**Erste Schritte**

Die für HP-Produkte und -Dienstleistungen geltenden Gewährleistungen sind in den ausdrücklichen Gewährleistungshinweisen für die jeweiligen Produkte und Dienstleistungen beschrieben. Keine der in dieser Dokumentation enthaltenen Festlegungen darf als zusätzliche Gewährleistung aufgefasst werden. HP haftet weder für technische oder inhaltliche Fehler noch für Auslassungen in dieser Dokumentation.

Hewlett-Packard übernimmt keine Haftung für den Gebrauch oder die Zuverlässigkeit von HP-Software auf Geräten von Fremdherstellern.

Diese Dokumentation enthält urheberrechtlich geschützte Informationen. Kein Teil dieser Dokumentation darf ohne vorherige schriftliche Zustimmung von HP fotokopiert, reproduziert oder in eine andere Sprache übersetzt werden.

Hewlett-Packard Company P.O. Box 4010 Cupertino, CA 95015-4010 USA

Copyright © 2000–2006 Hewlett-Packard Development Company, L.P.

In den USA möglicherweise durch US-Patent 4.930.158 und/oder 4.930.160 geschützt bis zum 28. August 2008.

Microsoft und Windows Vista sind in den USA eingetragene Marken der Microsoft Corporation.

Das Windows-Logo und Windows Vista sind Marken oder eingetragene Marken der Microsoft Corporation in den Vereinigten Staaten und/oder anderen Ländern/Regionen.

HP unterstützt die rechtmäßige Nutzung von Technologien und billigt den Einsatz seiner Produkte ausschließlich im Rahmen der geltenden Urheberrechtsgesetze.

Die Informationen dieser Dokumentation können ohne vorherige Ankündigung geändert werden.

# **Inhalt**

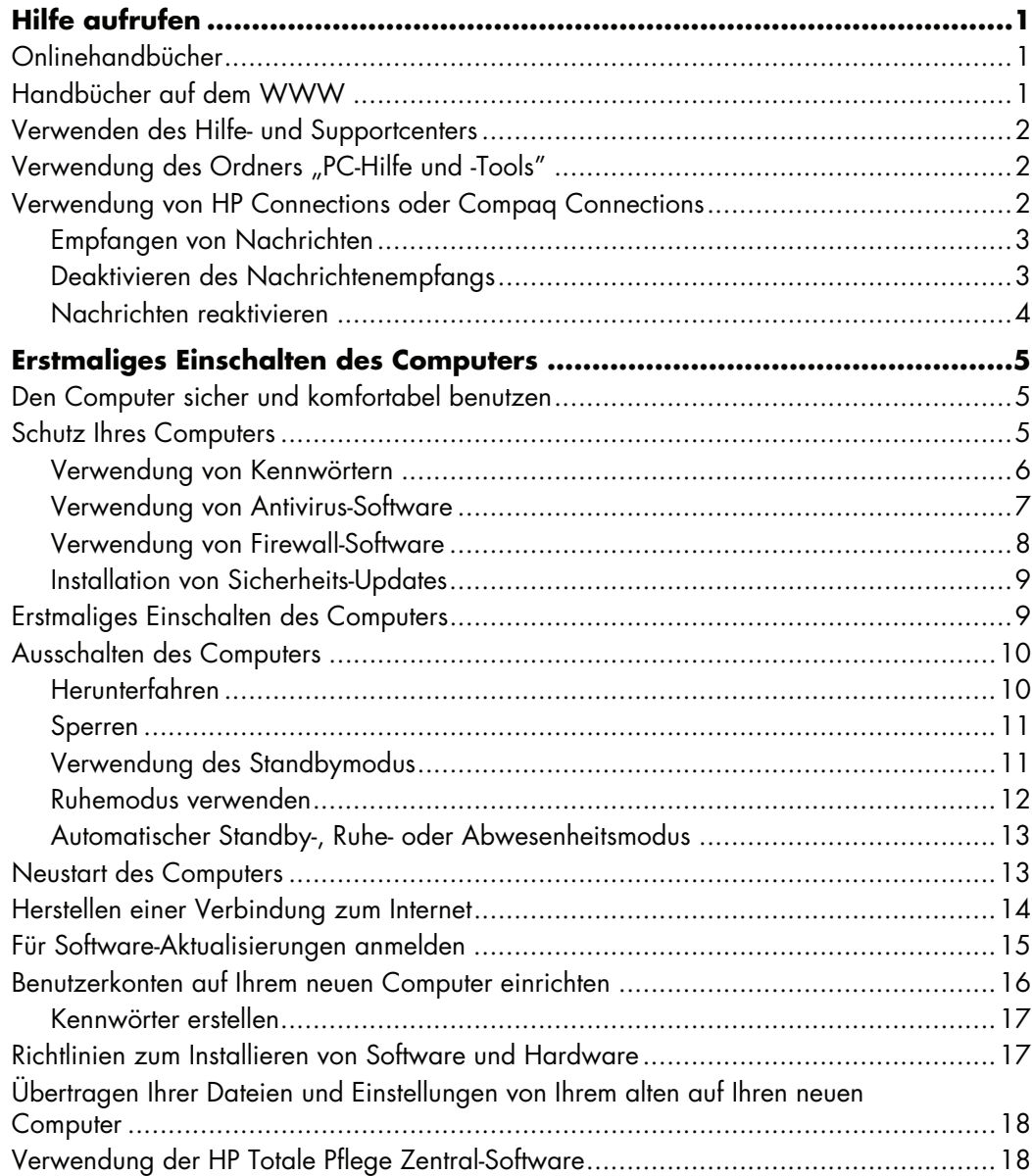

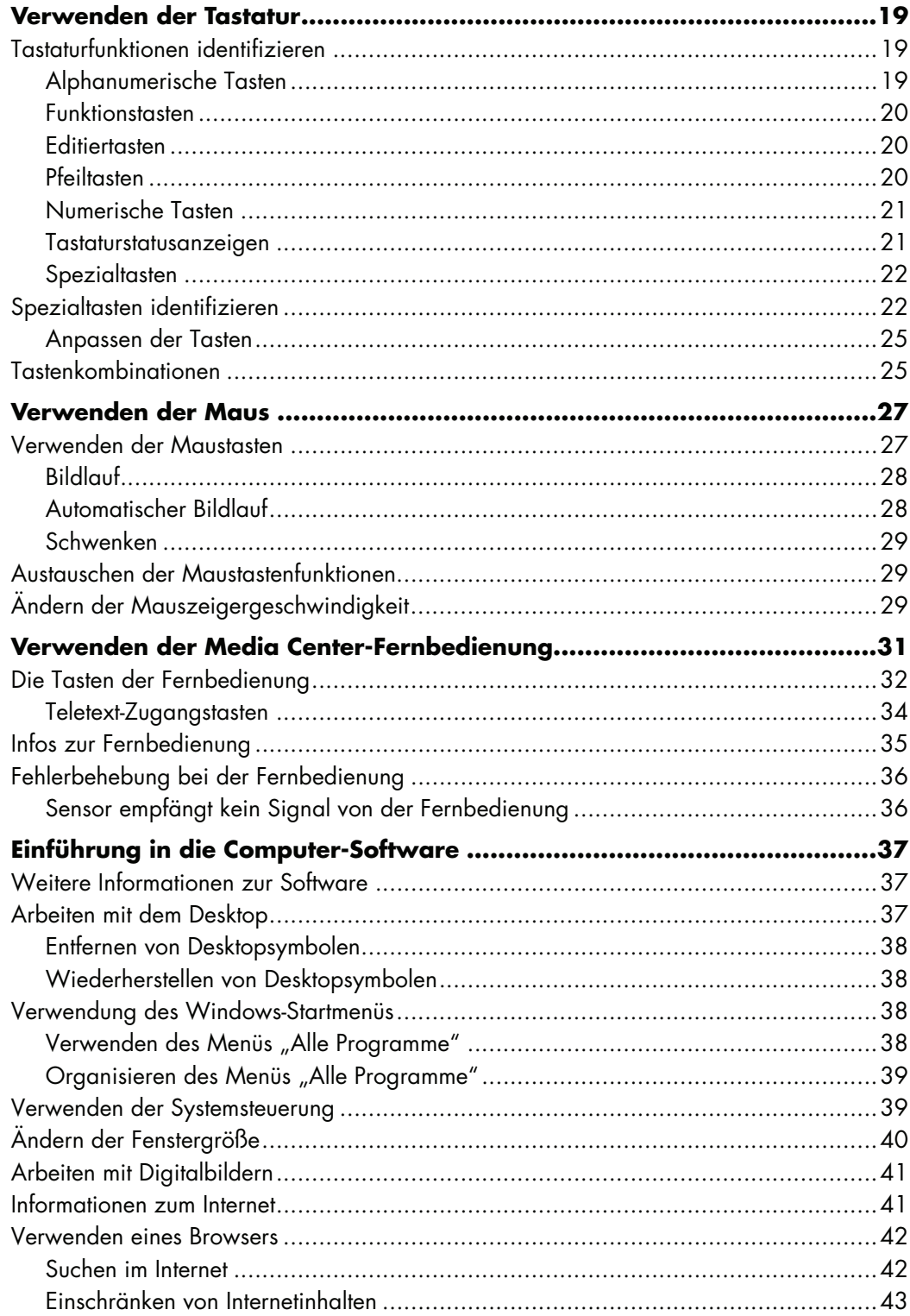

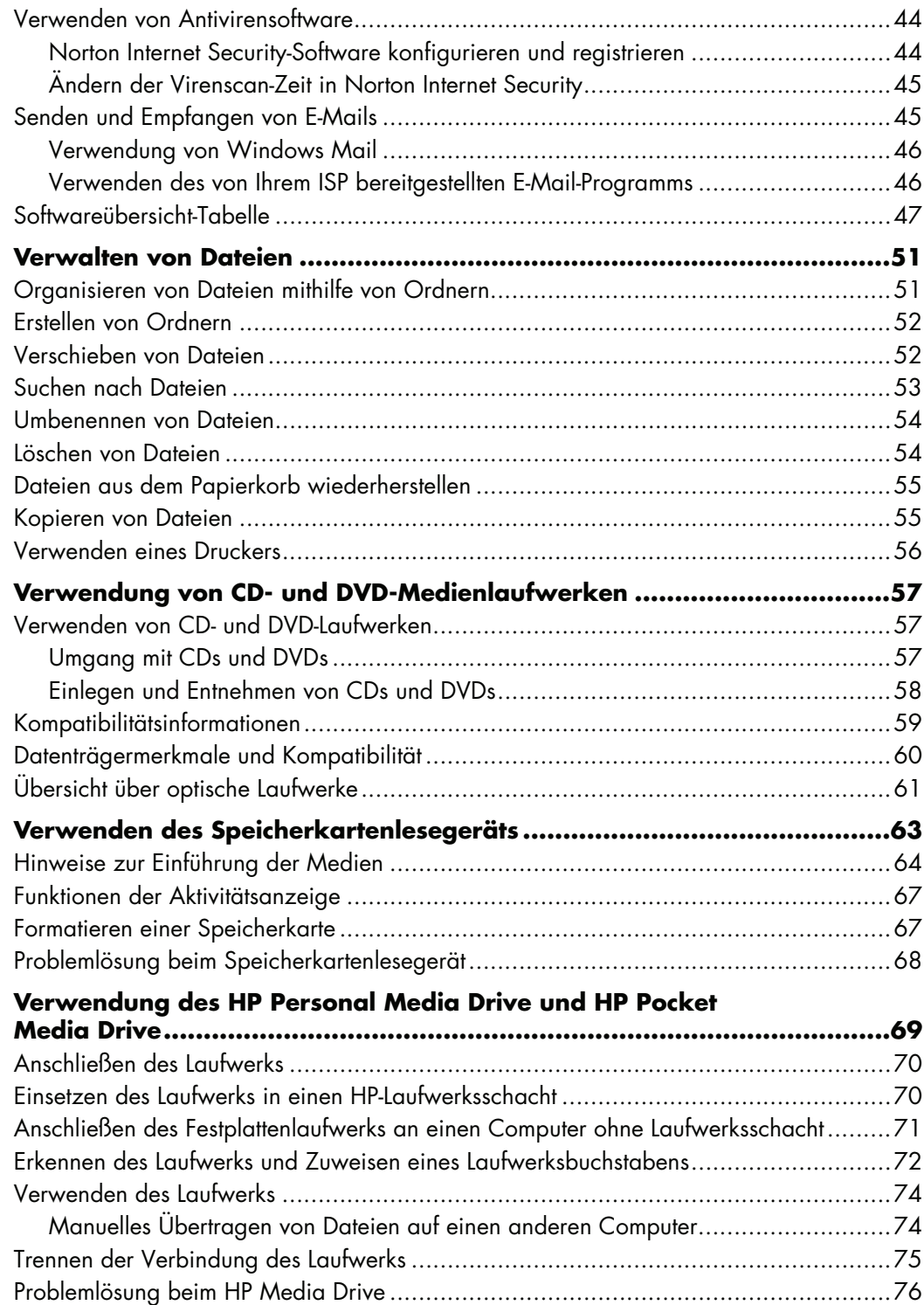

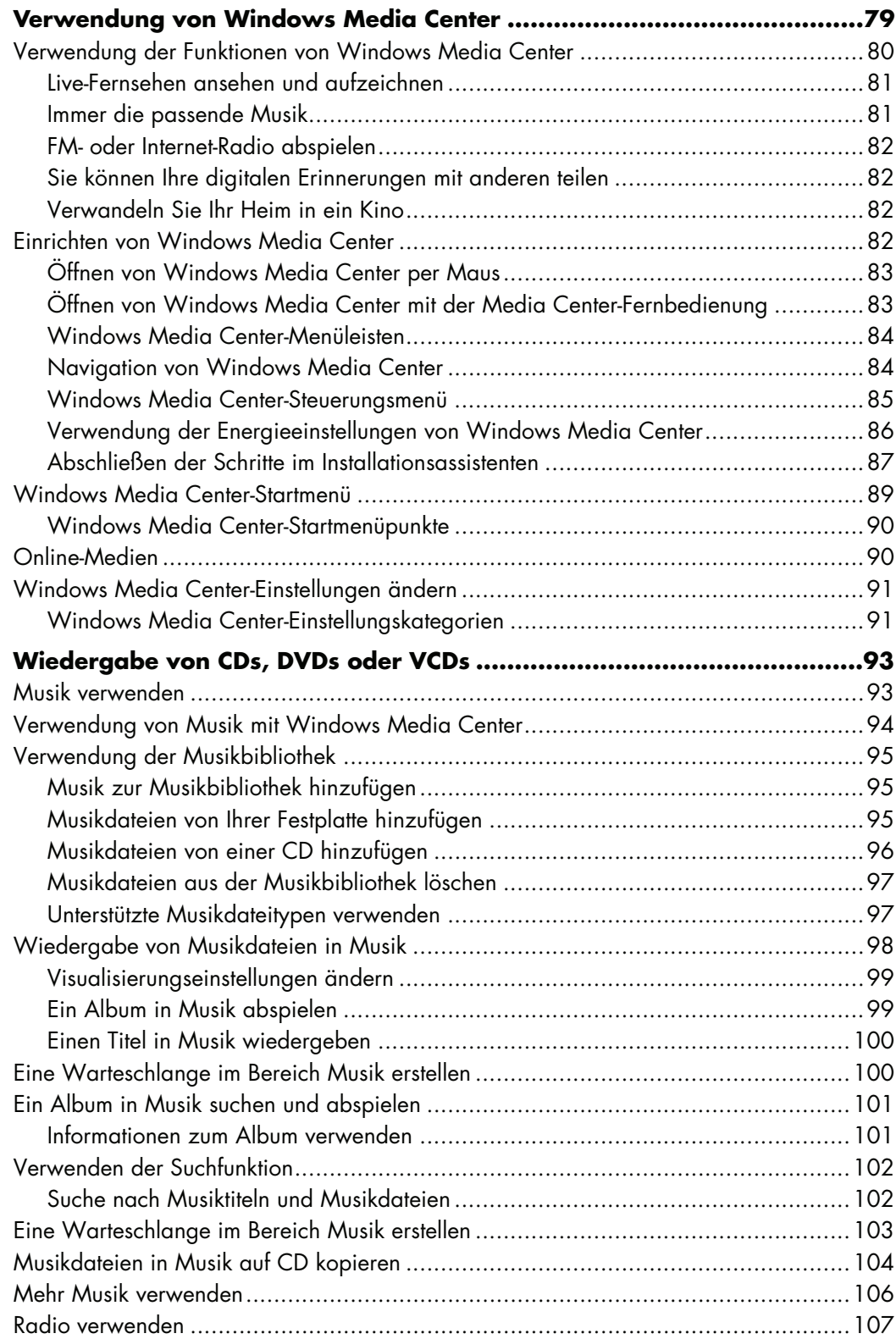

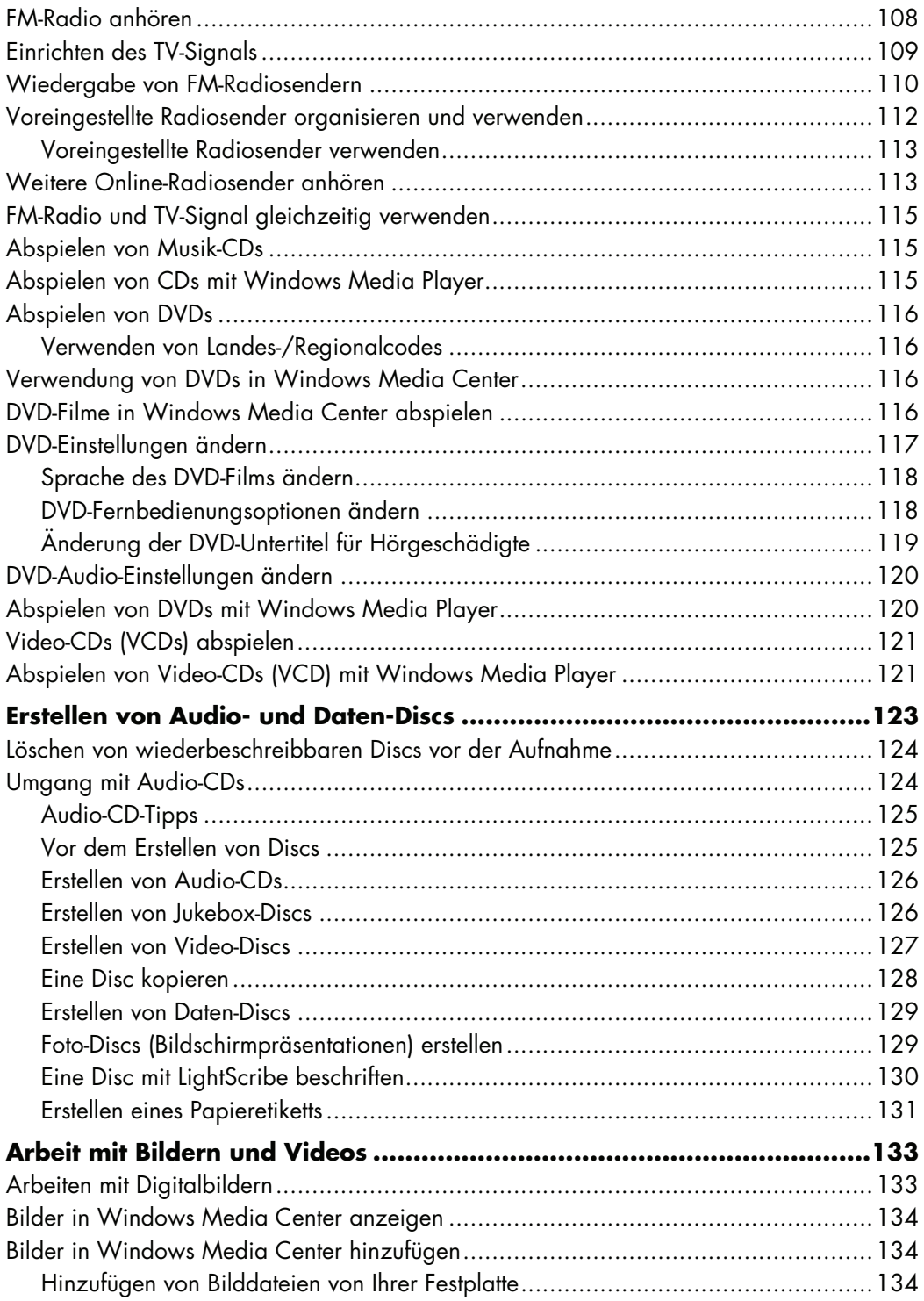

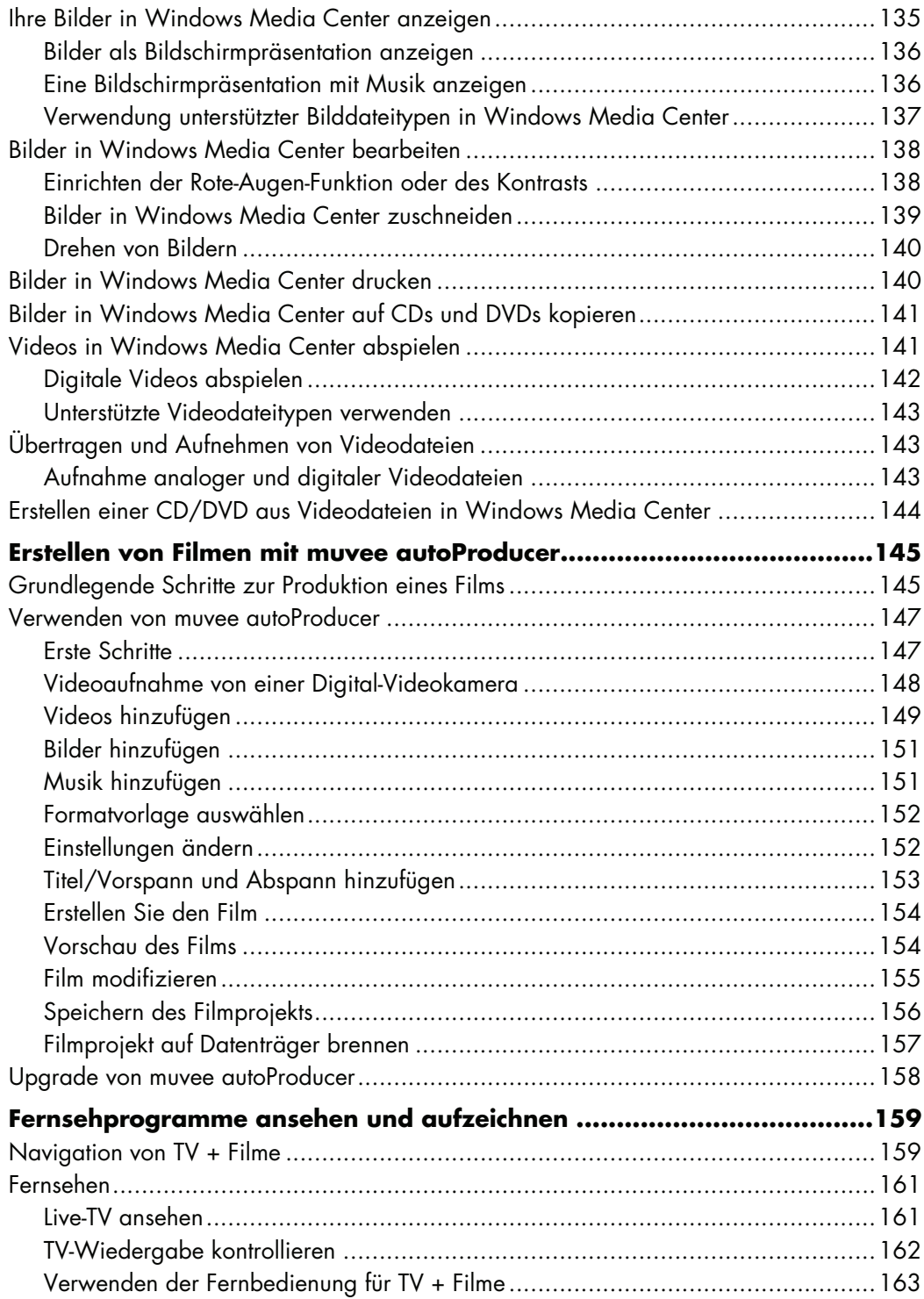

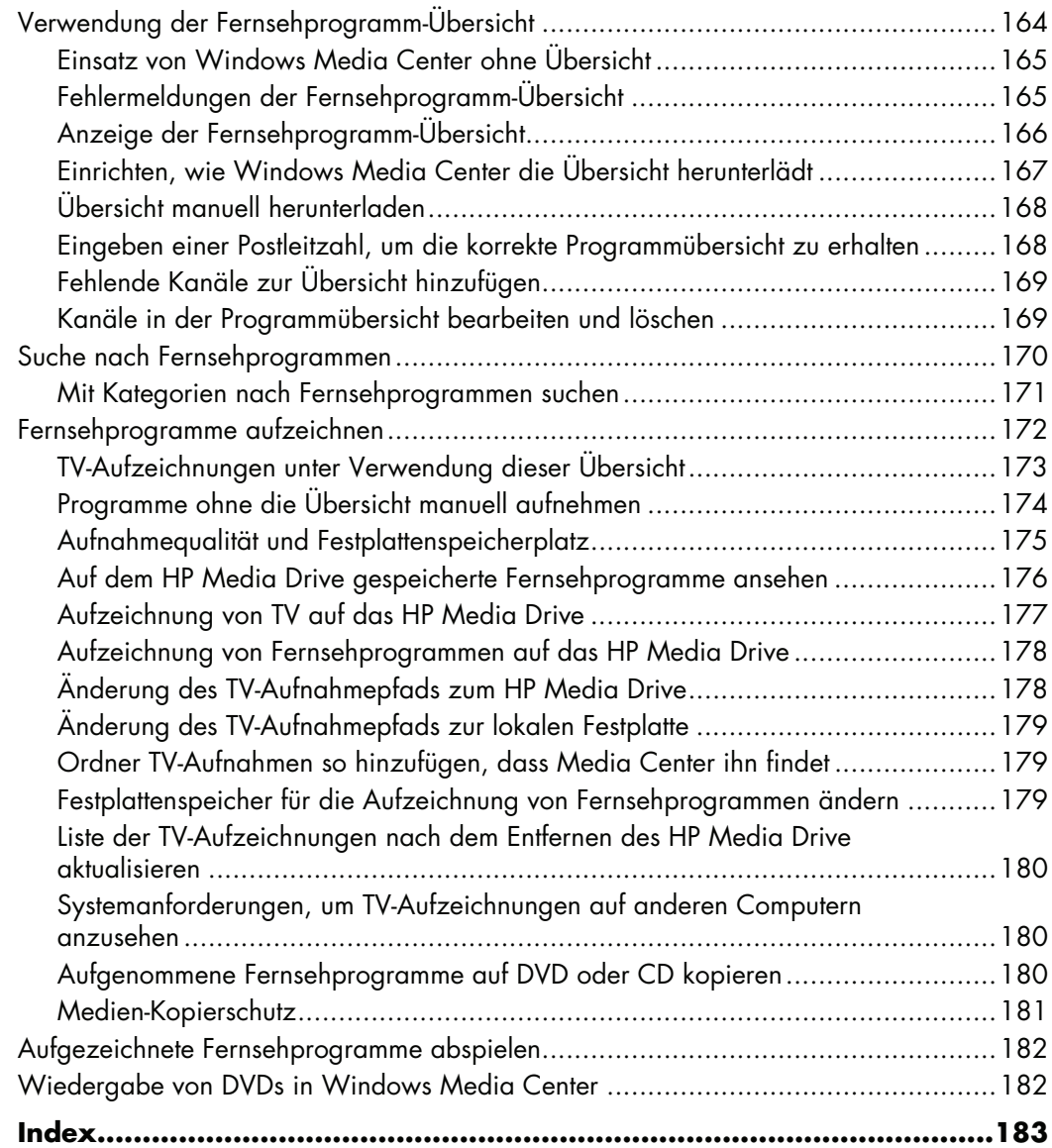

# **Hilfe aufrufen**

## <span id="page-10-1"></span><span id="page-10-0"></span>**Onlinehandbücher**

Der Benutzerhandbuchordner (nur bei bestimmten Modellen) enthält Onlinehandbücher.

**1** Klicken Sie auf der Windows-Taskleiste auf die **Windows-Schaltfläche Start**®.

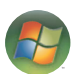

- **2** Wählen Sie **Alle Programme**.
- **3** Klicken Sie auf **Benutzerhandbücher**.
- **4** Klicken Sie auf ein Element, um es anzuzeigen bzw. zu verwenden.

**HINWEIS:** Wenn im Ordner keine Handbuchtitel aufgeführt werden, sind für Ihren Computer keine Onlinehandbücher verfügbar.

## <span id="page-10-2"></span>**Handbücher auf dem WWW**

Sie können auf der Support-Website im Internet Handbücher und Informationen für Ihren Computer finden.

- **1** Gehen Sie in Ihrem Webbrowser zu **<http://www.hp.com/support>**
- **2** Wählen Sie Ihr Land/Ihre Region und eine Sprache.
- **3** Klicken Sie auf **Support und Treiber**.
- **4** Klicken Sie auf **Informationen zu Support und Fehlerbehebung aufrufen**, geben Sie die Produktnummer Ihres Computers ein, und klicken Sie auf **Suchen** .
- **5** Klicken Sie auf **Handbücher**.
- **6** Suchen Sie das gewünschte Handbuch und führen Sie einen der folgenden Schritte aus:
	- Klicken Sie auf den Titel, um die Datei im Adobe Acrobat Reader anzuzeigen (Sie können ihn von der Handbücher-Seite herunterladen, wenn er zurzeit nicht auf Ihrem Computer installiert ist).
	- Klicken Sie mit der rechten Maustaste auf den Titel, wählen Sie **Speichern unter**, geben Sie einen Speicherort auf Ihrem Computer an, benennen Sie die Datei um (die Dateierweiterung .pdf muss jedoch beibehalten werden) und klicken Sie dann auf **Speichern**.

## <span id="page-11-0"></span>**Verwenden des Hilfe- und Supportcenters**

Informationen zu Ihrem Computer erhalten Sie über das Hilfe- und Supportcenter (nur ausgewählte Modelle). Hier finden Sie Links zu aktuellen Treibern, Informationen zum technischen Support und Antworten auf häufig gestellte Fragen.

So öffnen Sie das Hilfe- und Supportcenter:

- Drücken Sie die Hilfe-Schaltfläche auf der Tastatur (nur ausgewählte Modelle).

*Oder*

- Klicken Sie auf der Windows-Taskleiste auf die **Windows-Schaltfläche Start** und anschließend auf **Hilfe und Support**.

## <span id="page-11-1"></span>**Verwendung des Ordners "PC-Hilfe und -Tools"**

Der Ordner PC-Hilfe und -Tools (nur ausgewählte Modelle) im Menü Alle Programme enthält spezielle Dienstprogramme für den PC-Besitzer, wie Support-Informationen und Programme.

Verwenden des Ordners "PC-Hilfe und -Tools":

- **1** Klicken Sie auf der Taskleiste auf die **Windows-Schaltfläche Start**.
- **2** Wählen Sie **Alle Programme**.
- **3** Wählen Sie **PC-Hilfe und -Tools**.
- **4** Klicken Sie auf ein Element, um es anzuzeigen bzw. zu verwenden.

## <span id="page-11-2"></span>**Verwendung von HP Connections oder Compaq Connections**

HP Connections (oder Compaq Connections) (nur ausgewählte Modelle) ist ein von Hewlett-Packard bereitgestellter internetbasierter Service, über den Sie wichtige Informationen zu Ihrem Computer erhalten:

- Produkthinweise
- **Tipps**
- Besondere Angebote für Ihren Computer

Sie erhalten Nachrichten zu den oben genannten Themen, wenn Sie mit dem Internet verbunden sind. (Diese Nachrichten werden unter Umständen in Form von Warnungen oder Hinweisen auf dem Desktop angezeigt). Nachrichten können auch in HP Totale Pflege Zentral erscheinen. Sie können die Nachrichten unmittelbar nach ihrem Eingang oder zu einem späteren Zeitpunkt lesen.

Die meisten Nachrichten von HP Connections oder Compaq Connections sind auch auf der Support-Website verfügbar (im Bereich mit den Informationen zu Ihrem Computer-Modell).

#### <span id="page-12-0"></span>**Empfangen von Nachrichten**

Wenn Sie eine Nachricht angezeigt bzw. geschlossen haben, wird sie nicht automatisch erneut angezeigt.

Öffnen Sie HP Connections oder Compaq Connections, um eine zu einem früheren Zeitpunkt empfangene Nachricht zu lesen:

- **1** Klicken Sie auf der Taskleiste auf die **Windows-Schaltfläche Start**.
- **2** Wählen Sie **Alle Programme**.
- **3** Wählen Sie **PC-Hilfe und -Tools**.
- **4** Klicken Sie auf **HP Connections** oder **Compaq Connections**. Das Fenster HP Connections oder Compaq Connections öffnet sich.
	- **E** Wenn HP Connections oder Compaq Connections auf Ihrem System aktiviert wurde, klicken Sie auf **Nachrichten anzeigen**, um eine Liste bereits empfangener Nachrichten zu sehen. Doppelklicken Sie auf einen der im Fenster angezeigten Titel, um die entsprechende Nachricht zu lesen. Wenn Sie dieses Fenster schließen, bleibt HP Connections (oder Compaq Connections) weiter aktiv.
	- **E** Wenn HP Connections (oder Compaq Connections) auf Ihrem System noch nicht aktiviert wurde, erscheint auf dem Bildschirm die Schaltfläche Aktivieren, mit der Sie den Service aktivieren können. Klicken Sie auf **Aktivieren**, um den Service zu starten und eine Liste bereits empfangener Nachrichten zu sehen.

### <span id="page-12-1"></span>**Deaktivieren des Nachrichtenempfangs**

**HINWEIS:** Wenn der Service HP Connections (oder Compaq Connections) deaktiviert wird, empfangen Sie keine weiteren Nachrichten von HP mehr. Dies schließt jedoch auch Nachrichten ein, die für die Funktion Ihres Computers wichtig sein könnten.

So deaktivieren Sie HP Connections oder Compaq Connections:

- **1** Klicken Sie auf der Taskleiste auf die **Windows-Schaltfläche Start**.
- **2** Wählen Sie **Alle Programme**.
- **3** Wählen Sie **PC-Hilfe und -Tools**.
- **4** Klicken Sie auf **HP Connections** oder **Compaq Connections**. Das Fenster HP Connections oder Compaq Connections öffnet sich.
- **5** Klicken Sie auf **Einstellungen wählen** und dann auf **Deaktivieren**, um den Service zu deaktivieren. Der Service bleibt deaktiviert, bis Sie ihn reaktivieren.

### <span id="page-13-0"></span>**Nachrichten reaktivieren**

Wenn Sie den Service HP Connections (oder Compaq Connections) reaktivieren, wird dieser Service stets ausgeführt, wenn eine Internetverbindung besteht. Auf diese Weise wird gewährleistet, dass Sie Nachrichten mit aktuellen Informationen ohne Verzögerung erhalten.

So aktivieren Sie den Service:

- **1** Klicken Sie auf der Taskleiste auf die **Windows-Schaltfläche Start**.
- **2** Wählen Sie **Alle Programme**.
- **3** Wählen Sie **PC-Hilfe und -Tools**.
- **4** Klicken Sie auf **HP Connections** oder **Compaq Connections**. Das Fenster HP Connections oder Compaq Connections öffnet sich.
- **5** Klicken Sie auf **Aktivieren**, um den Service zu reaktivieren.

# <span id="page-14-0"></span>**Erstmaliges Einschalten des Computers**

## <span id="page-14-1"></span>**Den Computer sicher und komfortabel benutzen**

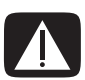

**WARNUNG: Lesen Sie das** *Handbuch für sicheres und angenehmes Arbeiten***, um das Risiko schwer wiegender Gesundheitsschäden zu mindern. In dem Handbuch werden die richtige Einrichtung der Arbeitsumgebung und die optimale Haltung beschrieben sowie Gesundheits- und Arbeitsempfehlungen für Computerbenutzer gegeben. Außerdem erhalten Sie wichtige Informationen zur mechanischen und elektrischen Sicherheit.**

Richten Sie vor der Benutzung des Computers Ihren Arbeitsbereich so ein, dass ein angenehmes und effektives Arbeiten möglich ist. Wichtige Informationen zu ergonomischen Aspekten finden Sie im *Handbuch für sicheres und angenehmes Arbeiten*:

- Klicken Sie auf der Taskleiste auf **Windows-Schaltfläch Start**, dann auf **Alle Programme**, klicken Sie auf **Benutzerhandbücher** und dann auf **Handbuch für sicheres und angenehmes Arbeiten**.

*Oder*

■ Geben Sie *http://www.hp.com/ergo* in das Adressfeld des Webbrowsers ein, und drücken Sie dann die Eingabetaste auf der Tastatur.

## <span id="page-14-2"></span>**Schutz Ihres Computers**

Schützen Sie Ihren Computer, Ihre Einstellungen und Daten vor verschiedenen Gefahren, indem Sie Folgendes verwenden:

- Kennwörter.
- -Antivirus-Software.
- -Firewall-Software.
- -Wichtige Sicherheits-Updates.

**HINWEIS:** Sicherheitslösungen sollen als Abschreckung dienen, können aber eventuell weder Softwareangriffe noch die falsche Handhabung oder den Diebstahl des Computers verhindern.

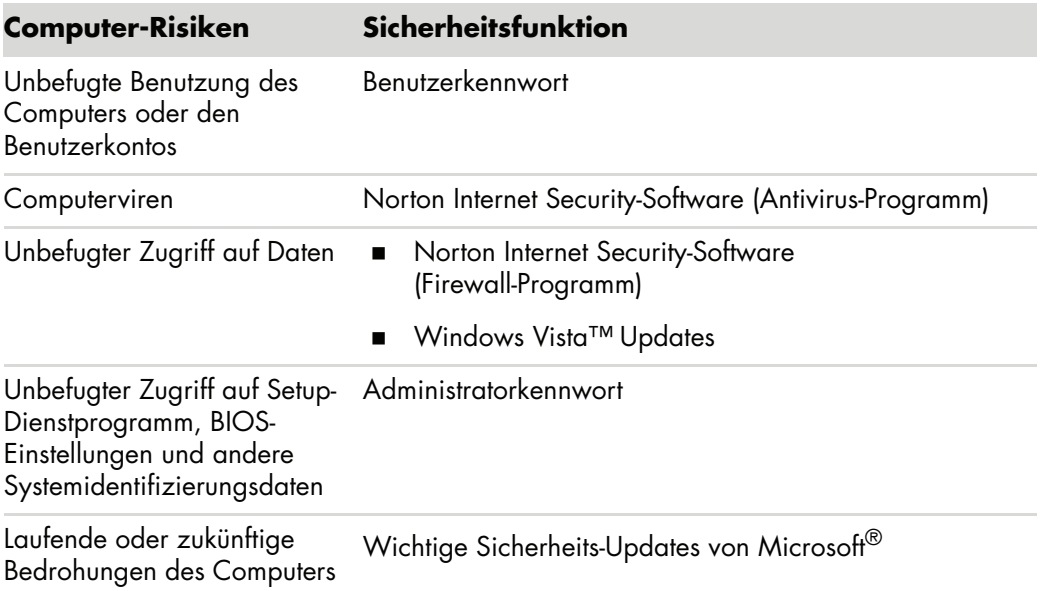

### <span id="page-15-0"></span>**Verwendung von Kennwörtern**

Ein *Kennwort* ist eine Gruppe von Zeichen, die Sie zur Sicherung Ihrer Computerdaten auswählen. Je nach dem gewünschten Datenzugriff kann man mehrere Arten von Kennwörtern festlegen.Kennwörter können im Betriebssystem Microsoft Windows Vista auf dem Computer festgelegt werden.

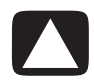

**ACHTUNG: Um nicht aus dem Computer ausgesperrt zu werden, sollten Sie jedes festgelegte Kennwort aufschreiben. Da Kennwörter beim Festlegen, Ändern oder Löschen nicht angezeigt werden, muss jedes Kennwort sofort aufgeschrieben und an einer sicheren Stelle hinterlegt werden.**

Sie können das gleiche Kennwort für mehr als eine Sicherheitsfunktion von Windows Vista verwenden.

Beachten Sie bei der Wahl eines Kennworts folgende Richtlinien.

- - Ein Kennwort kann eine beliebige Kombination von bis zu acht Buchstaben und Ziffern darstellen, wobei Groß- und Kleinschreibung nicht beachtet wird.
- - Ein Kennwort muss mit den gleichen Tasten festgelegt und eingegeben werden. Wenn Sie beispielsweise Ihr Kennwort mit den Nummerntasten auf der Tastatur festlegen, wird es nicht anerkannt, wenn Sie später versuchen, es mit dem integrierten numerischen Tastenfeld einzutippen.

**HINWEIS:** Bestimmte Modelle haben eine separate numerische Tastatur, die genauso funktioniert wie die Nummerntasten auf der Tastatur, mit Ausnahme der Eingabe von Kennwörtern.

■ Ein in Windows Vista festgelegtes Kennwort muss an der Eingabeaufforderung von Windows Vista eingetippt werden.

Es folgen einige Tipps für die Erstellung und Speicherung von Kennwörtern.

- Folgen Sie bei der Erstellung eines Kennworts den Anforderungen des Programms.
- Schreiben Sie Ihre Kennwörter auf und heben Sie sie an einer sicheren Stelle (nicht direkt am Computer) auf.
- Speichern Sie Kennwörter nicht in einer Datei auf dem Computer.
- Verwenden Sie nicht Ihren Namen oder andere persönliche Informationen, die leicht von einem Außenseiter entdeckt werden könnten.

Die folgende Tabelle listet die Windows Vista-Kennwörter auf und beschreibt deren Funktionen. Weitere Informationen über das Festlegen von Kennwörtern finden Sie unter ["Kennwörter erstellen".](#page-26-0) Um zusätzliche Informationen über Windows Vista-Kennwörter (wie Bildschirmschoner-Kennwörter) zu erhalten, tippen Sie im Hilfe- und Supportcenter *Kennwörter* in das Suchfeld.

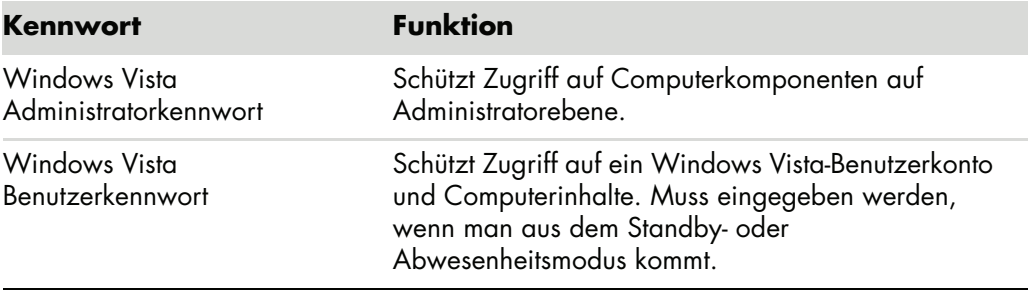

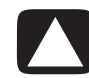

**ACHTUNG: Wenn Sie Ihr Administratorkennwort vergessen, können Sie nicht auf das Setup-Programm zugreifen.**

#### <span id="page-16-0"></span>**Verwendung von Antivirus-Software**

Wenn Sie den Computer für E-Mail-, Netzwerk- oder Internetzugang verwenden, können Sie Computerviren ausgesetzt sein. Computerviren können das Betriebssystem, Softwareprogramme oder Dienstprogramme deaktivieren oder deren Betrieb stören.

Antivirus-Software kann die meisten Viren entdecken, sie eliminieren, und in den meisten Fällen den durch die Viren verursachten Schaden beheben. Um dauernden Schutz gegen neu entdeckte Viren bieten zu können, muss Antivirus-Software aktualisiert werden.

Norton Internet Security, das auf dem Computer vorinstalliert ist, enthält ein Antivirus-Programm. Die Software bietet eine kostenlose Update-Periode. Es wird sehr empfohlen, dass Sie den Computer auch nach dieser kostenlosen Periode gegen neue Viren schützen, indem Sie eine Serviceverlängerung kaufen. Das Programm bietet Anweisungen, wie Sie Norton Internet Security verwenden und aktualisieren, und wie Sie die Serviceverlängerung kaufen können.

So öffnen Sie Norton Internet Security:

- **1** Klicken Sie auf der Windows-Taskleiste auf **Windows-Schaltfläch Start**.
- **2** Wählen Sie **Alle Programme**.
- **3** Klicken Sie auf **Norton Internet Security** und dann erneut auf **Norton Internet Security**.

Um mehr über Computerviren zu erfahren, geben Sie im Hilfe- und Supportcenter *Viren* in das Suchfeld ein.

#### <span id="page-17-0"></span>**Verwendung von Firewall-Software**

Wenn Sie den Computer für E-Mail-, Netzwerk- oder Internetzugang verwenden, können unbefugte Personen eventuell auf Informationen über Sie, den Computer oder Ihre Daten zugreifen. Verwenden Sie Firewall-Software, um Ihre persönlichen Daten zu schützen. Microsoft Windows Vista hat Firewall-Software auf dem Computer vorinstalliert. Norton Internet Security, das auf dem Computer vorinstalliert ist, enthält auch ein Firewall-Programm.

Zu den Firewall-Funktionen gehören Protokollierung, Meldung und automatische Alarme, um alle ein- und ausgehenden Kommunikationen zu überwachen.

So öffnen Sie Norton Internet Security:

- **1** Klicken Sie auf der Windows-Taskleiste auf **Windows-Schaltfläch Start**.
- **2** Wählen Sie **Alle Programme**.
- **3** Klicken Sie auf **Norton Internet Security** und dann erneut auf **Norton Internet Security**.

In manchen Fällen kann eine Firewall den Zugriff auf Internet-Spiele blockieren, die Drucker- oder Dateifreigabe in einem Netzwerk behindern oder autorisierte E-Mail-Anhänge blockieren. Um das Problem zeitweilig zu lösen, deaktivieren Sie die Firewall, führen die gewünschte Aufgabe durch und aktivieren dann die Firewall erneut. Um das Problem dauerhaft zu lösen, müssen Sie die Firewall neu konfigurieren.

<span id="page-18-0"></span>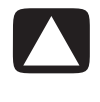

**ACHTUNG: Um das Risiko einer Beschädigung oder eines Verlusts von Daten durch Sicherheitslücken und Computerviren zu reduzieren, sollten Sie wichtige Sicherheits-Updates von Microsoft installieren, sobald Sie darüber informiert werden.**

Seit der Auslieferung Ihres Computers wurden eventuell weitere Updates für das Betriebssystem und andere Software zur Verfügung gestellt. Laden Sie alle verfügbaren Updates herunter und installieren Sie diese auf Ihrem Computer. Um die aktuellsten Updates für Ihren Computer zu erhalten, klicken Sie auf der Taskleiste auf **Windows-Schaltfläch Start**, dann auf **Hilfe und Support**, und schließlich auf **Software, Treiber und BIOS-Updates**.

Updates für Microsoft Windows Vista und andere Microsoft-Programme werden regelmäßig veröffentlicht. Sie können Updates auf der Microsoft-Website erhalten, sobald diese veröffentlicht worden sind. Sie sollten jeden Monat Windows Vista Update ausführen, um die neueste Software von Microsoft zu installieren.

## <span id="page-18-1"></span>**Erstmaliges Einschalten des Computers**

Nachdem Sie die Schritte der beiliegenden Kurzanleitung ausgeführt haben, können Sie den Computer einschalten.

- **1** Schalten Sie den Monitor über den Netzschalter ein.
- **2** Drücken Sie die Einschalttaste an der Vorderseite des Computers.
- **3** Schalten Sie die Lautsprecher ein, falls vorhanden.
- **4** Befolgen Sie die Anweisungen auf dem Bildschirm zur Einrichtung Ihres Computers. Wählen Sie nach Aufforderung das Land/die Region, in dem bzw. der Sie sich befinden und warten Sie, während der Computers sich vorbereitet. (Wenn Sie eine andere Sprache wählen, kann diese einmal durchzuführende Einrichtung der Sprache auf dem Computer bis zu 30 Minuten dauern.)
- **5** Befolgen Sie die Anweisungen auf dem Bildschirm zur Einrichtung von Microsoft Windows Vista.
- **6** Folgen Sie den Bildschirmanweisungen, um sich bei HP oder Compaq zu registrieren, automatisch Updates zu erhalten und online zu gehen. Wenn Sie zu diesem Zeitpunkt keine Internetverbindung konfigurieren wollen, können Sie dies später manuell tun, indem Sie Einfache Internetanmeldung starten. Siehe "Herstellen einer Verbindung [zum Internet".](#page-23-0)
- **7** Norton Internet Security wird automatisch geöffnet. Folgen Sie den Bildschirmanweisungen, damit dieses Tool Ihren Computer und Ihre Privatsphäre schützen kann.

**HINWEIS:** Wenn Sie die Einrichtung stoppen und dann später beenden wollen, doppelklicken Sie auf das Symbol **Easy Setup** auf dem Desktop.

## <span id="page-19-0"></span>**Ausschalten des Computers**

Bei der Verwendung von Microsoft Windows Vista sollten Sie am besten den Computer nur dann herunterfahren, wenn Sie den Strom aus Sicherheitsgründen abschalten müssen, wie etwa bei Reparaturen, der Installation neuer Hardware oder Karten oder beim Batteriewechsel.

Anstatt den Computer herunterzufahren, können Sie ihn sperren oder in den Standby- oder Ruhemodus versetzen (falls verfügbar). Sie können die Energieverwaltungsfunktionen so einstellen, dass der Computer automatisch in den Standby- oder Ruhemodus versetzt wird.

Standby- und Ruhezustand sind Energiemodi. Im Standbymodus wird Ihre Arbeit im Speicher gesichert, sodass Sie schnell weitermachen können, wird dann auf der Festplatte gespeichert und geht dann in den Energiesparmodus über. Im Standbymodus bleibt die Hardwareleuchte des Computers an, und Ihr Computer kann schnell wieder aktiviert werden, sodass Sie weiterarbeiten können. Im Ruhemodus wird der Systemspeicher in einer temporären Datei auf der Festplatte gespeichert, und die Hardware wird dann ausgeschaltet.

Manche Computer verfügen auch über einen als Abwesenheitsmodus bezeichneten Energiesparmodus. Der Abwesenheitsmodus schaltet den Monitor ab und schaltet die Audiofunktion stumm, ansonsten bleibt der Computer in Betrieb. Im Abwesenheitsmodus kann der Computer Aufgaben wie das Aufnehmen von TV-Programmen und das Streaming von Video- und Musikdateien durchführen.

#### <span id="page-19-1"></span>**Herunterfahren**

Bei der Verwendung von Windows Vista sollten Sie am besten den Computer ausschalten, ohne Tasten am Gehäuse zu drücken.

**HINWEIS:** Informationen über die **Windows-Schaltfläche Start** finden Sie unter ["Verwendung des Windows-Startmenüs".](#page-47-4)

- **1** Klicken Sie zum Schließen von Programmen auf das **X** in der oberen rechten Ecke der Programmfenster.
- **2** Klicken Sie auf der Windows-Taskleiste auf **Windows-Schaltfläch Start**.
- **3** Klicken Sie auf die **Pfeiltaste** neben dem Vorhängeschloss-Symbol.

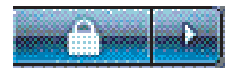

- **4** Klicken Sie auf **Herunterfahren**.
- **5** Schalten Sie den Monitor aus.

So schalten Sie den Computer nach dem Herunterfahren wieder ein:

- **1** Schalten Sie den Monitor über den Netzschalter ein.
- **2** Drücken Sie die Einschalttaste an der Vorderseite des Computers.

#### <span id="page-20-0"></span>**Sperren**

Wenn Sie den Computer sperren, können nur Sie oder Ihr Administrator sich daran anmelden.

- **1** Klicken Sie auf der Windows-Taskleiste auf **Windows-Schaltfläch Start**.
- **2** Klicken Sie auf das **Vorhängeschloss**-Symbol.

#### <span id="page-20-1"></span>**Verwendung des Standbymodus**

Wenn der Computer im Standbymodus ist, spart er Energie. Der Monitor ist leer, als ob er abgeschaltet wäre. Der Standbymodus hat folgende Auswirkungen:

- Sie sparen Zeit, da der Computer beim Aufwecken nicht die gesamte Startroutine durchlaufen muss. Wenn Sie den PC wieder aktivieren, sind alle Programme, Ordner und Dokumente, die vor dem Wechseln zum Standbymodus geöffnet waren, wieder verfügbar.
- Ihr Computer kann (falls dies eingestellt ist) Faxe empfangen.
- - Bei Bedarf kann der Computer in diesem Modus auch E-Mail-Nachrichten abrufen und Informationen herunterladen.

So versetzen Sie den Computer manuell in den Standbymodus:

- Drücken Sie, sofern vorhanden, die Standbytaste auf der Tastatur.

#### *Oder*

- **1** Klicken Sie auf der Windows-Taskleiste auf **Windows-Schaltfläch Start**.
- **2** Klicken Sie auf die Schaltfläche **Power**.

#### *Oder*

- **1** Klicken Sie auf der Windows-Taskleiste auf **Windows-Schaltfläch Start**.
- **2** Klicken Sie auf die **Pfeiltaste** neben dem Vorhängeschloss-Symbol.
- **3** Klicken Sie auf **Standby**.

So wecken Sie den Computer wieder auf:

- Drücken Sie die Standby-Taste auf der Tastatur.

#### *Oder*

- Drücken Sie die Einschalttaste an der Vorderseite des Computers kurz.

Wenn der Computer nach dem Verlassen des Standbymodus nicht ordnungsgemäß arbeitet, führen Sie mithilfe der folgenden Schritte einen Neustart durch:

- **1** Klicken Sie auf der Windows-Taskleiste auf **Windows-Schaltfläch Start**.
- **2** Klicken Sie auf die **Pfeiltaste** neben dem Vorhängeschloss-Symbol.
- **3** Klicken Sie auf **Neu starten**.

*Oder*

Drücken Sie die Einschalttaste an der Vorderseite des Computers kurz.

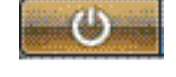

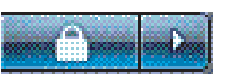

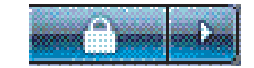

#### <span id="page-21-0"></span>**Ruhemodus verwenden**

Der Ruhemodus ist als erweiterte Energieeinstellung verfügbar. Wenn der Computer in den Ruhezustand versetzt wird, wird zunächst der Inhalt des Arbeitsspeichers auf der Festplatte gespeichert. Anschließend schaltet der Computer den Monitor und die Festplatte und dann sich selbst aus. Nach dem Wiedereinschalten des Computers sind wieder die Programme, Ordner und Dokumente verfügbar, die vor dem Wechseln zum Ruhezustand geöffnet waren.

So versetzen Sie den Computer manuell in den Ruhemodus:

- **1** Klicken Sie auf der Windows-Taskleiste auf **Windows-Schaltfläch Start**.
- **2** Klicken Sie auf die **Pfeiltaste** neben dem Vorhängeschloss-Symbol.

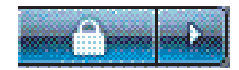

**3** Klicken Sie auf **Ruhemodus**, falls vorhanden.

**HINWEIS:** Wenn der Ruhemodus nicht vorhanden ist, können Sie Ihren Computer so einstellen, dass er sich automatisch in den Ruhemodus versetzt, siehe "Automatischer [Standby-, Ruhe- oder Abwesenheitsmodus".](#page-22-0)

Um den Computer aus dem Ruhemodus aufzuwecken, drücken Sie die Einschalttaste vorne am Computer.

Wenn der Computer nach dem Verlassen des Ruhemodus nicht ordnungsgemäß arbeitet, führen Sie mithilfe der folgenden Schritte einen Neustart durch:

- **1** Klicken Sie auf der Windows-Taskleiste auf **Windows-Schaltfläch Start**.
- **2** Klicken Sie auf die **Pfeiltaste** neben dem Vorhängeschloss-Symbol.

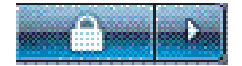

**3** Klicken Sie auf **Neu starten**.

### <span id="page-22-0"></span>**Automatischer Standby-, Ruhe- oder Abwesenheitsmodus**

Sie können Ihren Computer so einstellen, dass er automatisch in den Standby-, Ruhe- oder Abwesenheitsmodus übergeht, wenn er eine bestimmte Anzahl von Minuten nicht benutzt wird. Um den Computer automatisch in einen Modus zu versetzen, modifizieren Sie die Energieverwaltungseinstellungen.

- **1** Klicken Sie auf der Windows-Taskleiste auf **Windows-Schaltfläch Start**.
- **2** Klicken Sie auf **Systemsteuerung**.
- **3** Klicken Sie auf **Leistung und Wartung**.
- **4** Klicken Sie auf **Energieoptionen**.
- **5** Klicken Sie auf **Computer-Ruhemodus ändern**.
- **6** Wählen Sie für den Standby- oder Abwesenheitsmodus eine Option aus dem Dropdown-Menü *Computer in Ruhezustand versetzen* und klicken Sie auf **Änderungen speichern**.

*Oder*

Für Ruhe- oder Abwesenheitsmodus:

- **a** Klicken Sie auf **Erweiterte Energieeinstellungen ändern**.
- **b** Klicken Sie auf das Pluszeichen (**+**) neben Ruhen.
- **c** Klicken Sie auf einen Menüpunkt, treffen Sie Ihre Auswahl, und klicken Sie dann auf **Übernehmen**.
- **d** Klicken Sie auf **OK**.

### <span id="page-22-1"></span>**Neustart des Computers**

Beim Neustart löscht der Computer einige Einstellungen und startet unter Verwendung des Betriebssystems und der im Arbeitsspeicher befindlichen Software erneut. Ein Neustart ist die einfachste und effektivste Arts, viele Softwareprobleme auf Ihrem Computer zu beheben.

Sie werden auch vielleicht zusätzliche Softwareprogramme oder Hardware auf Ihrem Computer installieren wollen, und dies kann jeweils einen Neustart des Computers erfordern.

- **1** Klicken Sie auf der Windows-Taskleiste auf **Windows-Schaltfläch Start**.
- **2** Klicken Sie auf die **Pfeiltaste** neben dem Vorhängeschloss-Symbol.

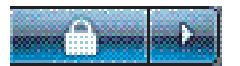

**3** Klicken Sie auf **Neu starten**.

*Oder*

Drücken Sie die Einschalttaste an der Vorderseite des Computers kurz.

## <span id="page-23-0"></span>**Herstellen einer Verbindung zum Internet**

Ihr Computer kann über ein Telefonmodem eine Verbindung mit dem Internet herstellen. Die Verbindung zum Internet kann auch ohne Telefonmodem erfolgen, zum Beispiel über ein LAN (Local Area Network) oder per DSL (Digital Subscriber Line, digitaler Teilnehmeranschluss). Genaue Angaben zu den Verbindungsparametern erhalten Sie von Ihrem Internetdienstanbieter (ISP).

Informationen über die Herstellung der Hardwareverbindung finden Sie in "Einrichten des Computers" der *Kurzanleitung* : Für ein Modem unter "Anschließen eines Modems" und für ein Netzwerk unter "LAN einrichten".

Für die Verbindung zum Internet benötigen Sie:

- **Einen Computer.**
- - Ein Einwählmodem oder ein Kabel- oder DSL-Modem für Hochgeschwindigkeits-Breitbandverbindungen. Kontaktieren Sie Ihren ISP bezüglich spezifischer Software und Hardware, die Sie eventuell benötigen.
- -Internet-Service bei einem ISP.
- -Einen Webbrowser.

So stellen Sie die Internetverbindung her:

- **1** Melden Sie sich bei einem ISP an. Wenn Sie bereits ein Konto bei einem ISP haben, überspringen Sie diesen Schritt und folgen den Anweisungen des ISPs.
- **2** Wenn Sie beim Einrichten des Computers keinen Internet-Service gewählt haben, können Sie dies jetzt mit Einfache Internetanmeldung tun.
	- **a** Klicken Sie auf der Windows-Taskleiste auf **Windows-Schaltfläch Start**.
	- **b** Wählen Sie **Alle Programme**.
	- **c** Klicken Sie auf **Einfache Internetanmeldung**.
	- **d** Folgen Sie den Bildschirmanweisungen, um einen ISP zu wählen und eine Internetverbindung einzurichten.

**HINWEIS:** Das Programm Einfache Internetanmeldung bietet eine Liste von Internetdienstanbietern, Sie können aber auch einen anderen ISP wählen oder ein existierendes Konto auf diesen Computer übertragen. Folgen Sie zur Übertragung existierender Konten den Anweisungen Ihres ISPs.

- **3** Stellen Sie eine Verbindung zum Internet her. Sie müssen sich über Ihren ISP verbinden.
	- Doppelklicken Sie auf dem Desktop auf das Symbol Ihres ISPs und melden Sie sich an.
- **4** Öffnen Sie den Webbrowser und durchsuchen Sie das WWW.

Sie können jeden Webbrowser verwenden. Die meisten Computer verfügen über Internet Explorer. So öffnen Sie Internet Explorer:

- **a** Klicken Sie auf der Windows-Taskleiste auf **Windows-Schaltfläch Start**.
- **b** Wählen Sie **Alle Programme**.
- **c** Klicken Sie auf **Internet Explorer**.

**HINWEIS:** Wenn Sie Fragen haben, sollten Sie sich direkt an den ISP wenden.

## <span id="page-24-0"></span>**Für Software-Aktualisierungen anmelden**

Microsoft aktualisiert ständig das Windows Vista-Betriebssystem. Es wird empfohlen, dass Sie mindestens einmal pro Monat nachschauen, ob es neue Aktualisierungen (Updates) gibt, und dass Sie diese herunterladen und installieren. Sie können das Betriebssystem auch auf dem Laufenden halten, indem Sie die automatische Update-Funktion verwenden. Wenn Sie mit dem Internet verbunden sind, benachrichtigt Sie Windows Vista Update automatisch durch eine Pop-Up-Nachricht oder ein Symbol im Infobereich über neu verfügbare, wichtige Updates. Wenn Sie die Windows Vista Update-Nachricht sehen, erlauben Sie das Herunterladen der Updates in das System. Wenn Sie das System einmal pro Woche oder selbst einmal im Monat aktualisieren, geht das Herunterladen sehr schnell.

So konfigurieren Sie "Automatische Updates":

- **1** Klicken Sie auf der Windows-Taskleiste auf **Windows-Schaltfläch Start**.
- **2** Klicken Sie auf **Systemsteuerung**.
- **3** Klicken Sie auf **Sicherheit**.
- **4** Klicken Sie auf **Windows Updates**.
- **5** Klicken Sie auf **Einstellungen ändern**.
- **6** Wählen Sie die gewünschte Konfiguration.
	- **Automatisch (empfohlen)** Dies ist die Standardeinstellung. Sie ermöglicht es Ihnen, einen Tag und eine Uhrzeit für das automatische Herunterladen und die Installation von empfohlenen Updates festzulegen.
	- **Updates downloaden, aber Installation selbst wählen**
	- **Updates suchen, aber ich entscheide, ob ich sie downloaden und installieren will**
	- **Nie nach Updates suchen** Diese Option macht den Computer anfälliger und wird nicht empfohlen.
- **7** Klicken Sie auf **OK**.

## <span id="page-25-0"></span>**Benutzerkonten auf Ihrem neuen Computer einrichten**

Benutzerkonten ermöglichen es Ihnen, jedem Nutzer des Computers Rechte zuzuweisen. Zum Beispiel können Sie festlegen, auf welche Softwareprogramme jeder Nutzer Zugriff haben darf.

Bei Windows Vista gibt es drei Typen von Benutzerkonten:

**E** Computeradministrator

Mit einem Administratorkonto können Sie den Benutzerkontotyp für andere Nutzer, Passwörter und das ganze System betreffende Einstellungen ändern sowie mit Windows Vista kompatible Software und Treiber installieren.

- Eingeschränkt

Damit dürfen Sie die Einstellungen oder Passwörter anderer Nutzer nicht ändern. Mit einem eingeschränkten Konto dürfen Sie möglicherweise bestimmte Softwareprogramme nicht installieren oder laufen lassen.

Damit dürfen Sie das Bild für das eingeschränkte Konto ändern und das Passwort des Benutzerkontos erstellen, bearbeiten oder löschen.

■ Gast

Damit dürfen Sie die Einstellungen oder Passwörter anderer Nutzer nicht ändern.

Der Zugriff auf kennwortgeschützte Dateien, Ordner und Einstellungen ist für Gastbenutzer nicht möglich.

Das Erstellen mehrerer Benutzerkonten auf demselben Computer hat Vor- und Nachteile.

- Vorteile mehrerer Benutzerkonten:
	- Die Möglichkeit, individuelle Benutzereinstellungen zu erstellen
	- Die Möglichkeit, den Zugriff bestimmter Nutzer auf bestimmte Softwareprogramme einzuschränken
- - Nachteile mehrerer Benutzerkonten:
	- Es wird mehr Arbeitsspeicher (RAM) verwendet
	- - Bei der Datenträgerbereinigung müssen mehrere Ordner mit temporären Internetdateien gelöscht werden
	- -Es müssen mehr Daten gesichert werden
	- -Der Virenscan dauert länger

#### <span id="page-26-0"></span>**Kennwörter erstellen**

Kennwörter helfen, Ihren PC vor unbefugtem Zugriff zu schützen und zu gewährleisten, dass Informationen auf Ihrem PC privat und sicher bleiben. Verwenden Sie die folgende Liste als Richtlinie bei der Kennwortwahl:

- Wählen Sie ein Kennwort, das Sie leicht behalten können, das aber für andere nicht zu erraten ist.
- Wählen Sie ein langes Kennwort (mindestens 6 Zeichen).
- Verwenden Sie eine Kombination aus Groß- und Kleinbuchstaben, Zahlen und Symbolen.
- Verwenden Sie keine persönlichen Informationen, die für andere leicht zu erraten sind, z. B. Ihren Geburtstag, den Namen Ihres Kindes oder Ihre Telefonnummer.
- Schreiben Sie Ihre Kennwörter nicht auf, es sei denn, Sie heben sie an einer sicheren Stelle (nicht direkt am Computer) auf.

## <span id="page-26-1"></span>**Richtlinien zum Installieren von Software und Hardware**

Bei Bedarf können Sie nach dem Einrichten des Computers weitere Programme installieren und zusätzliche Hardware anschließen. Beachten Sie die folgenden wichtigen Richtlinien:

- Erstellen Sie vor der Installation einen Wiederherstellungspunkt mithilfe der Microsoft-Systemwiederherstellung.
	- **a** Klicken Sie auf der Windows-Taskleiste auf **Windows-Schaltfläch Start**.
	- **b** Klicken Sie auf **Systemsteuerung**.
	- **c** Klicken Sie auf **Leistung und Wartung**.
	- **d** Klicken Sie auf **Sichern und Wiederherstellen**.
	- **e** Klicken Sie auf **Wiederherstellungspunkt erstellen oder Einstellungen ändern**.
	- **f** Klicken Sie im Fenster Systemeigenschaften auf der Registerkarte Systemschutz auf **Erstellen**. Befolgen Sie die eingeblendeten Anweisungen.

Der *Wiederherstellungspunkt* ist eine Momentaufnahme Ihrer Computer-Konfiguration. Durch die Verwendung der Systemwiederherstellung haben Sie immer eine stabile Gruppe von Einstellungen. Informationen über die Systemwiederherstellung finden Sie auf der Microsoft-Website unter: **<http://www.microsoft.com/worldwide>**

- Installieren Sie nur Software, die mit Ihrem Computer kompatibel ist. Überprüfen Sie dazu die von der Software vorgegebenen Anforderungen an das Betriebssystem, den Arbeitsspeicher usw.

- Gehen Sie bei der Installation neuer Software entsprechend den Anweisungen des Herstellers vor. Sehen Sie sich ggf. die Herstellerdokumentation oder die Kundendienstinformationen an.
- Deinstallieren Sie bei Antivirenprogrammen das existierende Programm, bevor Sie es reinstallieren oder ein neues Antivirenprogrammen installieren.

**HINWEIS:** Verwenden Sie nur lizenzierte Originalsoftware. Die Installation kopierter Software ist u. U. illegal, kann zu einer instabilen Installation führen und kann Ihren Computer mit einem Virus infizieren.

## <span id="page-27-0"></span>**Übertragen Ihrer Dateien und Einstellungen von Ihrem alten auf Ihren neuen Computer**

Sie können mithilfe von Datenträgern wie CDs, DVDs, Memory Sticks oder Personal Media Drives Dateien von Ihrem alten auf den neuen Computer übertragen. Sie können auch bestimmte Einstellungen wie Webbrowser-Favoriten und Adressbücher mit der Software Windows Easy Transfer übertragen.

Weitere Informationen:

- **1** Klicken Sie auf der Windows-Taskleiste auf **Windows-Schaltfläch Start**.
- **2** Klicken Sie auf **Hilfe und Support**.
- **3** Tippen Sie in das Suchfeld *Dateien übertragen* ein.
- **4** Klicken Sie auf den Übersichtsartikel **Dateien und Einstellungen von einem anderen Computer übertragen**. In diesem Artikel beschreibt Microsoft eine betriebssystemeigene Lösung zum Übertragen von Daten auf einen neuen Computer.

## <span id="page-27-1"></span>**Verwendung der HP Totale Pflege Zentral-Software**

HP Totale Pflege Zentral ist ein Desktop-Tool mit dem Sie Daten über den Zustand wichtiger Bereiche Ihres Computers überwachen und aufrufen. HP Totale Pflege Zentral hat vier Hauptbereiche:

- PC-Gesundheit & Sicherheit bietet eine Übersicht über den Status wichtiger Bereiche Ihres Computers.
- PC Action-Center empfängt Meldungen und Warnungen über Änderungen am Status Ihres Computers.
- PC-Hilfe bietet einfachen Zugriff auf Hilfe- und Support-Informationen für Ihren Computer.
- Produkte bietet eine Liste der für Ihren Computer verfügbaren Produkte und Dienstleistungen und zeigt vergleichende Marktdaten dazu.

So öffnen Sie HP Totale Pflege Zentral:

- **1** Klicken Sie auf der Windows-Taskleiste auf **Windows-Schaltfläch Start**.
- **2** Wählen Sie **Alle Programme**.
- **3** Klicken Sie auf **HP Totale Pflege Zentral**.

# **Verwenden der Tastatur**

<span id="page-28-0"></span>Ihr Computer kann über eine Standardtastatur oder eine kabellose Tastatur verfügen. Primäres Eingabegerät für Texte und Befehle ist die Tastatur.

Eine Standardtastatur wird an den Tastaturanschluss an der Rückseite des Computers angeschlossen.

Eine kabellose Tastatur (nur bei bestimmten Modellen) verwendet für die Kommunikation mit dem Computer anstatt eines Anschlusskabels eine Sender-/Empfängereinheit. Eine Statusanzeige am Empfänger zeigt an, dass der Empfänger aktiv ist.

## <span id="page-28-1"></span>**Tastaturfunktionen identifizieren**

Auf der Tastatur befinden sich außer den Standardtasten auch Statusanzeigen und eine Reihe von Spezialtasten (nur bestimmte Modelle). Unter Umständen kann Ihre Tastatur von den hier abgebildeten abweichen.

#### <span id="page-28-2"></span>**Alphanumerische Tasten**

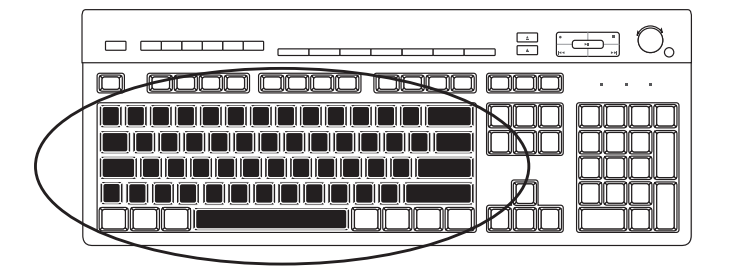

Die alphanumerischen Tasten entsprechen im Wesentlichen den auch bei Schreibmaschinen verfügbaren Tasten.

#### <span id="page-29-0"></span>**Funktionstasten**

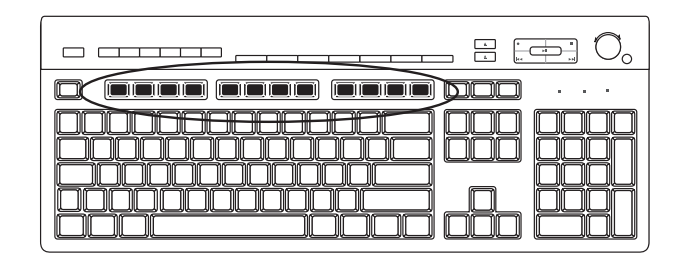

Die Funktionstasten sind die oberhalb der alphanumerischen Tasten angeordneten Tasten F1 bis F12. Die meisten Funktionstasten können je nach verwendeter Software unterschiedliche Funktionen haben. F1 und F3 stehen immer zur Verfügung:

- Mit F1 wird ein Hilfefenster für das gerade verwendete Softwareprogramm aufgerufen.
- Durch Drücken von F3 wird ein Suchfenster angezeigt.

#### <span id="page-29-1"></span>**Editiertasten**

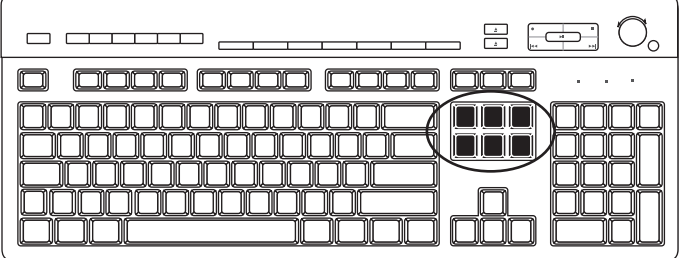

Zu den Editiertasten zählen: Einfg, Pos 1, Bild-auf, Entf, Ende und Bild-ab. Mit diesen Tasten können Sie Texte einfügen und löschen sowie den Cursor schnell über den Bildschirm bewegen. Die Belegung dieser Tasten kann bei bestimmten Softwareprogrammen abweichen.

#### <span id="page-29-2"></span>**Pfeiltasten**

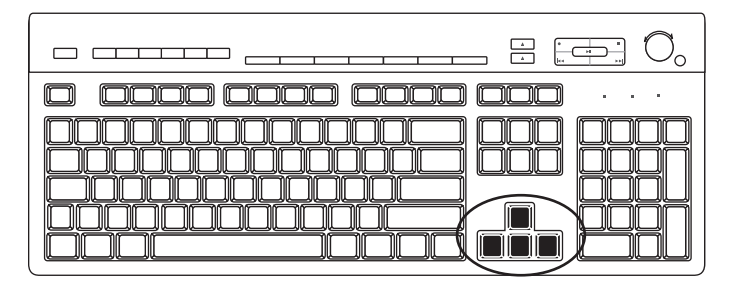

Mit den Pfeiltasten können Sie Bewegungen nach oben, unten, rechts oder links durchführen. Sie können diese Tasten anstelle der Maus zur Navigation auf Webseiten, in Dokumenten und in Spielen verwenden.

#### <span id="page-30-0"></span>**Numerische Tasten**

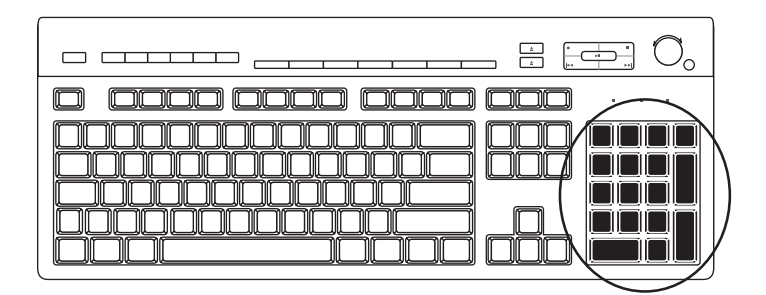

Drücken Sie die NUM-Taste, um zwischen den zwei oben beschriebenen Modi des numerischen Tastenblocks zu wechseln.

- Wenn die NUM-Anzeige der Tastatur leuchtet, werden durch Drücken der numerischen Tasten wie bei einem Taschenrechner Ziffern und Rechenfunktionen eingegeben.
- Leuchtet die NUM-Anzeige nicht, können die numerischen Tasten als Bewegungstasten für Spiele oder zum Bewegen des Cursors eingesetzt werden.

#### <span id="page-30-1"></span>**Tastaturstatusanzeigen**

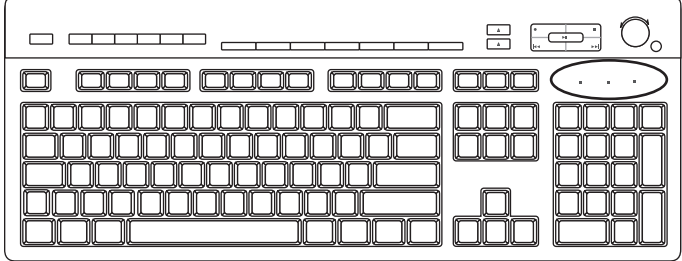

Jede Tastaturstatusanzeige besteht aus einer LED sowie dem zugehörigen Namen bzw. einem Symbol für den Status:

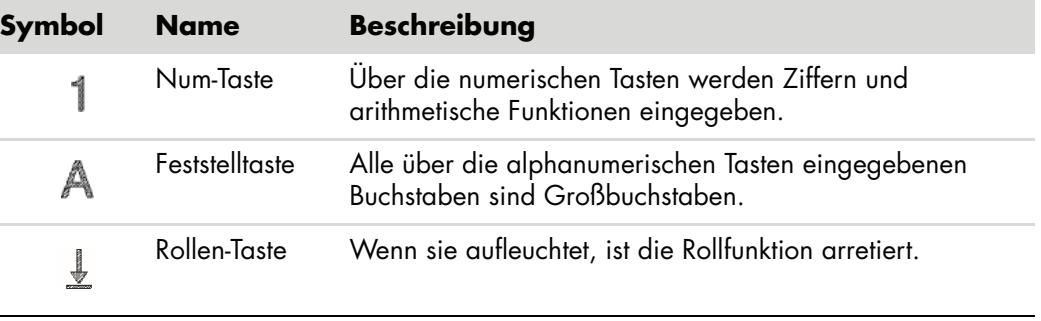

#### <span id="page-31-0"></span>**Spezialtasten**

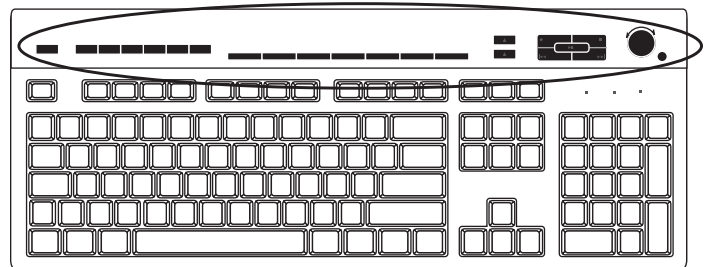

Die Spezialtasten (nur bestimmte Modelle) sind im oberen Bereich der Tastatur angeordnet. Mit diesen Tasten können Sie einen CD- oder DVD-Player bedienen, die Lautstärke regeln, eine Verbindung zum Internet herstellen und schnell auf Sonderfunktionen zugreifen. (Manche Tastaturmodelle besitzen einige der Sondertasten auf der linken Seite, andere haben keine Internet-Tasten, und manche haben rechts oben eine unterschiedliche Anordnung.)

## <span id="page-31-1"></span>**Spezialtasten identifizieren**

Ihre Tastatur besitzt eventuell nicht alle der aufgelisteten Tasten.

**HINWEIS:** Anzahl, Position und Kennzeichnung der Tasten können je nach Tastaturmodell variieren.

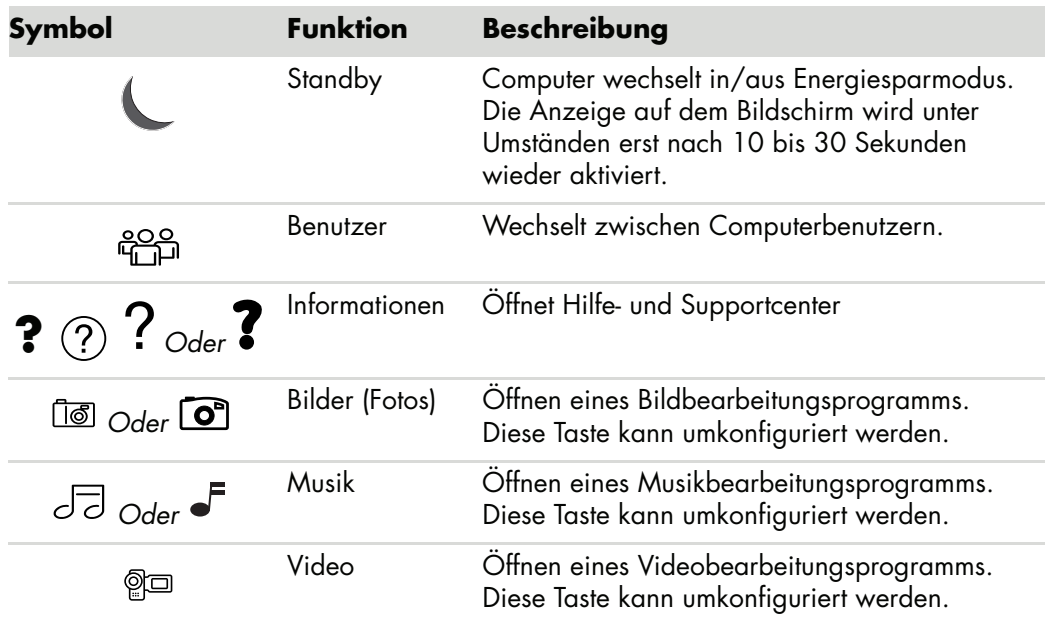

**Zugangstasten**

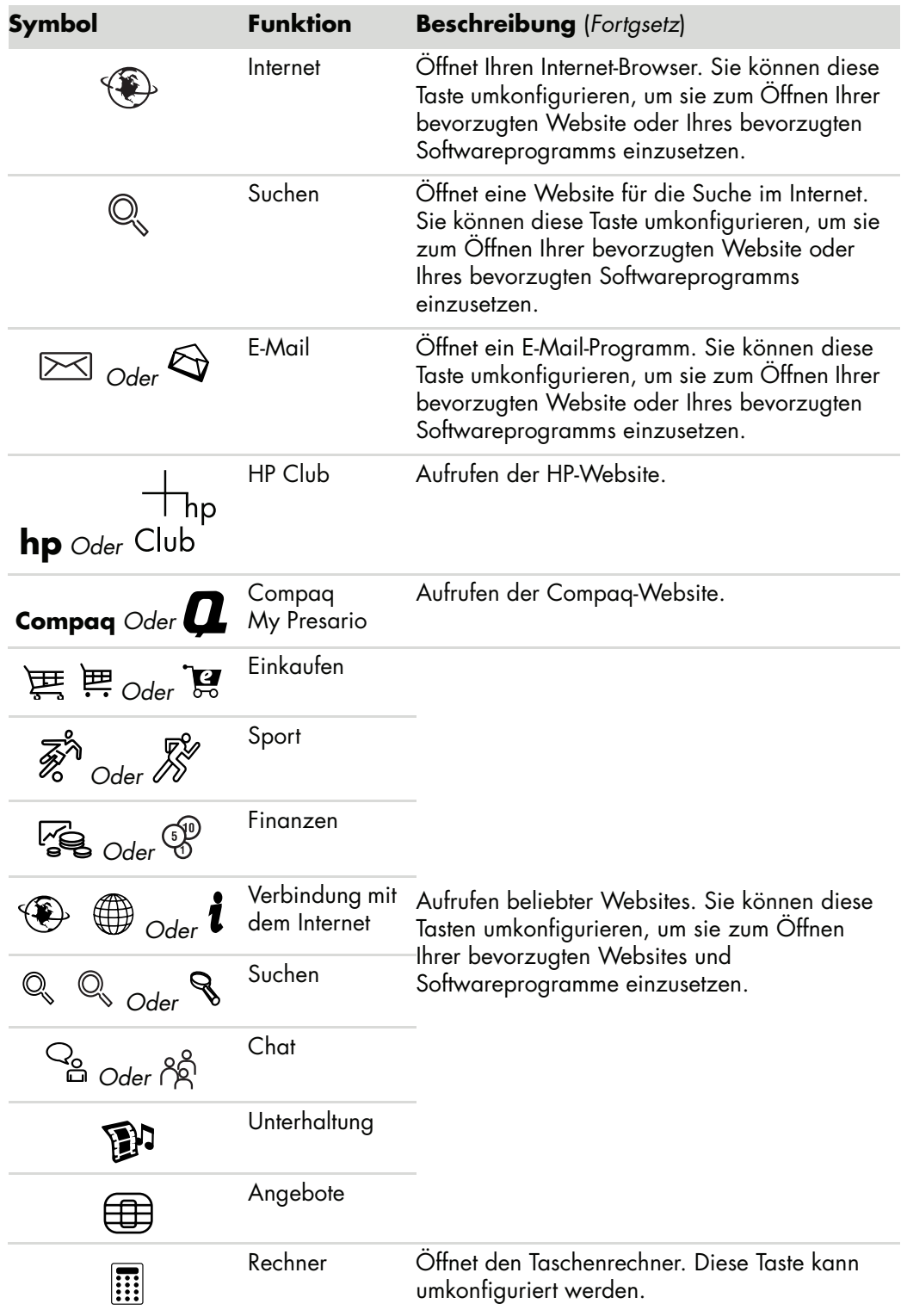

**Mediensteuerungs- oder Wiedergabetasten**

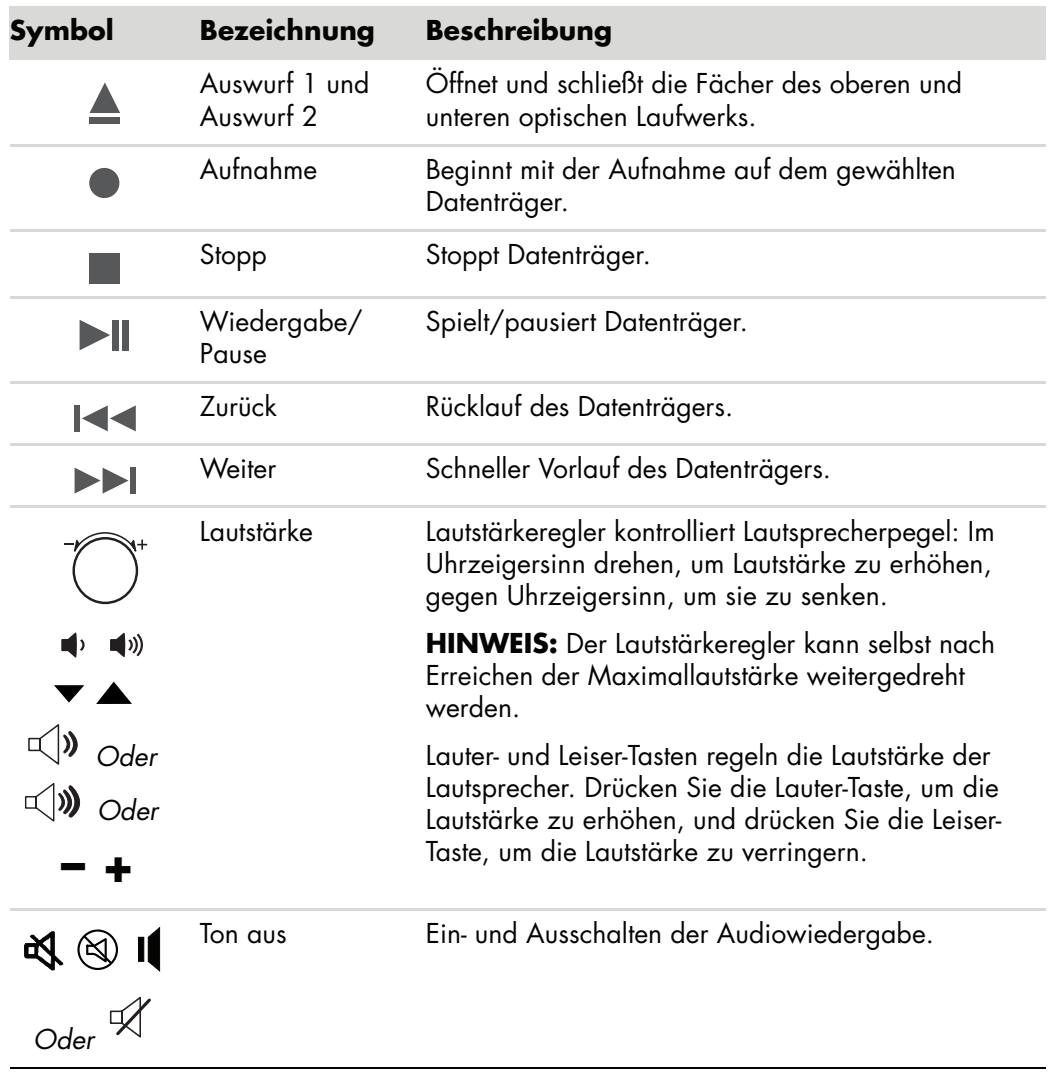

#### <span id="page-34-0"></span>**Anpassen der Tasten**

Sie können einige der Spezialtasten auf der Tastatur (nur bestimmte Modelle) umkonfigurieren, um sie zum Öffnen Ihrer bevorzugten Programme, Dateien oder Websites einzusetzen.

- **1** Klicken Sie auf der Windows-Taskleiste auf die **Windows-Schaltfläche Start**.
- **2** Klicken Sie auf **Systemsteuerung**.
- **3** Klicken Sie auf **Hardware und Sound**, falls vorhanden.
- **4** Klicken Sie auf **Tastatur**.
- **5** Klicken Sie auf die Registerkarte **Tasten**, und doppelklicken Sie auf die zu ändernde Taste.
- **6** Klicken Sie zur Tastenkonfiguration auf den **Abwärtspfeil** rechts von der Liste und wählen Sie die Tastenfunktion, wie **Komplexe Remote-Seite mit Beschriftung** oder **Einfache lokale Seite mit Beschriftung**.
- **7** Geben Sie eine anzuzeigende Bezeichnung und die Adressinformationen ein. Geben Sie bei einer Webseite die URL-Adresse ein.
- **8** Klicken Sie auf **OK**.
- **9** Klicken Sie auf der Registerkarte Tasten auf **Übernehmen**.
- **10** Wiederholen Sie die Schritte 5 bis 9 für jede Taste, die Sie anpassen möchten.
- **11** Klicken Sie abschließend auf **OK**.

**HINWEIS:** Klicken Sie auf der Registerkarte Tasten auf **Standards wiederherstellen**, um alle Tasten auf die Werkseinstellungen zurückzusetzen.

## <span id="page-34-1"></span>**Tastenkombinationen**

Tastenkombinationen bezeichnen das gleichzeitige Drücken mehrerer Tasten und sind mit bestimmten Aktionen verknüpft. Wenn Sie beispielsweise vom Windows-Desktop aus die Tasten Alt, Strg und S (Buchstabe *S*) drücken, werden Informationen zum System angezeigt (einschließlich Modellnummer, Seriennummer und Service-ID). Diese Tastenkombination wird als Alt+Strg+S abgekürzt. Wenn Sie unter Windows Vista Strg+C drücken, wird ein markiertes bzw. ausgewähltes Element kopiert. Mit Strg+V wird ein kopiertes Element eingefügt, und mit Strg+Z können Sie eine vorherige Aktion rückgängig machen. Grundsätzlich führen diese Tastenkombinationen zu demselben Ergebnis wie die Menübefehle. Allerdings ersparen Sie sich auf diese Weise viel Zeit und viele Mausklicks.
# **Verwenden der Maus**

Ihr Computer wird zusammen mit einer Maus geliefert, mit der Sie den Cursor (Zeiger) auf dem Windows Vista-Desktop bewegen. Die Bewegungen der Maus werden mithilfe einer Rollkugel oder auf optischem Weg (mit einer Lichtquelle und einem Sensor) erfasst und in Cursorbewegungen auf dem Bildschirm umgesetzt. Verwenden Sie die Maus auf einer ebenen Oberfläche.

**HINWEIS:** Die optische Maus funktioniert nicht auf gläsernen, durchsichtigen oder reflektierenden Oberflächen.

Eine *kabellose Maus* (nur ausgewählte Modelle) ist eine optische Maus, bei der die Signale über einen Sender und Empfänger anstatt über ein Anschlusskabel an den Computer übertragen werden. Eine Statusanzeige am Empfänger zeigt an, dass der Empfänger aktiv ist.

**HINWEIS:** Wird die kabellose Maus 20 Minuten lang nicht bewegt, wird der Standbymodus aktiviert. Drücken Sie zum erneuten Aktivieren eine der Maustasten. (Durch Bewegen der Maus wird der Standbymodus nicht beendet.)

### **Verwenden der Maustasten**

Die Maus besitzt auf der Oberseite zwei oder drei Tasten:

- Drücken Sie die linke Maustaste (A), um den Cursor zu positionieren oder Objekte auszuwählen.
- Durch Drücken der rechten Maustaste (C) wird ein Menü mit den für das ausgewählte Objekt verfügbaren Befehlen angezeigt.
- - Bei bestimmten Modellen können Sie mithilfe des Bildlaufrads (**B**) in der Mitte einen Bildlauf durchführen und Bildschirminhalte schwenken.

**HINWEIS:** Unter Umständen weicht das Aussehen Ihrer Maus von dem abgebildeten Modell ab.

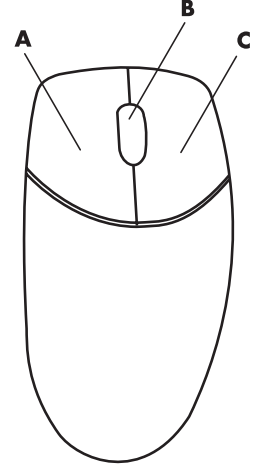

Für die Verwendung der Maus werden folgende Begriffe benutzt:

- *Klicken* bedeutet, die linke Maustaste einmal zu drücken und wieder loszulassen.
- *Doppelklicken* bedeutet, die linke Maustaste zweimal schnell hintereinander zu klicken.
- *Die rechte Maustaste klicken (auch Rechtsklicken)* bedeutet, die rechte Maustaste einmal zu drücken und wieder loszulassen.

Zum Auswählen eines Elements müssen Sie darauf klicken.

Wenn Sie mehrere aufeinander folgende Elemente in einer Liste oder Gruppe auswählen möchten, klicken Sie zunächst auf das erste Element in der Liste und dann bei gedrückter Umschalttaste auf das letzte Element der Liste.

Zum Auswählen mehrerer nicht aufeinander folgender Elemente in einer Liste oder Gruppe markieren Sie per Mausklick zunächst das erste Element in der Liste, und klicken Sie dann bei gedrückter Strg-Taste auf die weiteren gewünschten Elemente.

Sie können die Funktionen der Maustasten austauschen, sodass sie auch mit der linken Hand verwendet werden können. Siehe ["Austauschen der Maustastenfunktionen".](#page-38-0)

#### **Bildlauf**

Drücken Sie die linke Maustaste, um den Cursor in das Dokument zu setzen. Gehen Sie dann folgendermaßen vor:

- Drehen Sie das Rad auf der Maus nach vorne (von sich weg), um einen Bildlauf nach oben durchzuführen.
- Um einen Bildlauf nach unten durchzuführen, drehen Sie das Rad nach unten (in Ihre Richtung).

#### **Automatischer Bildlauf**

**1** Platzieren Sie den Cursor an einer beliebigen Stelle im Dokument, und drücken Sie das Bildlaufrad einmal. Daraufhin wird ein Symbol für den automatischen Bildlauf angezeigt.

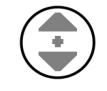

- **2** Bewegen Sie die Maus in die gewünschte Richtung. Je weiter Sie den Cursor vom Ausgangspunkt wegbewegen, desto schneller wird der Bildlauf.
- **3** Drücken Sie das Bildlaufrad erneut, um den automatischen Bildlauf zu beenden.

**HINWEIS:** Die automatische Bildlauffunktion steht bei manchen Programmen nicht zur Verfügung.

#### **Schwenken**

- **1** Platzieren Sie den Cursor an einer beliebigen Stelle im Dokument, und halten Sie das Bildlaufrad gedrückt.
- **2** Bewegen Sie die Maus langsam in die gewünschte Richtung. Je weiter Sie den Cursor vom Ausgangspunkt wegbewegen, desto schneller wird das Dokument geschwenkt.
- **3** Lassen Sie das Bildlaufrad los, um das Schwenken zu beenden.

**HINWEIS:** Das Schwenken funktioniert nur, wenn im Fenster die horizontale Bildlaufleiste aktiviert ist. Bei manchen Programmen steht die Schwenkfunktion nicht zur Verfügung.

### <span id="page-38-0"></span>**Austauschen der Maustastenfunktionen**

So tauschen Sie die Funktionen der rechten und linken Maustasten aus, damit die Maus mit der linken Hand bedient werden kann:

- **1** Klicken Sie auf der Windows-Taskleiste auf die **Windows-Schaltfläch Start**.
- **2** Klicken Sie auf **Systemsteuerung**.
- **3** Klicken Sie auf **Hardware und Sound**, falls vorhanden.
- **4** Klicken Sie auf **Maus**.
- **5** Klicken Sie auf die Registerkarte **Tasten** und markieren Sie **Primäre und sekundäre Tasten umschalten**.
- **6** Klicken Sie auf **Übernehmen** (mit der neuen primären Taste) und dann auf **OK**.

## **Ändern der Mauszeigergeschwindigkeit**

So ändern Sie die Geschwindigkeit des Cursors auf dem Bildschirm im Verhältnis zur Bewegung der Maus:

- **1** Klicken Sie auf der Windows-Taskleiste auf die **Windows-Schaltfläche Start**.
- **2** Klicken Sie auf **Systemsteuerung**.
- **3** Klicken Sie auf **Hardware und Sound**, falls vorhanden.
- **4** Klicken Sie auf **Maus**.
- **5** Klicken Sie auf die Registerkarte **Zeigeroptionen**.
- **6** Passen Sie mit dem Regler im Bereich *Bewegung* die Geschwindigkeit des Mauszeigers an.
- **7** Klicken Sie auf **Übernehmen** und dann auf **OK**.

# **Verwenden der Media Center-Fernbedienung**

#### **(Nur bei bestimmten Modellen)**

**HINWEIS:** Die Fernbedienung wird nur mit bestimmten Modellen ausgeliefert. Funktionen und Platzierung können unterschiedlich sein.

Die Fernbedienung ist für die Zusammenarbeit mit Windows Media Center konzipiert. Sie können in Windows Media Center die Fernbedienung zur Wiedergabe von CDs und DVDs, zum Anzeigen von Bildern und vieles mehr verwenden.

Diese Fernbedienung hilft Ihnen dabei, in den Windows Media Center-Fenstern auf Ihrem Computer zu navigieren, so wie eine TV-Fernbedienung Ihnen hilft, in Kabelfernsehoptionen zu navigieren oder die Wiedergabe eines Films in einem Videorekorder oder DVD-Player zu steuern.

**Die Fernbedienung verfügt über folgende Funktionen:**

- -Navigation und Steuerung aller Windows Media Center-Fenster.
- -Steuerung des Video-Displays.
- -Umschalten des Computers in den und aus dem Standbymodus.
- -Herunterfahren oder Neustarten des Computers.
- -Abmeldung aus Windows Media Center oder Benutzerwechsel.
- -Beim Fernsehen Teletext-Menüs aufrufen.

**Die Fernbedienung kann Folgendes nicht:**

- Navigation auf dem Windows-Desktop oder Steuerung von Computerprogrammen außerhalb von Windows Media Center.
- -Einsatz als Fernbedienung für Videorekorder, DVD-Player oder Stereoanlage.
- - Aus- oder Einschalten eines an Ihren Computer angeschlossenen Fernsehers (nur bestimmte Modelle).
- -Einschalten des Computers.

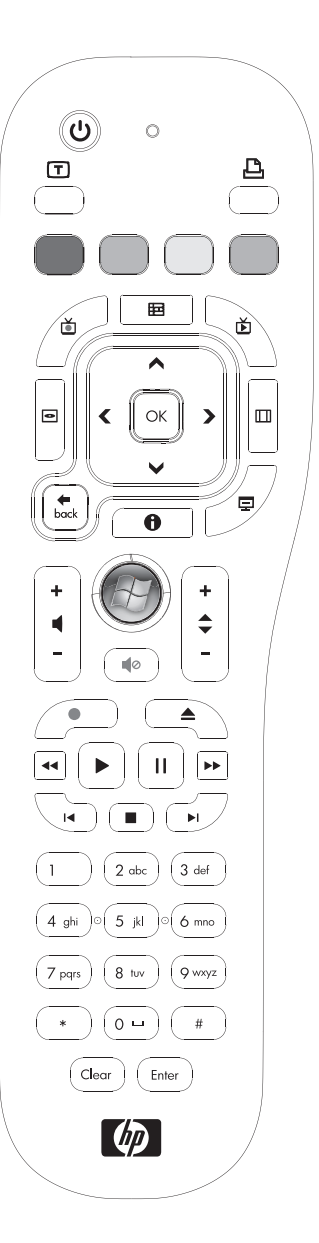

## **Die Tasten der Fernbedienung**

- **1 On/Off (Standby)** Versetzt den Computer in den Energiesparmodus und bringt ihn daraus zurück. Schaltet den Computer nicht ab.
- **2 Teletext** Schaltet Teletext ein oder aus (im Live-TV-Modus). Die Teletextseite ersetzt entweder das Live-TV-Bild oder wird über diesem angezeigt. Der TV-Sound ist immer noch verfügbar.
- **3 Grün —** Öffnet ein Teletext-Menü.
- **4 Rot —** Öffnet ein Teletext-Menü.
- **5 Guide (Programmführer) —** Öffnet die Fernsehprogramm-Übersicht.
- **6 Recorded TV (TV-Aufzeichnungen)** Öffnet das Fenster, in dem aufgezeichnete Fernsehprogramme aufgelistet sind.
- 7 Pfeiltasten Bewegen den Cursor zur Navigation und wählen in allen Windows Media Center-Fenstern Aktionen aus.
- **8 DVD Menu (DVD-Menü)** Ruft das Fenster zum Abspielen einer DVD in Windows Media Center oder das Hauptmenü eines DVD-Spielfilms auf, falls vorhanden.
- 9 Back (Zurück) Kehrt zum vorherigen Fenster in Windows Media Center zurück.
- **10 i (Weitere Informationen)** Zeigt verfügbare Informationen über eine ausgewählte Mediendatei sowie weitere Menüs an.
- **11 Start** Öffnet das Hauptmenü von Windows Media Center.
- **12 Volume (Lautstärke)** Erhöht (**+**) und senkt (**–**) die Lautstärke.
- 13 **Mute (Ton aus) –** Schaltet den Computer-Sound ab. Das Wort *Mute* wird angezeigt, wenn der Ton ausgeschaltet ist.
- 14 Record (Aufnahme) Zum Aufnehmen von ausgewählten Fernsehprogrammen und Speichern auf der Festplatte.
- 15 Play (Wiedergabe) Spielt das gewählte Medium ab.
- **16 Rewind (Rücklauf)** Zum Zurückspulen des Datenträgers (drei Geschwindigkeiten).

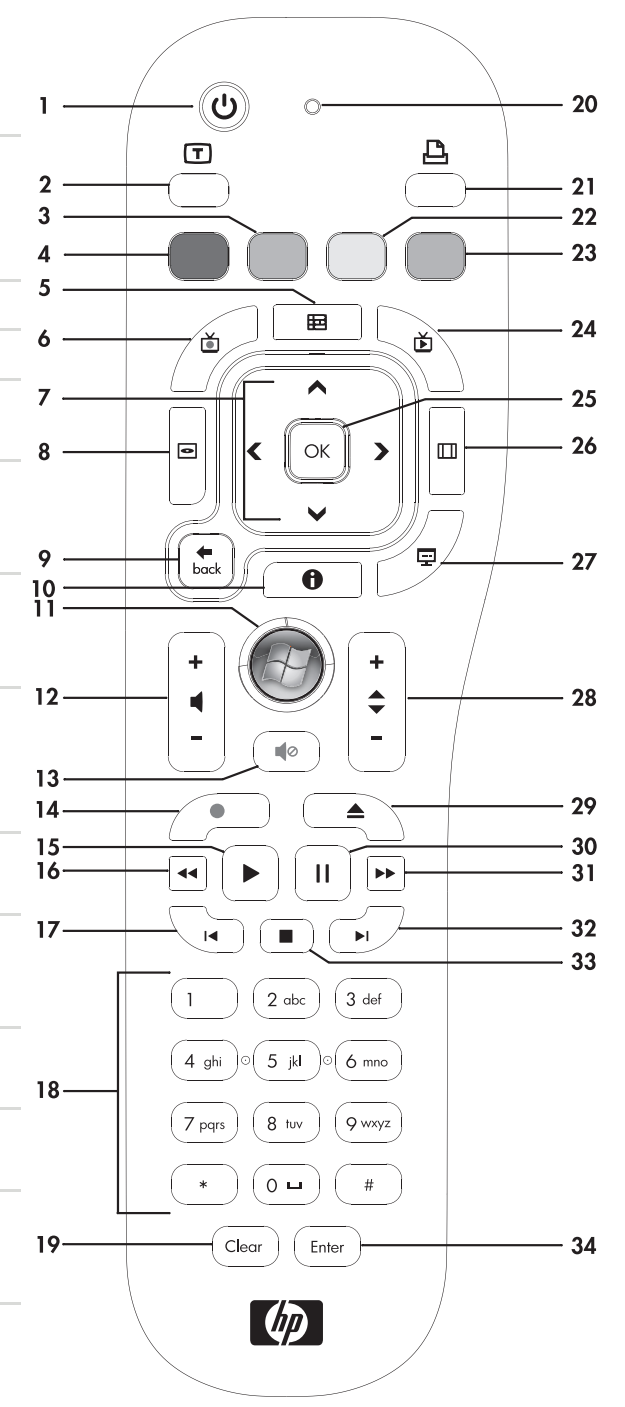

- **17 Skip Backward (Zurückspringen)** Spult Datenträger 7 Sekunden oder zum Anfang eines Musiktitels oder DVD-Kapitels zurück.
- **18 0 bis 9, #, \*** Gibt Text und Zahlen in ein Windows Media Center-Suchfeld oder Textfeld ein. Jedes Mal, wenn Sie eine Nummerntaste drücken, erscheint ein anderes Zeichen. Drücken Sie die Eingabetaste, um ein Zeichen auszuwählen.
- 19 **Clear (Löschen)** Löscht das zuletzt eingegebene Zeichen.
- **20 LED** Aktivitäts-Anzeigeleuchte. Die LED zeigt, dass die Fernbedienung bei Tastendruck ein Signal ausstrahlt.
- 21 Print (Drucken) Zum Drucken in Windows Media Center.
- **22 Gelb** Öffnet ein Teletext-Menü.
- **23 Blau** Öffnet ein Teletext-Menü.
- **24 Live TV** Zeigt die Vollbildansicht von Live-TV. Dies bringt ein Fernsehprogramm zum Ende des Pausenspeichers und startet die Wiedergabe von Live-TV erneut.
- **25 OK** Wählt die gewünschte Aktion oder Fensteroption aus und fungiert wie eine Eingabetaste.
- **26 Aspect (Seitenverhältnis)** Ändert das Seitenverhältnis des Bildschirms. Zoomt dreimal in das Bild und kehrt dann zum Vollbild-Seitenverhältnis zurück.
- **27 Slide Show (Bildschirmpräsentation)** Wiedergabe einer Bildschirmpräsentation aller Bilder auf Ihrem Festplattenlaufwerk.
- **28 CH/PG auf (+) und ab (–)** Geht TV-Kanäle oder Seiten auf und ab, je nach den verfügbaren Optionen. Geht zum nächsten DVD-Kapitel über.
- **29 Eject (Auswurf)** Auswurf der CD oder DVD.
- **30 Pause** Pausiert Audio und Video und Live- oder aufgezeichnete Fernsehprogramme.
- **31 Fast Forward (Vorlauf)** Bewegt das Medium in drei Geschwindigkeitsstufen vorwärts.
- **32 Skip Forward (Vorwärts springen)** Bewegt den Datenträger nach vorn, um 30 Sekunden in Videos und Live-TV, um einen Musiktitel oder um ein DVD-Kapitel.
- **33 Stop (Stopp)** Stoppt das zurzeit spielende Medium.
- **34 Enter (Eingabe)** Wählt die gewünschte Aktion, das Menü oder die Fensteroption.

**HINWEIS:** Die Fernbedienung benötigt zwei AA-Batterien. Die Fernbedienung kann bis zu ca. 8 m vom Sensor entfernt verwendet werden. Es darf sich kein Objekt zwischen der Fernbedienung und dem Sensor befinden.

**HINWEIS:** Denken Sie daran, den Monitor auszuschalten und die Lautstärke niedrig oder auf Null zu stellen, wenn Sie eine Aufzeichnung mitten in der Nacht einprogrammiert haben und nicht gestört werden wollen. Wenn Windows Media Center offen ist, geht der Computer nicht automatisch in den Standbymodus über. Es wird empfohlen, Windows Media Center zu schließen, bevor Sie den Computer manuell in den Standbymodus schalten.

**HINWEIS:** Wenn das PC-Modell keinen TV-Tuner besitzt, sind einige Tasten der Fernbedienung nicht aktiviert.

#### **Teletext-Zugangstasten**

#### **(Nur bei bestimmten Modellen)**

Teletext wird gebührenfrei ausgestrahlt; allerdings muss Ihr Fernseher einen Teletext-Decoder besitzen. Der Zugang zu Teletext und dessen Funktionen ist über Ihren Fernseher und die WindowsMedia Center-Fernbedienung möglich.

Die folgenden Informationen dürften für den Betrieb von Teletext auf den meisten Fernsehgeräten zutreffen. Die Funktionen können sich aber je nach Hersteller und Modell unterscheiden. Spezifische Informationen über Ihr Fernsehgerät finden Sie in der Dokumentation, die mit diesem ausgeliefert wurde.

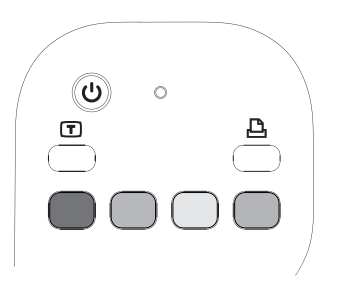

Teletext besteht aus Seiten mit gebührenfreien Informationen wie Nachrichten, Sport, Börsendaten, Rezepten, Kulturereignissen, Ferienterminen, Musik- und Fernsehkritiken, Zusatzinformationen für bestimmte Fernsehprogramme und Themen für Fernsehgeräte, die diese Seiten anzeigen können. Die Teletext-Tasten werden auch für ISDB-Datenfunktionen (Integrated Services Digital Broadcasting) verwendet.

Die eigentlichen Teletext-Seiten werden in einem verborgenen Teil des Fernsehsignals ausgestrahlt und vom Fernseher decodiert. Teletext-Seiten können durch eine dreistellige Nummer aufgerufen werden; bei den meisten Kanälen ist die Startseite auf Seite 100.

Die unten aufgelisteten Teletext-Zugangstasten rufen die wichtigsten Teletext-Seiten auf. Jede Teletext-Seite hat ihre eigene dreistellige Nummer. Man kann alle Seiten aufrufen, indem man die Nummer mit dem Nummernfeld der Fernbedienung eingibt.

Sie können mit den Auf- und Ab-Pfeiltasten durch die verschiedenen Teletext-Seiten navigieren.

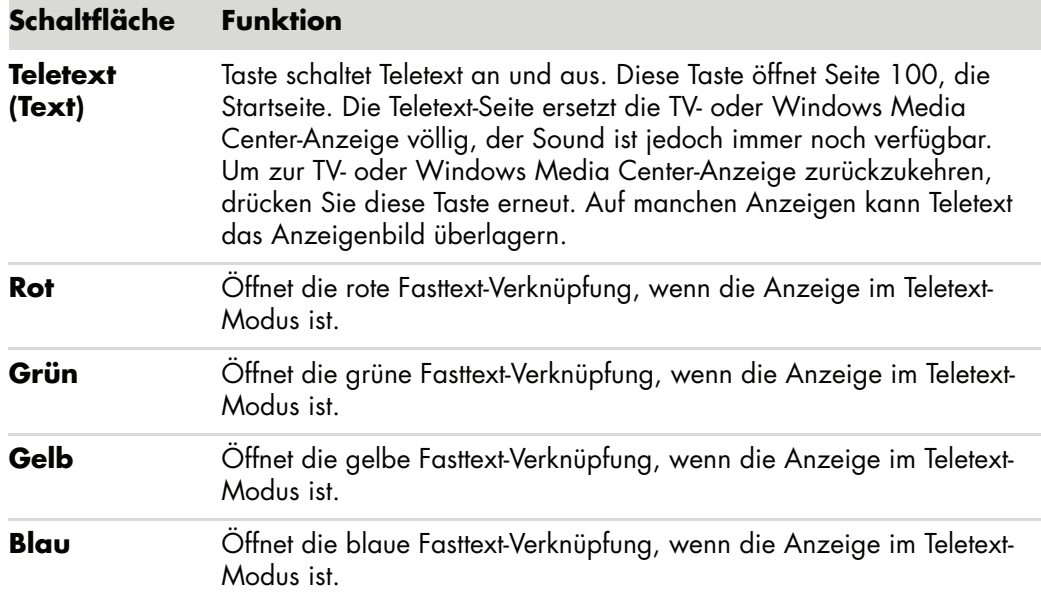

## **Infos zur Fernbedienung**

Mit der Fernbedienung können Sie das Programm Windows Media Center öffnen und damit fernsehen, Fernsehsendungen aufzeichnen, bereits aufgenommene Fernsehsendungen abspielen sowie Musik, Filme oder Video wiedergeben.

Um Windows Media Center mit der Fernbedienung zu öffnen, deuten Sie einfach mit der Fernbedienung auf den Sensor und drücken Sie die Taste Start.

Verwenden Sie die Fernbedienung aus einer maximalen Entfernung von 8 m vom Sensor und aus einem maximalen Winkel von je 22,5 Grad rechts und links (insgesamt 45 Grad) von der Mitte des Sensors.

**HINWEIS:** Verwenden Sie in der Fernbedienung Alkali-Batterien.

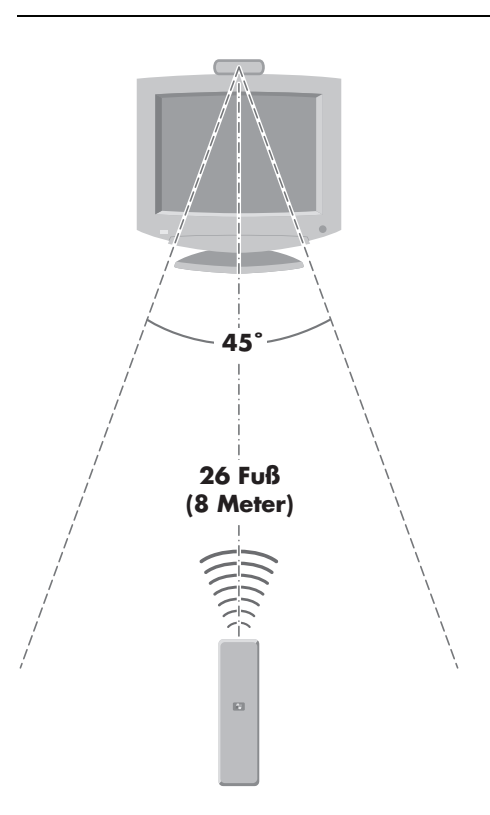

## **Fehlerbehebung bei der Fernbedienung**

Wenn Ihre Fernbedienung nicht funktioniert:

- Stellen Sie sicher, dass die Batterien der Fernbedienung geladen und richtig eingesetzt sind.
- Stellen Sie sicher, dass die Vorderseite des Sensors (IR-Empfänger) nicht blockiert ist.
- Richten Sie die Fernbedienung in einem Bereich von 45° und weniger als 8 Metern Entfernung auf den Empfänger.
- Wenn eine gedrückte Taste sich wiederholt oder klemmt, ziehen Sie den Sensor aus dem USB-Anschluss, warten 1 Minute und stecken den Sensor dann wieder ein. Wenn das Problem dann nicht gelöst ist, sollten Sie versuchen, die Beleuchtung im Raum zu ändern oder den Sensor anders zu platzieren.
- **Drücken Sie nach einem Kanalwechsel auf die Taste "Eingabe".**
- Richten Sie die Fernbedienung auf den Sensor und drücken Sie eine Taste. Auf dem Sensor müsste ein schwaches rotes Licht erscheinen. Wenn das Licht erscheint, liegt das Problem wahrscheinlich bei der Windows Media Center Software. Schließen Sie Windows Media Center, führen Sie einen Neustart des Computers durch, und öffnen Sie dann Windows Media Center wieder.
- Wenn die Fernbedienung in Windows Media Center funktioniert, aber nicht beim Wechsel von Kanälen, müssen Sie die Softwareeinstellungen in Windows Media Center für die Kabel-Set-Top-Box oder den Satelliten-Empfänger neu konfigurieren.

#### **Sensor empfängt kein Signal von der Fernbedienung**

Wenn kein schwaches rotes Licht erscheint, wenn Sie die Fernbedienung auf den Sensor ausrichten und die Taste OK drücken, sollten Sie folgendermaßen vorgehen:

- **1** Klicken Sie auf der Windows-Taskleiste auf die **Windows-Schaltfläche Start**, klicken Sie mit der rechten Maustaste auf **Computer**, und wählen Sie dann **Eigenschaften**.
- **2** Klicken Sie auf **Geräte-Manager**.
- **3** Klicken Sie auf das Pluszeichen (**+**) neben USB-Controller.
- **4** Wenn *eHome Infrared Receiver* unter USB-Controller aufgelistet ist, empfängt Windows den IR-Empfänger korrekt. Wenn er nicht aufgelistet ist, fahren Sie mit dem nächsten Schritt fort.
- **5** Ziehen Sie das USB-Kabel am Sensor aus dem Computer und stecken Sie es wieder in den gleichen Anschluss.
- **6** Trennen Sie alle anderen USB-Geräte vom PC, lassen Sie den Sensor eingesteckt, und führen Sie dann einen Neustart des Computers durch. Stecken Sie die anderen USB-Geräte ein, nachdem der Sensor im Fenster des Geräte-Managers erschienen ist.

# **Einführung in die Computer-Software**

Für die Arbeitsweise des Computers spielen zwei Arten von Software eine Rolle:

- Das Microsoft Windows Vista-Betriebssystem, das die PC-Hardware, die Peripheriegeräte und die Softwareanwendungen steuert und für die Anzeige des Desktops auf dem Monitor verantwortlich ist.
- Softwareprogramme für bestimmte Aufgaben, z. B. ein Textverarbeitungsprogramm.

Die zur Ausstattung des Computers gehörenden Softwareprogramme können sich je nach Land/Region unterscheiden.

### **Weitere Informationen zur Software**

Sie finden Informationen zur Benutzung von Software und dem Betriebssystem Microsoft Windows Vista in diesem Handbuch und der Online-Hilfe. Für Microsoft Windows Vista können Sie auch die integrierte Funktion Hilfe und Support aufrufen.

- Drücken Sie die Hilfetaste (mit dem Fragezeichensymbol) auf der Tastatur (nur bei bestimmten Modellen).

#### *Oder*

- Klicken Sie auf der Windows-Taskleiste auf die **Windows-Schaltfläche Start** und anschließend auf **Hilfe und Support**.

Hilfe zu spezieller Software erhalten Sie, indem Sie die Onlinehilfe des jeweiligen Programms aufrufen.

### **Arbeiten mit dem Desktop**

Der *Desktop* ist der auf dem Monitor angezeigte Arbeitsbereich. Er umfasst die an einem Rand angeordnete Taskleiste sowie Verknüpfungssymbole, die den einfachen Zugriff auf häufig verwendete Elemente ermöglichen.

Die Windows-Taskleiste besteht aus der Windows-Schaltfläche Start, einer Schaltfläche für jedes offene Fenster, mit deren Hilfe zwischen den Programmen umgeschaltet werden kann, sowie dem Infobereich einschließlich der Uhrzeitanzeige.

Ein *Verknüpfungssymbol* ist ein kleines Bild, auf das Sie zum Öffnen eines Ordners oder zum Starten eines Programms klicken können. Eines der auf dem Desktop angeordneten Symbole hat eine spezielle Funktion. Dabei handelt es sich um den Papierkorb, in dem alle von Ihnen gelöschten Dateien gesammelt werden. Nachdem Sie den Papierkorb geleert haben, ist die Datei bzw. Verknüpfung dauerhaft gelöscht. Solange Sie den Papierkorb nicht leeren, können Sie die Datei bzw. Verknüpfung wiederherstellen.

#### **Entfernen von Desktopsymbolen**

Sie können die meisten Desktopsymbol entfernen, indem Sie sie löschen.

So löschen Sie ein Desktopsymbol:

- **1** Klicken Sie mit der rechten Maustaste auf das Symbol.
- **2** Klicken Sie auf **Löschen**.

#### **Wiederherstellen von Desktopsymbolen**

- **1** Öffnen Sie das Symbol **Papierkorb** auf dem Desktop.
- **2** Ziehen Sie das gewünschte Symbol auf den Desktop.

### **Verwendung des Windows-Startmenüs**

Klicken Sie auf der Taskbar auf die **Windows-Schaltfläche Start**, um das Startmenü zu öffnen. Im Startmenü können Sie Folgendes tun:

- Auswählen von Programmen oder Dokumenten
- Öffnen des Hilfe- und Supportcenters
- Starten von Suchvorgängen
- Ausführen von Programmen
- Öffnen der Systemsteuerung zum Anzeigen oder Ändern von Einstellungen

#### **Verwenden des Menüs "Alle Programme"**

So finden Sie die Software-Programme auf Ihrem Computer:

- **1** Klicken Sie auf der Windows-Taskleiste auf die **Windows-Schaltfläche Start**.
- **2** Wählen Sie **Alle Programme**.

Das Menü "Alle Programme" zeigt eine Liste von nach Aufgaben organisierten Ordnern (nur bei bestimmten Modellen).

Jeder Ordner enthält eine Liste von Elementen. Jedes dieser Elemente stellt eine Verknüpfung (auch Link genannt) zu einem Programm, Dokument oder anderen Ordner dar. Der Musikordner enthält beispielsweise Verknüpfungen zu Programmen, mit denen sich Musik-CDs abspielen lassen.

### **Organisieren des Menüs "Alle Programme"**

So ändern Sie den Namen eines Elements:

- **1** Klicken Sie mit der rechten Maustaste auf das Element.
- **2** Wählen Sie **Umbenennen**.
- **3** Geben Sie den neuen Namen ein, und drücken Sie die Eingabetaste auf der Tastatur.
- **4** Klicken Sie im Benachrichtigungsfeld auf **Ja**.

So kopieren Sie ein Element:

- **1** Klicken Sie mit der rechten Maustaste auf das Element.
- **2** Klicken Sie auf **Kopieren**.
- **3** Gehen Sie zum Desktop oder Ordner, klicken Sie mit der rechten Maustaste auf eine leere Stelle, und klicken Sie dann auf **Einfügen**.

Wenn Sie ein Programm über die Option "Software" der Systemsteuerung löschen, wird die Verknüpfung unter "Alle Programme" u. U. nicht entfernt. So entfernen Sie eine Verknüpfung:

- **1** Klicken Sie auf der Windows-Taskleiste auf die **Windows-Schaltfläche Start**.
- **2** Wählen Sie **Alle Programme**.
- **3** Klicken Sie auf den Ordner.
- **4** Klicken Sie mit der rechten Maustaste auf die Verknüpfung, und wählen Sie den Befehl **Löschen**.

### **Verwenden der Systemsteuerung**

Über die Systemsteuerung können Sie Eigenschaften und Einstellungen für die Anzeige, die Tastatur, die Maus, das Modem und die Netzwerkverbindungen sowie für andere Komponenten und Features des Computers festlegen und ändern. Außerdem umfasst die Systemsteuerung Tools zur Optimierung der Systemleistung, zum Hinzufügen von Hardwarekomponenten, zum Hinzufügen und Entfernen von Software sowie für weitere Aufgaben.

So öffnen Sie die Systemsteuerung:

- **1** Klicken Sie auf der Windows-Taskleiste auf die **Windows-Schaltfläche Start**.
- **2** Klicken Sie auf **Systemsteuerung**.

# **Ändern der Fenstergröße**

Alle Fenster verfügen in der rechten oberen Ecke über mehrere Schaltflächen. Die mittlere Schaltfläche ist entweder die Schaltfläche zum Maximieren oder zum Verkleinern, je nach Fensterstatus.

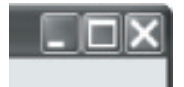

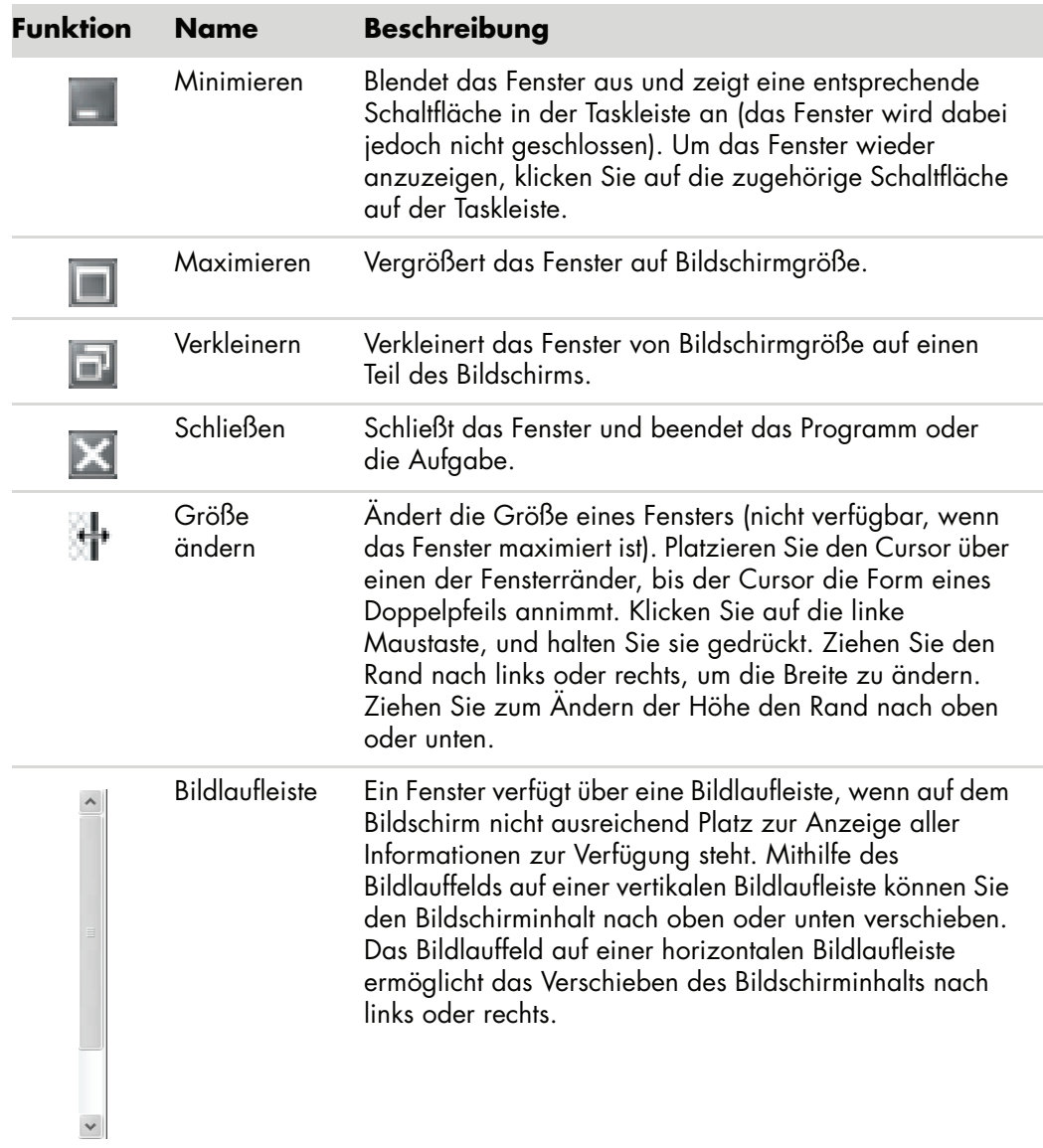

## **Arbeiten mit Digitalbildern**

Sie können eine digitale Bildquelle, beispielsweise eine Digitalkamera oder eine digitale Videokamera, direkt oder über eine Dockingstation an den Computer anschließen. Von der Kamera übertragene digitale Bilddateien werden im Ordner Bilder abgelegt.

Speicherkarten oder Speichermedien werden von Digitalkameras und anderen digitalen Bildaufzeichnungsgeräten zum Speichern digitaler Bilddateien verwendet. Digitale Bilddateien lassen sich mithilfe des Kartenlesegeräts (nur ausgewählte Modelle) auf den PC kopieren.

## **Informationen zum Internet**

Dieser Abschnitt beschreibt das Herstellen einer Internetverbindung sowie die Verwendung eines Webbrowsers und von E-Mail.

Über das Internet können Sie Informationen und Dienste auf dem WWW abrufen sowie E-Mails herunterladen, lesen oder senden.

Das *Internet* ist eine Gruppe von Computern, die über Telefonleitungen, digitale Dienste oder Kabelverbindungen miteinander kommunizieren. Jeder mit dem Internet verbundene Computer ist ein unabhängiges System, und der jeweilige Betreiber eines Computers bestimmt, welche Dateien für Internetbenutzer freigegeben werden. Um Ihren Computer mit dem Internet verbinden und die dort verfügbaren Informationen und Dienstleistungen nutzen zu können, benötigen Sie einen Internetdienstanbieter (Internet Service Provider, ISP).

Über *ISPs* erhalten Sie Zugriff auf das Internet und meist auch die Möglichkeit, E-Mails zu verschicken und zu empfangen. In der Regel ist für diese Dienstleistungen eine monatliche Gebühr zu entrichten. Wenn der Computer eine Internetverbindung aufbaut, meldet er sich zunächst beim Internetcomputer des ISPs an. Der ISP überprüft Ihr Internetkonto und gewährt Ihnen dann Zugriff auf das Internet. Zum Suchen und Anzeigen von Websites wird ein Webbrowserprogramm eingesetzt. Viele ISPs überlassen Ihnen die Auswahl des Browserprogramms, während andere einen eigenen Browser bereitstellen.

Die Internetverbindung zum ISP kann über ein an die Telefonleitung angeschlossenes Einwählmodem, über ein LAN (Local Area Network), ein Kabelmodem, über DSL (Digital Subscriber Line, digitaler Teilnehmeranschluss) oder über ADSL (Asymmetric Digital Subscriber Line, unsymmetrischer digitaler Teilnehmeranschluss) hergestellt werden. (DSL-, ADSL- und Kabel-ISPs sind nicht in allen Ländern/Regionen verfügbar.)

Das *World Wide Web* (WWW), auch als Web bezeichnet, ist ein öffentlicher Teil des Internets, der von Einzelpersonen, Unternehmen, Regierungen und Organisationen verwendet wird. Diese Personen und Gruppen haben im Rahmen ihrer Aktivitäten im Internet Millionen von Websites erstellt. Eine Website besteht aus einer oder mehreren Seiten. Bei einer *Webseite* handelt es sich um eine Datei oder eine Gruppe von Dateien, auf die ein Benutzer zugreifen kann, indem er den Speicherort bzw. die URL der Webseite in einem Browser eingibt.

Die *URL* identifiziert die Position der Website, meist in der Form *http:*//*www.Name*.*Erweiterung* (beispielsweise **http://www.hp.com**). Eine URL kann auch den Pfad zu einer bestimmten Datei innerhalb dieser Site enthalten. Die Punkte (Dots) in der URL trennen die einzelnen Adressenelemente voneinander. So weist die URL-Erweiterung *.com* beispielsweise darauf hin, dass es sich um die Website eines Unternehmens handelt. Wenn Sie eine URL in das Adressfeld des Webbrowsers eingeben und die Eingabetaste auf der Tastatur drücken, stellt der Browser eine Verbindung zum Speicherort dieser Webseite her und öffnet sie.

Stellen Sie sich vor, Sie lesen eine Zeitung. Auf Seite 1 könnten Sie dort beispielsweise den Hinweis finden *Weitere Informationen auf Seite 3, Spalte 2*. Sie würden jetzt diese Seite aufschlagen, um die weiteren Informationen zu lesen. Ein *Hyperlink* auf einer Webseite funktioniert genauso, allerdings klicken Sie auf den Hyperlink, um zur neuen Seite zu gelangen. Die Art und Weise, auf die Verknüpfungen Ideen an den verschiedensten Orten der Welt miteinander verbinden, gab dem Web (Netz) seinen Namen.

Ihre *E-Mail-Adresse* gibt das elektronische Postfach an, an das E-Mails an Sie gesendet werden können. E-Mail-Adressen entsprechen dem folgenden Schema: *Name@Domäne*.*Erweiterung*. Die Domäne ist meist der Name des ISP oder einer Organisation/eines Unternehmens. Die Erweiterung gibt die Art der Organisation an. Ein Beispiel: Wenn Sie Vera Schmidt heißen und der Name ihres ISPs XYZ ist, könnte Ihre E-Mail-Adresse VeraSchmidt@xyz.com lauten, wobei *.com* darauf hinweist, dass XYZ ein Unternehmen ist. Informationen über die Verwendung von E-Mail finden Sie unter ["Senden](#page-54-0)  [und Empfangen von E-Mails".](#page-54-0)

### **Verwenden eines Browsers**

Zum Suchen und Anzeigen von Websites werden Webbrowserprogramme eingesetzt. Wie Sie das Internet sehen hängt davon ab, ob Ihr ISP den Browser bereitstellt, oder Sie Ihren eigenen wählen können.

Wenn Ihr Computer mit dem Internet verbunden ist, wird im Browser die von Ihnen festgelegte Startseite angezeigt. Sie können eine andere Website aufrufen, indem Sie die entsprechende Adresse (zum Beispiel **http://www.hp.com**) in das Adressfeld des Webbrowsers eingeben und dann die Eingabetaste auf der Tastatur drücken. Alternativ hierzu können Sie die Suchfunktion des Browsers verwenden, um nach Webseiten zu suchen, die ein bestimmtes Wort bzw. einen bestimmten Ausdruck enthalten.

#### **Suchen im Internet**

Die meisten Webbrowser besitzen eine Suchfunktion. In Abhängigkeit vom Browser rufen Sie die Suchfunktion durch das Klicken auf eine Schaltfläche oder durch die Auswahl aus einem Menü auf. Anschließend geben Sie eine Frage oder ein Wort zur Beschreibung der gewünschten Information in das Suchfeld ein und drücken die Eingabetaste.

Die Windows-Suchfunktion ermöglicht die direkte Verwendung der Internet Explorer-Suche.

**HINWEIS:** (Wenn der Browser vom ISP bereitgestellt wird, können Sie Internet Explorer unter Umständen nicht zum Durchsuchen des Internets einsetzen.)

So führen Sie eine Suche durch:

- **1** Klicken Sie auf der Windows-Taskleiste auf die **Windows-Schaltfläche Start**.
- **2** Tippen Sie ein Wort oder eine Frage ein; was Sie eingeben, erscheint automatisch im Suchfeld. Während Sie tippen, erscheinen links die Suchergebnisse.
- **3** Führen Sie einen der folgenden Schritte aus:
	- Klicken Sie auf ein Suchergebnis, um es zu öffnen.
	- Klicken Sie auf das **X**, um die Suchergebnisse zu löschen und zur Programmliste zurückzukehren.
	- - Klicken Sie auf **Computer durchsuchen**, um die Suchergebnisse in einem Ordner mit erweiterten Optionen anzuzeigen.
	- Klicken Sie auf **Im Internet suchen**, um nach Öffnen Ihres Browsers im Internet zu suchen.

#### **Einschränken von Internetinhalten**

Das Internet stellt Ihnen eine Vielzahl von Informationen zur Verfügung. Doch nicht alle Informationen sind für jeden Betrachter geeignet. Der Inhaltsratgeber (eine Funktion von Internet Explorer) bietet Ihnen folgende Möglichkeiten:

- **Einrichten eines Kennworts.**
- -Steuerung des Internetzugangs.
- Aufstellen einer Liste von Websites, die Benutzer des Computers nicht aufrufen können.
- Anpassen der Inhalte, die Benutzer mit oder ohne Ihre Erlaubnis betrachten dürfen.

Nachdem Sie im Inhaltsratgeber die Filterstufen eingerichtet haben, können Benutzer genau die Websites und sonstigen Seiten ansehen, die Sie bei der Filtereinrichtung angegeben haben. Für die Anzeige der unbewerteten Websites oder -seiten müssen sie jedoch das von Ihnen festgelegte Inhaltsratgeber-Kennwort eingeben. Somit können Benutzer ohne Kenntnis des Kennworts keine unbewerteten Seiten aufrufen. Das trifft auch auf die Seite Hilfe und Support und die Homepage von Internet Explorer zu. Um den Zugriff auf eine unbewertete Site oder Seite zuzulassen, öffnen Sie diese und geben in das eingeblendete Fenster das Kennwort ein. Wählen Sie dann die Option **Diese Webseite immer anzeigen** oder **Nur einmalig anzeigen**.

So aktivieren Sie den Inhaltsratgeber:

- **1** Klicken Sie auf der Windows-Taskleiste auf die **Windows-Schaltfläche Start**.
- **2** Wählen Sie **Alle Programme**.
- **3** Klicken Sie auf **Internet Explorer**.
- **4** Klicken Sie auf **Extras** und dann auf **Internetoptionen**.
- **5** Klicken Sie auf die Registerkarte **Inhalte**.
- **6** Klicken Sie im Bereich *Inhaltsratgeber* auf **Aktivieren**.
- **7** Klicken Sie auf die Registerkarte **Allgemein** und dann auf **Kennwort erstellen**  und tippen Sie ein Kennwort ein.
- **8** Klicken Sie auf **OK** und dann erneut auf **OK**.

### **Verwenden von Antivirensoftware**

Wenn Sie den Computer für E-Mail-, Netzwerk- oder Internetzugang verwenden, können Sie Computerviren ausgesetzt sein. Computerviren können das Betriebssystem, Softwareprogramme oder Dienstprogramme deaktivieren oder deren Betrieb stören.

Antivirus-Software kann die meisten Viren entdecken, sie eliminieren und in den meisten Fällen den durch die Viren verursachten Schaden beheben. Um dauernden Schutz gegen neu entdeckte Viren bieten zu können, muss Antivirus-Software aktualisiert werden.

Norton Internet Security, ein Antivirus-Programm, ist auf Ihrem Computer vorinstalliert und enthält ein kostenloses Probe-Abonnement für Sicherheits-Updates. Sie können Symantec LiveUpdate™ aktivieren, um automatisch Sicherheits-Updates zu erhalten, wenn Sie online sind. HP empfiehlt, dass Sie den Computer auch nach dieser kostenlosen Periode gegen neue Viren schützen, indem Sie eine Serviceverlängerung kaufen.

### **Norton Internet Security-Software konfigurieren und registrieren**

Wenn Sie Ihren Computer zum ersten Mal einrichten, hilft Norton Internet Security Ihnen, eine Kopie von Norton Internet Security zu konfigurieren und zu registrieren.

Richten Sie Norton Internet Security unbedingt ein, bevor Sie beginnen, im Internet zu surfen.

**1** Doppelklicken Sie auf dem Desktop auf das Symbol **Norton Internet Security**.

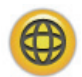

*Oder*

Klicken Sie auf der Windows-Taskleiste auf die **Windows-Schaltfläch Start**, klicken Sie auf **Alle Programme**, klicken Sie auf **Norton Internet Security**, und dann erneut auf **Norton Internet Security**.

**2** Klicken Sie auf **Weiter** und folgen Sie den Bildschirmanweisungen.

Sie erhalten Informationen über die Verwendung und Aktualisierung der Software Norton Internet Security, indem Sie auf der Windows-Taskleiste auf die **Windows-Schaltfläche Start** klicken, dann auf **Hilfe und Support** und dann in das Suchfeld *Virus* eintippen.

### **Ändern der Virenscan-Zeit in Norton Internet Security**

So ändern Sie die Virenscan-Zeit in Norton Internet Security:

- **1** Doppelklicken Sie auf dem Desktop auf das Symbol **Norton Internet Security**.
- **2** Klicken Sie oben im Hauptfenster auf die Registerkarte **Norton Internet Security**.
- **3** Klicken Sie auf die Leiste **Aufgaben**.
- **4** Klicken Sie auf **Scan ausführen**.
- **5** Klicken Sie auf **Benutzerdefinierten Scan ausführen**.
- **6** Klicken Sie im Planerfeld neben dem einzuplanenden Scan auf **Planen**.
- **7** Wenn im Planerfeld *Mehrere Pläne anzeigen* markiert ist, klicken Sie auf **Neu**, um die Planungsfelder zu aktivieren. Wenn das Kästchen nicht markiert ist, sind die Felder bereits aktiviert.
- **8** Legen Sie fest, wie oft und wann der Scan ausgeführt werden soll.
- **9** Wenn Sie fertig sind, klicken Sie auf **OK**.

**HINWEIS:** Wenn der Computer sich im Standbymodus befindet, führt Norton Internet Security den geplanten Antivirus-Scan nicht durch.

**HINWEIS:** Wenn ein Antivirus-Scan während einer geplanten Media Center-Aufnahme durchgeführt wird, kann dies dazu führen, dass die TV-Aufnahme fehlschlägt. Die Aufnahme eines Fernsehprogramms erfordert einen TV-Tuner, der nur bei bestimmten Modellen vorhanden ist.

## <span id="page-54-0"></span>**Senden und Empfangen von E-Mails**

E-Mail ermöglicht es Ihnen, Briefe, Bilder, Postkarten und sogar Musik und Video-Clips zu senden und zu empfangen.

**HINWEIS:** E-Mails können in der E-Mail-Nachricht oder als Anhang einen Virus enthalten. Öffnen Sie daher zum Schutz Ihres Computers keine Nachrichten aus Quellen, die Sie nicht kennen oder die Ihnen verdächtig sind. Löschen Sie stattdessen derartige Nachrichten.

Ihr Computer ist standardmäßig mit dem E-Mail-Programm Windows Mail ausgestattet (nur ausgewählte Modelle). Sie können jedoch auch die E-Mail-Programme anderer Anbieter verwenden. Einige ISPs stellen eigene E-Mail-Programme bereit. Mithilfe eines E-Mail-Programms können Sie Nachrichten senden, empfangen und organisieren. Auch offline (ohne Verbindung zum Internet) können Sie Nachrichten organisieren und lesen sowie neue Nachrichten erstellen.

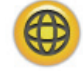

#### **Verwendung von Windows Mail**

Um Windows Mail einzurichten benötigen Sie zuerst einige Informationen von Ihrem ISP: Ihre E-Mail-Adresse, Ihren Benutzernamen, Ihr Kennwort, die Namen Ihrer ein- und ausgehenden E-Mail-Server und vielleicht einige andere Details.

Wenn Sie zum ersten Mal Windows Mail starten, müssen Sie sicherstellen, dass Ihr Computer mit dem Internet verbunden ist und dem Assistenten zur Einrichtung des Programms folgen.

- **1** Klicken Sie auf der Windows-Taskleiste auf die **Windows-Schaltfläche Start**.
- **2** Wählen Sie **Alle Programme**.
- **3** Klicken Sie auf **Windows Mail**.

So fügen Sie Windows Mail ein Konto hinzu:

- **1** Klicken Sie auf der Windows-Taskleiste auf die **Windows-Schaltfläche Start**.
- **2** Wählen Sie **Alle Programme**.
- **3** Klicken Sie auf **Windows Mail**.
- **4** Klicken Sie auf **Extras** und dann auf **Konten**.
- **5** Klicken Sie auf **Hinzufügen**, **E-Mail-Konto** und dann auf **Weiter**.
- **6** Befolgen Sie die Anweisungen auf dem Bildschirm, um Ihr Konto hinzuzufügen.

#### **Verwenden des von Ihrem ISP bereitgestellten E-Mail-Programms**

Befolgen Sie die Anweisungen des ISPs zur Installation des benötigten Webbrowsers und E-Mail-Programms sowie zum Einrichten und Verwenden des E-Mail-Kontos. Wenn Sie die erforderlichen Schritte durchgeführt haben, können Sie E-Mails senden und empfangen, sobald eine Verbindung zwischen Ihrem Computer und dem ISP hergestellt ist.

# **Softwareübersicht-Tabelle**

#### **(Nur bei bestimmten Modellen)**

Ihr Computer wird mit einer Reihe von Programmen ausgeliefert, die Folgendes können:

- Aufnehmen und Wiedergeben von CDs
- Aufnehmen von Daten-CDs
- -Aufnehmen und Bearbeiten von Videodateien.
- Aufnehmen von Video-CDs und DVDs
- Organisieren von digitalen Mediendateien

Die folgende Tabelle beschreibt die Funktionen der jeweiligen Programme. Mit der Tabelle können Sie für die jeweilige Aufgabe das geeignete Programm wählen.

Denken Sie daran, dass manche der aufgelisteten Programme vielleicht nicht mit Ihrem Modell ausgeliefert werden, und dass dies nicht eine vollständige Liste der im Lieferumfang enthaltenen Software darstellt.

Um eines dieser Programme zu öffnen, klicken Sie auf der Windows-Taskleiste auf die **Windows-Schaltfläche Start**, dann **Alle Programme**, wählen Sie den Programmordner (beispielsweise **DVD Play**) und klicken Sie auf die Programmbezeichnung, um die Software zu starten.

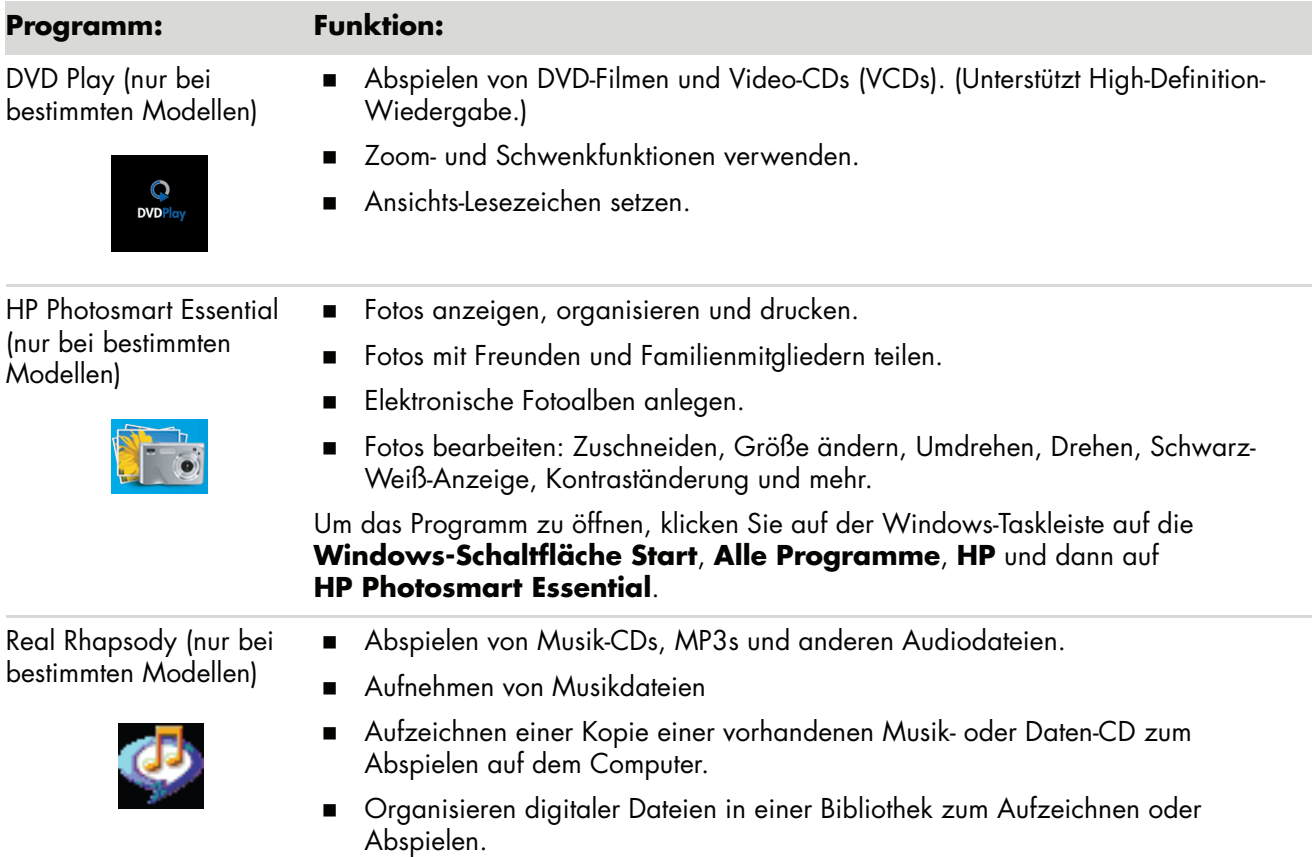

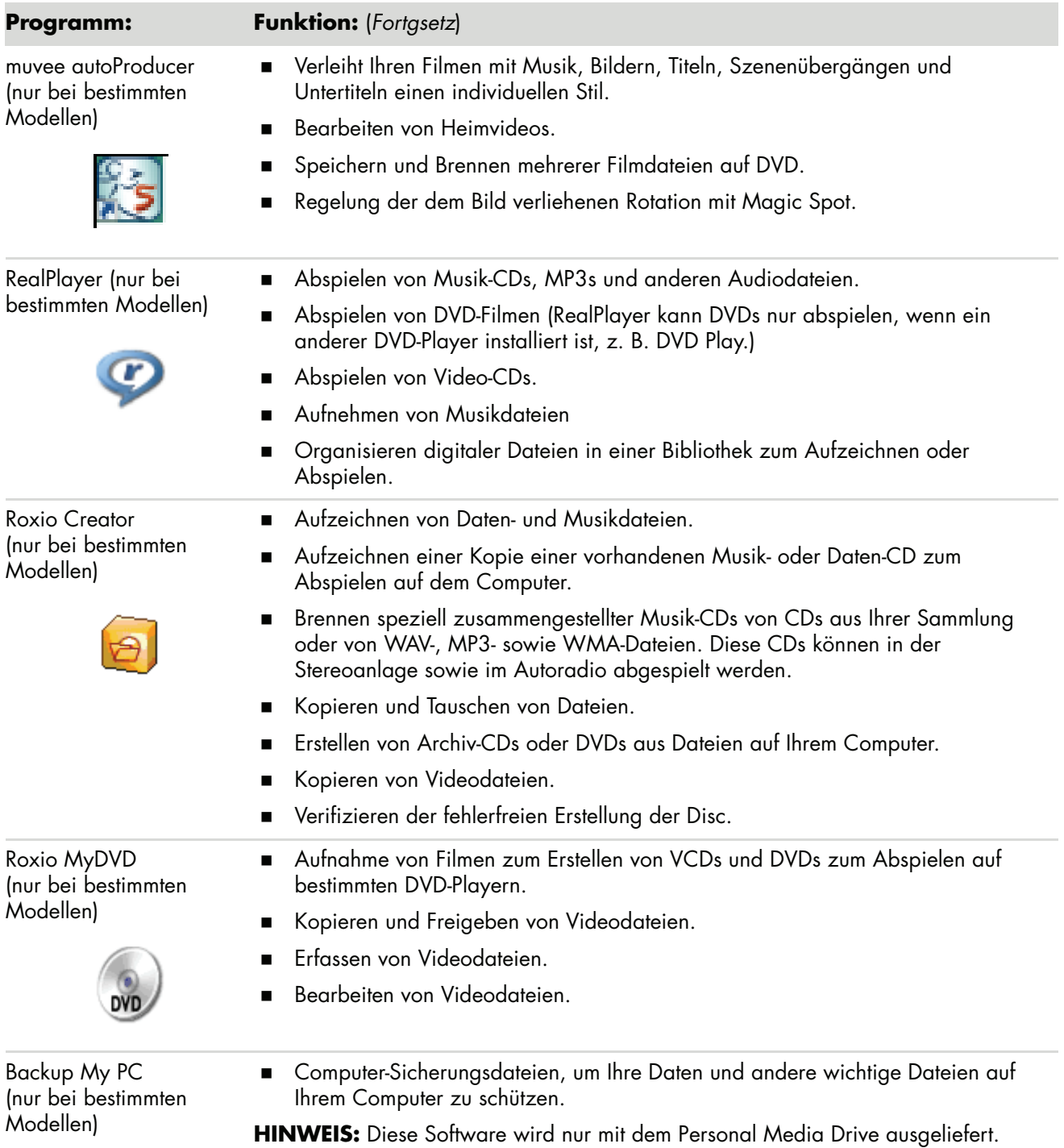

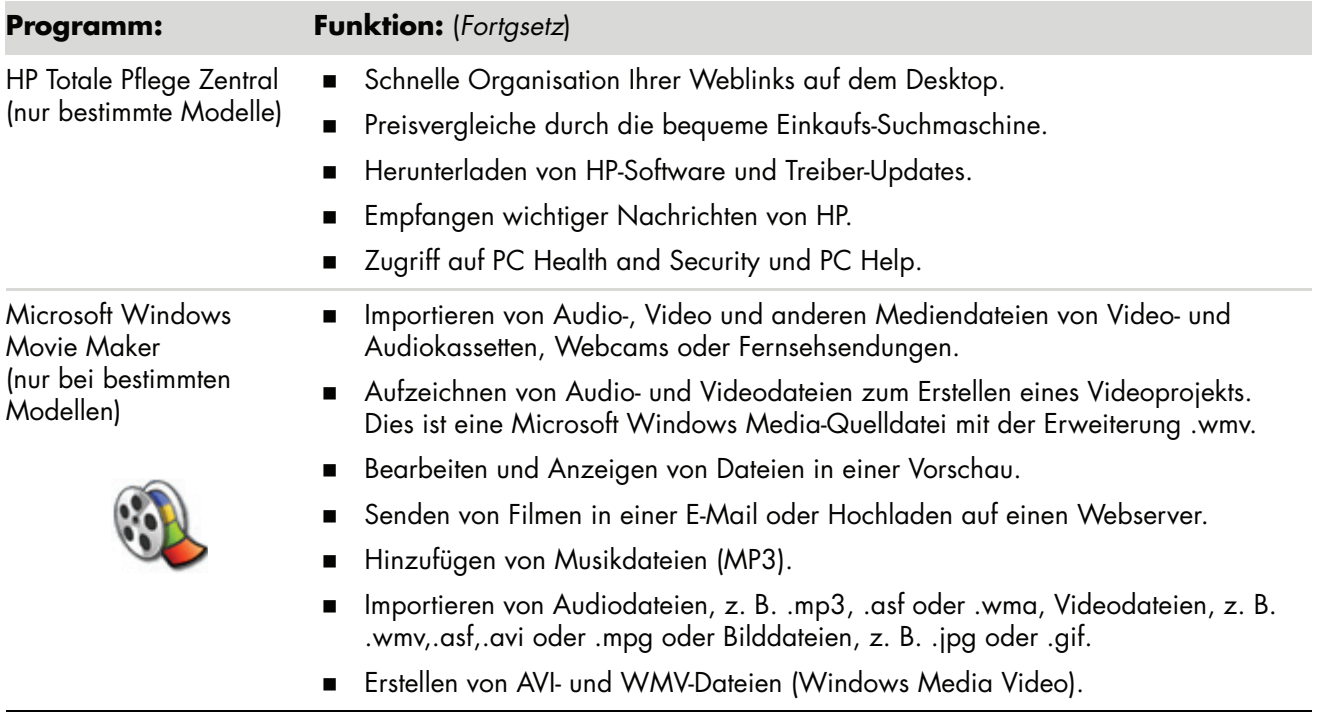

**HINWEIS:** Möglicherweise gehört zum Lieferumfang Ihres PCs eine Software-Update-CD. Sie müssen die Updates auf dieser CD u. U. installieren, um das DVD-/CD-Laufwerk verwenden zu können. Befolgen Sie hierzu die Installationsanweisungen, die Sie zusammen mit der CD erhalten haben.

# **Verwalten von Dateien**

Eine *Datei* ist eine Informationseinheit, die unter einem Namen auf der Festplatte Ihres Computers oder auf einem anderen elektronischen Speichermedium, z. B. einer CD, Diskette oder auch einer Digitalkamera, gespeichert wird. Eine Datei kann beispielsweise ein Anwendungsprogramm, ein Bild, Musik oder Ton, ein Dokument oder Daten enthalten. Der Umgang mit Dateien steht daher im Mittelpunkt der Arbeit am Computer.

Der Computer kann Dateien auf andere Speichermedien in integrierten Laufwerken, z. B. auf Disketten, Speicherkarten, CDs oder DVDs kopieren oder an Ausgabegeräte, z. B. Drucker, weiterleiten.

### **Organisieren von Dateien mithilfe von Ordnern**

In Windows Vista können Sie Ordner verwenden, um die Dateien auf Ihrem Computer zu organisieren. Vergleichbar mit Büroordnern in einem Aktenschrank können Sie in Ordnern auf dem Computer thematisch verbundene Dateien zusammenfassen.

Ein Ordner kann beliebige Dateitypen oder auch weitere Ordner enthalten. Jede Datei in einem Ordner muss einen eindeutigen Namen haben. Dateien in unterschiedlichen Ordnern können dagegen den gleichen Namen haben.

Für die Arbeit mit Dateien und Ordnern auf Ihrem Computer stehen Ihnen zwei Möglichkeiten zur Verfügung:

- Die Computeransicht ermöglicht es, alle Dateien und Ordner innerhalb eines bestimmten Ordners auf Ihrem Computer zu sehen. Sie finden hier außerdem Verknüpfungen für die gebräuchlichsten Aufgaben zur Dateiverwaltung, z. B. zum Kopieren, Verschieben, Löschen und Umbenennen von Dateien.

Um die Computeransicht zu öffnen, klicken Sie auf der Windows-Taskleiste auf die **Windows-Schaltfläche Start** und dann auf **Computer**.

- Mit Windows Explorer erhalten Sie schnell einen Überblick über alle Ordner und Dateien auf Ihrem Computer. Er erleichtert auch das Verschieben oder Kopieren von Dateien von einem Ordner zum anderen.

Um Windows Explorer zu öffnen, klicken Sie mit der rechten Maustaste auf der Windows-Taskleiste auf die **Windows-Schaltfläche Start** und dann auf **Explorer**.

Zum Betrachten von Ordnerinhalten doppelklicken Sie in der Computeransicht wie auch in Windows Explorer auf die Ordner. Mithilfe der Schaltfläche **Zurück** gelangen Sie jederzeit zurück in den zuvor geöffneten Ordner.

## **Erstellen von Ordnern**

**1** Klicken Sie auf der Windows-Taskleiste auf die **Windows-Schaltfläche Start** und anschließend auf **Computer**.

*Oder*

Klicken Sie mit der rechten Maustaste auf der Windows-Taskleiste auf die **Windows-Schaltfläche Start** und anschließend auf **Explorer**.

- **2** Wechseln Sie zu dem Speicherort, an dem Sie den neuen Ordner erstellen möchten.
- **3** Klicken Sie auf **Organisieren** und dann auf **Neuer Ordner**.
- **4** Geben Sie einen Namen für den Ordner ein, und drücken Sie dann die Eingabetaste auf der Tastatur.

### **Verschieben von Dateien**

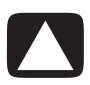

**ACHTUNG: Verschieben Sie keine Datei, die Bestandteil eines installierten Programms ist. Dadurch könnte das Programm unbenutzbar werden.**

**1** Klicken Sie auf der Windows-Taskleiste auf die **Windows-Schaltfläche Start** und anschließend auf **Computer**.

*Oder*

Klicken Sie mit der rechten Maustaste auf der Windows-Taskleiste auf die **Windows-Schaltfläche Start** und anschließend auf **Explorer**.

- **2** Suchen Sie die zu verschiebende Datei, und klicken Sie sie an, um sie zu markieren.
- **3** Klicken Sie auf **Organisieren** und **Ausschneiden**.
- **4** Öffnen Sie den Ordner, in den die Datei verschoben werden soll.
- **5** Klicken Sie auf **Organisieren** und **Einfügen**.

**HINWEIS:** Sie können Dateien auch an einen neuen Speicherort ziehen. (Sie können gleichzeitig zwei oder mehr Windows Explorer-Fenster offen haben.) Wählen Sie dazu ein Element in der Computeransicht oder in Windows Explorer aus, drücken Sie die rechte Maustaste, und ziehen Sie das Element bei gedrückter Maustaste in einen anderen Ordner. Lassen Sie die Maustaste los, und wählen Sie die Option **Hierher kopieren**, um das Element an dem neuen Speicherort abzulegen.

## **Suchen nach Dateien**

Sie können das Suchfeld oben im jeweiligen Ordner verwenden, um eine Datei zu suchen, oder das Suchfeld im Windows-Startmenü, das den gesamten Computer durchsucht.

So suchen Sie im Ordner-Suchfeld:

**1** Klicken Sie auf der Windows-Taskleiste auf die **Windows-Schaltfläche Start** und anschließend auf **Computer**.

*Oder*

Klicken Sie mit der rechten Maustaste auf der Windows-Taskleiste auf die **Windows-Schaltfläche Start** und anschließend auf **Explorer**.

- **2** Gehen Sie zu dem zu durchsuchenden Ordner. Die Suchfunktion durchsucht den aktuellen Ordner und alle Unterordner.
- **3** Klicken Sie das Suchfeld oben am Fenster an, und tippen Sie etwas ein.

Das Suchfeld filtert die Suchergebnisse je nachdem, was Sie eingeben. Es zeigt Dateien an, wenn der Begriff Dateinamen, Tags oder anderen Dateieigenschaften entspricht. Es zeigt Textdokumente an, wenn der Begriff im Text eines Dokuments erscheint.

So suchen Sie von der Windows-Schaltfläche Start aus:

- **1** Klicken Sie auf der Windows-Taskleiste auf die **Windows-Schaltfläche Start**.
- **2** Tippen Sie ein Wort oder eine Frage ein; was Sie eingeben, erscheint automatisch im Suchfeld. Während Sie tippen, erscheinen links die Suchergebnisse.
- **3** Führen Sie einen der folgenden Schritte aus:
	- Klicken Sie auf ein Suchergebnis, um es zu öffnen.
	- Klicken Sie auf das **X**, um die Suchergebnisse zu löschen und zur Programmliste zurückzukehren.
	- Klicken Sie auf **Alle Ergebnisse anzeigen**, um die Suchergebnisse in einem Ordner mit erweiterten Optionen anzuzeigen.
	- Klicken Sie auf **Im Internet suchen**, um nach Öffnen Ihres Browsers im Internet zu suchen.

### **Umbenennen von Dateien**

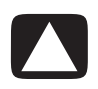

**ACHTUNG: Ändern Sie die Dateierweiterung (die letzten drei Zeichen eines Dateinamens, nach dem Punkt) nicht. Ansonsten könnte der Computer die Datei nicht mehr erkennen.**

**1** Klicken Sie auf der Windows-Taskleiste auf die **Windows-Schaltfläche Start** und anschließend auf **Computer**.

*Oder*

Klicken Sie mit der rechten Maustaste auf der Windows-Taskleiste auf die **Windows-Schaltfläche Start** und anschließend auf **Explorer**.

- **2** Suchen Sie die umzubenennende Datei, und klicken Sie sie an, um sie zu markieren.
- **3** Klicken Sie auf **Organisieren** und **Umbenennen**.
- **4** Geben Sie den neuen Namen ein, und drücken Sie die Eingabetaste auf der Tastatur.

**HINWEIS:** Eine weitere Möglichkeit zum Umbenennen einer Datei besteht darin, mit der rechten Maustaste auf die Datei zu klicken und dann die Option **Umbenennen** zu wählen.

### **Löschen von Dateien**

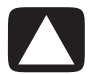

**ACHTUNG: Löschen Sie keine Datei, die Bestandteil eines installierten Programms ist. Dadurch könnte das Programm unbenutzbar werden.**

- **1** Suchen Sie die zu löschende Datei, und klicken Sie sie an, um sie zu markieren.
- **2** Klicken Sie auf **Organisieren** und **Löschen**.
- **3** Klicken Sie auf **Ja**, um den Löschvorgang zu bestätigen und die Datei in den Papierkorb zu verschieben.

Wenn Sie einen Fehler machen und die gelöschte Datei wiederherstellen müssen, folgen Sie den Anweisungen in ["Dateien aus dem Papierkorb wiederherstellen".](#page-64-0)

**HINWEIS:** Eine weitere Möglichkeit zum Löschen einer Datei besteht darin, mit der rechten Maustaste auf die Datei zu klicken und dann die Option **Löschen** zu wählen.

### <span id="page-64-0"></span>**Dateien aus dem Papierkorb wiederherstellen**

Wenn Sie feststellen, dass Sie eine gelöschte Datei doch noch benötigen, können Sie sie in den meisten Fällen mithilfe des Papierkorbs wiederherstellen. Gelöschte Dateien werden so lange im Papierkorb aufbewahrt, bis der Papierkorb manuell geleert oder, um Platz für später gelöschte Dateien zu schaffen, bereinigt wird.

- **1** Doppelklicken Sie auf das Symbol **Papierkorb** auf dem Desktop.
- **2** Suchen Sie die wiederherzustellende Datei, und klicken Sie sie an, um sie zu markieren.
- **3** Klicken Sie auf **Wiederherstellen**.

Die Datei wird aus dem Papierkorb entfernt und an dem ursprünglichen Speicherort wiederhergestellt.

### **Kopieren von Dateien**

**1** Klicken Sie auf der Windows-Taskleiste auf die **Windows-Schaltfläche Start** und anschließend auf **Computer**.

#### *Oder*

Klicken Sie mit der rechten Maustaste auf der Windows-Taskleiste auf die **Windows-Schaltfläche Start** und anschließend auf **Explorer**.

- **2** Suchen Sie die zu kopierende Datei, und klicken Sie sie an, um sie zu markieren.
- **3** Klicken Sie auf **Organisieren** und **Kopieren**.
- **4** Öffnen Sie den Ordner, in den die Datei verschoben werden soll.
- **5** Klicken Sie auf **Organisieren** und **Einfügen**.

**HINWEIS:** Sie können Dateien auch kopieren, indem Sie sie an einen neuen Speicherort ziehen. Wählen Sie dazu ein Element in der Computeransicht oder in Windows Explorer aus, drücken Sie die rechte Maustaste, und ziehen Sie das Element bei gedrückter Maustaste in einen anderen Ordner. Lassen Sie die Maustaste los, und wählen Sie die Option **Hierher kopieren**, um das Element an den neuen Speicherort zu kopieren.

### **Verwenden eines Druckers**

Anweisungen zum Anschließen und Verwenden des Druckers finden Sie im Handbuch Ihres Druckers.

Drucker erhalten die Informationen vom Computer über eine spezielle Software, die als Druckertreiber bezeichnet wird. In den meisten Fällen findet der Computer automatisch den für Ihren Computer erforderlichen Druckertreiber. Sollte dies nicht der Fall sein, befolgen Sie die im Handbuch des Druckers angeführten Schritte zur manuellen Installation des entsprechenden Druckertreibers.

Wenn ein Drucker an Ihren Computer angeschlossen und die erforderliche Software installiert ist, können Sie aus den meisten Programmen und Internetseiten heraus Texte und Bilder drucken.

So starten Sie einen Druckvorgang:

- **1** Klicken Sie auf der Menüleiste auf **Datei** und dann auf **Drucken**.
- **2** Wählen Sie die gewünschten Druckoptionen:
	- Wählen Sie den Drucker aus.
	- Wählen Sie den Seitenbereich (z. B. alle Seiten, die aktuelle Seite oder einen bestimmten Bereich von Seiten).
	- Legen Sie die Anzahl der Druckexemplare fest.
	- Wählen Sie aus, ob alle, nur gerade oder nur ungerade Seiten ausgedruckt werden sollen.
- **3** Klicken Sie auf **OK** oder **Drucken**.

# **Verwendung von CD- und DVD-Medienlaufwerken**

### **Verwenden von CD- und DVD-Laufwerken**

Ihr Computer kann mit unterschiedlichen CD- bzw. DVD-Laufwerkstypen zur Ausführung verschiedener Aufgaben ausgestattet sein. Die Ihnen zur Verfügung stehenden Möglichkeiten sind von dem in Ihren PC eingebauten Laufwerk abhängig.

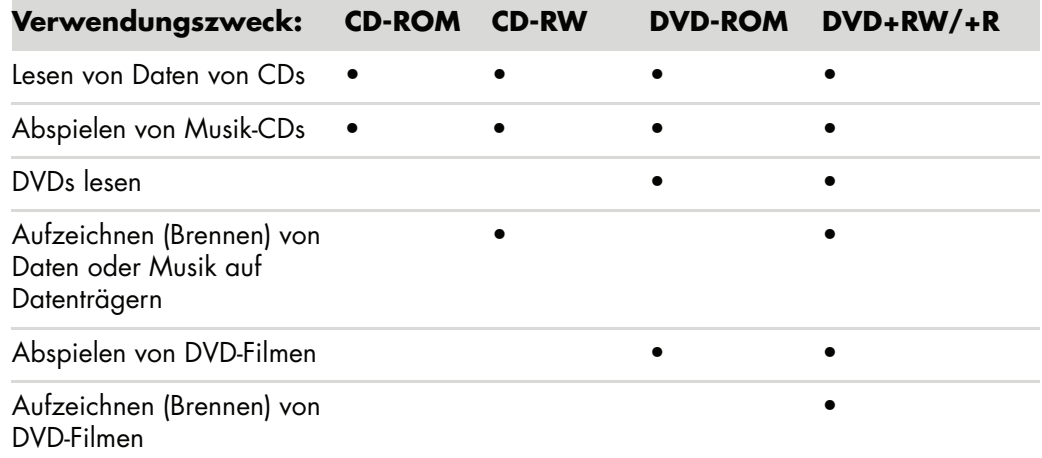

Ein Kombilaufwerk ist nur bei bestimmten Modellen verfügbar. Es kombiniert die Funktionen von zwei Laufwerken in einem: entweder ein DVD+RW/+R-Laufwerk (DVD-Brenner) mit einem CD-RW-Laufwerk (CD-Brenner) oder ein DVD-ROM-Laufwerk mit einem CD-RW-Laufwerk.

#### **Umgang mit CDs und DVDs**

Beachten Sie die folgenden Hinweise, um eine Beschädigung der Datenträger zu vermeiden:

- Legen Sie die Datenträger nach der Verwendung wieder in die Hülle.
- Fassen Sie die Datenträger nur am Rand oder am Loch in der Mitte an.
- Berühren Sie die unbeschriftete Seite des Datenträgers nicht, und legen Sie den Datenträger nicht mit der unbeschrifteten Seite nach unten auf den Schreibtisch. Dies könnte die Oberfläche des Datenträgers zerkratzen.
- Bewahren Sie Datenträger bei Zimmertemperatur auf.

### **Einlegen und Entnehmen von CDs und DVDs**

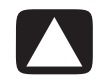

**ACHTUNG: Legen Sie nur Datenträger mit Standardform (runde Form) in die Laufwerke ein. Nicht standardisierte Datenträger, z. B. in Herz- oder Visitenkartenform, können zu Schäden am Laufwerk führen.**

So legen Sie eine CD oder DVD ein:

**1** Drücken Sie bei eingeschaltetem Computer die Auswurftaste an der Vorderseite des Laufwerks, um das Fach zu öffnen.

**HINWEIS:** Bei manchen Computern befindet sich das Laufwerk hinter einer Klappe an der Vorderseite.

- **2** Entnehmen Sie die CD/DVD aus der Hülle, indem Sie sie am Rand oder am Loch in der Mitte anfassen.
- **3** Legen Sie den Datenträger mit der Beschriftung nach oben vorsichtig in das Fach.

**HINWEIS:** Wenn es sich um eine doppelseitige DVD handelt, lesen Sie den Text um das Loch in der Mitte der DVD, um zu bestimmen, welche Seite abgespielt werden soll (A oder B bzw. Standard oder Widescreen). Legen Sie die DVD mittig, mit der Beschriftung der wiederzugebenden Seite nach oben, in das Fach ein.

**4** Schließen Sie das CD- bzw. DVD-Fach:

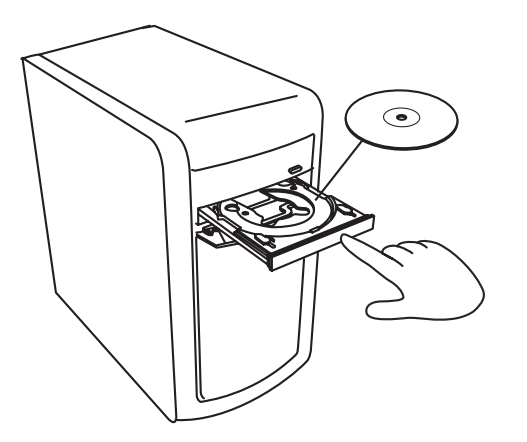

-Schieben Sie das Fach vorsichtig in den Computer.

#### *Oder*

- Klicken Sie auf die Schließen/Öffnen-Schaltfläche im Bedienfeld des zur Steuerung des Laufwerks eingesetzten Programms.

#### *Oder*

- Drücken Sie die Öffnen/Schließen-Taste bzw. die Auswurftaste der Mediensteuerung auf der Tastatur (nur ausgewählte Modelle).

#### *Oder*

- Drücken Sie, sofern zugänglich, die Auswurftaste am Laufwerk.

So entnehmen Sie eine CD oder DVD:

- **1** Öffnen Sie bei eingeschaltetem Computer das CD- bzw. DVD-Fach durch Drücken der Auswurftaste.
- **2** Nehmen Sie die CD bzw. DVD aus dem Fach, indem Sie sie am Rand oder am Loch in der Mitte anfassen.
- **3** Legen Sie die CD bzw. DVD in die Hülle.
- **4** Schließen Sie das Fach, indem Sie es vorsichtig in den Computer schieben.

### **Kompatibilitätsinformationen**

Ein wichtiges Merkmal eines DVD-/CD-Brenners ist seine weit reichende Kompatibilität mit anderen optischen Laufwerken sowie CD- und DVD-Playern:

- Die mit diesem PC erstellten CDs lassen sich auf den meisten Stereoanlagen und Autoradios sowie DVD-ROM und CD-ROM-Laufwerken von Computern abspielen.
- - Die mit diesem PC erstellten DVDs lassen sich auf zahlreichen DVD-Playern sowie den meisten DVD-ROM-Laufwerken von Computern abspielen.
- CD-R-Rohlinge sind mit einer größeren Anzahl von Stereoanlagen und Autoradios kompatibel als CD-RW-Rohlinge.

Ihr DVD-/CD-Brenner ist in der Lage, beinahe jeden optischen Datenträgertyp zu lesen sowie auf diesen zu schreiben. Der Brenner zeichnet sich durch eine hohe Schreibgeschwindigkeit aus, wodurch die Aufzeichnung in kürzester Zeit erfolgen kann.

## **Datenträgermerkmale und Kompatibilität**

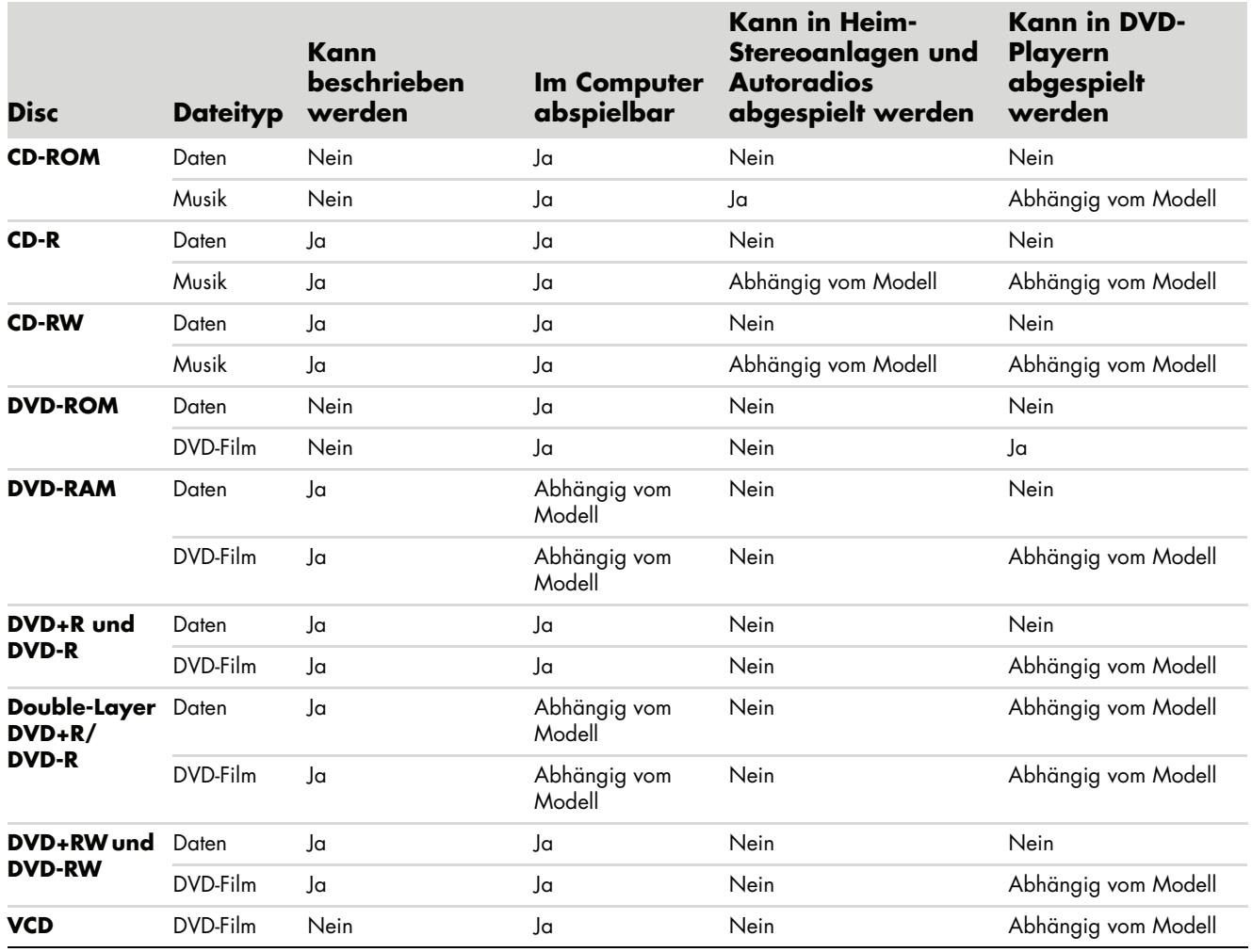

**HINWEIS:** Manche Computer werden mit dem Double-Layer DVD Writer ausgeliefert. Es werden sowohl einlagige als auch doppellagige DVDs unterstützt. Durch die Double-Layer-Technologie steht Ihnen mehr Speicherplatz zur Verfügung. Sie können bis zu 8 GB\* an Daten auf einer Double-Layer-DVD+R oder DVD-R speichern.

Bei Double-Layer handelt es sich um eine neue Technologie. Unter Umständen können die Double-Layer-Datenträger nicht bei allen DVD-Playern und DVD-ROM-Laufwerken verwendet werden.

\*1 GB = 1 Milliarde Bytes. 1 GB = 1 Milliarde Bytes, in Hinsicht auf Festplattenkapazität. Die tatsächliche formatierte Kapazität ist geringer.

Die aktuellsten Informationen zur Datenträgerkompatibilität finden Sie auf der HP Support-Website unter: **<http://www.hp.com/support>**

**HINWEIS:** Die Double-Layer-Technologie wird nur von bestimmten Modellen unterstützt.

**HINWEIS:** Die Roxio Creator-Aufnahmeprogramme unterstützen die Double-Layer-Technologie.

# **Übersicht über optische Laufwerke**

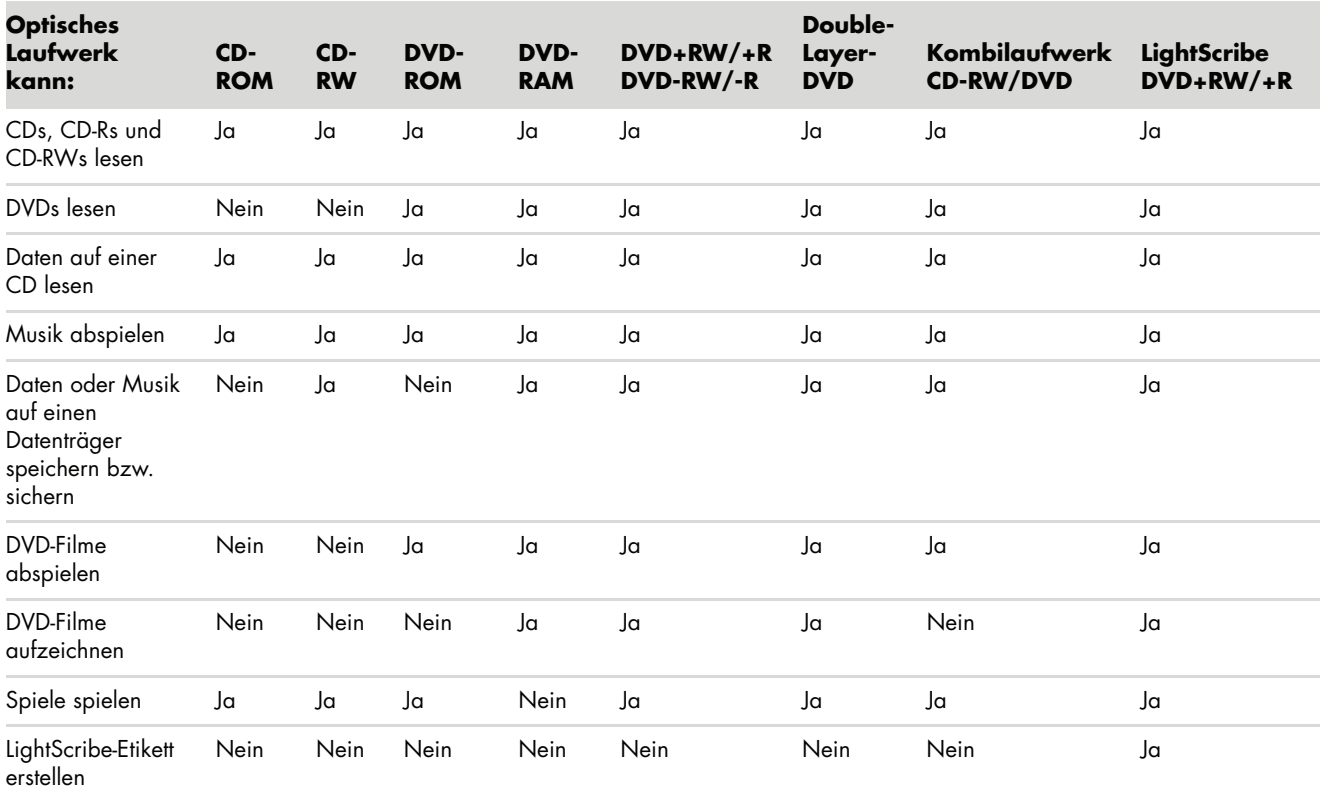
# **Verwenden des Speicherkartenlesegeräts**

Speicherkarten oder *Speichermedien* werden von Digitalkameras und anderen digitalen Bildaufzeichnungsgeräten zum Speichern digitaler Bilddateien verwendet. Das optionale Speicherkartenlesegerät (nur bestimmte Modelle) kann eine Vielzahl verschiedener Typen von Speicherkarten und IBM Microdrives lesen sowie auf diese Medien schreiben.

Das Kartenlesegerät befindet sich gut zugänglich direkt an der Vorderseite des Computers. Das Lesegerät besitzt vier oder zwei horizontale Kartenschlitze, die die Speicherkarten und das Microdrive aufnehmen.

Sie können in mehrere Schlitze gleichzeitig Karten einführen und diese unabhängig voneinander nutzen. Führen Sie jeweils nur ein Medium in einen Schlitz ein.

Jedem Kartenschlitz sind ein eigener Laufwerksbuchstabe sowie ein Symbol zugeordnet. Nach dem Einfügen eines Mediums ändert sich die angezeigte Bezeichnung in den Medientitel (sofern vorhanden).

Wenn Sie Speichermedien einlegen, kann das Fenster Hardware sicher entfernen erscheinen. Klicken Sie in diesem Fall oder wenn Sie das Fenster "Hardware sicher entfernen" versehentlich öffnen, auf **Schließen**.

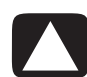

**ACHTUNG: Klicken Sie im Fenster "Hardware sicher entfernen" nicht auf**  *Beenden***, wenn das USB-Massenspeichergerät markiert ist. Auf diese Weise wird die Systemerkennung des Speicherkartenlesegeräts deaktiviert. Sie müssen anschließend Ihren Computer neu starten, um das Lesegerät wieder nutzen zu können.**

**1** Schieben Sie das Medium bis zum Anschlag in den Kartenschlitz.

Die Aktivitätsanzeige (**A**) am Kartenlesegerät leuchtet dann und der Computer erkennt automatisch das Medium.

**HINWEIS:** Sie müssen das Speichermedium korrekt einlegen. Beachten Sie die Richtung der eingekerbten Ecke auf dem Medium. Siehe "Hinweise zur [Einführung der Medien".](#page-73-0) CompactFlash-Karten und Microdrives sind speziell geformt und können nicht verkehrt eingeführt werden. Führen Sie die Steckseite (Löcher) des Mediums in den Schlitz ein.

**2** Ein Autoplay-Fenster wird geöffnet. Wählen Sie das Programm, mit dem Sie Ihre Dateien aufrufen wollen. Auf dem Computer wird ein Programm mit dem Inhalt des Mediums geöffnet. Sie können Dateien sowohl vom als auch auf das Medium kopieren.

*Oder*

Wenn sich das Autoplay-Fenster nicht öffnet, können Sie auf der Windows-Taskleiste auf die **Windows-Schaltfläche Start** klicken, dann auf **Computer**, und dann auf das Symbol der **Speicherkarte** doppelklicken, um die Dateien auf der Speicherkarte anzuzeigen.

**3** Wenn Sie fertig sind, klicken Sie mit der rechten Maustaste auf das Laufwerkssymbol und wählen **Auswerfen**. Sofern die Aktivitätsanzeige an ist, aber nicht blinkt, können Sie das Medium entfernen. Eine dauerhaft leuchtende Anzeige bedeutet, dass kein Lese- oder Schreibvorgang stattfindet.

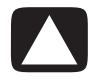

**ACHTUNG: Entfernen Sie das Medium nicht, wenn die Aktivitätsanzeige blinkt. Dies kann zu einem Datenverlust führen.**

# <span id="page-73-0"></span>**Hinweise zur Einführung der Medien**

**Speicherkartenlesegerät mit 4 Schlitzen (nur bei bestimmten Modellen)**

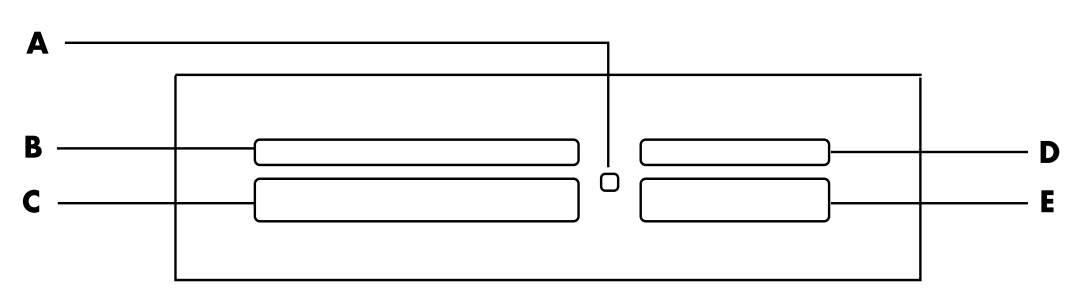

- **A** Aktivitätsanzeige
- **B** Linker oberer Schlitz
- **C** Linker unterer Schlitz
- **D** Rechter oberer Schlitz
- **E** Rechter unterer Schlitz

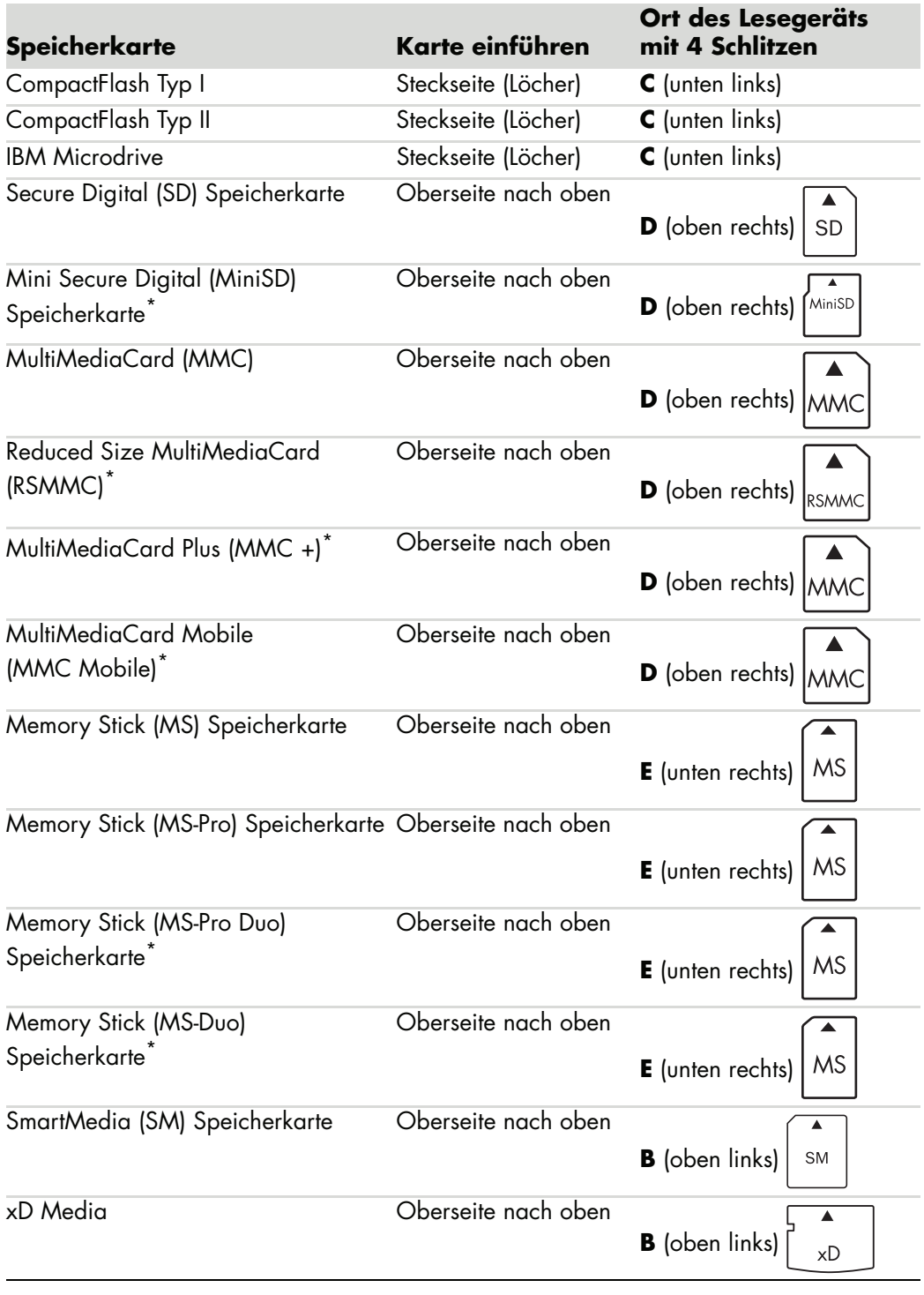

\*Nur bei bestimmten Modellen. Nicht in allen Ländern/Regionen verfügbar.

**HINWEIS:** Manche Speicherkarten, wie die CF Ultra/III, sind nicht mit dem Kartenlesegerät Ihres Computers kompatibel.

**Speicherkartenlesegerät mit 2 Schlitzen (nur bei bestimmten Modellen)**

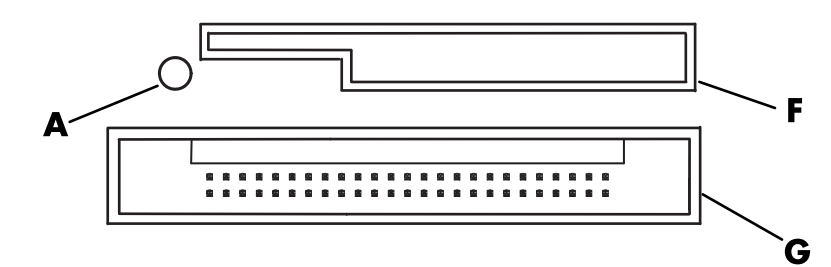

- **A** Aktivitätsanzeige
- **B** Oberer Schlitz
- **C** Unterer Schlitz

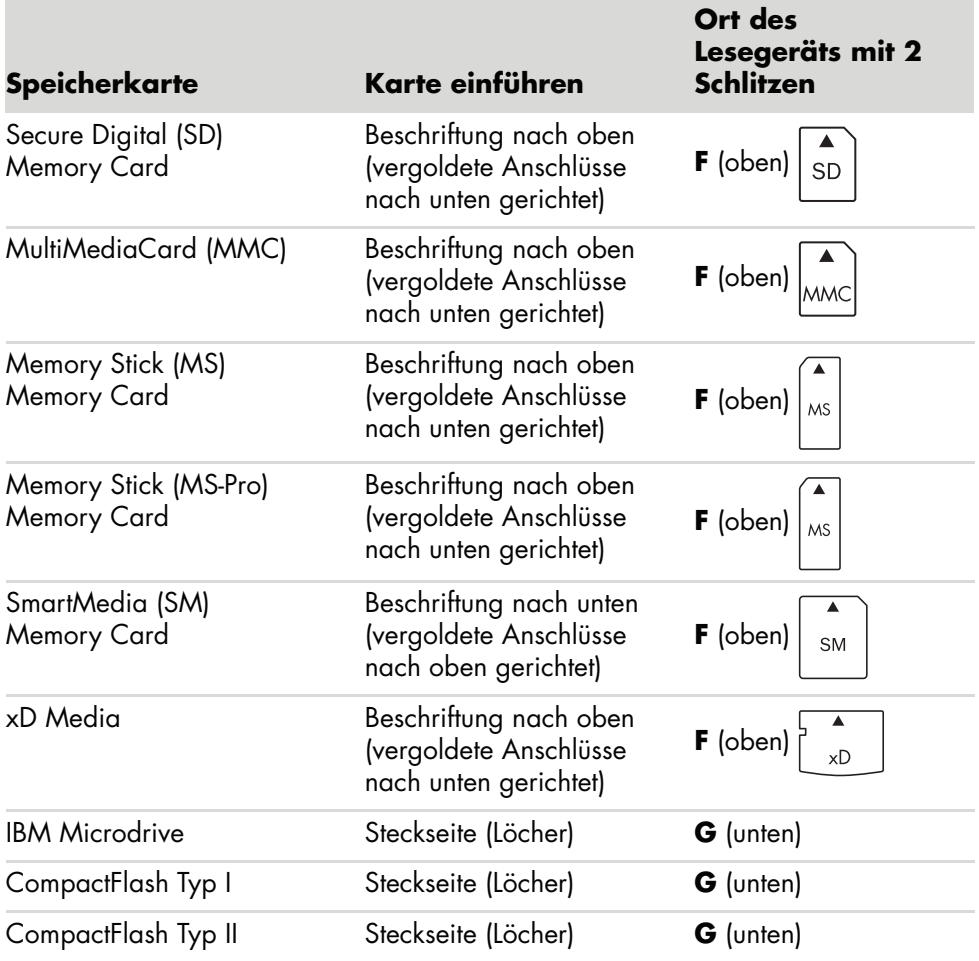

**HINWEIS:** SM und xD-Medien dürfen nicht gleichzeitig im Speicherkartenlesegerät verwendet werden. Nur der erste eingeführte Kartentyp wird vom Speicherkartenlesegerät erkannt.

# **Funktionen der Aktivitätsanzeige**

Die Aktivitätsanzeige des Lesegeräts erlischt, wenn sich in keinem der Schlitze Speicherkarten befinden.

Das Licht leuchtet auf, sobald eine Speicherkarte in einen Schlitz eingesteckt wird.

Wenn zwischen der Karte und dem Computer Daten übertragen werden, blinkt das Licht auf.

## <span id="page-76-0"></span>**Formatieren einer Speicherkarte**

Wenn Sie die Speicherkarte noch nicht benutzt haben oder die Speicherkarte beschädigt wurde, müssen Sie diese eventuell vor der Benutzung formatieren:

**HINWEIS:** Manche Speicherkarten besitzen eine Verriegelungsposition. Damit Sie Fotos anzeigen oder bearbeiten können, muss die Speicherkarte entriegelt sein.

**1** Formatieren Sie Ihre Speicherkarte in Ihrer Digitalkamera. Befolgen Sie die Anweisungen, die mit der Digitalkamera geliefert wurden.

*Oder*

Legen Sie die Karte in den korrekten Schlitz am Lesegerät ein, bis sie arretiert. Die Aktivitätsanzeige am Kartenlesegerät leuchtet dann und der Computer erkennt automatisch das Medium.

- **2** Klicken Sie auf der Windows-Taskleiste auf die **Windows-Schaltfläche Start** und anschließend auf **Computer**.
- **3** Klicken Sie mit der rechten Maustaste unter *Geräte mit Wechselmedien* auf das korrekte Speicherkartensymbol.
- **4** Wählen Sie **Formatieren** und geben Sie anschließend einen Namen in das Beschriftungsfeld ein.
- **5** Um die beste Kompatibilität zu erreichen, wählen sie unter "Dateisystemeinstellungen" **FAT**.
- **6** Klicken Sie auf **Windows-Schaltfläch Start**.
- **7** Klicken Sie im Fenster "Formatierung komplett" auf **OK** und anschließend auf **Schließen**.

# **Problemlösung beim Speicherkartenlesegerät**

Wenn Sie beim Schreiben auf oder beim Lesen einer Speicherkarte Probleme haben, gehen Sie folgendermaßen vor:

- Manche Karten verfügen über einen Schreib-/Lese- bzw. Sicherheitsschalter. Vergewissern Sie sich, dass der Lese-/Schreib-Schalter an der Speicherkarte auf Schreibfreigabe steht, bevor Sie Daten auf diese schreiben.
- Stellen Sie sicher, dass die Datenmenge, die Sie speichern wollen, nicht die Maximalkapazität der Speicherkarte übersteigt.
- Stellen Sie sicher, dass es sich bei der Speicherkarte um ein unterstütztes Format handelt: CompactFlash Typ I und II, Microdrive, Memory Stick, Memory Stick Pro, MultiMedia Card, Secure Digital, SmartMedia oder xD Media.
- Vergewissern Sie sich, dass die Karte ganz in den korrekten Schlitz eingeschoben ist.
- Entfernen Sie die Speicherkarte (wenn die Anzeige nicht leuchtet), und halten Sie eine Taschenlampe in den leeren Steckplatz, um diesen auszuleuchten. Falls ein Stift verbogen ist, müssen Sie das Lesegerät ersetzen, oder Sie müssen den Computer warten lassen, wenn ein Stift einen anderen berührt. Sie können leicht verbogene Stifte (bei ausgeschaltetem PC) mit der feinen Spitze eines Kugelschreibers gerade biegen.
- Prüfen Sie die Enden der Speicherkarten auf alles, was eine korrekte Verbindung blockieren könnte. Reinigen Sie die Kontakte mit einem fusselfreien Tuch und etwas Spiritus. Ersetzen Sie, falls nötig, die Speicherkarte.
- Das Kartenlesegerät verwendet die Funktion "Hardware sicher entfernen". Diese erscheint neben der Zeitanzeige in der Taskleiste. Klicken Sie im Fenster "Hardware sicher entfernen" nicht auf **Beenden**. Dadurch wird das Laufwerk abgeschaltet. In diesem Fall starten Sie den Computer neu.
- - Stecken Sie keine Speicherkarten ein (oder ziehen Sie diese heraus), während die Aktivitätsanzeige blinkt. Dies könnte zu Datenverlust führen und das Kartenlesegerät permanent schädigen.
- Formatieren Sie eine Speicherkarte vor dem Gebrauch. Siehe "Formatieren einer [Speicherkarte".](#page-76-0)

# **Verwendung des HP Personal Media Drive und HP Pocket Media Drive**

Die als HP Media Drives bezeichneten Geräte HP Personal Media Drive und HP Pocket Media Drive können als internes oder externes USB-Festplattenlaufwerk eingesetzt werden, mit dem Sie Ihre Speicherkapazität erhöhen sowie Mediendateien wie Digitalfotos, Musikund Videodateien und weitere wichtige Dateien übertragen können. Sie können die HP Media Drives auch zur Sicherung anderer Laufwerke auf Ihrem Computer einsetzen.

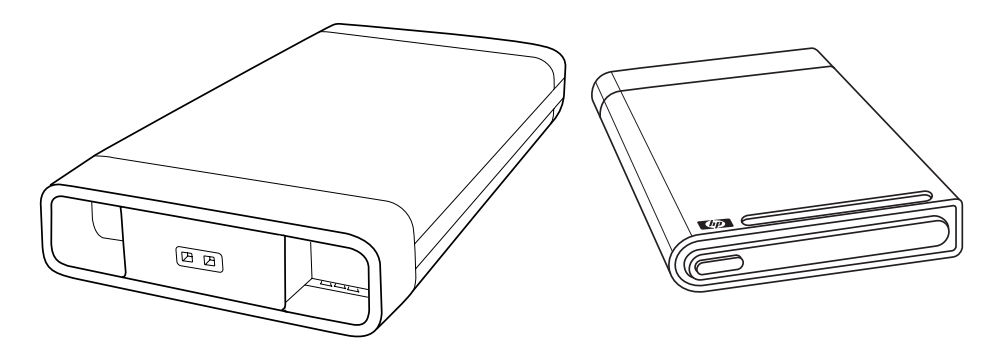

**HINWEIS:** Das HP Personal Media Drive und das HP Pocket Media Drive werden nur mit bestimmten Modellen ausgeliefert. Beide Laufwerke werde separat verkauft.

Die HP Media Drives erfüllen folgende Funktionen:

- Arbeiten mit Computern, die einen USB-Anschluss besitzen.
- Speichern großer Mediendateien und persönlicher Dateien von Digitalkameras, digitalen Videokameras und MP3-Playern.
- Übertragung von Dateien zwischen PCs.
- Abspielen von Mediendateien.
- Sicherung Ihrer Dateien. Durchführung von Systemsicherungen für zusätzliche Datensicherheit.

Weitere Informationen über die Verwendung von HP Media Drives mit Windows Media Center finden Sie in der Dokumentation auf der HP Support-Website unter: **<http://www.hp.com/support>**

# **Anschließen des Laufwerks**

Bei den meisten Computern wird das HP Personal Media Drive als externes, über ein USB-Kabel angeschlossenes Festplattenlaufwerk eingesetzt. Es kann jedoch auch in speziell ausgelegte PCs von HP eingebaut werden. Diese Computer weisen einen speziellen horizontalen oder vertikalen Laufwerksschacht mit internem USB-Anschluss auf, der an das Festplattenlaufwerk angeschlossen wird. Das Laufwerk kann einfach in den Schacht eingesetzt und daraus entfernt werden, ohne den Computer ausschalten zu müssen. Dies wird auch als *warm swappable* bezeichnet.

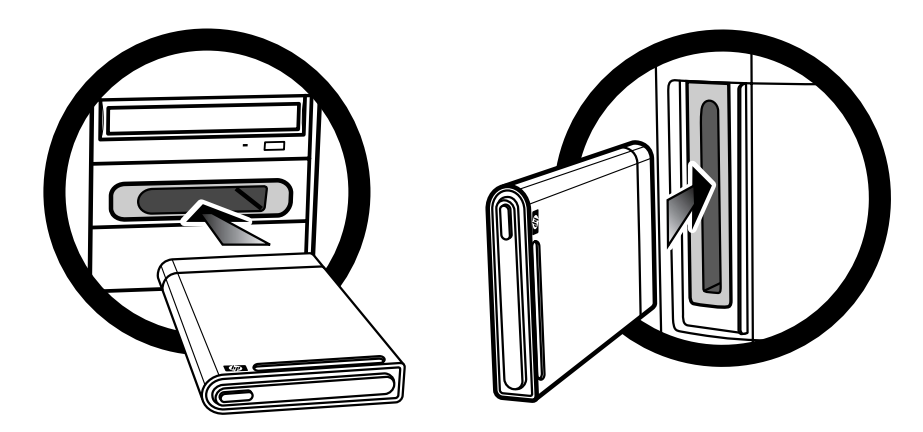

Das Laufwerk schaltet sich ein, wenn es in einen aktiven USB-Anschluss eingesteckt wird. Ist das Laufwerk angeschlossen und der Computer wird eingeschaltet, so schaltet sich das Laufwerk automatisch ein. Ist das USB-Kabel des Laufwerks nicht eingesteckt oder ist die USB-Stromversorgung des Computers ausgeschaltet, so schaltet sich das Laufwerk automatisch ab. Befindet sich der Computer im Standbymodus (einem Energiesparmodus), so bleibt das Laufwerk eingeschaltet.

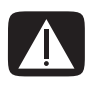

**WARNUNG: Bewegen Sie den Computer nicht, wenn das HP Media Drive in den Laufwerksschacht eingesetzt oder an einen USB-Anschluss des Computers angeschlossen ist. Dies könnte zu einer Beschädigung des Laufwerks und zu Datenverlust führen.**

# **Einsetzen des Laufwerks in einen HP-Laufwerksschacht**

- **1** Schalten Sie den Computer ein.
- **2** In der horizontalen Position setzen Sie das Festplattenlaufwerk mit dem HP-Logo nach oben und dem HP-Produktnamen auf der rechten Seite ein. In der vertikalen Position muss die flache Seite nach unten und die runde Seite nach oben zeigen. Setzen Sie das Festplattenlaufwerk nicht mit Gewalt in den Laufwerksschacht ein. Es sollte sich leicht einschieben lassen.
- **3** Schieben Sie das Festplattenlaufwerk vollständig in den Laufwerksschacht, bis es sicher an den internen USB-Anschluss angeschlossen ist. Ist der Computer eingeschaltet und das Festplattenlaufwerk richtig eingesetzt, leuchtet die Netzstrom-LED-Anzeige (**B**, **D**) an der Vorderseite des Laufwerks.

**HP Media Drive-Vorderseiten**

- **A** Statusanzeige zur Festplattenaktivität
- **B** Netzstromanzeige
- **C** Führungsschienen des HP Personal Media Drive
- **D** LED-Anzeige für Netzstrom und **Festplattenaktivität**

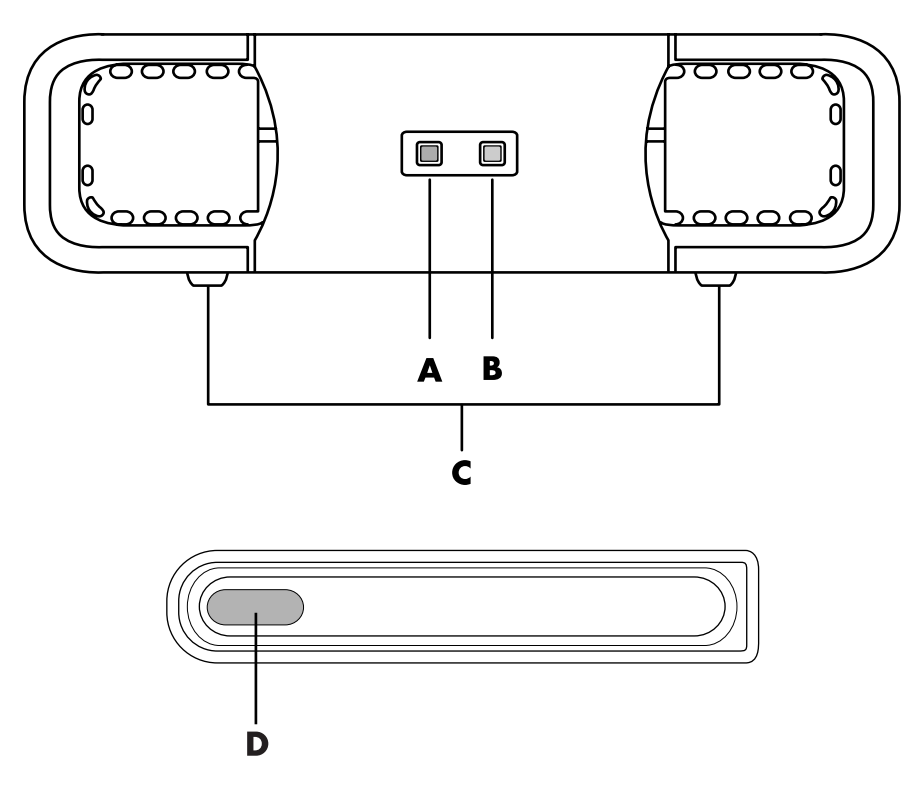

HP Personal Media Drive (**A**, **B**, **C**) HP Pocket Media Drive (**D**)

# **Anschließen des Festplattenlaufwerks an einen Computer ohne Laufwerksschacht**

Bei den meisten Computern werden die HP Media Drives als externes, über ein USB 2.0- Kabel angeschlossenes Festplattenlaufwerk eingesetzt. Wenn Ihr Computer USB 1.1- Anschlüsse hat, müssen Sie zwei USB-Anschlüsse verwenden, um eine ausreichende Stromversorgung sicherzustellen. Die meisten USB 2.0-Anschlüsse liefern genug Strom, weshalb nur ein USB-Anschluss geboten wird.

Bei Anschluss des Laufwerks an einen Computer ohne Laufwerksschacht erfordert das HP Personal Media zusätzlich zum USB 2-0-Anschluss ein separates Netzteil. Das HP Pocket Media Drive benötigt kein separates Netzteil, da der Strom über den USB 2.0- Anschluss geliefert wird.

**HINWEIS:** Das HP Personal Media Drive hat einen eingebauten Lüfter, das HP Pocket Media Drive hingegen nicht.

So schließen Sie das Festplattenlaufwerk an:

- **1** Schalten Sie den Computer ein.
- **2** Schließen Sie das rechteckige Ende des USB 2.0-Kabels (**C**) an einen verfügbaren USB-Anschluss am Computer an. Stecken Sie das quadratische Ende des USB 2.0-Kabels (**D**) in den USB-Anschluss an der Rückseite des HP Media Drives.

**HINWEIS:** USB 2.0 verwendet nur einen USB-Anschluss. USB 1.*x*-Systeme verwenden beide USB-Anschlüsse.

**3** Installieren Sie die Software und die Treiber. Weitere Informationen finden Sie in der Dokumentation des HP Media Drive.

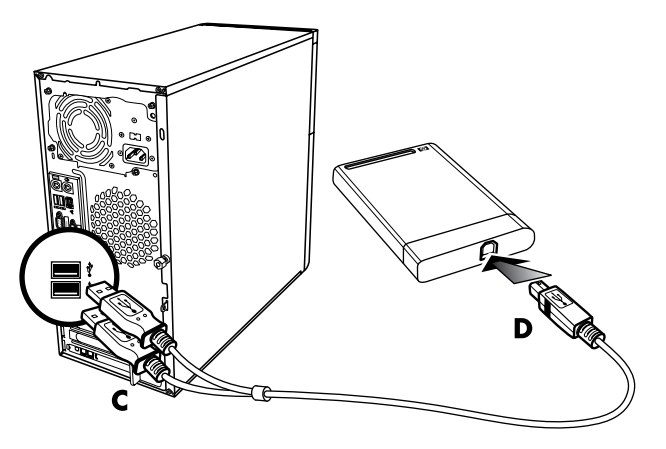

# **Erkennen des Laufwerks und Zuweisen eines Laufwerksbuchstabens**

Wenn Sie das Laufwerk an einen USB 2.0-Anschluss anschließen oder in einen HP Media Drive-Laufwerkschacht einsetzen, weist das Betriebssystem dem Festplattenlaufwerk automatisch einen Laufwerksbuchstaben zu. Welcher Buchstabe zugewiesen wird, hängt davon ab, welche weiteren Speichergeräte an den Computer angeschlossen sind.

So finden Sie das Laufwerk:

- **1** Klicken Sie auf der Windows-Taskleiste auf die **Windows-Schaltfläche Start**.
- **2** Klicken Sie auf **Computer**.
- **3** Wählen Sie **Verwalten**.

Sie können den Namen des Laufwerks im Fenster Computer ändern, indem Sie mit der rechten Maustaste auf das Laufwerk klicken, die Option **Umbenennen** auswählen und anschließend einen neuen Namen eingeben. Wenn mehr als ein externes Festplattenlaufwerk vorhanden ist, empfiehlt es sich, den Namen des Laufwerks zu ändern. Sie können einen ständigen Laufwerksbuchstaben zuweisen, um so Änderungen zu vermeiden, wenn Sie das Laufwerk und andere Geräte anschließen oder vom System trennen. Für ein Anwendungsprogramm ist es ebenso einfacher, Dateien auf dem HP Media Drive zu finden, wenn dem Laufwerk ein Laufwerksbuchstabe zugewiesen wurde. Einige Programme sind unter Umständen nicht in der Lage, Dateien zu finden, wenn das Laufwerk einen neuen Laufwerksbuchstaben aufweist.

Wir empfehlen, das Laufwerk immer sicher zu entfernen, um Fehler zu vermeiden. Siehe ["Trennen der Verbindung des Laufwerks".](#page-84-0)

So weisen Sie einen Laufwerksbuchstaben zu:

- **1** Klicken Sie auf der Windows-Taskleiste auf die **Windows-Schaltfläche Start**.
- **2** Klicken Sie mit der rechten Maustaste auf **Computer**.
- **3** Wählen Sie **Verwalten**.
- **4** Klicken Sie auf **Datenträgerverwaltung**.
- **5** Klicken Sie mit der rechten Maustaste auf **HP Media Drive**.
- **6** Wählen Sie **Laufwerksbuchstaben und -pfade ändern** aus.

**HINWEIS:** Um zu vermeiden, dass mehrere Festplattenlaufwerke denselben Buchstaben verwenden, wenn sie an das System angeschlossen werden, weisen Sie den Buchstaben Z zu.

- **7** Klicken Sie auf **Ändern**.
- **8** Wählen Sie einen Buchstaben aus dem Dropdownmenü und übernehmen Sie die Änderung durch Klicken auf **OK**.

# **Verwenden des Laufwerks**

Bei längeren Betriebszeiten kann das Aluminiumgehäuse des HP Media Drive sehr warm werden. Das gehört zum fortschrittlichen Design des HP Media Drive und ist ganz normal.

Der eingebaute leise Lüfter schaltet sich bei vorbestimmten Temperaturen automatisch ein. Wenn Sie das HP Media Drive extern an Ihren PC anschließen, ist es in einem gut belüfteten Bereich zu platzieren.

## **Manuelles Übertragen von Dateien auf einen anderen Computer**

Die Profilinformationen einschließlich Aussehen und Verhalten Ihres Computers sowie persönliche Dateien wie von Ihnen erstellte Fotos, Musik oder Videos können übertragen werden.

So führen Sie die manuelle Übertragung von Dateien durch:

- **1** Schließen Sie das Festplattenlaufwerk an den Computer an.
- **2** Wählen Sie die Dateien aus, ziehen Sie sie im Fenster Computer zum Verzeichnis des HPMedia Drive und legen Sie sie dort ab.
- **3** Trennen Sie das Festplattenlaufwerk und schließen Sie es an einen anderen Computer an.
- **4** Wählen Sie die Dateien aus, ziehen Sie sie zum Festplattenverzeichnis des anderen Computers und legen Sie sie dort ab.

# <span id="page-84-0"></span>**Trennen der Verbindung des Laufwerks**

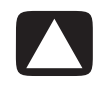

**ACHTUNG: Zur Vermeidung von Hardwareschäden und Datenverlust darf das HP Media Drive nur dann getrennt werden, wenn keine Datenspeicherung oder -übertragung im Gange ist.**

Sie können das Laufwerk sicher trennen, wenn es nicht aktiv ist. Wenn die Aktivitätsanzeige gelb blinkt, ist das Laufwerk aktiv und speichert oder überträgt Daten. Ein Entfernen des Laufwerks, während die Anzeige blinkt, kann zu Datenverlust oder beschädigten Dateien führen.

Sicheres Trennen des HP Media Drive:

- **1** Schließen Sie alle Programme, die möglicherweise auf das HP Media Drive zugreifen. Achten Sie darauf, dass die Aktivitätsanzeige des Laufwerks nicht leuchtet.
- **2** Doppelklicken Sie auf das Symbol **Hardware sicher entfernen** in der Taskleiste unten auf dem Desktop. Klicken Sie auf die Pfeile auf der Taskleiste, um das Symbol anzuzeigen, falls dieses ausgeblendet ist. Das Fenster Hardware sicher entfernen wird angezeigt.

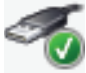

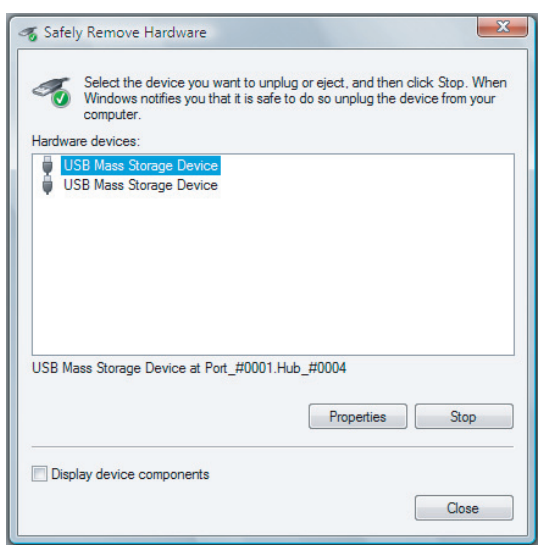

**HINWEIS:** Bei einigen Computern trägt dieses Symbol u. U. die Bezeichnung Hardware entfernen oder Hardware auswerfen.

**3** Doppelklicken Sie auf **USB-Massenspeichergerät**, um das HP Media Drive zu finden. Die Option USB-Massenspeichergerät kann unter Umständen zweimal aufgeführt sein. Bei einer Option kann es sich um ein Speicherkartenlesegerät oder ein anderes Massenspeicherlaufwerk handeln. Suchen Sie nach der Bezeichnung des Laufwerks.

**4** Wählen Sie **HP Media Drive**, und klicken Sie dann auf **OK**. Falls Sie das Laufwerk umbenannt haben, kann der Laufwerksname abweichen. Es kann aber auch als Standardvolume, gefolgt von dem zugewiesenen Laufwerksbuchstaben, aufgeführt sein.

Die Meldung *Hardware kann jetzt entfernt werden* wird in der Taskleiste angezeigt. Sie können das Gerät nun sicher vom PC trennen.

- **5** Klicken Sie auf **Stopp**, um sicherzustellen, dass das HPMedia Drive nicht aktiv ist, und anschließend auf **Schließen**.
- **6** Trennen Sie das Festplattenlaufwerk vom Computer.

# **Problemlösung beim HP Media Drive**

#### **Microsoft-Updates**

Vergewissern Sie sich, dass auf Ihrem System die neuesten Service Packs des Microsoft-Betriebssystems sowie weitere Windows-Updates installiert sind, bevor Sie versuchen, eine Störung am Festplattenlaufwerk zu beheben. Zweck dieser Service Packs ist es, Fehler zu beheben, Treiber hinzuzufügen und die Sicherheitsfunktionen Ihres Systems zu verbessern. Einzelheiten zur Installation von Service Packs und Windows-Updates finden Sie unter **http://support.microsoft.com**. Wenn Sie keinen Internetzugang haben, setzen Sie sich mit dem Kundendienst von Microsoft in Verbindung, um Informationen über diese Systemverbesserungen zu erhalten.

#### **Festplattenlaufwerk wird auf dem Computer nicht angezeigt**

Führen Sie die folgenden Verfahren in der angegebenen Reihenfolge durch, um Abhilfe zu schaffen:

- **1** Prüfen Sie, ob das Festplattenlaufwerk eingeschaltet ist. Die Netzstrom-LED-Anzeige an der Vorderseite des Festplattenlaufwerks sollte leuchten.
- **2** Prüfen Sie, ob das USB-Kabel ordnungsgemäß an das Laufwerk und den USB-Anschluss am Computer angeschlossen wurde und fest verbunden ist.
- **3** Ziehen Sie das USB-Kabel bei eingeschaltetem Computer ab. Warten Sie 10 Sekunden und schließen Sie das USB-Kabel wieder an.
- **4** Prüfen Sie im Geräte-Manager, ob der Computer den verwendeten USB-Anschluss erkennt. Weitere Informationen hierzu finden Sie in der Dokumentation, die mit Ihrem Computer mitgeliefert wurde.

#### **Mit der USB 2.0-Adapterkarte scheint die Datenübertragung langsam zu sein**

Das HP Media Drive läuft so schnell wie es mit der vorhandenen Host-Adapterkarte möglich ist (bis zu einer maximalen Datenübertragungsrate von 480 MB/Sekunde). Bei Leistungsproblemen muss sichergestellt werden, dass die USB 2.0-Kartentreiber dem aktuellen Stand entsprechen und ordnungsgemäß installiert sind.

#### **Die Software für das HPMedia Drive funktioniert nicht mehr**

Installieren Sie die Software erneut. Siehe hierzu die Anweisungen für die Installation von Software und Treibern, die mit Ihrem HP Media Drive ausgeliefert wurden.

#### **Schreibcache-Aktivierung bleibt nicht aufrechterhalten**

Zum Schutz der Daten wird die Schreibcache-Aktivierung bei Verwendung des HP Pocket Media Drive ausgeschaltet. Weitere Informationen finden Sie unter: **<http://www.hp.com/support>**

#### **Administratorrechte zur Installation von Software**

Je nach Betriebssystem kann es zur Installation von Software erforderlich sein, dass Sie als Administrator angemeldet sind.

So ändern Sie ein Benutzerkonto:

- **1** Klicken Sie auf der Windows-Taskleiste auf die **Windows-Schaltfläche Start**.
- **2** Klicken Sie auf **Systemsteuerung**, **Benutzerkonten und Jugendschutz**, und dann auf **Benutzerkonten**.
- **3** Klicken Sie auf **Anderes Konto verwalten**, und klicken Sie dann auf das zu ändernde Konto.
- **4** Klicken Sie auf **Kontotyp ändern**, wählen Sie den gewünschten Kontotyp, und klicken Sie auf **Kontotyp ändern**.

# **Verwendung von Windows Media Center**

Mit Microsoft Windows Media Center können Sie erstaunliche Dinge auf Ihrem Computer tun. Mit einem vollen Spektrum an benutzerfreundlichen digitalen Unterhaltungsfunktionen können Sie Filme, Musik und Fotos wie nie zuvor erleben.

Windows Media Center ist in der Benutzung sehr einfach. Sie können Ihre Medien leicht finden und auswählen. Sie können Filme abspielen, Musik anhören, Fotos anzeigen und fernsehen — und das alles mit einer Fernbedienung (nur bestimmte Modelle). Wenn Sie die Leistung Ihres Computers mit Ihrem Heimkinosystem kombinieren, wird Ihre Unterhaltungswelt noch dynamischer.

Windows Media Center ist für Breitbild- und Hochdefinitions-Anzeigen optimiert. Mit dem neuen Bildschirmlayout Ihrer Fotos, Musik und Videos können Sie jetzt auf einem Breitbildschirm bis zu dreimal mehr Inhalte sehen als mit früheren Versionen von Media Center.

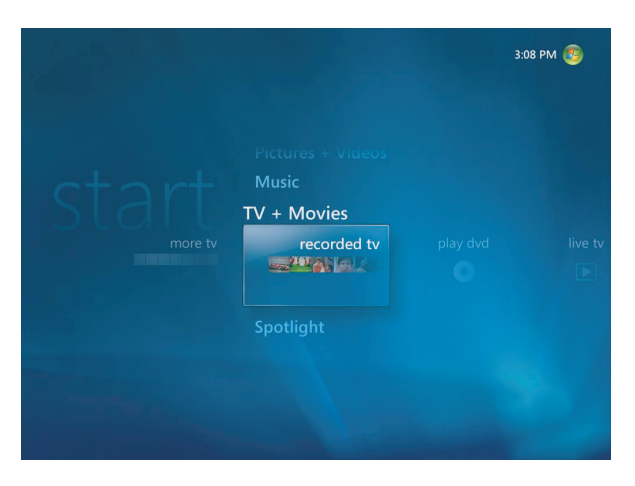

# **Verwendung der Funktionen von Windows Media Center**

Sie können die Funktionen von Windows Media Center mit der Fernbedienung (nur bestimmte Modelle), der Tastatur und der Maus kontrollieren und damit auch die Windows Media Center-Fenster durchgehen. Sie können zwischen diesen leicht hin und her wechseln, indem Sie die Maus bewegen oder eine Taste auf der Fernbedienung oder der Tastatur drücken.

**HINWEIS:** Manche der aufgelisteten Windows Media Center-Funktionen beziehen sich nur auf bestimmte Modelle. Manche der in der Computer-Dokumentation aufgelisteten Komponenten, wie Lautsprecher und TV-Tuner, sind optional oder werden separat verkauft.

Sie können Windows Media Center parallel mit anderen Windows-Programmen laufen lassen. Es ist möglich, Bilder durchzugehen, Videos anzusehen und Musik abzuspielen, während man andere Windows-Programme benutzt.

Mit Windows Media Center ist Folgendes möglich:

- Fernsehprogramme ansehen, aufnehmen und wiedergeben.
- Fernsehprogramme pausieren oder in diesen zurückgehen oder sie schnell vorlaufen lassen.
- Eine Wiederholung ansehen.
- -Ihre digitalen Videos abspielen.
- - Ihre Digitalfotos ansehen oder als Bildschirmpräsentation mit Musikunterlegung wiedergeben. Ihre Fotos einfach ausdrucken.
- Dateien auf Music-CDs durchsuchen, auswählen und mit Vollschirm-Visualisierung wiedergeben.
- **E** CD-Titel in Ihre Medienbibliothek aufnehmen.
- Abspielen von DVD-Filmen Die Wiedergabe von DVDs dort fortsetzen, wo Sie aufgehört haben.

**HINWEIS:** Wenn Ihr Computer ein beschreibbares DVD-Laufwerk besitzt, kann dieses Laufwerk DVD+/-R/RW-Datenträger lesen und auf diese aufnehmen.

- -Internet- und FM-Radiosender anhören.
- Zugriff auf Streaming-Musik und Video-Abonnementdienste. Manche Musik- und Videodienste sind eventuell nicht in allen Ländern/Regionen verfügbar.

**HINWEIS:** Die Fernsehprogramm-Übersicht (erfordert Internetzugang) ist nicht in allen Ländern/Regionen verfügbar.

- -Automatische Aufnahme von Fernsehprogrammen, während Sie etwas anderes tun.
- Bestimmte Fenster in Windows Media Center durch Drücken von Tasten auf der Fernbedienung öffnen.
- Einfache Speicherung Ihrer Mediendateien auf CD, DVD oder eine weitere Festplatte, wie dem HP Personal Media Drive und HP Pocket Media Drive (separat erhältlich).
- Die Optimierungseinstellung gewährleistet einen problemlosen Betrieb Ihres Computers.
- Mit dem Standbymodus können Sie Energie sparen, wenn der Computer nicht verwendet wird, und dann den Desktop sofort aufrufen, indem Sie eine Taste auf der Tastatur oder der Fernbedienung drücken.

### **Live-Fernsehen ansehen und aufzeichnen**

Mit Windows Media Center können Sie das Bild anhalten, Bild für Bild vorgehen, Passagen überspringen oder mit der Sofortwiedergabe jeden Moment des Live-Fernsehens erfassen. Sie können mit dem schnellen Vorlauf Szenen übergehen, die Sie nicht interessieren. Wenn Sie Ihr Lieblingsprogramm nicht sehen können, kann Windows Media Center es für Sie aufnehmen.

Windows Media Center unterstützt mehrere TV-Tuner, sodass Sie gleichzeitig auf verschiedenen Kanälen fernsehen und aufnehmen können. Mehrere Tuner bieten Ihnen ein vielseitiges und flexibles Unterhaltungssystem.

Mit der Fernsehprogramm-Übersicht (erfordert Internetzugang) können Sie einfach die Programme auswählen, die Sie aufnehmen wollen. Sie können ein Programm oder eine ganze Serie aufnehmen und sie ansehen, wenn Sie Zeit haben. Sie werden nie mehr einen Moment Ihrer Lieblingsprogramme versäumen.

Wenn Sie häufig umschalten, erlaubt der Mini-Programmführer in Windows Media Center Ihnen, Kanäle durchzugehen, ohne Ihre Sendung zu unterbrechen. Die Kanäle werden unten am Bildschirm angezeigt, sodass Sie Programme surfen können, ohne wichtige Momente zu versäumen.

Windows Media Center bietet auch integrierte Unterstützung für die Archivierung von Fernsehsendungen auf DVD und schnelle Leistung bei der Verwaltung großer digitaler Mediendateien.

Für Kunden in den Vereinigten Staaten wird High-Definition-Kabelfernsehen bei Verwendung von OCUR-Geräten (Open Cable Unidirectional Receiver) unterstützt.

#### **Immer die passende Musik**

Im Bereich Musik können Sie schnell Ihre gesamte Musikbibliothek nach Interpret, Lied oder Albumtitel oder nach Genre, Komponist oder Jahr durchgehen. Windows Media Center lädt automatisch Miniaturansichten des Albums herunter, sodass Sie Ihre Alben visuell durchgehen können. Sie können Ihre Musik zufällig wiedergeben oder wiederholen, Wiedergabelisten erstellen, Visualisierungen einsetzen und per Tastendruck Wiedergabelisten oder CDs auf DVD brennen.

Sie können auch direkt von der Musikbibliothek aus eine Bildschirmpräsentation starten, wenn Sie Ihre Musik auswählen oder abspielen. Wenn Sie Musikdienste abonniert haben, können Sie diese Option nun direkt dem Startmenü hinzufügen, neben Ihrer Musikbibliothek.

Es ist einfach, von einem anderen Windows-Computer in Ihrem Heim aus Ihre Musikbibliothek zu durchsuchen und Musik hinzuzufügen.

#### **FM- oder Internet-Radio abspielen**

Windows Media Center kann auch FM- oder Internet-Radio abspielen. Sie können auf verschiedene Internet-Radio-Websites zugreifen und auch Ihre FM-Lieblingssender als Voreinstellungen festlegen.

### **Sie können Ihre digitalen Erinnerungen mit anderen teilen**

Mit Windows Media Center können Sie eine einfache Fotosammlung in eine filmartige Bildschirmpräsentation verwandeln, die auf anderen Computern oder dem Fernseher im Wohnzimmer gezeigt werden kann. Die Option Alle abspielen im Startmenü aktiviert auf Tastendruck eine vollständige Bildschirmpräsentation, und Sie können diese sogar mit Musik aus Ihrer Musiksammlung unterlegen, um die Wirkung zu verstärken.

Wenn Sie eine Bildschirmpräsentation mit einem Soundtrack erstellen wollen, können Sie leicht eine Wiedergabeliste von Fotos und Musik erstellen, die auf eine DVD gebrannt wird.

In der Bildbibliothek können Sie leicht Ihre Fotos ordnerweise oder nach Aufnahmedatum durchgehen, und Miniaturansichten und Markierungen helfen Ihnen, schnell die gewünschten Bilder oder Ordner zu identifizieren. Sie können auch in der Bildbibliothek oder während einer Bildschirmpräsentation grundlegende Bearbeitungsfunktionen ausführen, wie das Drehen oder Retuschieren von Bildern.

#### **Verwandeln Sie Ihr Heim in ein Kino**

In der Videobibliothek können Sie einfach eines Ihrer Heimvideos abspielen, das Sie vom Videorekorder importiert haben. Windows Media Center unterstützt High Definition-Video.

Ganz gleich, ob Sie einen DVD-Film ansehen oder Ihre eigenen Heimvideos, Windows Media Center bietet ein faszinierendes Unterhaltungserlebnis mit einem hochwertigen Digital-Soundsystem. Lehnen Sie sich zurück und genießen Sie die Show.

## **Einrichten von Windows Media Center**

Wenn Sie Windows Media Center auf Ihrem PC zum ersten Mal starten, wird der Windows Media Center-Installationsassistent angezeigt. Sie sollten jeden Schritt im Installationsassistenten durchführen, damit Sie alle Funktionen von Windows Media Center nutzen können. Die Durchführung des Windows Media Center-Installationsassistenten kann mehrere Minuten dauern. Zum Abschließen weiterer Schritte können Sie das Einstellungsmenü verwenden. Siehe ["Abschließen der Schritte im Installationsassistenten".](#page-96-0)

**HINWEIS:** Weitere Informationen über die Einrichtung Ihres Computers finden Sie in der *Kurzanleitung* oder der weiteren beiliegenden Dokumentation.

## **Öffnen von Windows Media Center per Maus**

Sie können Windows Media Center entweder mit der Maus oder mit der Fernbedienung öffnen und darin navigieren.

So verwenden Sie die Maus:

- **1** Klicken Sie in der Windows-Taskleiste auf die **Windows-Schaltfläche Start** und anschließend auf **Windows Media Center**.
- **2** Bewegen Sie den Mauszeiger über die Menüpunkte von Windows Media Center, und klicken Sie auf den gewünschten Menüpunkt, um ihn zu öffnen. Wählen Sie eine Option, indem Sie diese anklicken. Um die Liste der Startmenüpunkte durchzugehen, bewegen Sie den Mauszeiger über die Liste, bis ein Punkt markiert ist. Führen Sie dann in der Liste einen Bildlauf nach unten durch, um die noch nicht angezeigten Punkte zu sehen.
- **3** Bewegen Sie die Maus, um die Media Center-Symbolleiste anzuzeigen, und klicken Sie dann auf den **Rückwärtspfeil** am oberen Rand des Fensters, um zum vorherigen Fenster zurückzukehren.
- **4** Klicken Sie auf das Windows Media Center **Start-**symbol oben am Windows Media Center-Fenster, um zum Windows Media Center-Startmenü zurückzukehren.

#### **Öffnen von Windows Media Center mit der Media Center-Fernbedienung**

Sie können Media Center entweder mit der Maus oder mit der Fernbedienung öffnen und darin navigieren.

So verwenden Sie die Fernbedienung:

- **1** Drücken Sie die Windows Media Center-Starttaste auf der Fernbedienung.
- **2** Verwenden Sie die Pfeiltasten auf der Fernbedienung, um ein Windows Media Center-Menü zu wählen.
- **3** Drücken Sie die OK-Taste, um Ihre Auswahl einzugeben und das entsprechende Fenster zu öffnen. Um die Liste der Startmenüpunkte durchzugehen, verwenden Sie die Pfeiltasten, bis ein Punkt markiert ist. Gehen Sie dann mit den Pfeiltasten in der Liste nach unten, um die noch nicht angezeigten Punkte zu sehen.
- **4** Drücken Sie auf der Fernbedienung auf die Zurück-Taste , um zur Titelliste zurückzukehren.
- **5** Drücken Sie die Windows Media Center-Starttaste auf der Fernbedienung, um zum Windows Media Center-Startmenü zurückzukehren.

### **Windows Media Center-Menüleisten**

Wenn Sie die Maus bewegen, werden die Windows Media Center-Menüleisten angezeigt. Mit diesen Menüleisten haben Sie Zugriff auf:

- Mediensteuerung (Wiedergabe, schneller Vorlauf, Rücklauf, Stopp usw.)
- -Rückwärtspfeil
- -Fenster-Kontrollsymbole (Minimieren, Maximieren und Schließen)
- - Das Windows Media Center-Symbol, das Sie zum Hauptmenü von Windows Media Center bringt.

Wenn Sie die Fernbedienung verwenden, oder wenn Sie die Maus nicht mehr bewegen, werden (nach 5 Sekunden) die Windows Media Center-Menüleisten ausgeblendet.

**HINWEIS:** Sie können die Minimierungs- und Größenänderungs-Schaltflächen dazu verwenden, um zum Desktop zu wechseln, oder um Windows Media Center neben einem anderen Programm laufen zu lassen.

## **Navigation von Windows Media Center**

Sie können die Funktionen von Windows Media Center mit der Fernbedienung, der Tastatur und der Maus steuern und auf diese Weise durch die Windows Media Center-Fenster navigieren.

In den Windows Media Center-Fenstern wird ein ausgewähltes Element, wie ein Ordner, eine Datei oder ein Menüpunkt, entweder farblich markiert oder vergrößert.

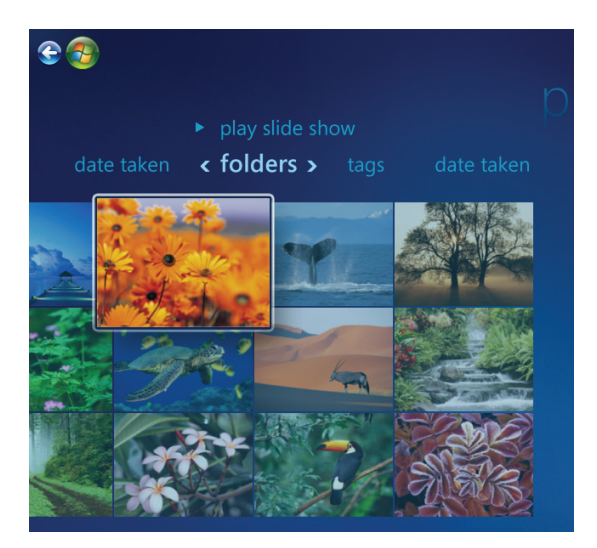

Um Elemente in Windows Media Center auszuwählen, verwenden Sie die Pfeiltasten der Tastatur (wobei NumLock ausgeschaltet ist) oder der Fernbedienung und dann die Eingabetaste auf der Tastatur bzw. die OK-Taste auf der Fernbedienung, um Ihre Auswahl einzugeben.

Wenn Medien, wie Musik oder eine Bildschirmpräsentation, wiedergegeben werden, werden diese in einem separaten Fenster in der linken unteren Ecke angezeigt. Um die Darstellung der Medien vom separaten Fenster zum Vollbildmodus umzuschalten, verwenden Sie die Pfeiltasten an der Fernbedienung oder auf der Tastatur zur Auswahl und drücken dann auf der Fernbedienung auf OK bzw. die Eingabetaste auf der Tastatur.

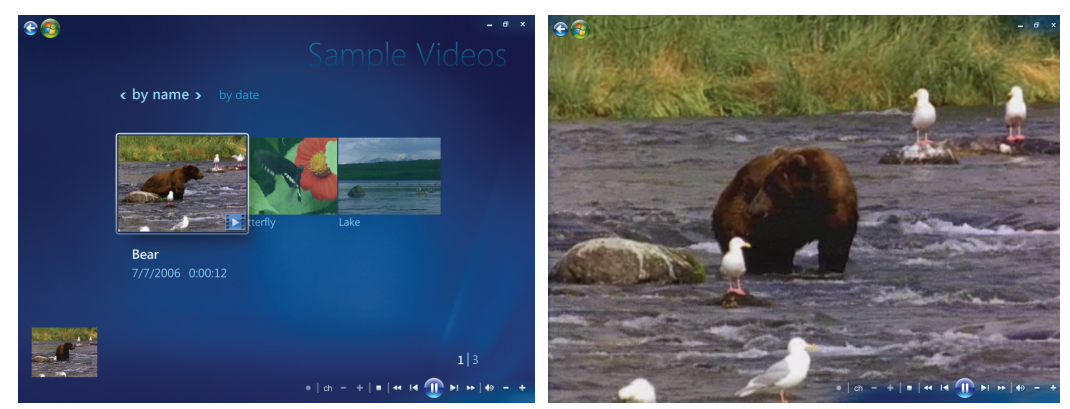

**Separates Fenster Vollbildmodus**

 $\bf{0}$ 

## <span id="page-94-0"></span>**Windows Media Center-Steuerungsmenü**

Zum Aufrufen des Steuerungsmenüs in Windows Media Center bewegen Sie die Maus, um die Menüleisten anzuzeigen.

- **1** Klicken Sie auf der Windows-Taskleiste auf die **Windows-Schaltfläche Start** und anschließend auf **Windows Media Center**.
- **2** Wählen Sie im Aufgabenmenü **Herunterfahren**. Verwenden Sie die Pfeiltasten auf der Fernbedienung oder Ihrer Tastatur, um auf dem Bildschirm nach links oder rechts zu gehen und andere Optionen zu wählen.

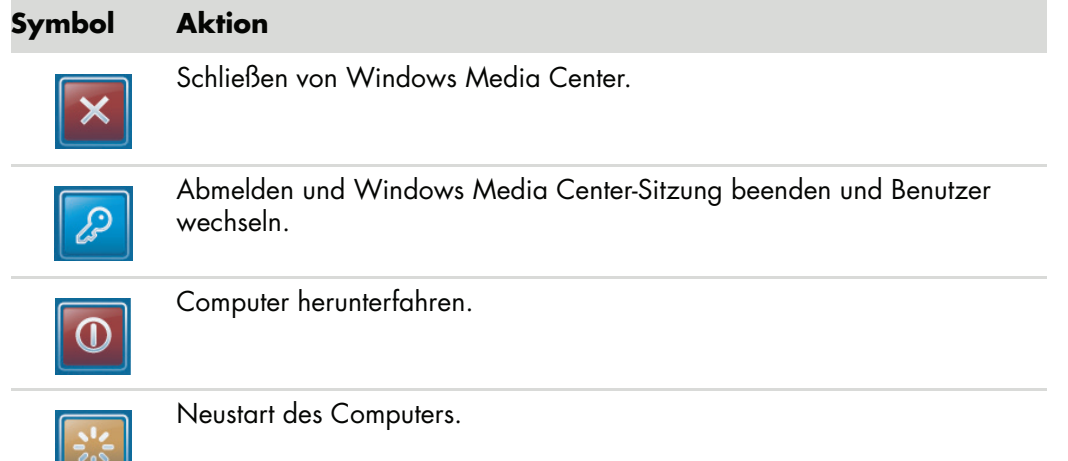

#### **Symbol Aktion** (*Fortgsetz*)

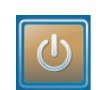

Versetzen des Computers in den Energiesparmodus (Standby).

Versetzen des Computers in den "Nur-Medien-Modus", der Zugriff auf Windows Media Center gewährt, aber nicht auf den Rest des Computers.

#### **HINWEIS:**

- Wenn Sie ein Fernsehprogramm aufnehmen und den PC in den Abwesenheits-, Ruheoder Standbymodus versetzen, wird die Aufnahme abgebrochen.
- Wenn sich der Computer im Abwesenheits-, Ruhe- oder Standbymodus befindet und eine Aufnahme beginnen soll, wird der Energiesparmodus unterbrochen und das Programm aufgezeichnet.

## **Verwendung der Energieeinstellungen von Windows Media Center**

Wenn sich der Computer im Standbymodus befindet, scheint er ausgeschaltet zu sein, kann aber immer noch Aufgaben wie das Aufnehmen von TV-Programmen und Musikdateien durchführen. Der Standbymodus schaltet das Display ab und stellt den Ton ab.

**HINWEIS:** Wenn sich der PC im Standbymodus befindet, wird die Audio- oder Videokomponente von TV-Aufzeichnungen nicht beeinflusst.

Sie können den Standbymodus aktivieren, indem Sie die Standbytaste am Computer, der Tastatur oder der Fernbedienung drücken.

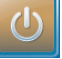

Sie können den Desktop sofort wieder aufrufen, indem Sie die Standbytaste erneut drücken, eine Taste auf der Tastatur oder der Fernbedienung drücken oder die Maus bewegen. Siehe folgende Anleitung.

So ändern Sie die Energieverwaltungseinstellungen des Computers:

- **1** Klicken Sie auf der Windows-Taskleiste auf die **Windows-Schaltfläche Start** und anschließend auf **Systemsteuerung**.
- **2** Klicken Sie auf **System und Wartung**.
- **3** Klicken Sie auf **Energieoptionen**.
- **4** Wählen Sie die Option **Ausgeglichen**, **Energiesparend**, **oder Hochleistung**.
- **5** Klicken Sie auf **Schemaeinstellungen ändern**.
- **6** Um den Monitor auszuschalten, klicken Sie auf den Dropdown-Pfeil und wählen das Abschaltintervall.
- **7** Um den Computer in den Standbymodus zu versetzen, klicken Sie auf den Dropdown-Pfeil und wählen das Abschaltintervall.
- **8** Klicken Sie auf **Änderungen speichern**.

### <span id="page-96-0"></span>**Abschließen der Schritte im Installationsassistenten**

**HINWEIS:** Sie müssen im Installationsassistenten entweder analoge oder digitale TV-Signale wählen, um sicherzustellen, dass Ihr TV-Tuner richtig funktioniert (nur bestimmte Modelle).

Wenn Sie beim ersten Mal nicht alle Schritte des Windows Media Center-Installationsassistenten abgeschlossen haben, können Sie die gewählten Optionen folgendermaßen vervollständigen oder ändern. Sie müssen alle erforderlichen Installationsschritte abschließen, um auf sämtliche Windows Media Center-Funktionen zugreifen zu können.

- **1** Drücken Sie die Windows Media Center-Starttaste **au**f der Fernbedienung, oder klicken Sie auf der Windows-Taskleiste auf die **Windows-Schaltfläche Start** und dann auf **Windows Media Center**.
- **2** Wählen Sie im Aufgabenmenü die Option **Einstellungen**. Verwenden Sie die Pfeiltasten auf der Tastatur oder der Fernbedienung, um nach links und rechts zu gehen und alle Menüpunkte zu sehen.
- **3** Wählen Sie **Allgemein**, **Windows Media Center Setup**, und dann **Setup erneut ausführen**. Folgen Sie den Bildschirmanweisungen, um den Assistenten zu beenden.

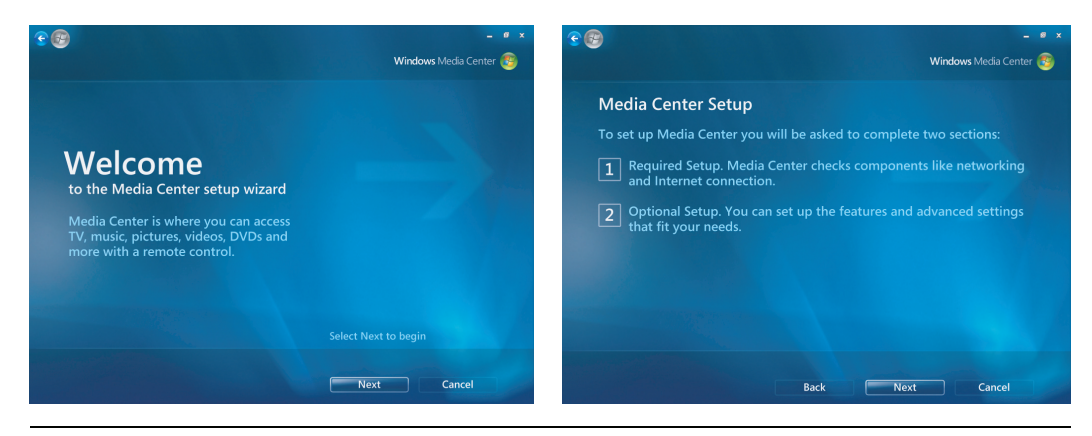

**HINWEIS:** Sie können Ihre Windows Media Center-Einstellungen im Einstellungsmenü ändern.

Es folgen einige der im Installationsassistent enthaltenen Elemente:

**Früfen Sie Ihre Internetverbindung.** Eine Internetverbindung ermöglicht es Ihnen, auf Medienlinks zuzugreifen, Informationen über Ihre Musik-CDs und DVDs anzuzeigen und die Fernsehprogramm-Übersicht herunterzuladen, falls Ihr Computer über einen TV-Tuner verfügt.

**HINWEIS:** Sie müssen einen Internetanbieter (ISP) haben, um über eine Internetverbindung zu verfügen.

- **Das Aussehen von Windows Media Center auf Ihrem Monitor optimieren. Sie können:**
	- -Anzeigeeinstellungen (wie Helligkeit, Kontrast, Farbe und Zentrierung) ändern.
	- - Anzeigeeinstellungen Ihres Monitors, Fernsehers oder eines anderen Displays testen und anpassen.
	- Mit dem Windows Media Center-Video Bildschirmzentrierung, Größe, Seitenverhältnis (Form), Helligkeit, Kontrast, Farbe und Schärfe der Anzeige mit Ihrer TV-Fernbedienung oder den Bildschirm-Steuerungselementen ändern.
- **Einrichten der Lautsprecher.** Wählen Sie die Anzahl Ihrer Lautsprecher und testen Sie sie. Bei manchen Modellen werden die Lautsprecher separat verkauft.
- - **Ihre Musik-. Bild- und Videobibliotheken einrichten.** Lassen Sie durch Windows Media Center Ihre Musik-, Bild- und Videoordner nach neuen Mediendateien durchsuchen. Windows Media Center kann dann diese Dateien automatisch Ihren Medienbibliotheken hinzufügen. Sie können Windows Media Center anweisen, andere Ordner zu durchsuchen, oder mit dem Durchsuchen eines Ordners aufzuhören.
- **Konfiguration Ihres TV-Tuners, der TV-Signalquelle und der Fernsehprogramm-Übersicht.** Sie müssen Informationen über Ihre TV-Signalquelle und Ihr TV-Signalgerät (Set-Top-Box, Kabel usw.) angeben. Dadurch wird sichergestellt, dass Ihr Computer das richtige Fernsehsignal und die Fernsehprogramm-Übersicht empfängt. Wenn Sie eine Kabelbox oder einen Satellitenempfänger besitzen, programmiert der Installationsassistent Ihre Windows Media Center-Fernbedienung auf diese Geräte.

# **Windows Media Center-Startmenü**

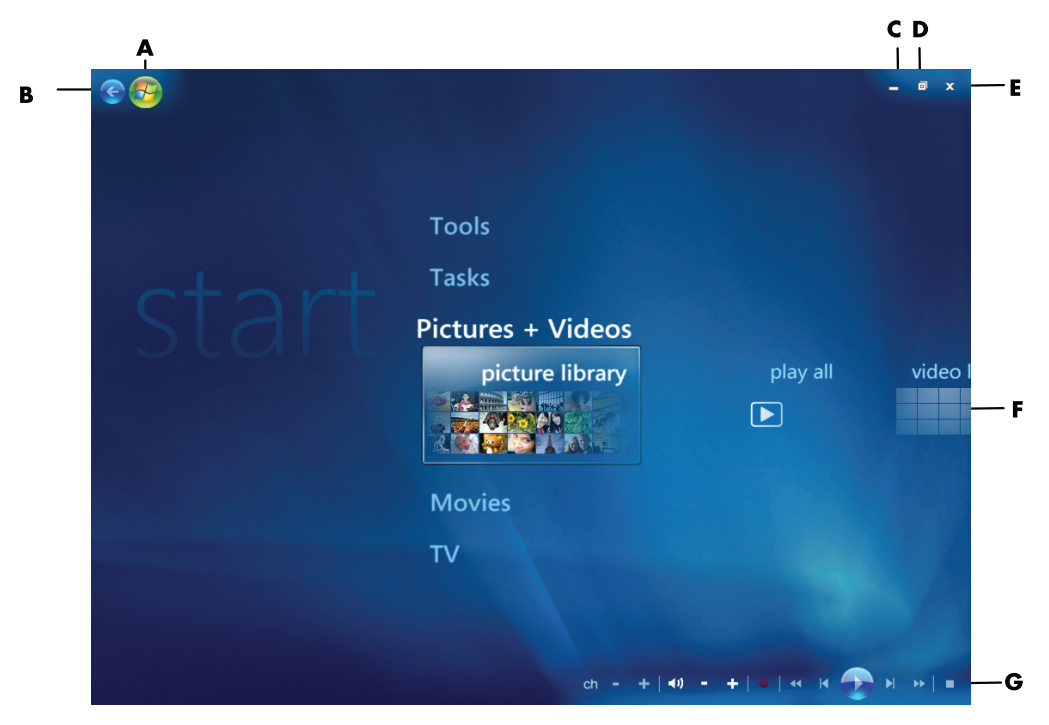

- **A Windows Media Center-Startmenü öffnen.**
- **B Einen Schirm zurück.**
- **C Windows Media Center-Fenster minimieren.**
- **D Größe des Windows Media Center-Fensters ändern.**
- **E Windows Media Center-Fenster schließen.**
- **F Mit den Pfeiltasten können Sie Untermenüs nach links und rechts durchgehen.**
- **G Die Medienwiedergabesteuerung bietet folgende Funktionen: Wiedergabe, Stopp, Pause, Überspringen, Schneller Vorlauf, Wiederholung, Rücklauf, Aufnahme, Lautstärke höher/niedriger, Ton aus und Kanal auf/ab.**

#### **Windows Media Center-Startmenüpunkte**

- **TV + Filme –** Fernsehprogramme ansehen, aufnehmen und wiedergeben. Siehe ["Fernsehen".](#page-170-0)
- **DVD-Wiedergabe –** Siehe "Verwendung von DVDs in Windows Media Center".
- -**Online-Medien —** Zugriff auf verschiedene Foto-, Video-, TV- und andere Medienanbieter.
- **Bilder + Videos** Digitale Bilder anzeigen, Bildschirmpräsentation zeigen oder Fotos drucken. Ihre Heimvideos ansehen. Siehe "Abspielen von Video-CDs (VCD) mit Windows Media Player".
- **Musik –** Musikdateien oder Musik-CDs abspielen, Wiedergabelisten erstellen und bearbeiten und Musikdateien auf CD aufnehmen. Siehe "Verwendung von Musik mit Windows Media Center" und "Musikdateien in "Musik" auf CD kopieren". Internet-und FM-Radiosender abspielen. Siehe ["FM-Radio anhören".](#page-117-0)
- **Aufgaben –** Programmeinstellungen ändern. Siehe unten "Einstellungen von Windows Media Center ändern". Ein Windows Media Center Extender-Gerät hinzufügen. Inhalte aus einem anderen Gerät mit Ihrem Computer synchronsieren. CDs und DVDs brennen, siehe "Musikdateien in "Musik" auf CD kopieren". Dienstprogramme und Programme suchen.
- **Herunterfahren –** Zugriff auf die Menüs Herunterfahren, Neu starten, Standby, Schließen, Abmelden und Nur Medien. Mit Nur Medien haben Sie Zugriff auf Windows Media Center, aber nicht auf den Rest des Computers. Siehe "Windows [Media Center-Steuerungsmenü".](#page-94-0)

**HINWEIS:** Manche der aufgelisteten Funktionen und Programme beziehen sich nur auf bestimmte Modelle.

## **Online-Medien**

Online-Medien ist eine Verknüpfung zu verschiedenen Medienanbietern, wo Sie unterschiedliche Medien und Dienste finden. Das Fenster Online-Medien wird von Microsoft regelmäßig aktualisiert. Manche der aufgelisteten Dienste sind eventuell in einigen Ländern/Regionen nicht verfügbar.

Ihr Computer muss ans Internet angeschlossen sein, um auf die Online-Medien-Websites zugreifen zu können.

# **Windows Media Center-Einstellungen ändern**

Im Fenster Windows Media Center-Einstellungen können Sie die Einstellungen für die Anzeige von Bildern und Bildschirmpräsentationen, die Soundsteuerung und die Anzeigen aller Windows Media Center-Fenster ändern.

So ändern Sie Ihre Windows Media Center-Einstellungen:

- **1** Drücken Sie die Windows Media Center-Starttaste auf der Fernbedienung, oder klicken Sie auf der Windows-Taskleiste auf die **Windows-Schaltfläche Start** und dann auf **Windows Media Center**.
- **2** Wählen Sie im Aufgabenmenü **Einstellungen**.
- **3** Wählen Sie eine Kategorie.
- **4** Wählen Sie eine der aufgelisteten Einstellungen. Verwenden Sie dann die Pfeiltasten auf der Tastatur oder der Fernbedienung, um eine Option zu wählen, oder folgen Sie den Bildschirmanweisungen.
- **5** Wählen Sie **Speichern**, um Ihre Änderungen abzuspeichern.

### **Windows Media Center-Einstellungskategorien**

- **Allgemein**
	- **Start und Fensterverhalten**
	- **Visuelle und Soundeffekte** Festlegen von Übergangsanimationen, Sounds und Hintergrundfarben beim Navigieren in Windows Media Center.
	- **Programmbibliotheksoptionen** erlaubt es Programmen in der Programmbibliothek, Medien zu steuern und auf Mediendaten in Windows Media Center zuzugreifen. Sie können auch Internet-Sicherheitswarnungen ausblenden.
	- -**Windows Media Center-Setup** zur Konfigurierung Ihrer Internetverbindung und Lautsprecher, zur erneuten Durchführung des Windows Media Center-Setup und zur Konfiguration von Fernseher oder Monitor.
	- - **Jugendschutzeinstellungen —** Sperren nicht gewünschter TV-Kanäle und Filmkategorien, Ändern von Zugangscodes, Zurücksetzen der Jugendschutzeinstellungen.

**HINWEIS:** Die Einstellungen für Jugendschutz, Untertitel, Radio und TV in Windows Media Center gelten nicht für Computer-Modelle ohne TV-Tuner.

- - **Automatischer Download: Optionen —** Herunterladen von Medieninformationen über CDs, DVDs und Filme aus dem Internet.
- **Dptimierung** Sicherstellen eines problemlosen Betriebs Ihres Computers durch regelmäßige Aufgaben. Die Optimierungseinstellung schließt und öffnet Windows Media Center jeden Tag zu einem von Ihnen gewählten Zeitpunkt.
- - **TV —** Einstellen von TV-Signal, Audio und Untertiteln für Hörgeschädigte (Untertitel für Hörgeschädigte werden nicht für alle Kanäle unterstützt). Sie können die Fernsehprogramm-Übersicht herunterladen oder bearbeiten, den Aufnahmeverlauf anzeigen oder löschen, den Festplattenspeicher für den Rekorder bestimmen, Ihre Anzeige konfigurieren und Aufnahme-Standards festlegen.
- **Bilder**, um die Einstellungen für die Bildschirmpräsentationen festzulegen.
- **Musik –** Auswählen von Visualisierungen oder Titelinformationen, die bei der Wiedergabe eines Titels angezeigt werden.
- **DVD** Auswählen einer Sprache für Untertitel, Audiotracks und Menüs Ihrer DVDs, Programmieren der Tasten für Überspringen und Wiederholung auf der Fernbedienung für Ihre DVDs, Auswählen von Untertiteln für Hörgeschädigte. Sie können auch die Audio-Einstellungen für Ihre Lautsprecher aufrufen.
- **Bibliotheks-Setup**, damit Windows Media Center bestimmte Ordner auf Mediendateien überwacht.
- **Radio** Organisieren oder Löschen von voreingestellten Radiosendern.

Um die Informationen über Ihren PC anzuzeigen, rufen Sie die in der *Gewährleistungsund Support-Dokumentation* genannte Support-Website auf und suchen dort nach dem Produktnamen und der Produktnummer Ihres Modells. Die Produktnummer befindet sich unten an der Vorderseite des Computergehäuses.

Um die Onlinedokumentation für Ihr Produkt zu finden, suchen Sie nach der Produktnummer und klicken dann auf **Manuals**.

**HINWEIS:** Informationen und Handbücher sind mit spezifischen PC-Modellnummern assoziiert. Für manche Modelle gibt es auf der Website keine Handbücher.

# **Wiedergabe von CDs, DVDs oder VCDs**

In diesem Abschnitt wird beschrieben, wie man CDs, VCDs oder DVDs mit Windows Media Center, Windows Media Player oder anderen Audio- und Videoprogrammen abspielt.

In diesem Abschnitt wird auch beschrieben, wie man Musik und Radio verwendet bzw. die Einstellungen für DVD und Audio ändert.

## **Musik verwenden**

Der Bereich Musik in Windows Media Center ist ideal, um Ihre Musikdateien abzuspielen, zu organisieren und zu sichern. Er arbeitet mit dem Programm Windows Media Player zusammen.

Im Bereich Musik können Sie Ihre Lieblings-Musikdateien sowie CDs, die Sie der Musikbibliothek und der Windows Media Player-Musikbibliothek hinzugefügt haben, suchen und abspielen. Zudem können Sie verschiedene Internet-Radiosender anhören.

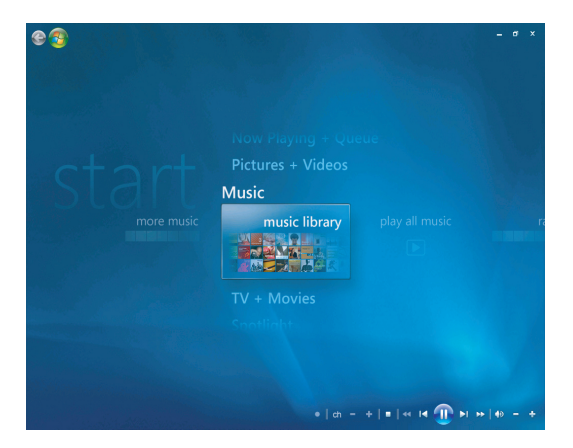

#### **Das Menü Musikbibliothek in Windows Media Center**

Im Bereich Musik können Sie aus mehreren Menüs auswählen:

- Mehr Musik
- **Musikbibliothek**
- -Alle Musik abspielen
- -Radio
- Suchen

Diese Menüoptionen werden im Folgenden genauer erläutert.

# **Verwendung von Musik mit Windows Media Center**

Sie können mit der Musikbibliothek in Windows Media Center oder mit Windows Media Player digitale Musikdateien kopieren und eine Musikbibliothek organisieren.

Sie können von Windows Media Center und Windows Media Player aus auf Musikdateien, die der Musikbibliothek in Windows Media Center und Windows Media Player hinzugefügt wurden, zugreifen.

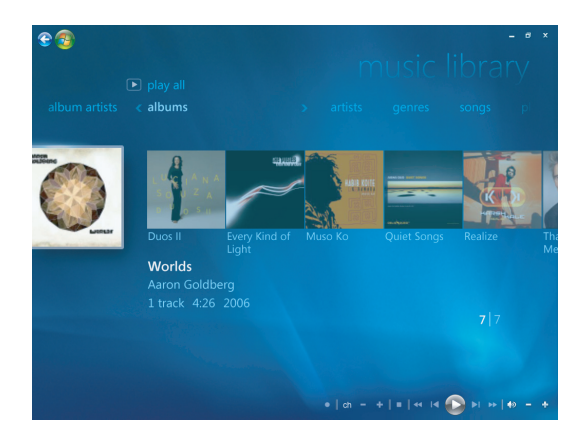

Im Bereich Musik können Sie Folgendes tun:

- CDs oder gewählte Musiktitel aus der von Ihnen erstellten Musikbibliothek in Windows Media Center oder Windows Media Player aufrufen.
- In der personalisierten *Wiedergabeliste* der Musikbibliothek eine Liste von Titeln wählen und bearbeiten.
- -Titel aus einer Musikbibliothek oder Warteschlangenliste löschen
- -Ihre Lieblingstitel auf CDs brennen.
- -Ihre Musiktitel auf einer DVD oder einem HP Personal Media Drive speichern.
- -Internet-Radio anhören
- -Musiktitel und Dateien suchen
- -Ihre Genres von Interpreten, Alben, Titeln, Komponisten etc. organisieren

# **Verwendung der Musikbibliothek**

## **Musik zur Musikbibliothek hinzufügen**

Wenn Sie Ihrer Musikbibliothek Musikdateien hinzufügen, erscheinen diese in der Musikbibliothek in Windows Media Center und Windows Media Player. Sie können die hinzugefügten Dateien im Bereich Musik in Windows Media Center oder in Windows Media Player sofort finden und abspielen.

Sie können auch vom Programm Windows Media Player aus Ihrer Musikbibliothek Dateien hinzufügen. Weitere Informationen über das Hinzufügen von Musikdateien zu und das Löschen von Musikdateien aus Ihrer Bibliothek können Sie im Hilfemenü von Windows Media Player finden.

## **Musikdateien von Ihrer Festplatte hinzufügen**

**1** Drücken Sie die Windows Media Center-Starttaste auf der Fernbedienung, oder klicken Sie auf der Windows-Taskleiste auf die Schaltfläche **Start** und dann auf **Windows Media Center**.

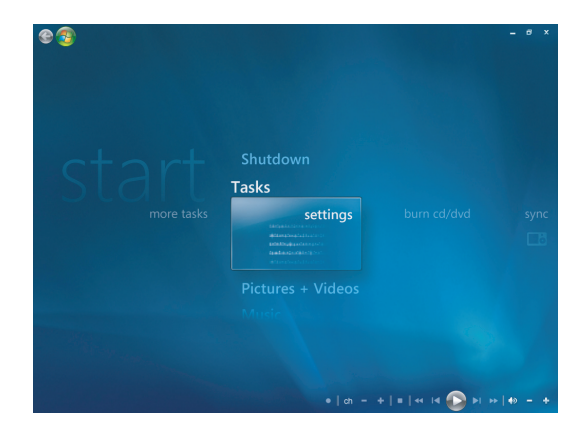

- **2** Klicken Sie im Aufgabenmenü auf **Einstellungen**.
- **3** Klicken Sie auf **Bibliotheks-Setup**.
- **4** Wählen Sie **Zu beobachtenden Ordner hinzufügen** und dann **Weiter**.

**5** Wählen Sie **Ordner auf diesem Computer hinzufügen** und dann **Weiter**.

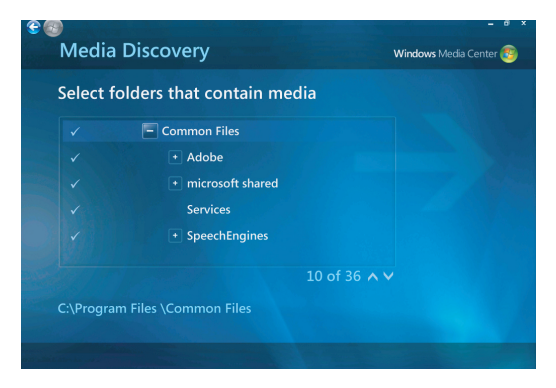

- **6** Verwenden Sie die Pfeiltasten auf der Tastatur oder der Fernbedienung, um einen Speicherort zu wählen. Wenn Sie den Ordner finden, der Ihren Musikordner enthält, wählen Sie diesen aus, indem Sie ihn mit einem Pfeil markieren. Wiederholen Sie diesen Schritt, um weitere Ordner hinzuzufügen, wählen Sie **Weiter** und dann **Fertig stellen**.
- **7** Wählen Sie **OK**.

#### **Musikdateien von einer CD hinzufügen**

So fügen Sie Ihrer Windows Media Center-Musikbibliothek CD-Titel hinzu:

- **1** Drücken Sie die Windows Media Center-Starttaste auf der Fernbedienung, oder klicken Sie auf der Windows-Taskleiste auf die Schaltfläche **Start** und dann auf **Windows Media Center**.
- **2** Wählen Sie **Musik**.
- **3** Wählen Sie **Musikbibliothek**.
- **4** Legen Sie eine CD in das CD-Laufwerk ein.
- **5** Wählen Sie **Alben**.
- **6** Wählen Sie das CD-Album, das Sie Ihrer Musikbibliothek hinzufügen wollen.
- **7** Wählen Sie **CD kopieren**. Wenn Sie das erste Mal eine Musik-CD kopieren, müssen Sie Ihre Kopierschutzoption wählen und dann den Bildschirmanweisungen folgen. Nachdem Sie in den nächsten Fenstern die Kopieroptionen ausgewählt haben, klicken Sie auf **Weiter**.
- **8** Wählen Sie **Ja**, um mit dem Kopieren von Titeln in Ihre Musikbibliothek zu beginnen. Dieser Vorgang kann je nach Länge der Musiktitel einige Minuten in Anspruch nehmen.
- **9** Klicken Sie auf **OK**.

**HINWEIS:** Sie können *Album wiedergeben, Zur Warteschlange hinzufügen, CD/DVD brennen, Informationen bearbeiten und Löschen* im Fenster *Albumdetails* von jeder dieser Optionen aus wählen, indem Sie das jeweilige Album anklicken.

#### **Musikdateien aus der Musikbibliothek löschen**

- **1** Drücken Sie die Windows Media Center-Starttaste auf der Fernbedienung, oder klicken Sie auf der Windows-Taskleiste auf die Schaltfläche **Start** und dann auf **Windows Media Center**.
- **2** Wählen Sie **Musik**.
- **3** Wählen Sie **Musikbibliothek**.
- **4** Wählen Sie **Alben**.
- **5** Wählen Sie das zu löschende Album und klicken Sie auf **Löschen**.
- **6** Wählen Sie **Ja**, wenn Sie aufgefordert werden, die Löschung zu bestätigen.

**HINWEIS:** Um einzelne Titel zu löschen, klicken Sie auf **Titel**, wählen den Titel, klicken mit der rechten Maustaste auf ihn und wählen dann **Löschen**.

### **Unterstützte Musikdateitypen verwenden**

Sie können im Bereich Musik folgende Typen von digitalen Audiodateien abspielen. Weitere Informationen über unterstützte Dateiformate finden Sie in der Hilfedatei von Windows Media Player.

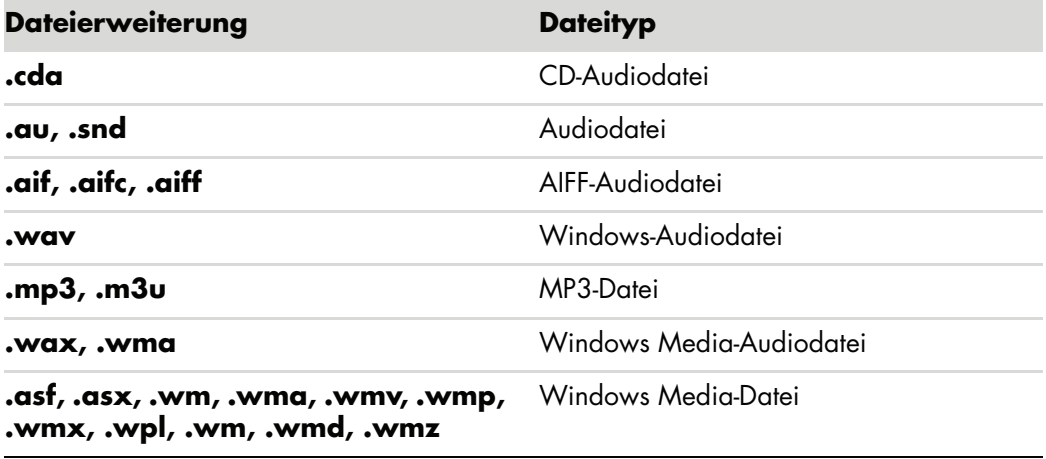

**HINWEIS:** Weitere Informationen zu Musikdateiformaten finden Sie in den Hilfedateien von Windows Media Center und Windows Media Player.

Im Fenster Musik werden nur unterstützte Audiodateitypen angezeigt. Nicht unterstützte Dateien werden nicht abgespielt.

# **Wiedergabe von Musikdateien in Musik**

Wenn Sie zum ersten Mal Windows Media Center öffnen, **Musik** wählen und auf **Musikbibliothek** klicken, finden Sie einige Alben und Titel in Ihrer Windows Media Center- und Windows Media Player-Musikbibliothek aufgelistet.

Um Musik abzuspielen, klicken Sie auf einen oder mehrere Titel und dann auf **Wiedergabe**. Sie können auch auf **Alle Musik abspielen** klicken, um alle im Bereich Musik gespeicherten Titel zu hören.

**HINWEIS:** Wenn Sie zum ersten Mal auf **Wiedergabelisten** klicken, finden Sie eventuell keine Audiodateien, solange Sie noch keine der Windows Media Center- und Windows Media Player-Musikbibliothek hinzugefügt haben.

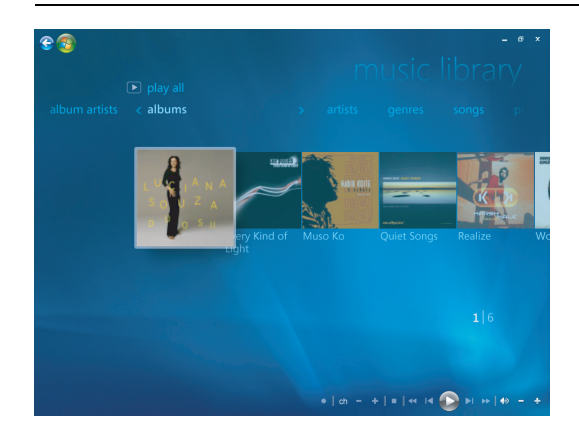

Wenn Sie Musikdateien unter Verwendung von Windows Media Center oder Windows Media Player kopieren, werden die CD-Informationen kopiert und in Windows Media Center und der Windows Media Player-Musikbibliothek angezeigt.

**HINWEIS:** Sie können Ihre Musikdateien im Ordner Musik oder in anderen Verzeichnissen auf der Festplatte speichern, aber Sie müssen diese Dateien der Windows Media Center- oder Windows Media Player-Musikbibliothek hinzufügen, damit diese Programme sie finden und abspielen können.

Wenn Sie eine Musik-CD einlegen, wenn Windows Media Center nicht geöffnet ist, werden Sie gefragt, was Sie tun wollen. Sie können die Audio-CD-Optionen mit Windows Media Center oder Windows Media Player wählen. Wenn Sie ein anderes Programm als Standard-Audio-Player festgelegt haben, öffnet Windows dieses Programm und beginnt, die CD abzuspielen. Sie können die AutoPlay-Standardeinstellungen in der Systemsteuerung festlegen.

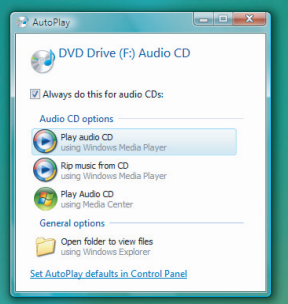
#### **Visualisierungseinstellungen ändern**

Sie können die Visualisierungseinstellungen, wie Alchemie, Streifen und Wellen sowie Batterie ändern. Sie können die Visualisierungsoptionen so einstellen, dass die Visualisierungen zu Beginn eines Titels, immer oder nie starten.

Drücken Sie die Windows Media Center-Starttaste auf der Fernbedienung, oder klicken Sie auf der Windows-Taskleiste auf die Schaltfläche **Start** und dann auf **Windows Media Center**.

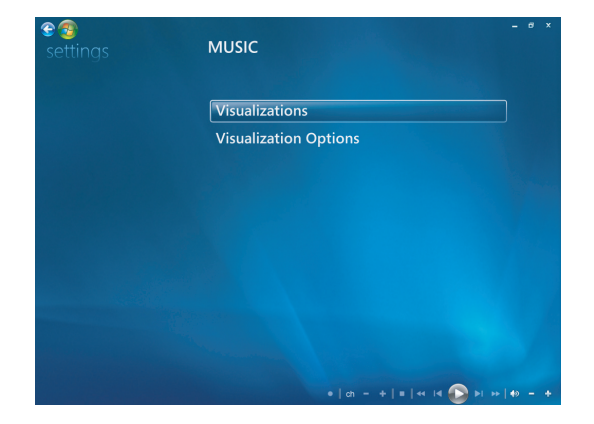

- **1** Wählen Sie im Aufgabenmenü **Einstellungen**, und klicken Sie dann auf **Musik**.
- **2** Klicken Sie auf **Visualisierungen** oder **Visualisierungsoptionen**.
- **3** Klicken Sie nach dem Durchführen der Änderungen auf **Speichern**.

#### **Ein Album in Musik abspielen**

- **1** Drücken Sie die Windows Media Center-Starttaste auf der Fernbedienung, oder klicken Sie auf der Windows-Taskleiste auf die Schaltfläche **Start** und dann auf **Windows Media Center**.
- **2** Klicken Sie auf **Musik**.
- **3** Klicken Sie auf **Musikbibliothek**.
- **4** Legen Sie eine Musik-CD in das CD-Laufwerk ein.
- **5** Wählen Sie **Alben**.
- **6** Wählen Sie das Album, das Sie abspielen wollen.
- **7** Wählen Sie **Album wiedergeben**.

#### **Einen Titel in Musik wiedergeben**

Sie können von überall in Musik aus einen Titel abspielen. Sie können ihn aus der Liste *Titel* oder aus den Listen für *Alben, Interpreten, Musikrichtungen, Komponisten* und anderen wählen. Sie können auch einen einzelnen Titel aus einer Wiedergabeliste abspielen:

- **1** Drücken Sie die Windows Media Center-Starttaste auf der Fernbedienung, oder klicken Sie auf der Windows-Taskleiste auf die Schaltfläche **Start** und dann auf **Windows Media Center**.
- **2** Klicken Sie auf **Musik**.
- **3** Klicken Sie auf **Musikbibliothek**.
- **4** Wählen Sie **Titel**. Die Liste zeigt alle Titel in Ihrer Bibliothek an.
- **5** Verwenden Sie die Pfeiltasten auf der Fernbedienung oder der Tastatur, oder wählen Sie einen Titel, indem Sie ihn mit der Maus anklicken. Klicken Sie auf **Titel abspielen**, um ihn abzuspielen.

**HINWEIS:** Sie können während der Wiedergabe eines Titels im Fenster Aktuelle Wiedergabe *Warteschlange anzeigen, Visualisierung, Präsentation abspielen, Zufällige Wiedergabe, Wiederholen und Musik kaufen* wählen.

Sie können während der Wiedergabe in diesen Optionen beim Abspielen eines Titels *Zur Warteschlange hinzufügen, Musik kaufen, Informationen bearbeiten und Löschen* im Fenster *Titel-Informationen* wählen.

## **Eine Warteschlange im Bereich Musik erstellen**

Eine *Warteschlange* ist eine vorläufige Liste von Titeln, die in Musik erstellt wird, wenn Sie Titel, Alben oder Wiedergabelisten zum Abspielen wählen. Sie können weitere Titel hinzufügen oder Titel aus der Warteschlange löschen.

Sie können eine Warteschlange erstellen und sie als Wiedergabeliste speichern, die Sie dann in Windows Media Center oder Windows Media Player aufrufen können.

- **1** Vom Fenster Musik aus:
	- Wählen Sie **Musikbibliothek**, dann **Titel**, und markieren Sie den gewünschten Titel mit den Pfeiltasten oder der Maus. Klicken Sie auf den Titel, der der Warteschlange hinzugefügt werden soll, und wählen Sie **Zur Warteschlange hinzufügen**.

*Oder*

- Wählen Sie **Alben** oder **Wiedergabelisten**, wählen Sie ein Album oder eine Wiedergabeliste und dann **Zur Warteschlange hinzufügen**, um das gesamte Album bzw. die Wiedergabeliste der Warteschlange hinzuzufügen.

- **2** Drücken Sie, wenn Sie Ihrer Warteschlange weitere Titel hinzufügen wollen, auf  $e$ <sup>3</sup> der Fernbedienung auf die Zurück-Taste (Back) oder auf der Tastatur auf die Rücktaste, um zum Menü Titel, Alben oder Wiedergabelisten zurückzugehen. Wiederholen Sie Schritt 1. Oder klicken Sie mit der Maus auf den nach links weisenden Pfeil oben links am Bildschirm, um zurückzugehen.
- **3** Nachdem Sie der Warteschlange den letzten Titel hinzugefügt haben, wählen Sie **Alle abspielen**. Alle Titel in Ihrer Warteschlangenliste werden in der von Ihnen gewählten Reihenfolge abgespielt.
- **4** Während die Warteschlange abgespielt wird, können Sie diese anzeigen, indem Sie **Warteschlange anzeigen** wählen.
- **5** Sie können eine Warteschlange bearbeiten oder löschen, sie als Wiedergabeliste speichern oder eine Warteschlangenliste auf eine CD oder DVD brennen.

## **Ein Album in Musik suchen und abspielen**

- **1** Klicken Sie in Windows Media Center auf **Musik** und dann auf **Musikbibliothek**.
- **2** Benutzen Sie die Pfeiltasten auf der Fernbedienung oder der Tastatur oder die Maus, um ein Album zu wählen, und drücken Sie dann auf der Fernbedienung die OK-Taste. Drücken Sie die Eingabetaste auf der Tastatur oder klicken Sie auf das Album, um es auszuwählen und die **Informationen zum Album** anzuzeigen.

#### **Informationen zum Album verwenden**

Im Fenster **Informationen zum Album** können Sie folgende Optionen wählen:

- **Album wiedergeben**, um das Album abzuspielen.
- Zur Warteschlange hinzufügen, um es einer Warteschlangenliste hinzuzufügen.
- -**Brennen**, um die Titel auf CD oder DVD zu brennen.
- -**Informationen bearbeiten**, um die Informationen zum Album zu bearbeiten.
- -**Löschen**, um das Album zu löschen.
- **1** Klicken Sie auf **Album wiedergeben**, um das Album vom Fenster Informationen zum Album aus abzuspielen.
- **2** Das Fenster **Aktuelle Wiedergabe** erscheint, und das Album wird abgespielt.
- **3** Im Fenster **Aktuelle Wiedergabe** können Sie auch Folgendes wählen:
	- **Warteschlange anzeigen**, um eine geordnete Liste aller Titel zu sehen, die auf dem Album gespielt werden.
	- -**Visualisierung**, um ein Bild zu sehen, während Sie einen Titel anhören.
	- **Präsentation abspielen**, um während der Wiedergabe des Albums eine Bildschirmpräsentation abzuspielen.
	- -**Zufällige Wiedergabe**, um die Abspielordnung zu ändern.
	- -**Wiederholen**, um das Album nochmals abzuspielen.
	- - **Musik kaufen**, um eine Verbindung mit dem Internet herzustellen, CD-Informationen zu suchen und Musik-CDs zu kaufen.
	- - Um zu Windows Media Center zurückzukehren, drücken Sie auf der Fernbedienung die Start-Taste, oder klicken Sie auf den nach links weisenden Pfeil links oben am Bildschirm.

 $\bullet$ 

**4** Um zum vorherigen Fenster zurückzukehren, drücken Sie auf der Fernbedienung auf die Zurück-Taste (Back) oder auf der Tastatur auf die Rücktaste, oder klicken Sie auf den nach links weisenden Pfeil links oben am Bildschirm.

### **Verwenden der Suchfunktion**

#### **Suche nach Musiktiteln und Musikdateien**

Sie können nach Musikdateien suchen, wenn Sie sie nicht finden.

Drücken Sie die Windows Media Center-Starttaste auf der Fernbedienung, oder klicken Sie auf der Windows-Taskleiste auf die Schaltfläche **Start** und dann auf **Windows Media Center**.

**1** Klicken Sie auf **Musik** und wählen Sie dann **Suchen**.

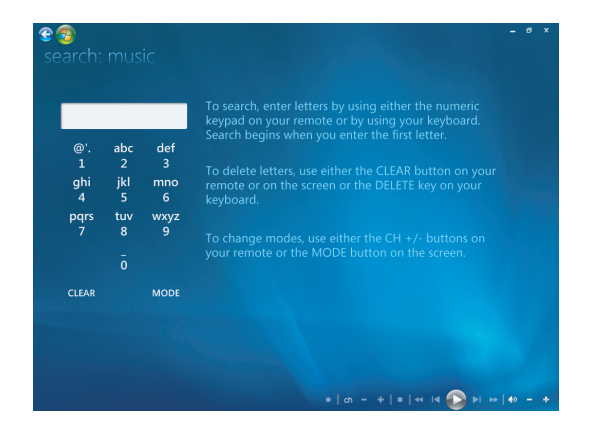

- **2** Sie können für die Suchfunktion Buchstaben entweder mit der Zehnertastatur Ihrer Fernbedienung oder Ihrer PC-Tastatur eingeben.
- **3** Die Suche beginnt mit Eingabe des ersten Buchstabens.

# **Eine Warteschlange im Bereich Musik erstellen**

Eine *Wiedergabeliste* ist eine speziell zusammengestellte Liste von Titeln, die Sie später abspielen oder auf CD brennen können. Mithilfe von Wiedergabelisten können Sie digitale Musikdateien gruppieren und die Reihenfolge der Wiedergabe festlegen.

Sie können eine Wiedergabeliste erstellen, die Titel von mehreren CDs enthält, oder sogar eine mit Hintergrundmusik für eine Bildschirmpräsentation.

Sie können Wiedergabelisten in Windows Media Center oder in Windows Media Player erstellen.

So erstellen Sie eine Wiedergabeliste:

- **1** Wählen Sie **Musik**, dann **Musikbibliothek** und dann entweder **Alben**, **Interpreten**, **Wiedergabelisten**, **Titel** oder **Musikrichtungen**.
- **2** Verwenden Sie die Pfeiltasten auf der Fernbedienung oder der Tastatur oder die Maus, um zu der Musik zu gehen, die Sie der Wiedergabeliste hinzufügen wollen.

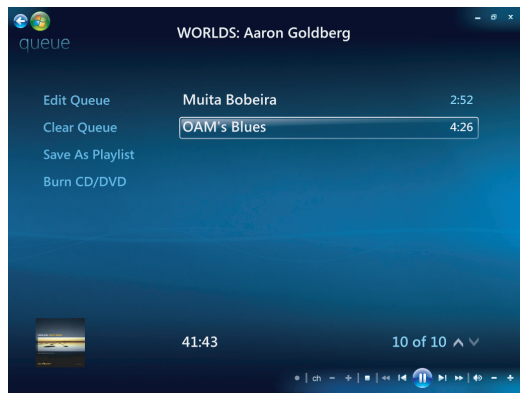

- **3** Drücken Sie dann auf der Fernbedienung die OK-Taste bzw. auf der Tastatur die Eingabetaste, oder klicken Sie einen Titel an, um den Titel zu wählen.
- **4** Wählen Sie **Zur Warteschlange hinzufügen**, um die Musik zur Warteschlange hinzuzufügen.

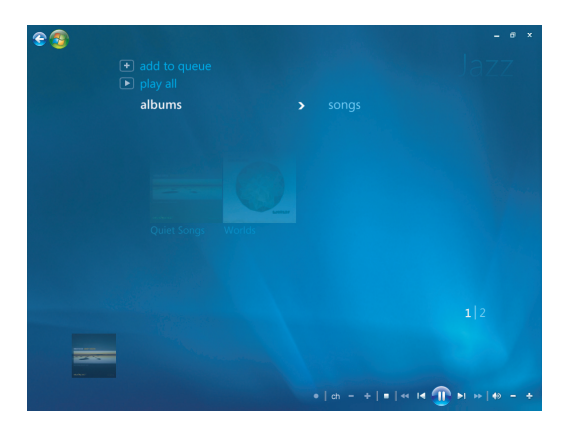

- **5** Gehen Sie zu Windows Media Center zurück. Drücken Sie die Starttaste auf der es Fernbedienung, oder klicken Sie mit der Maus auf den nach links weisenden Pfeil oben links am Bildschirm, um zu Windows Media Center zurückzugehen.
- **6** Wählen Sie **Alle abspielen**.
- **7** Wählen Sie **Warteschlange anzeigen**.
- **8** Wählen Sie **Als Wiedergabeliste speichern**, und geben Sie der Wiedergabeliste einen Namen.
- **9** Verwenden Sie die Zehnertastatur, um einen Namen für die Wiedergabeliste einzugeben, und wählen Sie dann **Speichern**.

**HINWEIS:** Wenn Ihr Computer an das Internet angeschlossen ist, erscheinen die Namen der CD-Titel und das Album-Cover in Windows Media Center.

# **Musikdateien in Musik auf CD kopieren**

So kopieren Sie Ihre Musikdateien auf CD:

**1** Drücken Sie die Windows Media Center-Starttaste auf der Fernbedienung, oder klicken Sie auf der Windows-Taskleiste auf die Schaltfläche **Start** und dann auf **Windows Media Center**.

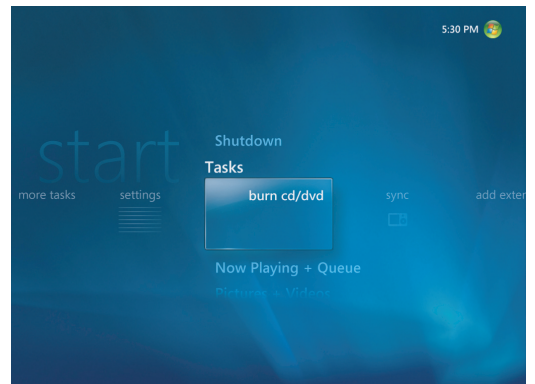

- **2** Wählen Sie **Aufgaben**, und klicken Sie auf **CD/DVD brennen**.
- **3** Sie werden aufgefordert, einen Datenträger einzulegen. Legen Sie eine unbespielte CD-R ein.

**4** Wählen Sie das Disc-Format aus: **Audio-CD** oder **Daten-CD**, und klicken Sie dann auf **Weiter**.

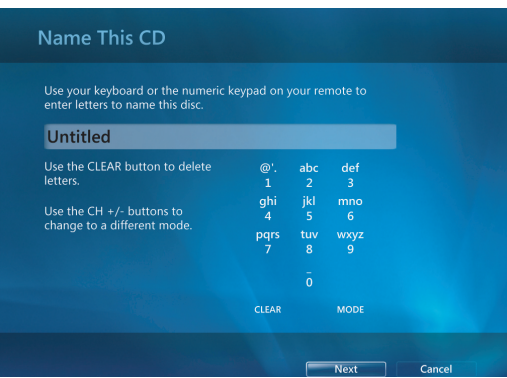

- **5** Benutzen Sie die Pfeiltasten auf der Fernbedienung oder der Tastatur, um das Textfeld **Unbenannt** auszuwählen.
- **6** Verwenden Sie die Zehnertastatur Ihrer Fernbedienung oder Ihrer Tastatur, um einen Namen für die CD einzugeben, und klicken Sie dann auf **Weiter**.
- **7** Daraufhin erscheint das Fenster Musik auswählen.
- **8** Wählen Sie die aufzuzeichnenden Musikdateien. Neben einem gewählten Titel erscheint ein Häkchen. Verwenden Sie die Zurück-Taste (Back) auf der Fernbedienung oder die Rücktaste auf der Tastatur, oder klicken Sie auf **Mehr hinzufügen** in der **Bearbeitungsliste**, um mehr Titel aus verschiedenen Menüs hinzuzufügen. Sie können auch die CD umbenennen, indem Sie auf **Umbenennen** klicken und alle ausgewählten Elemente löschen, indem Sie in diesem Fenster auf **Alle löschen** klicken.
- **9** Klicken Sie auf **CD brennen**.
- **10** Klicken Sie auf **Ja**.
- **11** Klicken Sie auf **OK**.
- **12** Befolgen Sie die Anweisungen auf dem Bildschirm.

**WICHTIG:** HP unterstützt die rechtmäßige Nutzung von Technologien und billigt den Einsatz seiner Produkte ausschließlich im Rahmen der geltenden Urheberrechtsgesetze.

**HINWEIS:** Weitere Informationen über beschreibbare Datenträger finden Sie in der Dokumentation Ihres Computers.

# **Mehr Musik verwenden**

- In **Mehr Musik** können Sie verschiedene Online-Radiosender wiedergeben und anhören.
- **1** Klicken Sie in Windows Media Center auf **Musik** und dann auf **Mehr Musik**.

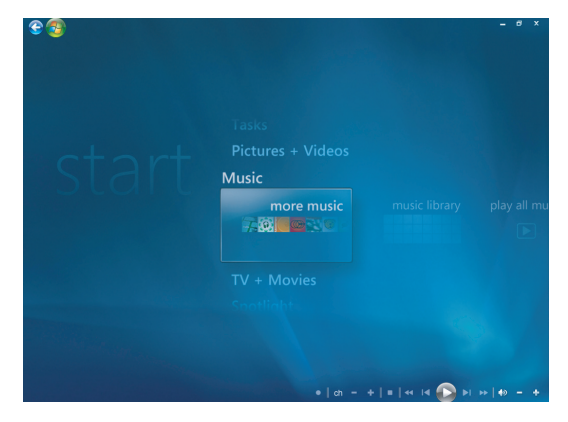

**2** Klicken Sie auf **Musik und Radio**. Daraufhin werden mehrere Online-Radiosender wie VH1, MTV, etc. angezeigt.

Sie können Ihre bevorzugten Online-Radiosender hinzufügen oder löschen und Voreinstellungen vornehmen.

Sie können auch auf das Menü **Musik und Radio** zugreifen, indem Sie im Hauptmenü von Windows Media Center auf **Weitere Aufgaben** klicken.

- **3** Klicken Sie mit der rechten Maustaste, um ein Auswahlmenü zu sehen: *Internetsicherheit*-Information, *Mehr Information* oder das Menü *Einstellungen*.
- **4** Klicken Sie mit der rechten Maustaste, um die Symbole anzuzeigen, die Sie zum vorherigen Menü zurückbringen.

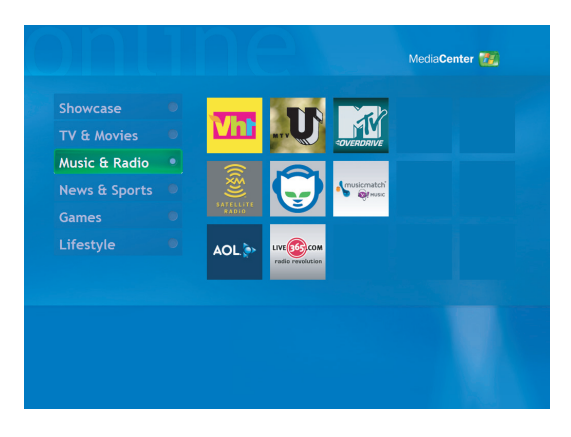

# **Radio verwenden**

In **Radio** können Sie verschiedene Online-Radiosender wiedergeben, anhören und einstellen.

- **1** Klicken Sie in Windows Media Center auf **Musik** und dann auf **Radio**.
- **2** Klicken Sie auf **Voreinstellungen**, um Ihre Lieblingsradiosender einzustellen und zu organisieren.
- **3** Wenn Sie auf **Quellen** klicken, können Sie das Menü **Musik und Radio** aufrufen.

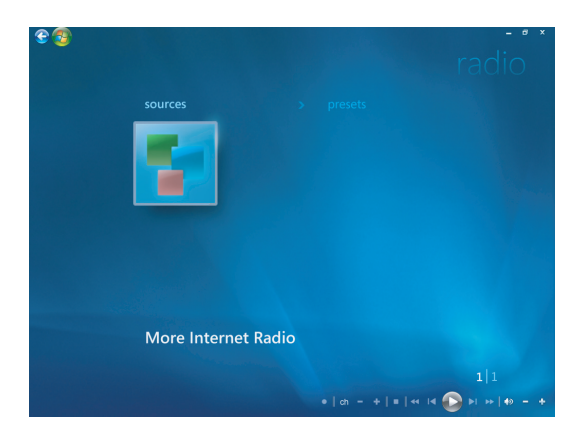

- **4** Klicken Sie mit der rechten Maustaste, um die Liste zu sehen und zum Menü Einstellungen zu gehen.
- **5** Klicken Sie mit der rechten Maustaste, um die Symbole anzuzeigen, die Sie zum vorherigen Menü zurückbringen.

# **FM-Radio anhören**

Wenn Ihr HP Computer über einen Radio-Tuner-Eingang (FM Tuner In) verfügt, kann Windows Media Center FM-Radio wiedergeben. Mit dem Fenster Radio in Windows Media Center können Sie auf einfache Weise FM-Radiosender mit der Fernbedienung oder der Maus abspielen.

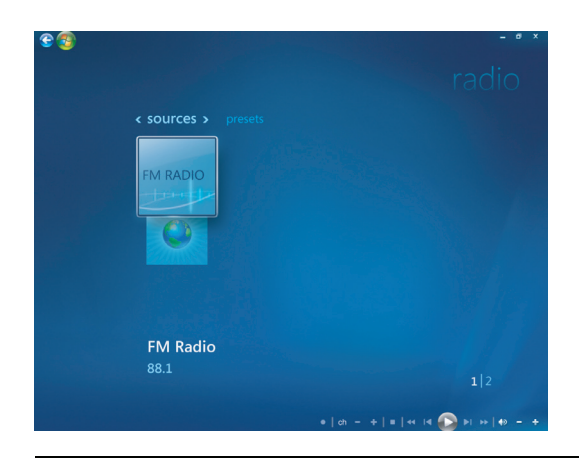

**HINWEIS:** Vergewissern Sie sich, dass die FM-Radioantenne an der Rückseite des HP Computers angeschlossen ist, bevor Sie einen FM-Radiosender wählen. Diese Antenne liegt nur bestimmten Modellen bei.

Im Fenster Radio können Sie Folgendes tun:

- -FM-Radiosender anhören.
- -Voreinstellungen Ihrer Lieblingsradiosender vornehmen.
- -Radiosender-Voreinstellungen organisieren oder löschen.
- - Zeitversetzte Funktionen verwenden: Pause, Rücklauf und schneller Vorlauf für bis zu 30 Minuten Radioprogramm.

# **Einrichten des TV-Signals**

Um FM-Radiosender anhören zu können, müssen Sie das TV-Signal einrichten.

**HINWEIS:** Sie müssen das TV-Signal einrichten, damit Sie FM-Radiosender anhören können.

- **1** Drücken Sie die Windows Media Center-Starttaste auf der Fernbedienung, oder klicken Sie auf der Windows-Taskleiste auf die Schaltfläche **Start** und dann auf **Windows Media Center**.
- **2** Wählen Sie im Aufgabenmenü **Einstellungen**, und wählen Sie dann **TV**.

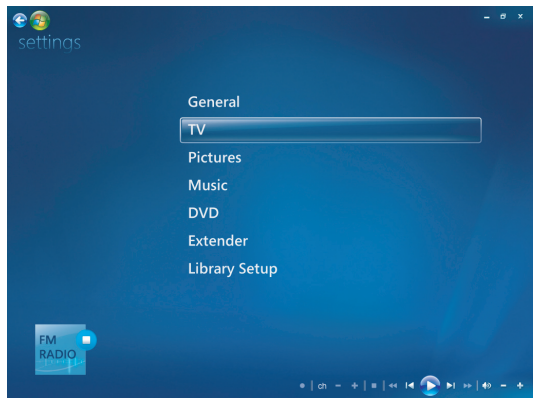

**3** Wählen Sie **TV-Signal einrichten**, und klicken Sie dann auf **Weiter**.

Ein "TV-Signal einrichten"-Dialogfeld wird angezeigt und informiert Sie darüber, dass diese Einstellungen TV-Aufnahmen betreffen und TV oder Radio auf einem Extender-Gerät unterbrechen können.

**4** Klicken Sie auf **Ja** und dann auf **Weiter**, um das TV-Signal einzurichten.

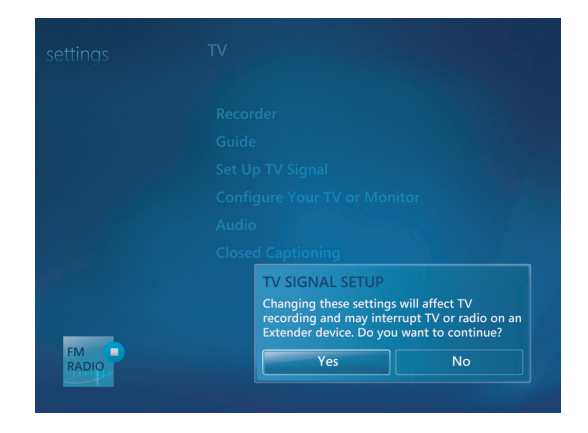

**5** Bestätigen Sie Ihre Region für das TV-Signal, und klicken Sie dann auf **Weiter**.

- **6** Windows Media Center entdeckt und konfiguriert das TV-Signal automatisch. Wählen Sie **TV-Signal automatisch konfigurieren (empfohlen)**, und klicken Sie auf **Weiter**. Dieser Vorgang kann einige Minuten in Anspruch nehmen.
- **7** Klicken Sie, wenn die TV-Signale konfiguriert sind, auf **Fertig stellen**.
- **8** Sie können jetzt FM-Radiosender wiedergeben.

# **Wiedergabe von FM-Radiosendern**

Wenn das TV-Signal eingerichtet ist, können Sie FM-Radiosender wiedergeben und anhören.

**HINWEIS:** Bevor Sie Radiosender wiedergeben können, müssen Sie den TV-Tuner-Installationsassistenten abschließen.

- 1 Schließen Sie die FM-Radioantenne am Anschluss "FM Antenna In" (FM-Antenneneingang) an der Rückseite des HP Computers an.
- **2** Drücken Sie die Windows Media Center-Starttaste auf der Fernbedienung, oder klicken Sie auf der Windows-Taskleiste auf die Schaltfläche **Start** und dann auf **Windows Media Center**.
- **3** Klicken Sie auf **Musik** und dann auf **Radio**.
- **4** Klicken Sie auf die Schaltfläche **FM**-**RADIO**.

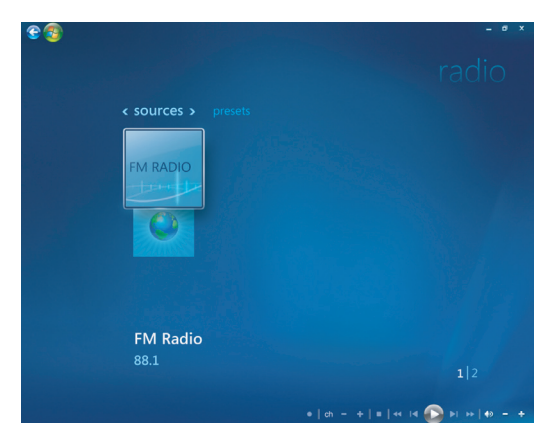

**5** Verwenden Sie die Zehnertastatur Ihrer Fernbedienung oder Ihrer Tastatur, um einen Radiosender einzugeben.

*Oder*

Wählen Sie die **Suchtasten** (**–**) oder (**+**) in Windows Media Center, um den nächsten empfangbaren Sender zu finden.

*Oder*

Wählen Sie die Tasten zum **Abstimmen** (**–**) oder (**+**), um einen Sender manuell zu finden.

*Oder*

Wählen Sie die Tasten **Voreinstellung** (**–**) oder (**+**), um einen voreingestellten Sender zu finden.

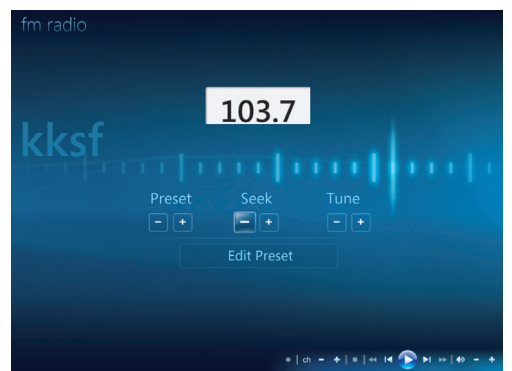

- **6** Klicken Sie auf **Als Voreinstellung speichern**, um den Radiosender als einen der voreingestellten Radiosender zu speichern.
- **7** Geben Sie den Namen des Radiosenders ein und klicken Sie auf **Speichern**.

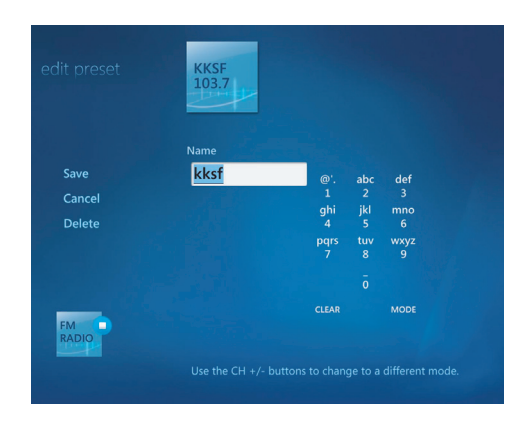

**8** Sie können einen voreingestellten Sender bearbeiten, indem Sie auf **Voreinstellung bearbeiten** klicken.

- **9** Sie können die Steuerungstasten auf der Fernbedienung wie Pause, Rücklauf und Schneller Vorlauf zur Steuerung der Radiowiedergabe einsetzen. Wenn Sie die Pausentaste drücken, zeichnet Windows Media Center das Programm weiter auf, und zwar bis zu 30 Minuten lang. Drücken Sie Wiedergabe, um mit dem Programm da fortzufahren, wo Sie aufgehört hatten.
- **10** Klicken Sie auf den nach links weisenden Pfeil  $\bullet$  oben links auf dem Bildschirm, um zum vorherigen Fenster zurückzukehren.
- **11** Klicken Sie auf **< Voreinstellungen >**, um alle voreingestellten Radiosender anzuzeigen.

## **Voreingestellte Radiosender organisieren und verwenden**

Sie können leicht auf Ihre voreingestellten Lieblingsradiosender zugreifen und diese abspielen, wenn Sie alle voreingestellten Radiosender organisiert haben.

- **1** Drücken Sie die Windows Media Center-Starttaste auf der Fernbedienung, oder klicken Sie auf der Windows-Taskleiste auf die Schaltfläche **Start** und dann auf **Windows Media Center**.
- **2** Klicken Sie auf **Musik** und dann auf **Radio**.
- **3** Wählen Sie **< Voreinstellungen >**.

Alle voreingestellten Radiosender werden angezeigt.

**4** Klicken Sie auf die Schaltfläche **FM-RADIO**, um einen voreingestellten Radiosender zu bearbeiten oder hinzuzufügen.

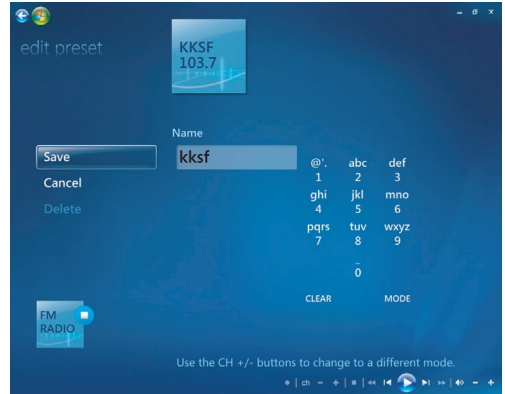

- **5** Verwenden Sie die Zehnertastatur Ihrer Fernbedienung oder Ihrer Tastatur, um einen Namen für den neuen Radiosender einzugeben.
- **6** Wählen Sie **Speichern**, um Ihre Änderungen zu speichern.
- **7** Wählen Sie **Löschen**, um einen voreingestellten Radiosender zu löschen.
- **8** Wählen Sie **Abbrechen**, wenn Sie Ihre Einstellungen nicht speichern wollen.

#### **Voreingestellte Radiosender verwenden**

**1** Sie können einen voreingestellten Radiosender anhören, indem Sie auf **<Voreinstellungen >** klicken.

Daraufhin werden alle voreingestellten FM-Radiosender aufgelistet.

**2** Sie können die Steuerungstasten auf der Fernbedienung wie Pause, Rücklauf und Schneller Vorlauf zur Steuerung der Radiowiedergabe einsetzen. Wenn Sie die Pausentaste drücken, zeichnet Windows Media Center das Programm weiter auf, und zwar bis zu 30 Minuten lang. Drücken Sie Wiedergabe, um mit dem Programm da fortzufahren, wo Sie aufgehört hatten.

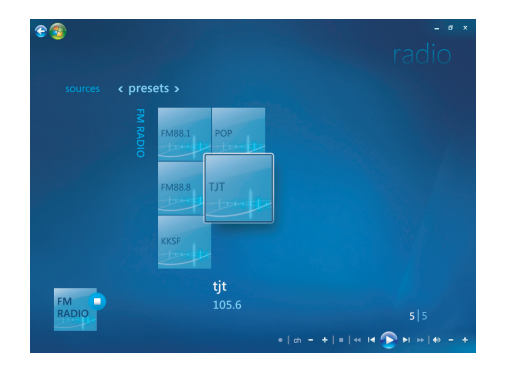

## **Weitere Online-Radiosender anhören**

Sie können mit Windows Media Center weitere Online-Radiosender finden und anhören.

- **1** Drücken Sie die Windows Media Center-Starttaste auf der Fernbedienung, oder klicken Sie auf der Windows-Taskleiste auf die Schaltfläche **Start** und dann auf **Windows Media Center**.
- **2** Klicken Sie auf **Musik** und dann auf **Mehr Musik**.

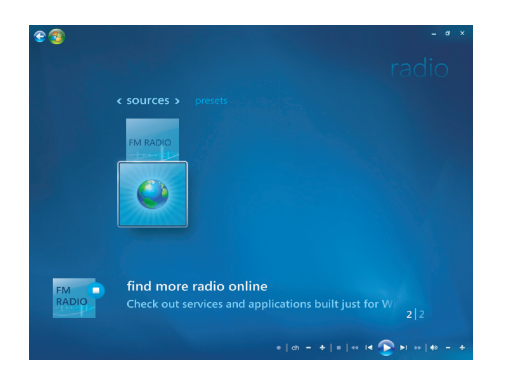

#### **3** Klicken Sie auf **Musik und Radio**.

Es werden einige Online-Radiosender aufgelistet. Sie können jeden dieser Online-Radiosender abonnieren.

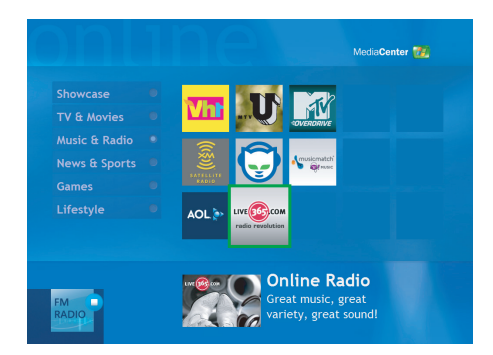

**4** Erstellen Sie eine Liste von Radiosendern und voreingestellten Radiosendern, und melden Sie sich für weitere Radiosender an, indem Sie auf die Schaltfläche **Zu "Mein Radio" hinzufügen** klicken.

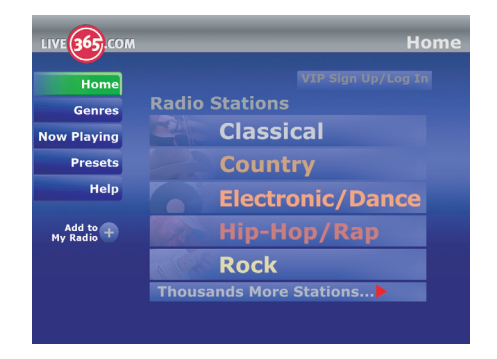

- **5** Sie können die Steuerungstasten auf der Fernbedienung wie Pause, Rücklauf und Schneller Vorlauf zur Steuerung der Radiowiedergabe einsetzen. Wenn Sie die Pausentaste drücken, zeichnet Windows Media Center das Programm weiter auf, und zwar bis zu 30 Minuten lang. Drücken Sie Wiedergabe, um mit dem Programm da fortzufahren, wo Sie aufgehört hatten.
- **6** Klicken Sie mit der rechten Maustaste, um ins vorherige Fenster zurückzugehen oder um **Internetsicherheit**, **Weitere Infos** und **Einstellungen** anzusehen.

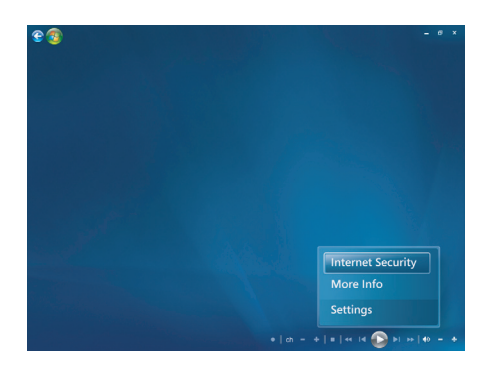

# **FM-Radio und TV-Signal gleichzeitig verwenden**

Das FM-Radiosignal und das Eingangssignal für "Eigene TV-Kanäle" teilen sich eine Tuner-Karte. Das heißt, dass Sie nicht gleichzeitig TV-Sendungen ansehen oder aufzeichnen und FM-Radio anhören können, es sei denn, Sie haben zwei TV-Tuner. Wenn Windows Media Center eine planmäßige Aufzeichnung beginnt, erscheint eine Meldung, dass das FM-Radio bei Beginn der TV-Aufzeichnung beendet wird. Wenn Sie nicht **Aufzeichnung abbrechen** wählen, stoppt Windows Media Center automatisch das Radio und beginnt mit der TV-Aufzeichnung.

## **Abspielen von Musik-CDs**

Sie benötigen zum Abspielen von Musik-CDs entweder ein CD- oder ein DVD-Laufwerk.

**1** Legen Sie die Musik-CD in das CD- oder DVD-Laufwerk ein.

Das Standard-Audioprogramm wird geöffnet. Wenn das Fenster Audio-CD-Assistent geöffnet wird, wählen Sie das gewünschte Programm aus der Liste aus. Möglicherweise müssen Sie im Fenster einen Bildlauf nach unten durchführen, um alle verfügbaren Programme zu sehen.

**2** Die Musik-CD wird automatisch wiedergegeben.

## **Abspielen von CDs mit Windows Media Player**

Zum Abspielen von Filmen auf DVD benötigt Ihr Computer ein DVD-Laufwerk.

**HINWEIS:** Manche kommerziellen Musik-CDs sind kopiergeschützt und können in Windows Media Player nicht abgespielt werden. Derartige CDs haben ihre eigenen (integrierten) Wiedergabeprogramme, die benutzt werden müssen.

- **1** Legen Sie die Musik-CD oder DVD in das Laufwerk ein.
	- Das Fenster Windows Media Player wird geöffnet. Wenn der Assistent angezeigt wird, wählen Sie aus der Liste die Option **Windows Media Player**. Möglicherweise müssen Sie im Fenster einen Bildlauf nach unten durchführen, um Windows Media Player zu sehen.

*Oder*

- Wenn das Fenster Windows Media Player nicht automatisch geöffnet wird, klicken Sie auf der Windows-Taskleiste auf die Schaltfläche **Start**, dann auf **Alle Programme** und dann auf **Windows Media Player**.
- **2** Um die CD oder DVD abzuspielen, klicken Sie auf der Player-Taskleiste auf die Registerkarte **Aktuelle Wiedergabe**. Sie können die Wiedergabe auch mit den entsprechenden Tasten auf der Tastatur steuern (bestimmte Modelle).

Weitere Information über Windows Media Player erhalten Sie, indem Sie eine Registerkarte im Player anklicken und dann auf **Hilfe** klicken.

# **Abspielen von DVDs**

Um eine DVD abzuspielen, benötigen Sie ein DVD-Laufwerk.

**1** Legen Sie die DVD in das Laufwerk ein.

Das Standard-DVD-Programm wird geöffnet. Wenn das Fenster DVD-Assistent geöffnet wird, wählen Sie das gewünschte Programm aus der Liste aus. Möglicherweise müssen Sie im Fenster einen Bildlauf nach unten durchführen, um alle verfügbaren Programme zu sehen.

**2** Verwenden Sie zum Abspielen der DVD die Steuerelemente im DVD-Programm.

#### **Verwenden von Landes-/Regionalcodes**

Die meisten DVDs besitzen Landes-/Regionalcodes, die festlegen, in welchen Ländern/ Regionen sie abgespielt werden dürfen.

Der Landes-/Regionalcode ist in der Regel über einer Weltkugel auf der DVD-Verpackung sowie auf der DVD selbst aufgedruckt. DVDs ohne Landes-/Regionalcode können auf beliebigen DVD-Playern bzw. -Laufwerken in jedem Land/jeder Region abgespielt werden.

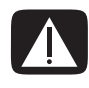

**ACHTUNG: Sie können Länder/Regionen nur fünfmal ändern. Danach wird der Code dauerhaft gespeichert. Nachdem der Code dauerhaft gespeichert wurde, können Sie nur noch DVDs aus diesem Land/dieser Region abspielen. Hilfe bei Problemen mit einem gesperrten Landes-/ Regionalcode erhalten Sie vom HP Support.**

# **Verwendung von DVDs in Windows Media Center**

Beim Ansehen von DVDs in Windows Media Center können Sie die Wiedergabe per Fernbedienung steuern. Wenn Sie Ihre DVD in einem anderen Programm als Windows Media Center abspielen, können Sie die Fernbedienung nicht verwenden.

# **DVD-Filme in Windows Media Center abspielen**

- **1** Drücken Sie die Windows Media Center-Starttaste auf der Fernbedienung, oder klicken Sie auf der Windows-Taskleiste auf die Schaltfläche **Start** und dann auf **Windows Media Center**.
- **2** Legen Sie die DVD in das Laufwerk ein. Wenn gerade andere Medien spielen, fragt Windows Media Center, ob Sie die DVD abspielen wollen. Wählen Sie **DVD-Wiedergabe**. Wenn Sie keine Option wählen, wird die DVD nach einigen Sekunden automatisch im Vollbildmodus abgespielt.

**HINWEIS:** Um weitere Informationen über die DVD, die Sie gerade ansehen, aufzurufen (wie DVD-Titel, Kapiteltitel, Genre, Altersfreigabe, Länge und jetzige Position), drücken Sie die Taste *i* (Weitere Informationen) auf der Fernbedienung.

*Oder*

Wenn sich die DVD bereits im Laufwerk befindet, wählen Sie **DVD-Wiedergabe**. Der DVD-Film wird im Vollbildmodus abgespielt.

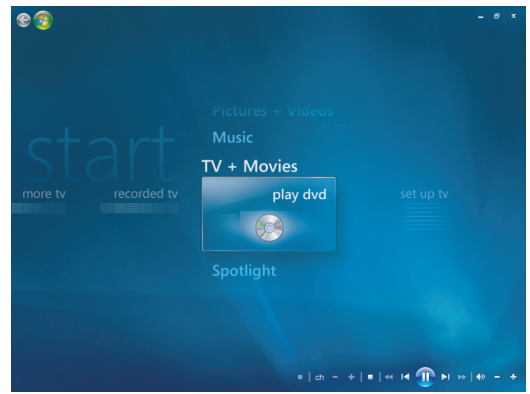

- **3** Wenn ein DVD-Menü erscheint, verwenden Sie die Fernbedienung oder die Maus zur Auswahl der Optionen und der Wiedergabesteuerung für den DVD-Film.
- **4** Um die Wiedergabe der DVD anzuhalten, drücken Sie die Stopp-Taste auf der Fernbedienung oder bewegen die Maus, um die Mediensteuerung anzuzeigen und klicken dann auf die Schaltfläche Stopp.
- **5** Bewegen Sie die Maus, um andere Symbole anzuzeigen.

**HINWEIS:** Um weitere Steueroptionen zu sehen, klicken Sie mit der rechten Maustaste, und ein Fenster mit weiteren Optionen erscheint. Hierzu gehören: *Zoom, Filmdetails, Titelmenü, Auswerfen* und *Einstellungen*.

## **DVD-Einstellungen ändern**

Sie können die DVD-Einstellungen (wie Sprache, Untertitel für Hörgeschädigte und Fernbedienungsoptionen) ändern.

Drücken Sie die Windows Media Center-Starttaste @ auf der Fernbedienung, oder klicken Sie auf der Windows-Taskleiste auf die Schaltfläche **Start** und dann auf **Windows Media Center**.

- **1** Klicken Sie im Aufgabenmenü auf **Einstellungen**.
- **2** Wählen Sie im Fenster Einstellungen die Option **DVD**.

#### **Sprache des DVD-Films ändern**

So wählen Sie die DVD-Spracheinstellungen für Untertitel, Audio und Menü:

- **1** Drücken Sie die Windows Media Center-Starttaste auf der Fernbedienung, oder klicken Sie auf der Windows-Taskleiste auf die Schaltfläche **Start** und dann auf **Windows Media Center**.
- **2** Klicken Sie im Aufgabenmenü auf **Einstellungen**.
- **3** Benutzen Sie die Pfeiltasten auf der Fernbedienung oder der Tastatur, um (**+**) oder (**–**) zu wählen. Drücken Sie auf der Fernbedienung die OK-Taste bzw. auf der Tastatur die Eingabetaste, um die verfügbaren Sprachen durchzugehen.
- **4** Wenn Sie die gewünschte Sprache gefunden haben, klicken Sie auf **Speichern** und drücken dann auf der Fernbedienung die OK-Taste bzw. auf der Tastatur die Eingabetaste.

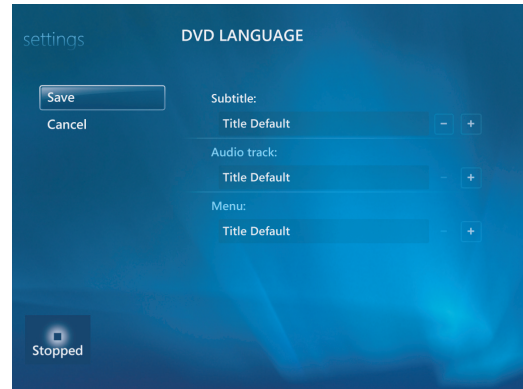

**5** Um zum Fenster Haupteinstellungen zurückzukehren, drücken Sie auf der Fernbedienung die Zurück-Taste (Back) oder auf der Tastatur die Rücktaste oder klicken auf den nach links weisenden Pfeil oben links am Bildschirm.

 $e$ 

#### **DVD-Fernbedienungsoptionen ändern**

So ändern Sie die DVD-Fernbedienungsoptionen:

- **1** Drücken Sie die Windows Media Center-Starttaste auf der Fernbedienung, oder klicken Sie auf der Windows-Taskleiste auf die Schaltfläche **Start** und dann auf **Windows Media Center**.
- **2** Klicken Sie im Aufgabenmenü auf **Einstellungen**.
- **3** Klicken Sie im Fenster Einstellungen auf **DVD**.

**4** Klicken Sie im Fenster DVD-Einstellungen auf **Fernbedienungsoptionen**.

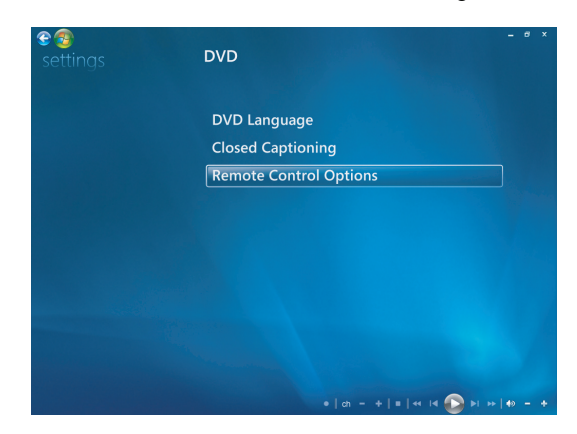

**5** Klicken Sie, nachdem Sie die Änderungen durchgeführt haben, auf **Speichern**.

### **Änderung der DVD-Untertitel für Hörgeschädigte**

Sie können die DVD-Untertitel für Hörgeschädigte ändern.

- **1** Drücken Sie die Windows Media Center-Starttaste auf der Fernbedienung, oder klicken Sie auf der Windows-Taskleiste auf die Schaltfläche **Start** und dann auf **Windows Media Center**.
- **2** Klicken Sie im Aufgabenmenü auf **Einstellungen**.
- **3** Klicken Sie im Fenster Einstellungen auf **DVD**.
- **4** Klicken Sie im Fenster DVD-Einstellungen auf **Untertitel für Hörgeschädigte**.

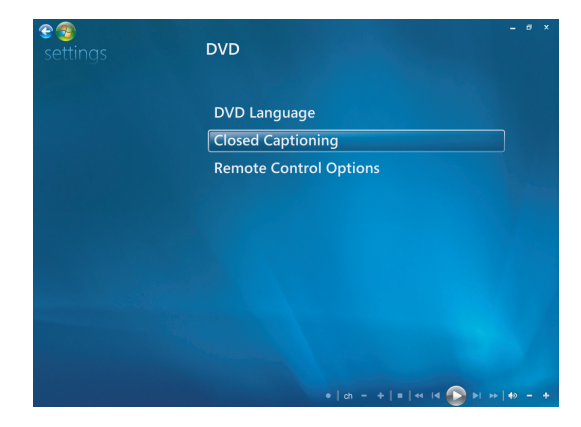

**5** Klicken Sie, nachdem Sie die Änderungen durchgeführt haben, auf **Speichern**.

# **DVD-Audio-Einstellungen ändern**

So wählen Sie DVD-Audioeinstellungen für die Wiedergabe der DVD aus:

- **1** Drücken Sie die Windows Media Center-Starttaste auf der Fernbedienung, oder klicken Sie auf der Windows-Taskleiste auf die Schaltfläche **Start** und dann auf **Windows Media Center**.
- **2** Klicken Sie im Aufgabenmenü auf **Einstellungen**.
- **3** Klicken Sie auf **TV**.
- **4** Klicken Sie auf **Audio**. Das Fenster Audioeigenschaften wird geöffnet.

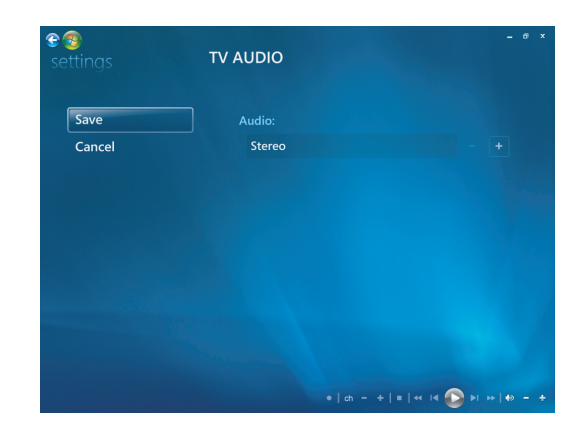

**5** Wählen Sie Ihre Lautsprecher- und Sound-Optionen. Wählen Sie ggf. Ihr Lautsprechersystem und Ihren Kanalmodus. Wählen Sie **Speichern**.

## **Abspielen von DVDs mit Windows Media Player**

Zum Abspielen von Filmen auf DVD benötigt Ihr Computer ein DVD-Laufwerk.

- **1** Legen Sie die Musik-DVD in das Laufwerk ein.
	- Das Fenster Windows Media Player wird geöffnet. Wenn der Assistent geöffnet wird, wählen Sie aus der Liste die Option **Windows Media Player**. Möglicherweise müssen Sie im Fenster einen Bildlauf nach unten durchführen, um Windows Media Player zu sehen.

#### *Oder*

- Wenn das Fenster Windows Media Player nicht automatisch geöffnet wird, klicken Sie auf der Windows-Taskleiste auf die Schaltfläche **Start**, wählen Sie **Alle Programme**, und klicken Sie dann auf **Windows Media Player**.
- **2** Um die DVD abzuspielen, klicken Sie auf der Player-Taskleiste auf die Registerkarte **Aktuelle Wiedergabe**. Sie können die Wiedergabe auch mit den entsprechenden Tasten auf der Tastatur steuern (bestimmte Modelle).

Weitere Information über Windows Media Player erhalten Sie, indem Sie eine Registerkarte im Player anklicken und dann auf **Hilfe** klicken.

**3** Klicken Sie im Listenfeld auf einen DVD-Titel oder Kapitelnamen.

# **Video-CDs (VCDs) abspielen**

Sie benötigen zum Abspielen von VCDs entweder ein CD- oder ein DVD-Laufwerk.

**1** Legen Sie die Video-CD in das CD- oder DVD-Laufwerk ein.

Das Standard-CD-Programm wird geöffnet. Wenn das Fenster Video-CD-Assistent geöffnet wird, wählen Sie das gewünschte Programm aus der Liste aus. Möglicherweise müssen Sie im Fenster einen Bildlauf nach unten durchführen, um alle verfügbaren Programme anzusehen.

**2** Verwenden Sie zum Abspielen der Video-CD die Steuerelemente im Video-CD-Programm.

# **Abspielen von Video-CDs (VCD) mit Windows Media Player**

Um Video-CDs (VCDs) mit Windows Media Player abzuspielen, benötigen Sie entweder ein CD- oder ein DVD-Laufwerk.

- **1** Legen Sie die Video-CD (VCD) in das CD- oder DVD-Laufwerk ein.
- **2** Wählen Sie die Option **Mit Windows Media Player wiedergeben**, und klicken Sie auf **OK**.

#### *Oder*

Wenn das Programm nicht geöffnet wird, klicken Sie auf der Windows-Taskleiste auf die Schaltfläche **Start**, wählen **Alle Programme** und klicken dann auf **Windows Media Player**.

**3** Um die VCD abzuspielen, klicken Sie auf der Player-Taskleiste auf die Registerkarte **Aktuelle Wiedergabe**. Sie können die Wiedergabe auch mit den entsprechenden Tasten auf der Tastatur steuern (bestimmte Modelle).

Weitere Information über Windows Media Player erhalten Sie, indem Sie eine Registerkarte im Player anklicken und dann auf **Hilfe** klicken.

**4** Doppelklicken Sie im Listenfeld auf einen VCD-Abschnitt.

# **Erstellen von Audio- und Daten-Discs**

Dieses Kapitel beschreibt das Verfahren für das Aufzeichnen (oder *Brennen*) von Musik und Dateien auf beschreibbare CDs und DVDs. Es enthält auch Informationen über die Beschriftung Ihrer Discs mit der LightScribe-Technologie (bei manchen Modellen verfügbar) oder mit Papieretiketten.

Ihr Computer verfügt eventuell über ein oder mehrere CD-, DVD- oder Kombinationslaufwerke, die aufnehmen können. Zudem kann Ihr Computer über folgende Programme für das Brennen von CDs oder DVDs verfügen:

- **E** Windows Media Player
- Real Rhapsody (Nur bei bestimmten Modellen)
- -Roxio Creator (Nur bei bestimmten Modellen)
- -Roxio MyDVD Plus (Nur bei bestimmten Modellen)
- -Windows Vista

Diese Programme verfügen über Funktionen, mit denen Sie Musik-, Video-, Bild- und Daten-Dateien kopieren, archivieren und verwalten und dann auf CDs oder DVDs aufzeichnen können. Außerdem können Sie mit Windows Media Player Musikdateien auf ein tragbares Gerät oder eine Speicherkarte übertragen.

**WICHTIG:** HP unterstützt die rechtmäßige Nutzung von Technologien und billigt den Einsatz seiner Produkte ausschließlich im Rahmen der geltenden Urheberrechtsgesetze.

**HINWEIS:** *Brennen* ist ein technologisch geprägter Begriff, der das Aufzeichnen von Daten auf einer DVD oder CD beschreibt. Beim optischen Aufnehmen werden die Daten mittels eines Lasers auf den Datenträger geschrieben, daher der Begriff *Brennen*.

# **Löschen von wiederbeschreibbaren Discs vor der Aufnahme**

Bevor Sie Audiodateien auf einen Rohling (CD-RW, DVD-RW- oder DVD+RW) brennen können, müssen zuvor aufgezeichnete Dateien vom Rohling gelöscht werden. CD-Rs, DVD-Rs und DVD+Rs können nicht gelöscht werden.

So löschen Sie eine wiederbeschreibbare Disc in Roxio Creator:

- **1** Öffnen Sie das Programm Roxio Creator, indem Sie auf **Windows-Schaltfläch Start**, **Alle Programme**, **Roxio**, **Creator** klicken.
- **2** Klicken Sie auf **Extras** und dann auf **Disc löschen**.
- **3** Legen Sie die zu löschende Disc ein.
- **4** Klicken Sie auf die Option **Schnelles Löschen** oder **Vollständiges Löschen**, und klicken Sie dann auf das Symbol für **Disc löschen**.

## **Umgang mit Audio-CDs**

Sie können Audio-CDs erstellen, die Sie in Ihrem CD-Player daheim oder im Auto und auf PCs abspielen können. Sie können zwei Haupttypen von Musik-CDs erstellen:

**Unkomprimiert –** Typisches CD-Format wie bei einer gekauften kommerziellen CD. Diese Art von CD hat Platz für 10 bis 20 Songs, je nach Länge.

Unkomprimierte Dateien können auf CD-Rs (die auf den meisten Stereoanlagen oder Auto-CD-Playern, DVD-Playern und Computern abspielbar sind) oder CD-RWs (die nur auf manchen Stereoanlagen, DVD-Playern und Computern abgespielt werden können) gebrannt werden.

Das Verfahren zur Erstellung dieser Art von CD wird unter ["Erstellen von Audio-CDs".](#page-135-0) beschrieben.

**Komprimiert –** Die Daten werden unter Verwendung eines komprimierten Dateiformats (.mp3, .wma oder .m4a) auf die Disc gebrannt. Das kleinere Dateiformat ermöglicht es Ihnen, etwa zehnmal mehr Songs auf eine Disc zu brennen (je nach Länge und Format).

Komprimierte Dateien können auf CD-Rs, CD-RWs, DVDs, DVD-RWs oder DVD+RWs (nur bei ausgewählten Modellen) gebrannt werden. Komprimierte Dateien können nur auf Computern, CD-Playern oder DVD-Playern abgespielt werden, die das für die Erstellung verwendete *Dateiformat* (am häufigsten .mp3) unterstützen. Sehen Sie in der Dokumentation des Abspielgeräts nach, welche Dateiformate damit kompatibel sind. Bei der Verwendung komprimierter Audiodateien kann die Soundqualität etwas schlechter werden.

Das Verfahren zur Erstellung dieser Art von CD wird unter ["Erstellen von Jukebox-](#page-135-1)[Discs"](#page-135-1) beschrieben.

Weitere Informationen zur Kompatibilität finden Sie unter "Datenträgermerkmale und [Kompatibilität".](#page-69-0)

Roxio Creator erstellt Musik-CDs im Rahmen einer *abgeschlossenen Sitzung*. Das bedeutet, dass alle gewünschten Musikdateien in einer einzigen Sitzung geschrieben werden müssen. Sie können Musikdateien zwar durchaus wiederholt auf eine wiederbeschreibbare CD-RW schreiben, müssen dann aber alle zuvor aufgenommenen Dateien zuerst löschen. Auf CD-R-Discs gespeicherte Daten können nicht gelöscht werden.

**WICHTIG:** HP unterstützt die rechtmäßige Nutzung von Technologien und billigt den Einsatz seiner Produkte ausschließlich im Rahmen der geltenden Urheberrechtsgesetze.

### **Audio-CD-Tipps**

Beachten Sie beim Brennen von Musikdateien die folgenden Hinweise:

- Wenn Sie Musikdateien zu einer Sitzung hinzufügen, zeigt die Software die für weitere Titel noch zur Verfügung stehende Zeit an. Wenn Sie auf eine Standard-CD mehr Titel brennen möchten, als diese fassen kann, wird eine entsprechende Warnmeldung angezeigt.
- Wählen Sie nach einem fehlgeschlagenen Brennvorgang für jeden weiteren Versuch manuell eine niedrigere Schreibgeschwindigkeit aus (sofern verfügbar). Weitere Informationen zum Auswählen einer niedrigeren Schreibgeschwindigkeit finden Sie in der Hilfe des von Ihnen verwendeten Programms.

**HINWEIS:** HP unterstützt die rechtmäßige Nutzung von Technologien und billigt den Einsatz seiner Produkte ausschließlich im Rahmen der geltenden Urheberrechtsgesetze.

#### **Vor dem Erstellen von Discs**

- Speichern Sie Ihre Arbeit und schließen Sie alle Programme.
- Deaktivieren Sie den Bildschirmschoner.

#### <span id="page-135-0"></span>**Erstellen von Audio-CDs**

Dieser Abschnitt zeigt Ihnen, wie Sie eine Audio-CD brennen, die auf den meisten Stereoanlagen und Autoradios abgespielt werden kann. Anweisungen zum Erstellen einer komprimierten Jukebox-CD finden Sie unter ["Erstellen von Jukebox-Discs".](#page-135-1)

So erstellen Sie eine Audio-CD:

**1** Legen Sie eine beschreibbaren CD in das Laufwerk ein.

CD-Rs können auf den meisten Stereoanlagen, DVD-Spielern und Autoradios abgespielt werden. CD-RWs werden nur von manchen Stereoanlagen DVD-Spielern und Computern abgespielt.

- **2** Öffnen Sie das Programm Roxio Creator, indem Sie auf die **Windows-Schaltfläche Start**, **Alle Programme**, **Roxio**, und dann auf **Creator** klicken.
- **3** Klicken Sie auf die Registerkarte **Audio**.
- **4** Klicken Sie auf **Audio CD**.
- **5** Klicken Sie auf **Musik hinzufügen**, und fügen Sie Audiodateien von der Festplatte Ihres Computers hinzu.
- **6** Wenn Sie damit fertig sind, klicken Sie auf die Schaltfläche **Brennen**.

Nach Abschluss des Vorgangs werden Sie aufgefordert, eine Beschriftung zu erstellen. Informationen über das Erstellen einer Beschriftung finden Sie unter "Eine [Disc mit LightScribe beschriften",](#page-139-0) oder ["Erstellen eines Papieretiketts".](#page-140-0)

Weitere Informationen zur Verwendung von Roxio Creator finden Sie im Hilfemenü des Programms.

#### <span id="page-135-1"></span>**Erstellen von Jukebox-Discs**

Dieser Abschnitt zeigt Ihnen, wie Sie eine Jukebox-CD mit komprimierten Audiodateien brennen. Da die Dateien direkt und ohne Konvertierung ins Standard-Audioformat auf den Datenträger gebrannt werden, sind Jukebox-Discs eigentlich Daten-Discs. Nur bestimmte CD-Spieler können diese CDs abspielen. Anweisungen zum Erstellen einer Audio-CD, die in den meisten Stereoanlagen und Autoradios abspielbar ist, finden Sie unter "Erstellen [von Audio-CDs".](#page-135-0)

So erstellen Sie eine Jukebox-Disc:

- **1** Legen Sie einen beschreibbaren Datenträger in das Brennerlaufwerk ein.
- **2** Öffnen Sie das Programm Roxio Creator, indem Sie auf die **Windows-Schaltfläche Start**, **Alle Programme**, **Roxio**, und dann auf **Creator** klicken.
- **3** Klicken Sie auf die Registerkarte **Audio**.
- **4** Klicken Sie auf **Jukebox-Disc**.
- **5** Klicken Sie auf **Musik hinzufügen**, und fügen Sie Audiodateien von der Festplatte Ihres Computers hinzu.
- **6** Wenn Sie damit fertig sind, klicken Sie auf die Schaltfläche **Brennen**.

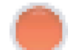

Nach Abschluss des Vorgangs werden Sie aufgefordert, eine Beschriftung zu erstellen. Informationen über das Erstellen einer Beschriftung finden Sie unter "Eine [Disc mit LightScribe beschriften",](#page-139-0) oder ["Erstellen eines Papieretiketts".](#page-140-0)

Weitere Informationen zur Verwendung von Roxio Creator finden Sie im Hilfemenü des Programms.

**HINWEIS:** DVDs können wesentlich mehr Musikdateien speichern als CDs. Jukebox-Discs können nur auf Computern, CD-Playern oder DVD-Playern abgespielt werden, die das für die Erstellung verwendete Dateiformat (am häufigsten .mp3) unterstützen.

### **Erstellen von Video-Discs**

Dieser Abschnitt enthält Anweisungen für die Erstellung einer Video-Disc. Sie können eine Video-Disc aus Dateien auf der Festplatte oder direkt von einer digitalen Videokamera aus erstellen.

- **1** Legen Sie einen beschreibbaren Datenträger in das Brennerlaufwerk ein.
- **2** Öffnen Sie das Programm Roxio Creator, indem Sie auf die **Windows-Schaltfläche Start**, **Alle Programme**, **Roxio**, und dann auf **Creator** klicken.
- **3** Klicken Sie auf die Registerkarte **Video**.
- **4** Klicken Sie auf **DVD erstellen**.

Roxio MyDVD wird geöffnet.

**5** Klicken Sie in Roxio MyDVD auf **Neuen Film hinzufügen**, um eine Videodatei von Ihrer Festplatte hinzuzufügen.

*Oder*

Klicken Sie auf **Erfassen/Importieren**, um eine Videodatei von einer digitalen Videokamera hinzuzufügen.

- **6** Falls gewünscht können Sie mit den Tools im Bereich *Bearbeiten* Änderungen an Ihrem Video vornehmen.
- **7** Sie können im Bereich *Vorschau* eine Vorschau Ihres Films ansehen.
- **8** Wenn Sie bereit sind, die Disc zu erstellen, klicken Sie auf **Brennen**.

Weitere Informationen zur Verwendung von Roxio Creator finden Sie im Hilfemenü des Programms.

#### **Eine Disc kopieren**

Im Folgenden wird erklärt, wie man eine Kopie einer bestehenden CD oder DVD anfertigt.

**Kopieren einer Disc unter Verwendung von zwei Disc-Laufwerken**

Wenn Sie zwei Disc-Laufwerke besitzen, können Sie eine CD oder DVD direkt von einem Laufwerk auf das andere kopieren. Um eine DVD mit dieser Methode zu kopieren, benötigen Sie zwei DVD-Laufwerke. Ansonsten müssen Sie zum Kopieren der DVD das Verfahren im nächsten Abschnitt verwenden. So kopieren Sie eine CD oder DVD unter Verwendung von zwei Laufwerken:

- **1** Legen Sie eine beschreibbare CD oder DVD in ein Brennerlaufwerk ein.
- **2** Legen Sie die zu kopierende Disc in das andere Laufwerk ein.
- **3** Öffnen Sie das Programm Roxio Creator, indem Sie auf die **Windows-Schaltfläche Start**, **Alle Programme**, **Roxio** und dann auf **Creator** klicken.
- **4** Klicken Sie auf die Registerkarte **Kopieren**.
- **5** Klicken Sie auf **Disc kopieren**.
- **6** Vergewissern Sie sich, dass die richtigen Laufwerke gewählt sind.
- **7** Klicken Sie auf die Schaltfläche **Kopieren**.

Nach Abschluss des Vorgangs werden Sie aufgefordert, eine Beschriftung zu erstellen. Informationen über das Erstellen einer Beschriftung finden Sie unter "Eine [Disc mit LightScribe beschriften",](#page-139-0) oder ["Erstellen eines Papieretiketts".](#page-140-0)

Weitere Informationen zur Verwendung von Roxio Creator finden Sie im Hilfemenü des Programms.

#### **Kopieren einer Disc unter Verwendung von einem Disc-Laufwerk**

Wenn Sie nur ein Disc-Laufwerk haben, speichert Roxio Creator zeitweilig eine Abbilddatei der Disc auf der Festplatte des Computers. Gehen Sie so vor, um eine CD oder DVD unter Verwendung eines Disc-Laufwerks zu kopieren:

- **1** Legen Sie die zu kopierende Disc in das Brennerlaufwerk ein.
- **2** Öffnen Sie das Programm Roxio Creator, indem Sie auf die **Windows-Schaltfläche Start**, **Alle Programme**, **Roxio**, und dann auf **Creator** klicken.
- **3** Klicken Sie auf die Registerkarte **Kopieren**.
- **4** Klicken Sie auf **Disc kopieren**.
- **5** Klicken Sie auf die Schaltfläche **Kopieren**.

Roxio Creator erstellt eine Abbilddatei der Disc. Diese wird zeitweilig auf der Festplatte des Computers gespeichert.

**6** Legen Sie nach Aufforderung eine beschreibbare CD oder DVD in das Brennerlaufwerk ein und klicken Sie auf **OK**.

Nach Abschluss des Vorgangs werden Sie aufgefordert, eine Beschriftung zu erstellen. Informationen über das Erstellen einer Beschriftung finden Sie unter "Eine Disc mit [LightScribe beschriften",](#page-139-0) oder ["Erstellen eines Papieretiketts".](#page-140-0)

Weitere Informationen zur Verwendung von Roxio Creator finden Sie im Hilfemenü des Programms.

#### **Erstellen von Daten-Discs**

Dieser Abschnitt enthält Anweisungen zum Brennen von Datendateien auf eine Disc. So erstellen Sie eine Daten-Disc:

- **1** Legen Sie einen beschreibbaren Datenträger in das Brennerlaufwerk ein.
- **2** Öffnen Sie das Programm Roxio Creator, indem Sie auf die **Windows-Schaltfläche Start**, **Alle Programme**, **Roxio**, und dann auf **Creator** klicken.
- **3** Klicken Sie auf die Registerkarte **Daten**.
- **4** Klicken Sie auf **Daten-Datenträger**.
- **5** Klicken Sie auf **Daten hinzufügen**, und fügen Sie Dateien von der Festplatte Ihres Computers hinzu.
- **6** Wenn Sie damit fertig sind, klicken Sie auf die Schaltfläche **Brennen**.

Nach Abschluss des Vorgangs werden Sie aufgefordert, eine Beschriftung zu erstellen. Informationen über das Erstellen einer Beschriftung finden Sie unter "Eine [Disc mit LightScribe beschriften",](#page-139-0) oder ["Erstellen eines Papieretiketts".](#page-140-0)

Weitere Informationen zur Verwendung von Roxio Creator finden Sie im Hilfemenü des Programms.

### **Foto-Discs (Bildschirmpräsentationen) erstellen**

Dieser Abschnitt zeigt, wie man unter Verwendung von Fotos auf der Festplatte eine Bildschirmpräsentation erstellt. So erstellen Sie eine Bildschirmpräsentation-Disc:

- **1** Legen Sie einen beschreibbaren Datenträger in das Brennerlaufwerk ein.
- **2** Öffnen Sie das Programm Roxio Creator, indem Sie auf die **Windows-Schaltfläche Start**, **Alle Programme**, **Roxio** und dann auf **Creator** klicken.
- **3** Klicken Sie auf die Registerkarte **Foto**.
- **4** Klicken Sie auf **Bildschirmpräsentation**.

Nun öffnet sich der Bildschirmpräsentation-Assistent.

- **5** Klicken Sie im Bereich *Inhalt* hinzufügen auf **Fotos hinzufügen** und fügen Sie Fotos von Ihrer Festplatte hinzu.
- **6** Klicken Sie, falls gewünscht, auf **Hintergrund-Audio hinzufügen**, um Audio zur Bildschirmpräsentation hinzuzufügen.
- **7** Wenn Sie alle Fotos hinzugefügt haben, klicken Sie auf **Weiter**.
- **8** Wählen Sie die Art des Übergangs und klicken Sie auf **Weiter**.
- **9** Klicken Sie auf **Auf Disk brennen**.

Weitere Informationen zur Verwendung von Roxio Creator und dem Bildschirmpräsentation-Assistenten finden Sie im Hilfemenü des Programms.

### <span id="page-139-0"></span>**Eine Disc mit LightScribe beschriften**

Der folgende Abschnitt beschreibt, wie Sie eine Disc unter Verwendung der LightScribe-Technologie beschriften. Anweisungen für das Erstellen eines Papieretiketts finden Sie unter ["Erstellen eines Papieretiketts".](#page-140-0)

#### **LightScribe-Anforderungen**

Zum Brennen einer Datenträgerbeschriftung mit LightScribe benötigen Sie drei Dinge:

- Ein LightScribe-aktiviertes Laufwerk (nur bestimmte Modelle), das mit LightScribe-Logo markiert ist.

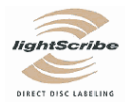

- Beschriftungssoftware, die LightScribe unterstützt
- -Beschreibbare LightScribe-Disc (separat erhältlich)

#### **Erstellung einer Beschriftung mit LightScribe**

So brennen Sie ein LightScribe-Etikett:

- **1** Legen Sie die Disc in das Laufwerk ein, wobei die Oberseite der Disc nach unten zeigt. Die Oberseite ist die goldfarbige, nicht reflektierende Seite, während auf der anderen Seite die Daten gespeichert werden.
- **2** Schließen Sie das Laufwerksfach.
- **3** Öffnen Sie das Programm Roxio Express Labeler, indem Sie auf die **Windows-Schaltfläche Start**, **Alle Programme**, **Roxio** und dann auf **Express Labeler** klicken.
- **4** In *1. Schritt: Projekt wählen*, wählen Sie **Disc-Etikett**.
- **5** In *2. Schritt: Bearbeiten*, entwerfen Sie das Etikett.
	- **a** Klicken Sie auf **Datenträger-Titel**, um Titel und Untertitel festzulegen.
	- **b** Klicken Sie auf **Tracks**, um Liedertitel oder Dateinamen hinzuzufügen.
	- **c** Klicken Sie die Pfeile links und rechts von **Layout**, um die verfügbaren Layouts zu sehen.

Sie können auch die Maus verwenden, um Titel, Untertitel und Track-Namen auf dem Etikett zu verschieben.

**d** Klicken Sie auf die Pfeile links und rechts von **Hintergrund**, um die verfügbaren Hintergründe zu sehen.

Um ein Bild von der Festplatte Ihres Computers zu verwenden, klicken Sie auf **Hintergrund** und dann auf **Hintergrund importieren**. Gehen Sie zu einem Bild auf der Festplatte und klicken Sie auf **Öffnen**.

- **6** Wenn Sie bereit sind, das LightScribe-Etikett zu erstellen, klicken Sie auf **Drucken**.
- **7** Wählen Sie unter *Datenträgerbeschriftung* die Option **12 cm LightScribe Disc**.

**8** Klicken Sie auf **OK**, um das LightScribe-Etikett zu erstellen. Die geschätzte Dauer zum Erstellen der Beschriftung wird mit einer Zeitlaufleiste angezeigt. Sie können am Computer weiterarbeiten, während das LightScribe-Etikett erstellt wird.

Weitere Informationen zur Verwendung von Roxio Express Labeler finden Sie im Hilfemenü des Programms Roxio Express Labeler.

#### <span id="page-140-0"></span>**Erstellen eines Papieretiketts**

Der folgende Abschnitt enthält Anweisungen zum Erstellen eines Papieretiketts. Wie man ein LightScribe-Etikett erstellt, beschreibt ["Eine Disc mit LightScribe beschriften".](#page-139-0)

- **1** Laden Sie ein Klebeetikett in den Drucker. Sie können Etikettenpapier im Bürofachhandel kaufen.
- **2** Öffnen Sie das ProgrammRoxio Express Labeler, indem Sie auf die **Windows-Schaltfläche Start**, **Alle Programme**, **Roxio** und dann auf **Express Labeler** klicken.
- **3** In *1. Schritt: Projekt wählen*, wählen Sie **Disc-Etikett**.
- **4** In *2. Schritt: Bearbeiten*, entwerfen Sie das Etikett:
	- **a** Klicken Sie auf **Datenträger-Titel**, um Titel und Untertitel festzulegen.
	- **b** Klicken Sie auf **Tracks**, um Liedertitel oder Dateinamen hinzuzufügen.
	- **c** Klicken Sie auf die Pfeile links und rechts von **Layout**, um die verfügbaren Layouts zu sehen.

Sie können auch die Maus verwenden, um Titel, Untertitel und Track-Namen auf dem Etikett zu verschieben.

**d** Klicken Sie auf die Pfeile links und rechts von **Hintergrund**, um die verfügbaren Hintergründe zu sehen.

Um ein Bild von der Festplatte Ihres Computers zu verwenden, klicken Sie auf **Hintergrund** und dann auf **Hintergrund importieren**. Gehen Sie zu einem Bild auf der Festplatte und klicken Sie auf **Öffnen**.

- **5** Wenn Sie bereit sind, das Etikett zu erstellen, klicken Sie auf **Drucken**.
- **6** Wählen Sie **Datenträgerbeschriftung** dann **Drucker** und **Papierquelle**.
- **7** Klicken Sie auf **OK**, um das Etikett zu erstellen. Die geschätzte Dauer zum Erstellen der Beschriftung wird mit einer Zeitlaufleiste angezeigt. Sie können am Computer weiterarbeiten, während das Etikett erstellt wird.

Weitere Informationen zur Verwendung von Roxio Express Labeler finden Sie im Hilfemenü des Programms Roxio Express Labeler.

# **Arbeit mit Bildern und Videos**

Sie können mit dem Computer digitale Bilder und Videos anzeigen, kopieren, bearbeiten, drucken und freigeben.

Sie können digitale Bilder und Videos mittels folgender Methoden auf den Computer übertragen:

- CD oder DVD: Legen Sie den Datenträger in das CD- oder DVD-Laufwerk ein.
- - Digitalkamera oder digitale Videokamera: Schließen Sie die Kamera mit dem mitgelieferten Übertragungskabel an den Computer an. (Bestimmte Modelle haben ein Digitalkamera-Dockingfach).
- - Speicherkarte: Legen Sie die Speicherkarte in das Lesegerät (nur bei bestimmen Modellen) ein.

Digitalbilder, die Sie auf den Computer kopieren oder übertragen, erscheinen eventuell vorgabemäßig im Ordner Bilder.

## **Arbeiten mit Digitalbildern**

Digitale Bildquellen, beispielsweise eine Digitalkamera oder eine digitale Videokamera, können direkt oder über eine Dockingstation an den Computer angeschlossen werden. Die meisten von der Kamera übertragenen digitalen Bilddateien werden im Ordner Bilder abgelegt.

**HINWEIS:** Wenn Sie Bilder von einer Digitalkamera auf den Computer übertragen, müssen Sie die USB-Einstellung der Kamera auf Laufwerk statt auf Digitalkamera stellen.

Windows Vista erkennt Ihr externes Gerät. In einer Meldung werden Sie gefragt, ob Sie die Bilder anzeigen möchten.

Digitale Bilddateien lassen sich mithilfe des Kartenlesegeräts (nur bestimmte Modelle) auf den PC kopieren.

# **Bilder in Windows Media Center anzeigen**

Mit Windows Media Center können Sie Ihre Bilder anzeigen, sortieren, bearbeiten, drucken und auf eine CD oder DVD brennen — aus den Ordnern, die Sie im Verzeichnis Bilder in Windows Explorer erstellen.

"Bilder" ist ein Ordner auf Ihrer Festplatte im Dokumentenfenster sowie ein Menüpunkt in Windows Media Center, mit dem Sie mittels der Fernbedienung oder Tastatur und Maus Digitalbilder anzeigen und suchen können.

Im Menü Bilder + Videos in Windows Media Center finden Sie alle Werkzeuge, die Sie zum Anzeigen, Organisieren, Bearbeiten, Drucken, Freigeben und Schützen Ihrer Digitalbilder benötigen.

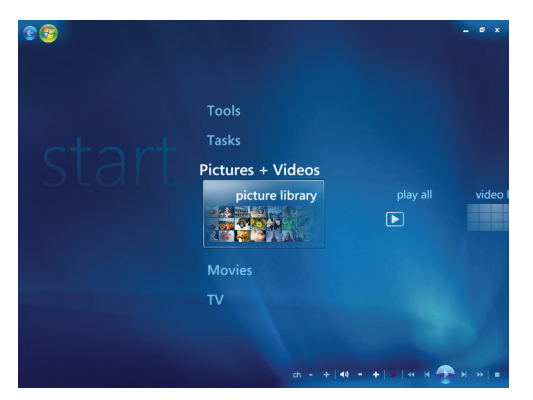

# **Bilder in Windows Media Center hinzufügen**

#### **Hinzufügen von Bilddateien von Ihrer Festplatte**

**1** Drücken Sie die Windows Media Center-Starttaste auf der Fernbedienung, oder klicken Sie auf der Windows-Taskleiste auf die **Windows-Schaltfläche Start** und dann auf **Windows Media Center**.

0

- **2** Wählen Sie **Bilder + Videos**.
- **3** Wählen Sie **Bildbibliothek**.
- **4** Drücken Sie Strg+D auf der Tastatur, oder drücken Sie die Taste *i* (Weitere Informationen) auf der Fernbedienung, und wählen Sie dann **Bibliothek-Setup**.
- **5** Wählen Sie **Zu beobachtenden Ordner hinzufügen** und dann **Weiter**.
- **6** Wählen Sie **Ordner auf diesem Computer hinzufügen** und dann **Weiter**.
- **7** Verwenden Sie die Pfeiltasten auf der Fernbedienung oder der Tastatur, um einen Speicherort zu wählen.
- **8** Drücken Sie auf der Fernbedienung die OK-Taste bzw. die Eingabetaste auf der Tastatur (wobei NumLock ausgeschaltet ist), um einen Ordner zu öffnen.
- **9** Wenn Sie den Ordner finden, der Ihren Bildordner enthält, wählen Sie diesen aus, indem Sie ihn mit einem Pfeil markieren. Wiederholen Sie diesen Schritt, um weitere Ordner hinzuzufügen, und wählen Sie dann **Weiter**.
- **10** Wählen Sie **Beenden**.
# **Ihre Bilder in Windows Media Center anzeigen**

Nachdem Sie Ihre Bilder im Ordner Bilder in Windows Explorer organisiert haben, öffnen Sie Windows Media Center, um Ihre Bilder anzuzeigen:

- **1** Drücken Sie die Windows Media Center-Starttaste auf der Fernbedienung, oder klicken Sie auf der Windows-Taskleiste auf die **Windows-Schaltfläche Start** und dann auf **Windows Media Center**.
- **2** Wählen Sie **Bilder + Videos**, und klicken Sie auf **Bildbibliothek**. Wählen Sie einen Ordner, **Tags** oder **Aufnahmedatum**. Das Fenster zeigt eine Miniaturansicht jedes Fotos.
- **3** Wählen Sie **Aufnahmedatum**, um jedes Foto mit dem Aufnahmedatum zu sehen.
- **4** Wählen Sie **Ordner**, wenn Sie Ihre Bilder in Ordnern organisiert haben. Jedes Ordnersymbol zeigt eine Miniaturansicht der Fotos. Die Bilder werden so angezeigt, wie Sie sie im Ordner Bilder in Windows Explorer organisiert haben.
- **5** Verwenden Sie die Pfeiltasten auf der Tastatur oder der Fernbedienung, um Ihre Bilddateien und Ordner durchzugehen und ein Bild auszuwählen.
- **6** Drücken Sie die Eingabetaste auf der Tastatur oder die OK-Taste auf der Fernbedienung, um ein Bild oder einen Ordner zur Anzeige auszuwählen. Das gewählte Bild wird im Vollbildmodus geöffnet.
- **7** Drücken Sie die Eingabetaste auf der Tastatur oder die OK-Taste auf der Fernbedienung erneut, um 150 Prozent heranzuzoomen, drücken Sie sie noch einmal, um 225 Prozent heranzuzoomen. Drücken Sie die Pfeiltasten an der Fernbedienung, um sich über ein Bild zu bewegen. Drücken Sie die Eingabetaste oder OK zum dritten Mal, um das Bild wieder in Originalgröße anzuzeigen.

**HINWEIS:** Während Sie ein Bild ansehen, können Sie die *i*-Taste (Weitere Informationen) auf der Fernbedienung oder Strg+D auf der Tastatur drücken, **Einstellungen**, und dann **Bilder** wählen, um Folgendes zu tun:

- Einen Übergangseffekt, eine Zeitverzögerung für Dias und eine Hintergrundfarbe wählen.
- Von Ihnen erstellte Bilderordner einfügen.
- -Beschriftungen anzeigen.
- -Ihre Bilder in zufälliger Reihenfolge anzeigen.
- Während einer Bildschirmpräsentation Musik-Informationen anzeigen.

#### **Bilder als Bildschirmpräsentation anzeigen**

- **1** Drücken Sie die Windows Media Center-Starttaste auf der Fernbedienung, oder klicken Sie auf der Windows-Taskleiste auf die **Windows-Schaltfläche Start** und dann auf **Windows Media Center**.
- **2** Wählen Sie **Bilder + Videos** und klicken Sie auf **Bildbibliothek**.
- **3** Wählen Sie den Bildordner, den Sie als Bildschirmpräsentation anzeigen möchten, und drücken Sie dann auf der Fernbedienung auf OK, oder drücken Sie die Eingabetaste auf der Tastatur.
- **4** Wählen Sie **Präsentation abspielen**, und drücken Sie dann auf der Fernbedienung OK .
- **5** Drücken Sie Strg+D auf der Tastatur, oder drücken Sie die Taste *i* (Weitere 0 Informationen) auf der Fernbedienung, und wählen Sie dann **Bilddetails**. Der Name des Bilds, der Speicherort, das Datum der letzten Änderung und die Auflösung werden angezeigt (falls verfügbar).
- **6** Drücken Sie die Rücktaste auf der Tastatur oder die Back-Taste auf der Fernbedienung, um zu einem vorherigen Schirm zu gehen.
- **7** Verwenden Sie die Pfeiltasten auf der Tastatur oder der Fernbedienung, um das nächste bzw. vorherige Bild aufzurufen.

Wenn Sie keine Bilder auswählen, die Sie als Bildschirmpräsentation sehen möchten, zeigt Windows Media Center den ersten aufgelisteten Ordner. Wenn Sie Bilddateien haben, die nicht in von Ihnen erstellten Bildordnern gespeichert sind, zeigt Windows Media Center alle Dateien im Ordner Bilder.

### **Eine Bildschirmpräsentation mit Musik anzeigen**

- **1** Drücken Sie die Windows Media Center-Starttaste auf der Fernbedienung, oder klicken Sie auf der Windows-Taskleiste auf die **Windows-Schaltfläche Start** und dann auf **Windows Media Center**.
- **2** Wählen Sie **Musik**, und klicken Sie auf **Musikbibliothek**.
- **3** Wählen Sie die gewünschte Musik, und drücken Sie dann OK auf der Fernbedienung.

**HINWEIS:** Wenn die Musik nicht automatisch anfängt, bewegen Sie die Maus, um die Mediensteuerungs-Symbolleiste einzublenden. Wählen Sie dann die Taste **Play**, oder drücken Sie die Play-Taste auf der Fernbedienung.

- **4** Drücken Sie die Rücktaste auf der Tastatur oder die Back-Taste auf der Fernbedienung, bis Sie sich wieder im Windows Media Center-Startmenü befinden.
- **5** Wählen Sie **Bilder + Videos** und klicken Sie auf **Bildbibliothek**.
- **6** Wählen Sie den Bildordner, den Sie als Bildschirmpräsentation anzeigen möchten, und drücken Sie dann auf der Fernbedienung auf OK, oder drücken Sie die Eingabetaste auf der Tastatur.
- **7** Wählen Sie **Präsentation abspielen**, und drücken Sie dann die Eingabetaste auf der Tastatur oder die OK-Taste auf der Fernbedienung. Wenn Windows Media Center in den Vollbildmodus schaltet, verschwindet das separate Fenster, aber die Musik spielt weiter.

### **Verwendung unterstützter Bilddateitypen in Windows Media Center**

Sie können folgende Bilddateitypen in Windows Media Center anzeigen.

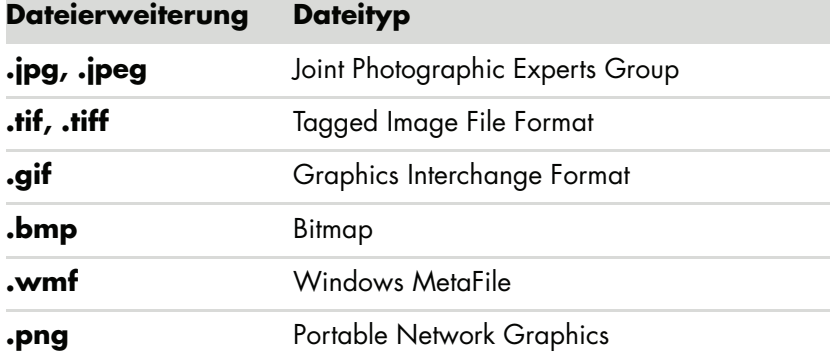

- Im Bereich Bilder + Videos in Windows Media Center werden nur unterstützte Bilddateitypen angezeigt. Nicht unterstützte Dateien werden in der Bildschirmpräsentation übersprungen.

**HINWEIS:** Wenn die Meldung *Bild kann nicht angezeigt werden* erscheint, ist die Datei eventuell defekt, oder es handelt sich um ein nicht unterstütztes Dateiformat. Sie müssen eventuell das Bild in einem Bildbearbeitungs-Programm öffnen und in einem unterstützten Dateiformat abspeichern.

- Ordnersymbole werden selbst dann angezeigt, wenn die Bilder im Ordner nicht angezeigt werden können.
- Defekte und nicht unterstützte Bilddateitypen werden als allgemeines Symbol dargestellt, können aber nicht angezeigt werden.
- Manche Dateitypen werden nur unterstützt, wenn entsprechende Filter und Software installiert sind.

# **Bilder in Windows Media Center bearbeiten**

#### **Einrichten der Rote-Augen-Funktion oder des Kontrasts**

- **1** Drücken Sie die Windows Media Center-Starttaste auf der Fernbedienung, oder klicken Sie auf der Windows-Taskleiste auf die **Windows-Schaltfläche Start** und dann auf **Windows Media Center**.
- **2** Wählen Sie **Bilder + Videos** und klicken Sie auf **Bildbibliothek**.
- **3** Wählen Sie ein zu bearbeitendes Bild.
- **4** Drücken Sie Strg+D auf der Tastatur, oder drücken Sie die Taste *i* (Weitere  $\mathbf \Theta$ Informationen) auf der Fernbedienung, und wählen Sie dann **Bilddetails**.
- **5** Wählen Sie **Retuschieren**.

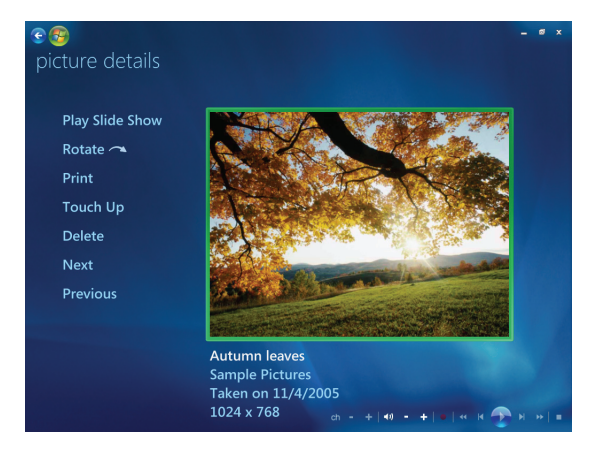

- **6** Wählen Sie **Kontrast** oder **Rote Augen**.
- **7** Wählen Sie **Vorschau**, um das Ergebnis zu sehen.
- **8** Nachdem Sie die Retuschierungsoptionen gewählt haben, klicken Sie auf **Speichern**. Das Bild wird mit den neuen Einstellungen angezeigt.
- **9** Wählen Sie **Ja**, um die Änderungen zu speichern und die Original-Bilddatei zu ersetzen.

#### **Bilder in Windows Media Center zuschneiden**

- **1** Drücken Sie die Windows Media Center-Starttaste auf der Fernbedienung, oder klicken Sie auf der Windows-Taskleiste auf die **Windows-Schaltfläche Start** und dann auf **Windows Media Center**.
- **2** Wählen Sie **Bilder + Videos** und klicken Sie auf **Bildbibliothek**.
- **3** Wählen Sie ein zu bearbeitendes Bild.
- **4** Drücken Sie Strg+D auf der Tastatur, oder drücken Sie die Taste *i* (Weitere 0 Informationen) auf der Fernbedienung, und wählen Sie dann **Bilddetails**.
- **5** Wählen Sie **Retuschieren**.
- **6** Wählen Sie **Zuschneiden**.

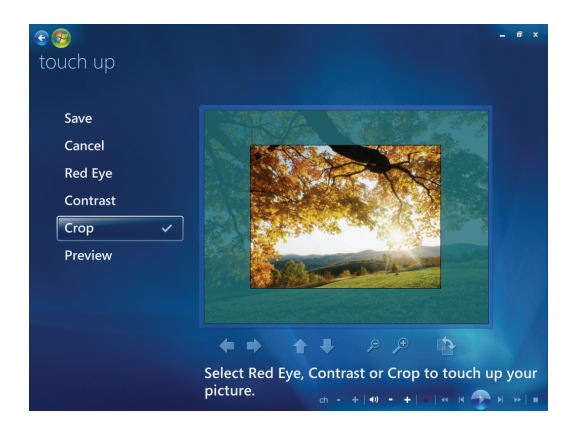

- **7** Mit der Maus und der Tastatur können Sie Folgendes tun:
	- Verwenden Sie die Pfeile unter dem Bild, um das Bild vertikal oder horizontal zu verschieben.
	- Wählen Sie das Vergrößerungsglas, um das Zuschneidewerkzeug zu bewegen.
	- - Wählen Sie das Drehwerkzeug, um das Zuschneidewerkzeug in eine vertikale oder horizontale Position zu bringen.
- **8** Nachdem Sie die Retuschierungseinstellungen gewählt haben, klicken Sie auf **Speichern**. Nach dem Speichern können Sie nicht zum Originalbild zurückkehren.
- **9** Wählen Sie **Ja**, um die Änderungen zu speichern und die Original-Bilddatei zu ersetzen.

#### **Drehen von Bildern**

Sie können die horizontale oder vertikale Ausrichtung des Bildes in Windows Media Center ändern:

- **1** Drücken Sie die Windows Media Center-Starttaste auf der Fernbedienung, oder klicken Sie auf der Windows-Taskleiste auf die **Windows-Schaltfläche Start** und dann auf **Windows Media Center**.
- **2** Wählen Sie **Bilder + Videos** und klicken Sie auf **Bildbibliothek**.
- **3** Wählen Sie das Bild, das Sie drehen möchten.
- **4** Klicken Sie mit der rechten Maustaste auf das Bild, oder drücken Sie die Taste A *i* (Weitere Informationen) auf der Fernbedienung, und wählen Sie dann **Drehen**. Das Bild wird um jeweils 90° gedreht.

## **Bilder in Windows Media Center drucken**

**HINWEIS:** Bevor Sie von Windows Media Center aus drucken können, müssen Sie Ihren Drucker einrichten, da ansonsten die Datei vorgabemäßig im Dokumentenordner gespeichert wird, wenn Sie das Bild drucken wollen.

- **1** Drücken Sie die Windows Media Center-Starttaste auf der Fernbedienung, oder klicken Sie auf der Windows-Taskleiste auf die **Windows-Schaltfläche Start** und dann auf **Windows Media Center**.
- **2** Wählen Sie **Bilder + Videos, und** klicken Sie auf **Bildbibliothek**.
- **3** Wählen Sie das Bild, das Sie drucken möchten.
- **4** Drücken Sie auf der Fernbedienung die Drucktaste.

#### *Oder*

Drücken Sie Strg+D auf der Tastatur, oder drücken Sie die Taste *i* (Weitere A Informationen) auf der Fernbedienung, und wählen Sie dann **Bilddetails**. Wählen Sie **Drucken** und dann erneut **Drucken**.

**5** Befolgen Sie die angezeigten Anweisungen.

# **Bilder in Windows Media Center auf CDs und DVDs kopieren**

**HINWEIS:** In Windows Media Center werden alle Bilder als .jpg-Dateien auf CD kopiert.

- **1** Drücken Sie die Windows Media Center-Starttaste auf der Fernbedienung, oder klicken Sie auf der Windows-Taskleiste auf die **Windows-Schaltfläche Start** und dann auf **Windows Media Center**.
- **2** Wählen Sie im Aufgabenmenü **CD/DVD brennen**.
- **3** Legen Sie einen beschreibbaren Datenträger (CD-R, CD-RW, DVD+/-R oder DVD+/-RW) in das Laufwerk ein.
- **4** Wählen Sie **Daten-CD/DVD** und dann **Weiter**.

**HINWEIS:** Wenn Sie eine beschreibbare Disc verwenden, die Daten enthält, müssen Sie erst **Datenträger löschen** wählen.

- **5** Wählen Sie den Bereich **Unbenannt**, geben Sie mit den Nummerntasten auf der Fernbedienung oder der Tastatur einen Namen für den Datenträger ein, und wählen Sie dann **Weiter**. Mit der Rücktaste auf der Tastatur oder der Clear-Taste auf der Fernbedienung können Sie Buchstaben löschen.
- **6** Wählen Sie **Bildbibliothek** und dann **Weiter**.
- **7** Wählen Sie die zu kopierenden Bilder und dann **Weiter**. Neben einem gewählten Bild wird ein Häkchen angezeigt.
- **8** Wählen Sie **Dateien hinzufügen**, um dem Datenträger mehr Bilder hinzuzufügen.
- **9** Nachdem Sie alle Ihre Bilder gewählt haben, klicken Sie auf **CD brennen**.
- **10** Wählen Sie **Ja**. Windows Media Center zeigt eine Meldung an, wenn Sie weitere Datenträger einlegen müssen, um Ihre Aufnahme abzuschließen. Windows Media Center zeigt eine Meldung an, wenn die CD oder DVD erstellt wurde.
- **11** Klicken Sie auf **Fertig**, wenn der Datenträger erstellt wurde.

# **Videos in Windows Media Center abspielen**

Der Bereich *Bild + Videos* in Windows Media Center erleichtert es Ihnen, eigene Heimvideos oder aus dem Internet heruntergeladene Videodateien abzuspielen.

Im Bereich Videos können Sie Folgendes tun:

- Videos abspielen, die an einem beliebigen Ort auf Ihrer Festplatte gespeichert sind.
- -Eine CD oder DVD Ihrer Videodateien erstellen.
- - Ihre Videodateien im Vollbildmodus oder in einem kleinen Fenster in Windows Media Center anzeigen.
- -Sehen Sie Miniaturansichten und die Titel Ihrer Videodateien.

#### **Digitale Videos abspielen**

Nachdem Sie Ihre Bilder im Ordner "Videos" oder "Gemeinsame Videos" in Windows Explorer organisiert haben, öffnen Sie Windows Media Center, um Ihre Videos abzuspielen:

- **1** Drücken Sie die Windows Media Center-Starttaste auf der Fernbedienung, oder klicken Sie auf der Windows-Taskleiste auf die **Windows-Schaltfläche Start** und dann auf **Windows Media Center**.
- **2** Wählen Sie **Bilder+Videos**.
- **3** Wählen Sie **Videobibliothek**.
- **4** Wählen Sie den gewünschten Videoordner. Der Videoordner wird geöffnet und zeigt eine Liste der Videodateien an. Eventuell müssen Sie die Bildlaufpfeile unten am Fenster verwenden, um alle Videos sehen zu können.

**HINWEIS:** Benutzen Sie die Auf- und Ab-Pfeile unten am Fenster mit der Maus, um weitere Seiten von Videodateien und Ordnern anzuzeigen.

- **5** Wählen Sie die Videodatei. Das Video wird im Vollbildmodus abgespielt. Sie können die Größe des Fensters mit der Maus verändern, falls Sie etwas anderes tun wollen, während Sie das Video ansehen.
- **6** Um den Vollbildmodus zu verlassen und zum vorherigen Fenster zurückzukehren, drücken Sie auf der Fernbedienung oder der Tastatur auf die Rücktaste. Ihr Video läuft im separaten Fenster weiter.
- **7** Wenn das Video fertig ist, wählen Sie **Neustart**, um das Video erneut abzuspielen, oder wählen Sie **Fertig**, um die Datei zu schließen und zum Bereich *Videos* zurückzukehren.

**HINWEIS:** Sie können das im separaten Fenster wiedergegebene Medium maximieren, indem Sie das Fenster mit den Pfeiltasten auswählen und dann auf der Fernbedienung OK drücken oder die Eingabetaste auf der Tastatur drücken.

#### **Unterstützte Videodateitypen verwenden**

Sie können folgende Videodateitypen in Windows Media Center anzeigen. Andere Dateitypen werden unterstützt, wenn Ihr Computer die entsprechende Software installiert hat.

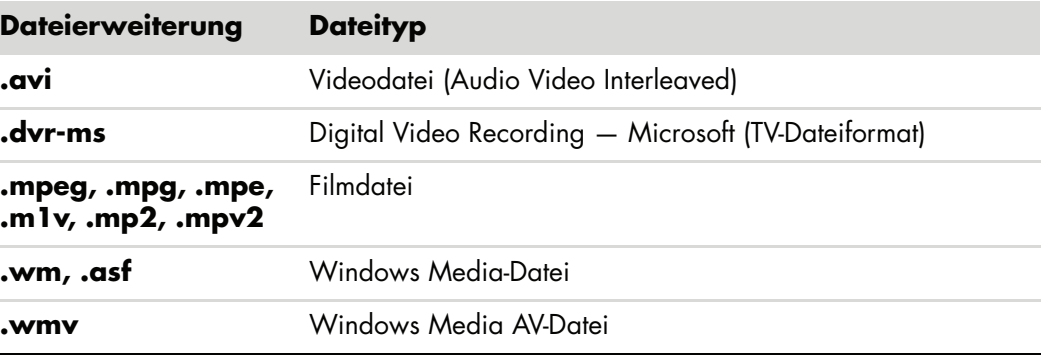

**HINWEIS:** Weitere Informationen über unterstützte Videodateitypen finden Sie im Bereich Hilfe und Support. Klicken Sie auf der Windows-Taskleiste auf die **Windows-Schaltfläche Start** und anschließend auf **Hilfe und Support**.

# **Übertragen und Aufnehmen von Videodateien**

Sobald Sie Ihr Video mit Video-Aufzeichnungs- und -Bearbeitungssoftware aufgenommen haben, können Sie es mit Media Center finden und Ihrem Bereich *Videos* hinzufügen.

#### **Aufnahme analoger und digitaler Videodateien**

In *Hilfe und Support* finden Sie weitere Informationen über das Erfassen und Aufnehmen von Videodateien von analogen und digitalen Videokameras.

So zeigen Sie Themen in Hilfe und Support an:

- **1** Klicken Sie auf der Windows-Taskleiste auf die **Windows-Schaltfläche Start** und anschließend auf **Hilfe und Support**.
- **2** Tippen Sie Suchbegriffe ein, wie *Video aufnehmen*.

# **Erstellen einer CD/DVD aus Videodateien in Windows Media Center**

- **1** Drücken Sie die Windows Media Center-Starttaste auf der Fernbedienung, oder klicken Sie auf der Windows-Taskleiste auf die **Windows-Schaltfläche Start** und dann auf **Windows Media Center**.
- **2** Wählen Sie im Aufgabenmenü **CD/DVD brennen**.
- **3** Legen Sie einen beschreibbaren Datenträger (CD-R, CD-RW, DVD+/-R oder DVD+/-RW) in das Laufwerk ein.
- **4** Wählen Sie **Audio-CD**, **Daten-CD** oder **Video-DVD** und anschließend **Weiter**.

**HINWEIS:** Wenn Sie eine beschreibbare Disc verwenden, die Daten enthält, müssen Sie erst **Datenträger löschen** wählen.

- **5** Wählen Sie den Bereich *Unbenannt*, geben Sie mit den Nummerntasten auf der Fernbedienung oder der Tastatur einen Namen für den Datenträger ein, und wählen Sie dann **Weiter**. Mit der Rücktaste auf der Tastatur oder der Clear-Taste auf der Fernbedienung können Sie Buchstaben löschen.
- **6** Wählen Sie **Videobibliothek** und dann **Weiter**.
- **7** Wählen Sie die Dateien, die Sie kopieren möchten. Neben einer gewählten Datei wird ein Häkchen angezeigt. Wählen Sie dann **Weiter**.
- **8** Wählen Sie **Dateien hinzufügen**, um dem Datenträger mehr Dateien hinzuzufügen.
- **9** Nachdem Sie alle Ihre Dateien gewählt haben, klicken Sie auf **CD brennen**.
- **10** Wählen Sie **Ja**. Windows Media Center zeigt eine Meldung an, wenn Sie weitere Datenträger einlegen müssen, um Ihre Aufnahme abzuschließen. Windows Media Center zeigt eine Meldung an, wenn die CD oder DVD erstellt wurde.
- **11** Klicken Sie auf **Fertig**, wenn der Datenträger erstellt wurde.

# **Erstellen von Filmen mit muvee autoProducer**

#### **(Nur bei bestimmten Modellen)**

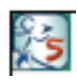

Mit muvee autoProducer, einem Programm auf Ihrem Computer, ist es einfach, Ihre eigenen, professionell wirkenden Videofilme zu erstellen. Diese Version von muvee autoProducer verfügt über Funktionen wie Videoerfassung und Aufnahme auf Datenträger.

## **Grundlegende Schritte zur Produktion eines Films**

Die grundlegenden Schritte zur Produktion eines Films mit muvee autoProducer sind:

- **1 Digitales Video erfassen:** Nehmen Sie Live-Video oder aufgezeichnete Dateien Videos direkt von einer kompatiblen digitalen Videokamera (DV) auf Ihrer Festplatte auf.
- **2 Videos und Bilder hinzufügen:** Wählen Sie Videos und Bilder aus Ihren Computer-Ordnern. Sie können Ihrer Filmproduktion einfach Videos und Standbilder hinzufügen.

Sie können folgende Typen von Videos und Standbildern in Ihrem Filmprojekt verwenden:

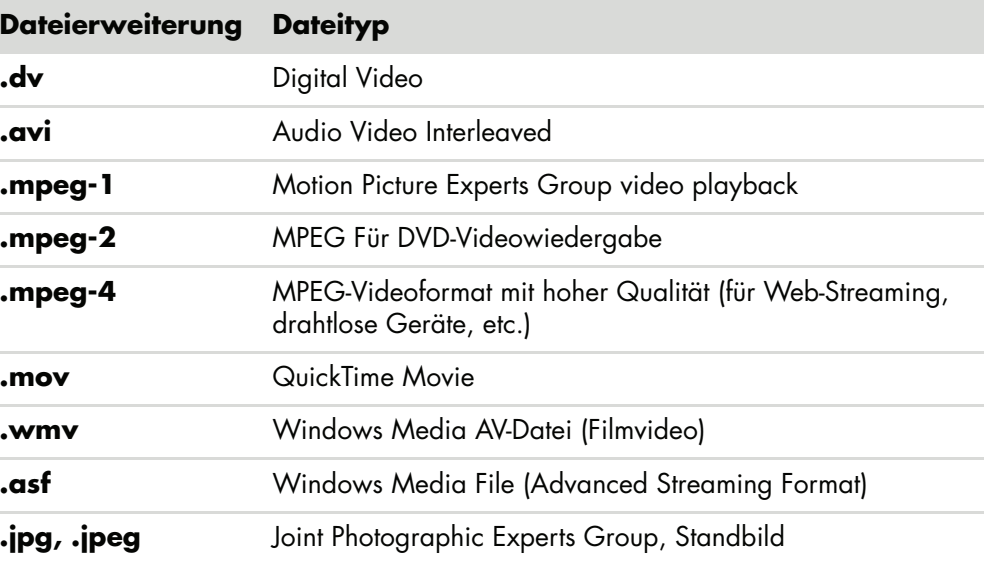

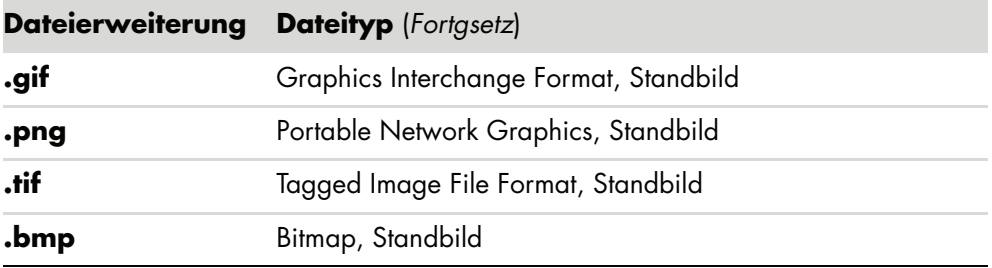

**HINWEIS:** Wenn Sie ein Upgrade zu muvee autoProducer erwerben, können Sie das DivX-Videoformat verwenden. Siehe ["Upgrade von muvee autoProducer".](#page-167-0)

**3 Musik hinzufügen:** Wählen Sie Musikdateien auf Ihrem Computer aus, um diese dem Soundtrack Ihres Films hinzuzufügen.

Sie können folgende Typen von Musikdateien für Ihr Filmprojekt verwenden:

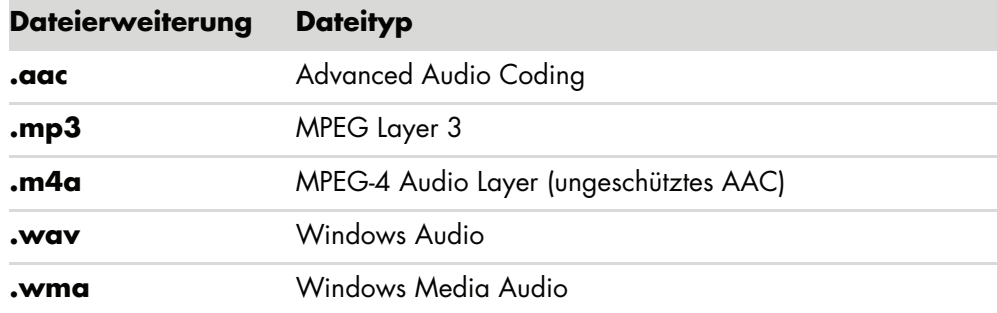

- **4 Wählen Sie eine Formatvorlage wählen:** Verwenden Sie in Ihrem Film eine FormatStilvorlage für verschiedene Effekte und Bildübergänge.
- **5 Titel/Ehrungen hinzufügen:** Geben Sie Ihrem Film seinen eigenen Titel/Vorspann und Abspann.
- **6 Film produzieren:** Lassen Sie die Videos, Bilder, Musik, Filmformate und Titel, die Sie dem Film hinzugefügt haben, automatisch analysieren und speichern Sie den Film auf der Festplatte Ihres Computers, bevor Sie ihn auf einen Datenträger brennen.
- **7 Modifizieren Sie den Film modifizieren:** Führen Sie vor dem Speichern letzte Änderungen durch.
- **8 Auf Datenträger brennen:** Sie können Ihr Video auf DVD, VCD oder SVCD aufnehmen.

Die folgenden Abschnitte enthalten detaillierte Anweisungen.

# **Verwenden von muvee autoProducer**

### **Erste Schritte**

muvee autoProducer öffnen (Nur nur bei bestimmten Modellen):

- **1** Klicken Sie auf der Windows-Taskleiste auf die **Windows-Schaltfläche Start**.
- **2** Klicken Sie auf **Alle Programme**, **muvee Technologies**, **muvee autoProducer**, und dann auf **Heimvideo ganz einfach!**, um muvee autoProducer zu öffnen.
- **3** Wählen Sie im Menü Datei entweder **Neues Projekt**, um ein Projekt zu starten, oder **Projekt öffnen**, um ein vorhandenes Projekt zu öffnen.
- **4** Wählen Sie eine der folgenden Schaltflächenoptionen:

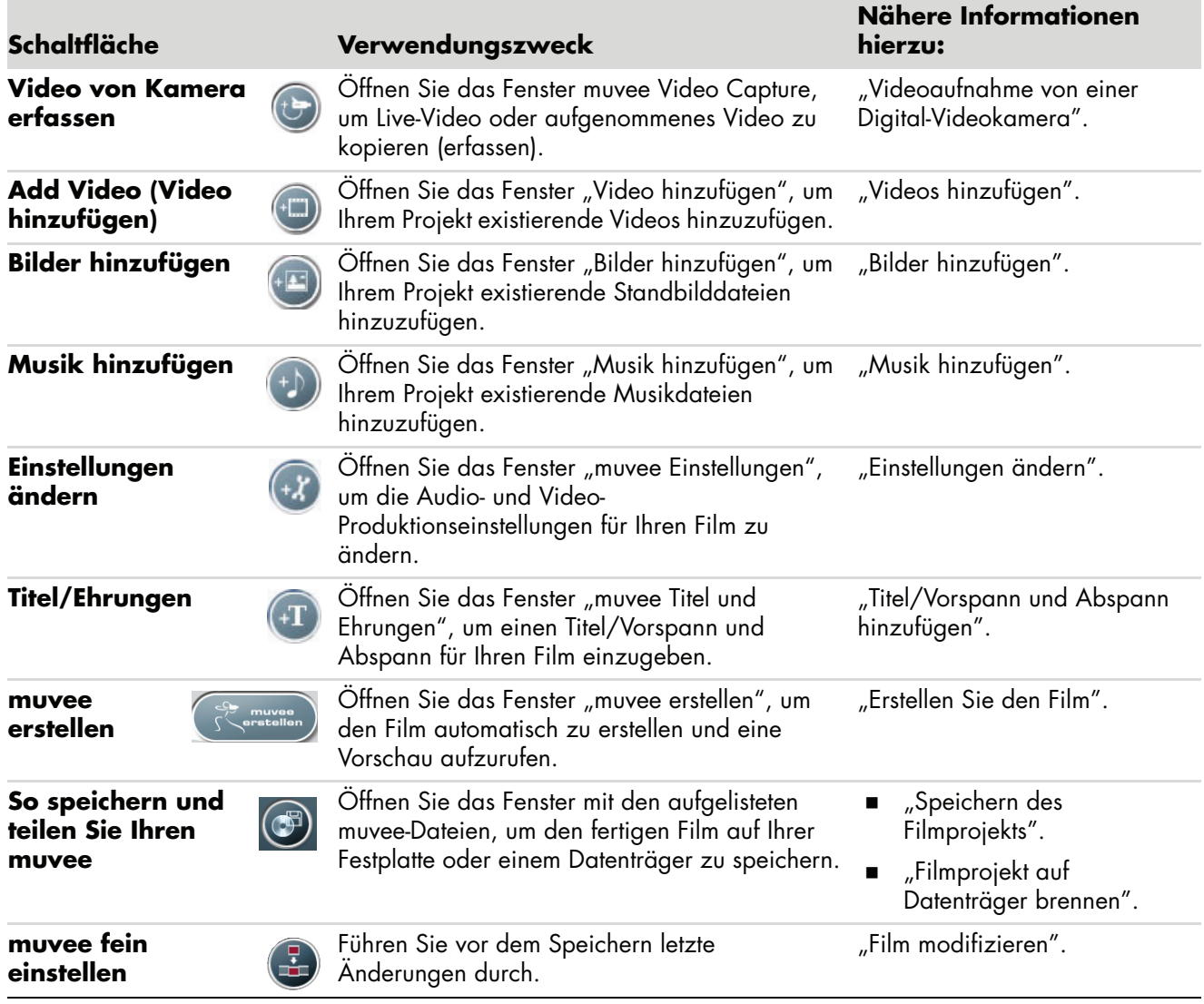

### <span id="page-157-0"></span>**Videoaufnahme von einer Digital-Videokamera**

Sie können mit muvee autoProducer digitale Videodateien auf die Festplatte kopieren (aufnehmen), indem Sie muvee autoProducer folgendermaßen verwenden:

- **Live** (als *Kameramodus* bezeichnet) mit einer kompatiblen DV-Kamera. Siehe "Aufnahme von Live-Video von einer DV-Kamera".
- **Aufgezeichnet** (als *VCR-Modus* bezeichnet) mit einem aufgezeichneten Band in Ihrer DV-Kamera. Siehe "Aufnahme von aufgezeichnetem Video von einer DV-Kamera".

Aufgenommene Videodateien werden Ihrem Projekt automatisch hinzugefügt. Um eine Datei aus Ihrem Filmprojekt zu löschen, wählen Sie diese aus der Liste der aufgenommenen Videodateien und klicken dann auf das Symbol **Papierkorb**.

Bei der Aufnahme von Video ist es wichtig, auf den verfügbaren Speicherplatz auf Ihrer Festplatte zu achten. Videoaufnahmen können viel Speicherplatz in Anspruch nehmen. Der verfügbare Speicherplatz erscheint während der Aufnahme im Fenster "Video Capture" in muvee autoProducer.

#### **Aufnahme von Live-Video von einer DV-Kamera**

Die Aufnahme von Live-Video im Kameramodus ermöglicht es Ihnen, eine Videodatei zu erstellen, ohne eine Kassette in der Kamera zu haben.

So nehmen Sie mit muvee autoProducer Live-Video auf Ihrer Festplatte auf:

- **1** Schließen Sie Ihre DV-Kamera an den FireWire®-Port (IEEE 1394) Ihres Computers an.
- **2** Schalten Sie die Kamera an und schalten Sie diese in den VCR-Modus. Folgen Sie hierbei den Anweisungen im Handbuch des Herstellers.
- **3** Klicken Sie auf die Schaltfläche **Video von Kamera erfassen**.
- **4** Klicken Sie auf **Aufnahme starten**, um mit der Aufnahme des Live-Bilds direkt auf Ihrer Festplatte zu beginnen.
- **5** Klicken Sie auf **Aufnahme beenden**, um die Aufnahme zu stoppen.
- **6** Klicken Sie auf **Aufnahmeordner**, um einen Ordner für die aufgenommene Videodatei anzugeben.
- **7** Klicken Sie auf **Clip-Name**, um einen Namen für die aufgenommene Videodatei anzugeben.
- **8** Klicken Sie auf **Abgeschlossen**, um die aufgenommenen Videodateien automatisch zu Ihrem Filmprojekt hinzuzufügen.

#### **Aufnahme von aufgezeichnetem Video von einer DV-Kamera**

Für die besten Ergebnisse mit muvee autoProducer sollten Sie nur Videoszenen aufnehmen, an denen Sie für Ihre Filmprojekt am meisten interessiert sind.

So nehmen Sie aufgezeichnetes Video auf Ihrer Festplatte auf.

- **1** Schließen Sie Ihre DV-Kamera an den FireWire-Port (IEEE 1394) Ihres Computers an.
- **2** Schalten Sie die Kamera an und schalten Sie diese in den VCR-Modus. Folgen Sie hierbei den Anweisungen im Handbuch des Herstellers.
- **3** Klicken Sie auf die Schaltfläche **Video von Kamera erfassen**.
- **4** Klicken Sie auf dem Bildschirm auf die Taste **Wiedergabe**, um das Video anzuzeigen.
- **5** Klicken Sie auf **Aufnahme starten**, wenn Sie den Beginn der Szene sehen, die Sie in Ihrem Filmprojekt verwenden wollen.
- **6** Klicken Sie auf **Aufnahme beenden**, um die Aufnahme zu stoppen.
- **7** Wiederholen Sie Schritt 5 und 6, um weitere Videoszenen aufzunehmen.
- **8** Klicken Sie auf **Aufnahmeordner**, um einen Ordner für die aufgenommene Videodatei anzugeben.
- **9** Klicken Sie auf **Clip-Name**, um einen Namen für die aufgenommene Videodatei anzugeben.
- **10** Klicken Sie auf **Abgeschlossen**, um die aufgenommenen Videodateien automatisch zu Ihrem Filmprojekt hinzuzufügen.

#### <span id="page-158-0"></span>**Videos hinzufügen**

So fügen Sie Ihrer Filmproduktion Videodateien hinzu:

- **1** Wählen Sie die Schaltfläche **Video hinzufügen** im Bereich *Video/Bilder hinzufügen*. Nun öffnet sich das Fenster "Video hinzufügen".
- **2** Suchen Sie in den Ordnern auf Ihrer Festplatte nach existierenden Videodateien für Ihren Film.
	- -Fügen Sie bis zu drei Videodateien hinzu.
	- Wählen Sie mehrere Videodateien, indem Sie beim Anklicken der Dateien die Strg-Taste gedrückt halten.
- **3** Ändern Sie die Reihenfolge der Videodateien durch Drag-und-Drop.

**HINWEIS:** Um einen Clip aus der Produktion zu löschen, wählen Sie ihn und klicken dann auf das Symbol **Papierkorb**.

 $+$  $\Box$ 

- **4** Sie können mit der magicMoments-Funktion in muvee autoProducer spezifische Szenen in einem Video-Clip markieren, sodass sie im fertigen Film ein- oder ausgeschlossen werden:
	- **a** Wählen Sie im Fenster "Video/Bilder auswählen" eine Videodatei und klicken Sie dann auf die Schaltfläche **magicMoments**. Das Fenster "magicMoments" wird angezeigt.

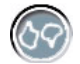

- **b** Klicken Sie auf die Schaltfläche **Wiedergabe**, um das Video zu starten.
- **c** Verwenden Sie die magicMoments-Kontrollfunktionen, um ein- oder auszuschließende Videoszenen zu markieren:

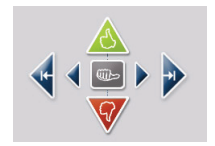

- $\bullet$  Klicken und halten Sie die Taste mit dem **grünen Daumen nach oben**, um Szenen zu markieren, die in den Film aufgenommen werden sollen.
- $\bullet$  Klicken und halten Sie die Taste mit dem **roten Daumen nach unten**, um Szenen zu markieren, die aus dem Film entfernt werden sollen.

**HINWEIS:** Drücken Sie die Umschalttaste auf der Tastatur und klicken Sie dann die Szene an, um mit dem nach oben oder unten gerichteten Daumen markierte Szenen rückgängig zu machen.

- $\bullet$  Klicken Sie die Schaltfläche mit dem **grauen Daumen** und halten Sie diese gedrückt, um eine Sekunde einer gewählten Szene rückgängig zu machen.
- $\bullet$  Klicken Sie die **Pfeiltasten** und halten Sie diese gedrückt, um sich in den Videos vorwärts oder rückwärts zu bewegen.

Unmarkierte Videoszenen werden bei der Erstellung des Films nochmals analysiert und Sie können entscheiden, ob sie in die endgültige Version des Films aufgenommen werden.

So setzen Sie die magicMoment-Funktion optimal ein:

- $\bullet$ Jeder magicMoment sollte maximal 10 Sekunden lang sein.
- $\bullet$  Die Gesamtdauer der magicMoments sollte weniger als 50 Prozent Ihres Films betragen. Sie sollten nur einige Szenen auswählen.
- **d** Klicken Sie auf **OK**, wenn Sie mit der Markierung der Szenen fertig sind. Das Fenster wird geschlossen. Sie sehen, dass der Video-Clip unten links markiert wird.

#### <span id="page-160-0"></span>**Bilder hinzufügen**

So fügen Sie Ihrer Filmproduktion Standbilddateien hinzu:

- **1** Wählen Sie die Schaltfläche **Bilder hinzufügen** im Bereich *Video/Bilder*  hinzufügen area. Nun öffnet sich das Fenster "Bilder hinzufügen".
- **2** Suchen Sie in den Ordnern auf Ihrer Festplatte nach existierenden Standbilddateien für Ihren Film.
	- Fügen Sie bis zu 50 Standbilder hinzu.
	- Wählen Sie mehrere Bilddateien, indem Sie beim Anklicken der Dateien die Strg-Taste gedrückt halten.
- **3** Ändern Sie die Reihenfolge der Bilddateien durch Drag-und-Drop.

**HINWEIS:** Um ein Bild aus der Produktion zu löschen, wählen Sie es und klicken dann auf das Symbol **Papierkorb**.

- **4** Wählen Sie die Taste **Bild im Uhrzeigersinn drehen**, um die Standbilder zu drehen.
- **5** Regeln Sie in muvee autoProducer mit magicSpot die dem Bild verliehene Rotation:
	- **a** Wählen Sie die Schaltfläche **magicSpot**, um das Fenster magicSpot zu öffnen.
	- **b** Klicken Sie auf die Schaltfläche **manuell**, um zwei sich überlagernde Rahmen über Ihrem Bild anzuzeigen.
	- **c** Bewegen Sie die Rahmen, um den Start- und Endpunkt der Bewegung festzulegen. Der Pfeil in den Rahmen zeigt die Bewegungsrichtung.

### <span id="page-160-1"></span>**Musik hinzufügen**

So fügen Sie Ihrem Film Musikdateien als Soundtrack hinzu:

- **1** Wählen Sie die Schaltfläche **Musik hinzufügen** im Bereich *Musik*. Nun öffnet sich das Fenster "Musik hinzufügen".
- **2** Suchen Sie in den Ordnern auf Ihrer Festplatte nach existierenden Musikdateien für Ihren Film.
	- -Fügen Sie bis zu drei Musikdateien hinzu.
	- Wählen Sie mehrere Musikdateien, indem Sie beim Anklicken der Dateien die Strg-Taste gedrückt halten.
- **3** Ändern Sie die Reihenfolge der Musikdateien durch Drag-und-Drop.

**HINWEIS:** Um einen Musik aus der Produktion zu löschen, wählen Sie sie und klicken dann auf das Symbol **Papierkorb**.

#### **Formatvorlage auswählen**

Das Programm muvee autoProducer hat eine Reihe von Formatvorlagen für das Tempo, Szenenübergangseffekte und Titelschriftarten. Die verwendete Vorlage beeinflusst auch, wie muvee autoProducer die Video-, Bild- und Musikdateien Ihres Filmprojekts im fertigen Film kombiniert.

Wenn Sie zum Beispiel die Vorlage Kino wählen, hat der Film mäßiges Tempo, ist farbbetont und verwendet ein Breitbildformat.

Um eine Formatvorlage zu wählen, klicken Sie in der Liste darauf. Ein Beispiel für das Format erscheint im Vorschaufenster.

#### <span id="page-161-0"></span>**Einstellungen ändern**

Sie können die Audio- und Videoproduktionseinstellungen für Ihren Film folgendermaßen ändern:

- **1** Klicken Sie auf die Schaltfläche **Einstellungen ändern**. Das Fenster "muvee Einstellungen" wird angezeigt.
- $(x^{\epsilon})$ **2** Wählen Sie die Registerkarte **Länge**, um die Länge Ihrer Videoproduktion und
	- andere Optionen einzustellen. Klicken Sie eine der folgenden Längeneinstellungen an:
		- **An Musik anpassen.** Die produzierte Version kann eventuell einige Videos und Bilder wieder verwenden oder entfernen.
		- **Am besten geeignet für Videos und Bilder.** Die produzierte Version kann eventuell Musik wiederholen oder kürzen.
		- **Benutzerdefiniert.** Wählen Sie die Dauer in Minuten und Sekunden:
			- $\bullet$  Wenn die Länge Ihrer Musik die der Video- und Bilddateien überschreitet, markieren Sie das Kästchen **Video und Bilder wiederholen**, um die Videoclips und Bilder bis zur vollen Länge der Musikdateien zu wiederholen.
			- $\bullet$  Wenn die Länge Ihrer Videos und Bilder die der Musik überschreitet, markieren Sie das Kästchen **Musik wiederholen**, um die Musik bis zur vollen Länge Ihrer Video-Clips zu wiederholen.
- **3** Klicken Sie auf die Registerkarte **Video**, um die Einstellungen für Video und Standbilder festzulegen. Klicken Sie eine der folgenden Einstellungen an:
	- **Formatvorlage.** Wählen Sie diese Vorlage zur Aneinanderreihung der Standbilder und Video-Clips.
	- **Aufnahmen in Reihenfolge beibehalten.** Wählen Sie diese Vorlage, um die Reihenfolge der Standbilder und Video-Clips im Fenster *Video/Bilder hinzufügen* zu verwenden.
	- **Aufnahmen zufällig wiedergeben.** Wählen Sie diese Vorlage, um die Häufigkeit der Standbilder und Video-Clips mit dem Schieberegler zu bestimmen.
	- - Markieren Sie das Kästchen **Bilder überlappen**, um in Intervallen Bilder und Video zu mischen.
- **4** Wählen Sie die Registerkarte **Audio**, um die Soundeinstellungen festzulegen. Klicken Sie eine der folgenden Einstellungen an:
	- **Alle Musik verwenden.** Wählen Sie dieses Format, um die Reihenfolge der Sounddateien im Fenster "Musik hinzufügen" zu verwenden.
	- **smartJoin**™ **mehrere Musikdateien.** Wählen Sie dieses Format, um automatisch Pausen zwischen Musiktiteln zu entfernen.
	- - **Musik normalisieren.** Wählen Sie dieses Format, um die Audio-Wiedergabe-Lautstärke automatisch auf die gleiche Stufe anzupassen.
	- - **Bereich Tonmischungsstufe.** Bewegen Sie den Schieberegler, um die Tonmischungsstufe der hinzugefügten Musik und des Original-Soundtracks anzupassen. Sie können eines der beiden, oder eine Mischung verwenden.
- **5** Klicken Sie auf **OK**, wenn Sie mit dem Ändern der Einstellungen für Ihr Filmprojekt fertig sind.

*Oder*

Klicken Sie auf **Abbrechen**, um keine Änderungen der Einstellungen vorzunehmen.

#### <span id="page-162-0"></span>**Titel/Vorspann und Abspann hinzufügen**

Sie können Ihr Filmprojekt individualisieren, indem Sie einen Titel/Vorspann und Abspann hinzufügen:

1 Klicken Sie auf die Schaltfläche Titel/Ehrungen. Das Fenster "muvee Titel und Ehrungen" wird angezeigt.

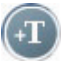

- **2** Klicken Sie auf die Registerkarte **Titel**:
	- **a** Wählen Sie einen Titel-Effekt aus der Dropdown-Liste.
	- **b** Tippen Sie den Text, der zu Beginn des Films erscheinen soll, in das Feld *Titel hier eingeben* .
	- **c** Klicken Sie auf die Schaltfläche **Schriftart verwenden**, um Schriftart, Stil, Größe, Farbe und Effekte aus dem Schriftartfenster zu wählen.
	- **d** Wählen Sie ein Hintergrundbild für den Titel.
- **3** Klicken Sie auf die Registerkarte **Ehrungen**:
	- **a** Wählen Sie einen Nachspann-Effekt aus der Dropdown-Liste.
	- **b** Tippen Sie den Text, der am Ende des Films erscheinen soll, in das Feld *Ehrungen hier eingeben*.
	- **c** Klicken Sie auf die Schaltfläche **Schriftart verwenden**, um Schriftart, Stil, Größe, Farbe und Effekte aus dem Schriftartfenster zu wählen.
	- **d** Wählen Sie ein Hintergrundbild für die Ehrungen.
- **4** Klicken Sie auf **Übernehmen**.
- **5** Klicken Sie auf **OK**, um das Fenster "muvee Titel und Ehrungen" zu schließen.

### <span id="page-163-0"></span>**Erstellen Sie den Film**

Nachdem Sie Ihrem Filmprojekt mindestens eine Video- oder Bilddatei hinzugefügt haben, können Sie mit muvee autoProducer den Film erstellen.

Das Programm muvee autoProducer erstellt einen Film durch die Kombination von Video-, Bild- und Musikdateien, die Sie gewählt haben, sowie der Formatvorlage, und erzeugt in wenigen Schritten einen professionell wirkenden Film.

- **1** Klicken Sie auf die Schaltfläche **muvee erstellen**.
- **2** Klicken Sie ggf. auf **OK**.

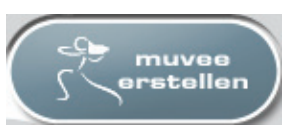

- **3** Nach der Erstellung eines Films können Sie eine Vorschau im muvee autoProducer-Vorschaufenster sehen. Verwenden Sie die Bedienelemente im Vorschaufenster, um die Vorschau zu starten, zu pausieren und zu stoppen:
	- Jedes Mal, wenn Sie ein Filmprojekt ändern, müssen Sie erneut auf die Schaltfläche **muvee erstellen** klicken, um die Änderung Ihrem Film hinzuzufügen.
	- Sie können den Film so oft revidieren und als Vorschau anzeigen, wie Sie wollen, um mit verschiedenen Formaten und dem Inhalt des Films zu experimentieren.

### **Vorschau des Films**

Nach Abschluss des Films können Sie in einer Vorschau sehen, wie er aussieht und klingt und können Schnappschüsse von Einzelbildern machen.

- **1** Klicken Sie auf die Schaltfläche **Wiedergabe starten**. Der Film wird nun abgespielt.
- **2** Verwenden Sie die Schaltflächen **Stopp** und **Voriges Bild/Nächstes Bild**, um den Film durchzugehen.
- **3** Klicken Sie auf die Schaltfläche **Schnappschuss**, um das aktuelle Einzelbild als Grafikdatei (.jpeg, .bmp oder .gif) abzuspeichern.
- **4** Klicken Sie auf die Schaltfläche **Aufnahme lokalisieren**, um das Fenster MagicMoments zu öffnen. Weitere Informationen über die Verwendung von MagicMoments finden Sie in ["Videos hinzufügen".](#page-158-0)

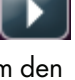

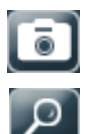

#### <span id="page-164-0"></span>**Film modifizieren**

Nach Erstellen des Films ermöglicht es muvee autoProducer Ihnen, schnell vor dem Speichern einige letzte Änderungen vorzunehmen. muvee autoProducer kann automatisch Aufnahmen mit ähnlichen oder kontrastierenden ersetzen. Sie können die Ersatzaufnahmen auch manuell auswählen.

So modifizieren Sie einen Film:

- **1** Klicken Sie auf die Schaltfläche **muvee fein einstellen**. Das Fenster "muvee fein einstellen" erscheint.
- **2** Klicken Sie auf die Schaltfläche **Wiedergabe starten**. Der Film wird nun abgespielt. Klicken Sie ggf. auf die Schaltfläche **Wiedergabe pausieren**, um den Film jederzeit anzuhalten. Sie können auch die Suchleiste anklicken oder den Schieberegler bewegen, um an eine bestimmte Stelle des Films zu kommen.
- **3** Mit den Reglern im Fenster "muvee fein einstellen" können Sie das Filmprojekt modifizieren.

HINWEIS: Im Fenster "muvee fein einstellen" können Sie nur ein Videosegment durch ein anderes Videosegment sowie Bilder durch andere Bilder aus den Originalszenen ersetzen. Sie können die Dauer des gewählten Clips oder des Ersatz-Clips nicht verlängern.

- - Klicken Sie auf die Schaltfläche **Automatisch durch Ähnliches ersetzen**, um ein Bild oder Videosegment automatisch durch ein ähnliches Bild oder Videosegment zu ersetzen.
- Klicken Sie auf die Schaltfläche **Automatisch durch Anderes ersetzen**, um ein Bild oder Videosegment automatisch durch ein ganz anderes Bild oder Videosegment zu ersetzen.
- - Klicken Sie auf die Schaltfläche **Manuell ersetzen**, um ein Bild oder Videosegment durch ein Bild oder Videosegment Ihrer Wahl zu ersetzen.
- Klicken Sie bei Bedarf auf die Schaltflächen **Rückgängig** oder **Wiederherstellen**.
- **4** Wenn Sie mit den Änderungen fertig sind, klicken Sie auf **OK**, um diese zu speichern und das Feineinstellungsfenster zu schließen.

#### *Oder*

Klicken Sie auf **Abbrechen**, um das Feineinstellungsfenster zu verlassen, ohne Ihre Änderungen zu speichern.

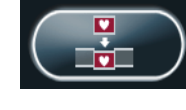

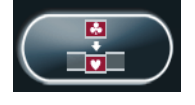

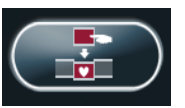

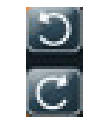

## <span id="page-165-0"></span>**Speichern des Filmprojekts**

Sobald Sie mit dem Aussehen des Filmprojekts zufrieden sind, können Sie es als Datei auf Ihrer Festplatte speichern.

**1** Klicken Sie auf die Schaltfläche **muvee speichern und teilen**. Das Fenster mit den aufgelisteten muvee-Dateien erscheint mit einer Liste aller Ihrer muvee-Dateien.

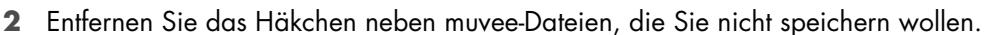

- **3** Bearbeiten Sie die muvee-Dateien vor dem Speichern.
	- Klicken Sie auf die Schaltfläche **Umbenennen**, um den Namen der gewählten muvee-Datei zu ändern.
	- Klicken Sie auf die Schaltfläche **Nach oben** oder **Nach unten**, um die Reihenfolge der muvee-Dateien in der Liste zu ändern.
	- Klicken Sie auf die Schaltfläche **Alle auswählen** oder **Auswahl aufheben**, um alle oder keine der muvee-Dateien zu speichern.

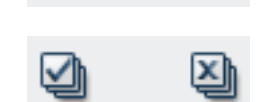

- Wählen Sie eine muvee-Datei und klicken Sie auf das Symbol **Papierkorb**, um die Datei zu löschen.
- **4** Der *TV-Systembereich* zeigt das aktuelle TV-Format (NTSC oder PAL) an. Um das Format zu wechseln, klicken Sie auf den Namen des aktuellen Formats und wählen aus dem nun erscheinenden Fenster das korrekte Format.
- 5 Klicken Sie auf Jetzt speichern. Das Fenster "muvee speichern" erscheint.
- **6** Wählen Sie, wo Sie den Film abspielen wollen (**PC**, **TV** oder **Mobile Geräte**) und das Dateiformat. Folgende Tabelle listet die in jeder Kategorie verfügbaren Formate auf:

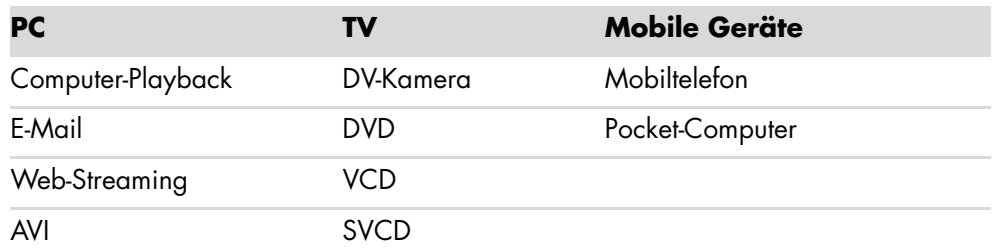

- **7** Klicken Sie auf die Schaltfläche **Einstellungen ändern**, um die Video- und Audioeinstellungen für den Filmdateityp nach Bedarf zu ändern (nur für erfahrene Benutzer).
- **8** Klicken Sie auf **Durchsuchen**, um auf der Festplatte einen Speicherplatz für den Film zu wählen.
- **9** Klicken Sie auf **Speichern**. Sie können während des Speicherns die Vorschau sehen.
- **10** Nach Abschluss des Speicherns können Sie auf **muvees abspielen** klicken, um die gespeicherten Dateien anzusehen, oder auf **Ausgabeordner öffnen**, um den Ordner mit den gespeicherten Dateien zu sehen.
- **11** Klicken Sie dann auf **Schließen**.

### <span id="page-166-0"></span>**Filmprojekt auf Datenträger brennen**

So erstellen Sie eine DVD, VCD oder SVCD Ihres Filmprojekts:

**1** Klicken Sie auf die Schaltfläche **Muvee speichern und teilen**. Das Fenster mit den aufgelisteten muvee-Dateien erscheint mit einer Liste aller Ihrer muvee-Dateien.

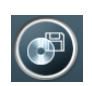

- **2** Entfernen Sie das Häkchen neben muvee-Dateien, die Sie nicht speichern wollen.
- **3** Bearbeiten Sie die muvee-Dateien vor dem Speichern.
	- Klicken Sie auf die Schaltfläche **Umbenennen**, um den Namen der gewählten muvee-Datei zu ändern.
	- Klicken Sie auf die Schaltfläche **Nach oben** oder **Nach unten**, um die Reihenfolge der muvee-Dateien in der Liste zu ändern.
	- Klicken Sie auf die Schaltfläche **Alles auswählen** oder **Auswahl aufheben**, um alle oder keine der muvee-Dateien zu speichern.

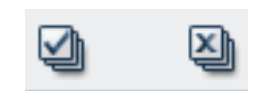

- Wählen Sie eine muvee-Datei und klicken Sie auf das Symbol **Papierkorb**, um die Datei zu löschen.
- **4** Klicken Sie auf das Kästchen neben **Quelldateien auf Datenträger brennen**, um Kopien aller zur Erstellung der muvee-Datei verwendeten Bild- und Videodateien zu erstellen.
- **5** Der *TV-Systembereich* zeigt das aktuelle TV-Format (NTSC oder PAL) an. Um das Format zu wechseln, klicken Sie auf den Namen des aktuellen Formats und wählen aus dem nun erscheinenden Fenster das korrekte Format.
- **6** Klicken Sie auf Jetzt brennen. Das Fenster "muvee Brenner" wird angezeigt.
- **7** Geben Sie einen Namen für den Datenträger in *Disk-Titel* ein.
- **8** Wählen Sie Disk-Menüthema aus der Dropdown-Liste. Sie können eine Vorschau verschiedener Themen im Fenster anzeigen.
- **9** Wählen Sie das **CD** oder **DVD**-Brenner-Laufwerk.
- **10** Wählen Sie den Typ des zu erstellenden Video-Datenträgers: **DVD**, **VCD** oder **SVCD**. Das Fenster zeigt die Kapazität des Datenträgers, den verwendeten und den verfügbaren Speicherplatz.
- **11** Wenn Sie mit der gleichen muvee-Datei mehr als einen Datenträger erstellen wollen, gehen Sie folgendermaßen vor:
	- **a** Klicken Sie auf **Optionen** und dann auf **Anzahl der Kopien**.
	- **b** Wählen Sie die Anzahl der zu brennenden Kopien und klicken Sie auf **OK**.
- **12** Klicken Sie auf **Jetzt brennen**, um Ihren Film auf den Datenträger zu brennen. *Oder*

Um die aktuellen Einstellungen zur späteren Verwendung zu speichern, klicken Sie auf **Später brennen**.

- **13** Klicken Sie auf **OK**, wenn der Brennvorgang abgeschlossen ist.
- **14** Schließen Sie das Fenster "muvee Brenner"

## <span id="page-167-0"></span>**Upgrade von muvee autoProducer**

Sie können eine Upgrade-Version von muvee autoProducer erwerben. Die Upgrade-Version ermöglicht es Ihnen, unbegrenzt viele Video-Clips, Audio-Clips und Fotos in Ihrer Filmproduktion zu verwenden. Sie unterstützt auch das Dateiformat DivX, sodass Sie Filme im Format DivX importieren oder erstellen können. (Der Kauf von DivX-Videos von DivX-Diensten erfordert eventuell ein Abonnement.)

So sehen Sie muvee autoProducer-Angebote für HP-Kunden:

- **1** Klicken Sie oben im muvee autoProducer-Fenster auf **Hilfe**.
- **2** Klicken Sie auf **Nach Updates suchen**. Das Programm greift aus das Internet zu und zeigt muvee autoProducer-Angebote an.

# **Fernsehprogramme ansehen und aufzeichnen**

Mit Windows Media Center können Sie mithilfe der Fernbedienung ganz einfach Live-TV sehen oder Ihre Lieblingsprogramme aufnehmen und später wiedergeben. Mit der Fernsehprogramm-Übersicht finden Sie die Programme, die Sie ansehen oder aufzeichnen wollen. Sie können auch ein Programm aufzeichnen, während Sie ein anderes, früher aufgezeichnetes Programm ansehen.

**HINWEIS:** Digitale Video-Aufzeichnungsfunktionen und die Fernsehprogramm-Übersicht sind nur bei bestimmten Modellen verfügbar.

#### **Navigation von TV + Filme**

Vom Menü TV + Filme aus können Sie Ihre Lieblingsprogramme suchen und wiedergeben. Verwenden Sie die folgenden Menüpunkte:

- **Live-TV:** Sie können Ihre Lieblingsprogramme ansehen, pausieren, vor- oder 0 zurücklaufen lassen. Sie können aufgezeichnete Fernsehprogramme ansehen, während Sie ein anderes Programm aufnehmen. Verwenden Sie die Taste *i*  (Weitere Informationen) auf der Fernbedienung, um TV-Programminformationen anzuzeigen, Programme aufzunehmen, zu zoomen und auf TV-Einstellungen zuzugreifen.
- **TV-Aufzeichnungen:** Sie können eine Liste der Aufzeichnungen nach Datum oder Titel geordnet anzeigen, eine Liste der aufzuzeichnenden Programme anzeigen, Informationen über eine Aufzeichnung finden, eine Aufzeichnung wiedergeben oder eine Aufzeichnung hinzufügen.
- **Suchen:** Finden Sie schnell ein Fernsehprogramm oder eine Serie, die Sie ansehen oder aufzeichnen wollen, indem Sie einen passenden Begriff, den Programmtitel, die Programmkategorie, einen Schauspieler oder den Regisseur eingeben.
- **Übersicht:** (Nicht in allen Ländern/Regionen verfügbar.) Gehen Sie die Fernsehprogramm-Übersicht (erfordert Internetzugang) durch, um Programme zu finden, die Sie ansehen oder aufnehmen wollen. Sie können spezifische Sendungen oder ganze Serien auf Ihrer Festplatte oder einem HP Media Drive aufzeichnen (nur bestimmte Modelle).
- - **Filmübersicht:** Gehen Sie online, um Filme zu finden, die Sie jetzt oder später ansehen wollen. Hier finden Sie die aktuellsten Informationen über Filme im Fernsehen: Lesen Sie Kritiken, sehen Sie Listen der Schauspieler, finden Sie heraus, wann der Film wiederholt wird, zeigen Sie das DVD-Cover an, suchen Sie nach ähnlichen Filmen und finden Sie Filme mit den gleichen Schauspielern.
- **Mehr TV:** Hier können Sie Filme herunterladen, sich auf Spiele-Websites anmelden, Ihre TV-Aufnahmen über das Internet planen und kostenlose Informationen über HDTV, Kabel- und Satellitenfernsehen finden.
- **Abspielen von DVDs:** Spielen Sie Ihre DVD-Filme ab.

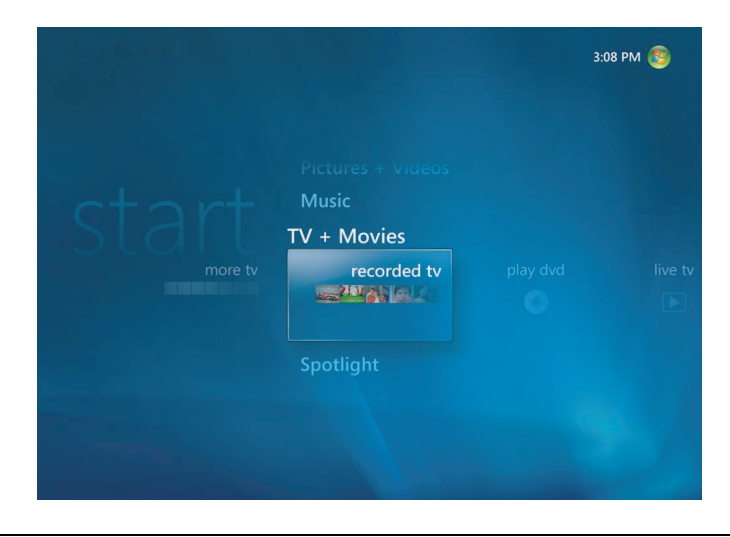

**HINWEIS:** Die Funktion Filme online ist in manchen Ländern/Regionen verfügbar.

## **Fernsehen**

Bevor Sie in Windows Media Center fernsehen können, müssen Sie Folgendes sicherstellen:

- Der Computer ist für Ihre TV-Signalquelle richtig eingestellt. Weitere Informationen finden Sie in der *Kurzanleitung* und im Handbuch *Erste Schritte*.
- - Sie haben den Windows Media Center-Installationsassistenten abgeschlossen. Wenn Sie den Installationsassistenten nicht abgeschlossen haben, gehen Sie zu ["Abschließen der Schritte im Installationsassistenten".](#page-96-0)

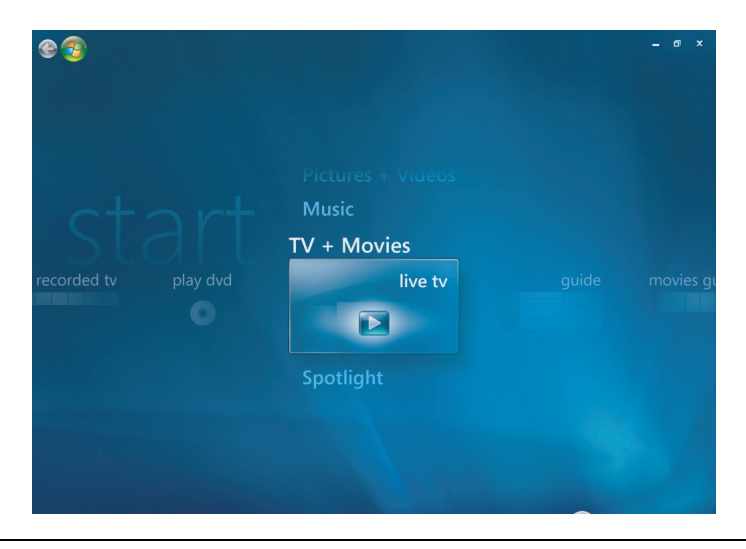

**HINWEIS:** Sie können den Kanal mit der Fernbedienung im Vollbildmodus wechseln, oder wenn das separate Fenster ausgewählt ist.

Sie können von überall in Windows Media Center aus zum Live-TV wechseln, indem Sie die Taste Live TV auf der Fernbedienung drücken.

Wenn Sie in der Fernsehprogramm-Übersicht sind, können Sie einen Kanal wählen, um kommende Sendungen auf diesem Kanal zu sehen, indem Sie die Pfeiltasten auf der Fernbedienung drücken.

#### **Live-TV ansehen**

- **1** Drücken Sie die Taste Live TV auf der Fernbedienung, oder wählen Sie **TV + Filme** aus dem Startmenü. Verwenden Sie die Pfeiltasten auf der Fernbedienung, um **Live-TV** zu wählen, und drücken Sie dann OK. Der zuletzt gewählte oder der erste verfügbare Kanal wird wiedergegeben.
- **2** Wählen Sie einen Kanal, indem Sie die Tasten CH/PG (Kanal/Seite) (**+**) oder (**–**) oder die Nummerntasten auf der Fernbedienung drücken. Im Fenster erscheinen die Kanalnummer und die Programminformation.
- **3** Drücken Sie die Taste *i* (Weitere Informationen), um ein weiteres Menü mit folgenden Optionen und Informationen aufzurufen:
	- Programminformationen, wie Kanalnummer und Sender, Titel und Zeit des Programms, jetzige Zeit und (falls verfügbar) eine kurze Beschreibung des Programms und dessen Bewertung.
	- -Ein Programm aufzeichnen
	- -Eine Serie aufzeichnen
	- -Auf die Fenster Media Center-Einstellungen zugreifen.
- **4** Drücken Sie auf der Fernbedienung die Tasten zur Mediensteuerung wie Pause, Stopp, Schneller Vorlauf, um die Wiedergabe von Live-TV zu steuern.
- **5** Um den Vollbildmodus zu verlassen und zum vorherigen Fenster zurückzukehren, drücken Sie auf der Fernbedienung auf die Zurück-Taste (Back).

#### **TV-Wiedergabe kontrollieren**

Der digitale Videorekorder ermöglicht Ihnen, einzelne Sendungen oder ganze Serien aufzunehmen und später anzusehen.

Wenn Sie das Fenster Live-TV öffnen und damit beginnen, Live-TV anzusehen, startet Windows Media Center automatisch mit der Aufnahme und der Wiedergabe des gewählten Programms im Hintergrund. So können Sie ein Live-TV-Programm bis zu 60 Minuten lang pausieren oder wieder ansehen. Um ein Programm länger als 60 Minuten wieder abzuspielen, müssen Sie die Aufnahme spezifisch aufzeichnen.

Sie können zur Live-Sendung zurückkehren, indem Sie die Taste Live TV auf der Fernbedienung drücken.

Wenn Sie den Kanal wechseln, löscht Windows Media Center den vorher aufgenommenen Teil und beginnt nach einer kurzen Verzögerung erneut mit der Aufzeichnung.

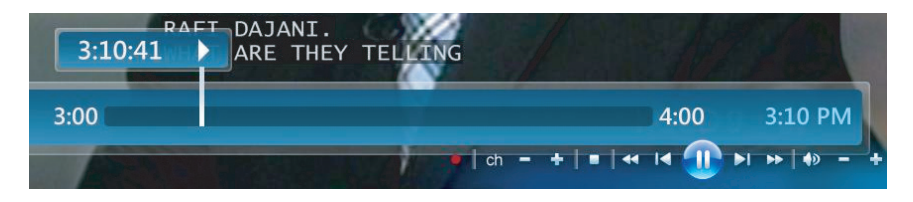

**HINWEIS:** Der 60-Minuten-Pausenspeicher findet nur Anwendung beim Pausieren sowie beim Rück- und Vorlauf von Live-TV. Mit dem Windows Media Center können Sie ein Programm länger als 60 Minuten aufzeichnen, wenn Sie die Aufnahme des Programms wählen.

0

# **Verwenden der Fernbedienung für TV + Filme**

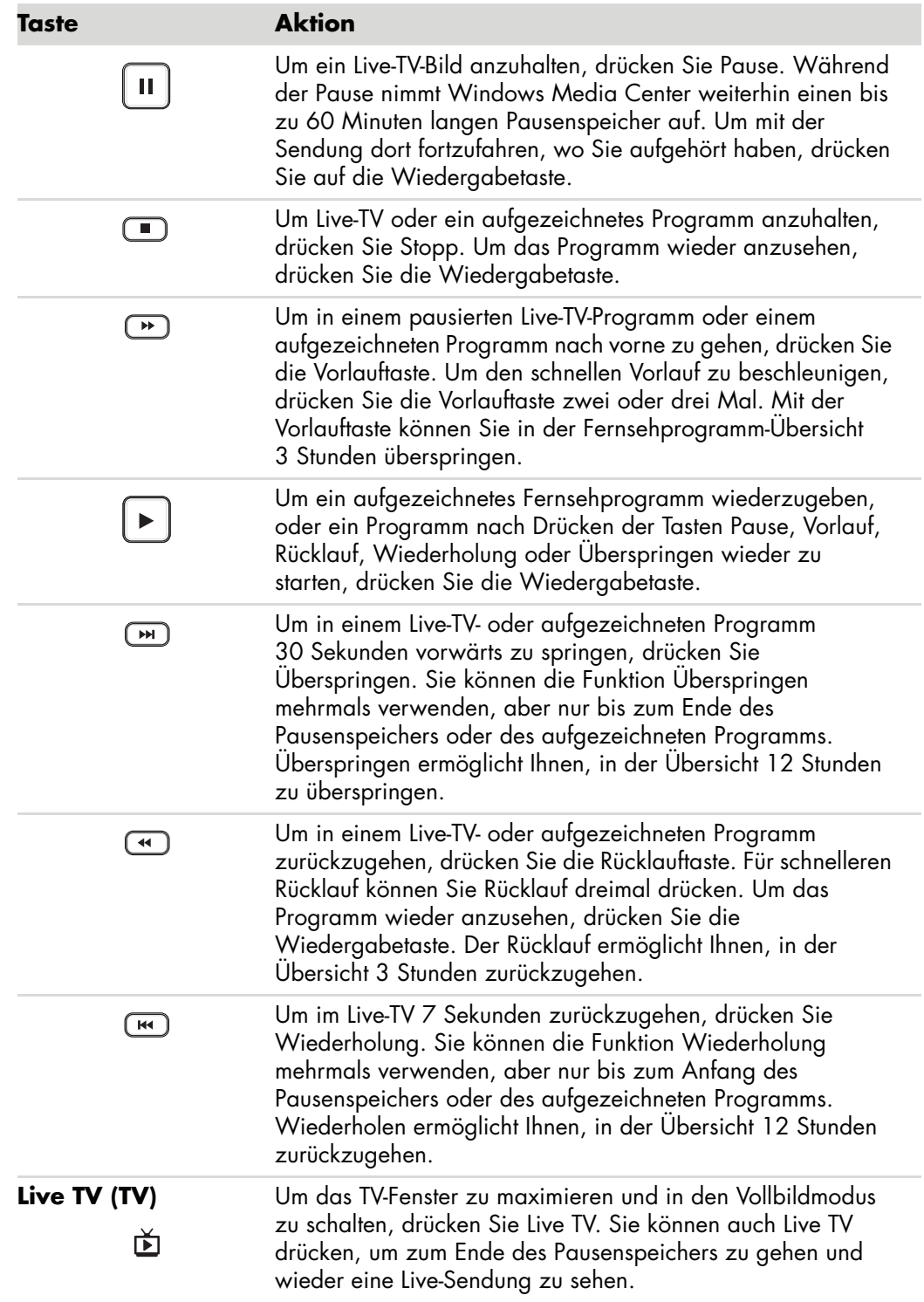

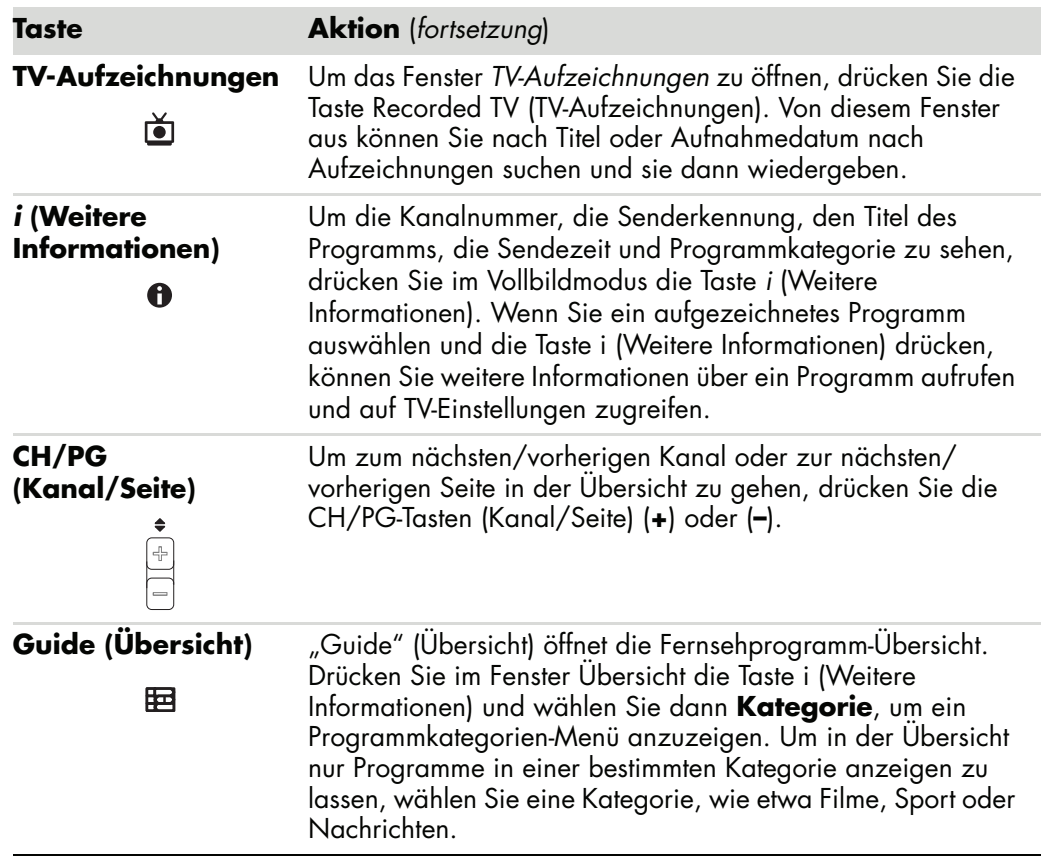

# **Verwendung der Fernsehprogramm-Übersicht**

Die Fernsehprogramm-Übersicht (Internetzugang erforderlich) ist ein von Microsoft angebotener kostenloser Service, der Programminformationen, wie Kanal, Sender, Programmtitel, Zusammenfassung und geplante Sendezeit liefert. Dies[er Service ist](http://www.microsoft.com)  zurzeit in manchen Ländern/Regionen nicht verfügbar. Sie können zu

**<http://www.microsoft.com>** gehen, um festzustellen, ob die Übersicht in Ihrem Land/Ihrer Region verfügbar ist und welche Regeln und Bedingungen für sie gelten.

In Ländern/Regionen, in denen die Übersicht nicht verfügbar ist, gehen Sie zu "Einsatz [von Windows Media Center ohne Übersicht"](#page-174-0), und lesen ["Programme ohne die Übersicht](#page-183-0)  [manuell aufnehmen"](#page-183-0) für weitere Informationen über das Aufzeichnen von Fernsehsendungen.

Mit der Übersicht können Sie eine Liste der jetzigen und kommenden Fernsehprogramme und Kanäle durchgehen, die von Ihrem Anbieter verfügbar sind. Die Übersicht zeigt den Kanal und den Sender sowie den Programmtitel, die geplante Sendezeit und eine kurze Beschreibung des Programms. Die Anzahl der angezeigten Tage hängt von Ihrem Anbieter ab, die meisten zeigen bis zu 14 Tage an. Wenn Sie einen Programmtitel wählen, erscheint eine detaillierte Programmbeschreibung am unteren Rand des Fensters.

**HINWEIS:** Ihr Computer muss über eine Internetverbindung verfügen, um die Übersicht aufrufen zu können.

#### <span id="page-174-0"></span>**Einsatz von Windows Media Center ohne Übersicht**

Bevor Sie Windows Media Center verwenden, sollten Sie unbedingt den Windows Media Center-Installationsassistenten abschließen. Mit diesem Assistenten gehen Sie Schritte durch, in denen Sie Ihre TV-Signalquelle identifizieren und nach Kanälen suchen, die Sie von Ihrem Anbieter empfangen können. Bei der Suche nach Kanälen können Sie manuell Fernsehprogramme wählen, die Sie ansehen oder aufzeichnen wollen, selbst wenn es in Ihrem Land/Ihrer Region nicht möglich ist, die erwähnte Fernsehprogramm-Übersicht herunterzuladen.

In Ihrem Land/Ihrer Region sind die Daten der Fernsehprogramm-Übersicht eventuell nicht verfügbar. Sie können aber auch ohne die Übersicht Fernsehprogramme aufzeichnen, siehe hierzu ["Programme ohne die Übersicht manuell aufnehmen"](#page-183-0).

Gehen Sie folgendermaßen vor, wenn Sie den Installationsassistenten bereits abgeschlossen haben, aber Ihre Einstellungen ändern oder erneut nach TV-Kanälen suchen wollen:

- **1** Drücken Sie die Windows Media Center-Starttaste auf der Fernbedienung, oder klicken Sie auf der Windows-Taskleiste auf die Schaltfläche **Start** und dann auf **Windows Media Center**.
- **2** Klicken Sie im Aufgabenmenü auf **Einstellungen**, **Allgemein**, **Windows Media Center-Setup** und dann auf **Setup erneut ausführen**.
- **3** Folgen Sie den Anweisungen auf dem Bildschirm, um nach Kanälen zu suchen.

#### **Fehlermeldungen der Fernsehprogramm-Übersicht**

Wenn keine Übersichtsdaten verfügbar sind, wenn Sie versuchen, Informationen herunterzuladen oder zu suchen, können die folgenden Fehlermeldungen erscheinen:

- *Der Download ist unvollständig:* Aus folgendem Grund konnten keine Programminformationen gefunden werden: Für die in der Systemsteuerung ausgewählte Landes- oder Regionaleinstellung sind keine TV-Programmdaten verfügbar.
- *Die Suche ist nicht verfügbar, weil keine Programminformationen vorhanden sind.*
- Die aktuelle Auflistung und/oder der aktuelle Speicherort, die/der für die Übersicht *ausgewählt wurde(n), wird/werden nicht unterstützt.*
- *Die TV-Programminformationen sind beschädigt oder nicht vorhanden.*
- *Keine Daten verfügbar.*
- *Kanalinformationen nicht verfügbar.*

Wenn Sie eine dieser Meldungen erhalten, dann sind in Ihrem Land/Ihrer Region keine Programmdaten verfügbar, und Sie können die Funktionen der Fernsehprogramm-Übersicht nicht verwenden. Sehen Sie regelmäßig nach, ob die Programmdaten inzwischen verfügbar geworden ist.

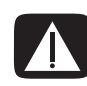

**ACHTUNG: Vergewissern Sie sich, dass der Computer an das Internet angeschlossen ist und dass Windows Media Center richtig installiert wurde, bevor Sie versuchen, die Einstellungen der Übersicht zu ändern.**

**HINWEIS:** Die Fernsehprogramm-Übersicht (erfordert Internetzugang) ist nicht in allen Ländern/Regionen verfügbar.

#### **Anzeige der Fernsehprogramm-Übersicht**

- **1** Drücken Sie die Windows Media Center-Starttaste auf der Fernbedienung, oder klicken Sie auf der Windows-Taskleiste auf die Schaltfläche **Start** und dann auf **Windows Media Center**.
- **2** Drücken Sie auf der Fernbedienung die Taste Guide (Übersicht) **臣**.

*Oder*

Wählen Sie vom Menü TV + Filme aus **Übersicht** aus.

**3** Verwenden Sie die Pfeiltasten, um einen Kanal zu wählen und dann bis zu 2 Wochen an Sendeinformationen für diesen Kanal durchzugehen.

**HINWEIS:** Wenn Sie einen Kanal wählen und auf der Fernbedienung die OK-Taste drücken, können Sie bis zu 2 Wochen an Sendeinformationen sehen. Verwenden Sie die Bildlaufpfeile an der Unterseite des Fensters.

 $\mathbf \theta$ 

**4** Wählen Sie ein Programm, und drücken Sie OK, um es anzusehen. Drücken Sie die Aufnahmetaste auf Ihrer Fernbedienung, um das Programm aufzuzeichnen.

**HINWEIS:** Wenn Sie die Taste *i* (Weitere Informationen) auf der Fernbedienung drücken, während Sie sich in der Übersicht befinden, können Sie eine der Filterkategorien wählen, wie "Filme", um nach Filmen zu suchen.

#### **Einrichten, wie Windows Media Center die Übersicht herunterlädt**

Ihr Computer muss über eine Internetverbindung verfügen, und Sie müssen im Windows Media Center-Installationsassistenten einen TV-Anbieter wählen, bevor Sie die Programmdaten verwenden und herunterladen können. Sie können Windows Media Center so einstellen, dass die Programmdaten heruntergeladen werden, wenn Sie eine Verbindung mit dem Internet herstellen, oder Sie können die Übersicht manuell herunterladen.

- **1** Drücken Sie die Windows Media Center-Starttaste auf der Fernbedienung, oder klicken Sie auf der Windows-Taskleiste auf die Schaltfläche **Start** und dann auf **Windows Media Center**.
- **2** Klicken Sie im Aufgabenmenü auf **Einstellungen**, **Allgemein**, **Automatischer Download: Optionen** und dann auf:
	- - **Download bei bestehender Verbindung:** Stellen Sie eine Verbindung zum Internet her, und Windows Media Center wird automatisch die Übersicht herunterladen.

**HINWEIS:** Wenn Ihr Computer eine DSL-Verbindung hat, ist er immer an das Internet angeschlossen. Die Übersicht wird dann alle paar Tage zu einer festgesetzten Zeit heruntergeladen. Das Download-Intervall unterscheidet sich je nach Internetdienstanbieter.

#### *Oder*

- **Manueller Download:** Stellen Sie eine Verbindung zum Internet her und laden Sie die Übersicht im Menü TV-Einstellungen von Windows Media Center manuell herunter.
- **3** Wählen Sie **Jetzt herunterladen** und dann **OK**.
- **4** Wenn die Meldung "Programmlisten erfolgreich heruntergeladen" erscheint, wählen Sie **OK**.

**HINWEIS:** Wenn die Fernsehprogramm-Übersicht aus dem Internet heruntergeladen wird, kann das je nach Datenmenge und Geschwindigkeit Ihrer Internetverbindung zwischen 1 und 30 Minuten in Anspruch nehmen.

**HINWEIS:** Wurde die Übersicht nicht heruntergeladen, wird neben jedem Kanal die Meldung *Keine Daten verfügbar* angezeigt. Dies kann passieren, wenn der Computer über keine Internetverbindung verfügt, oder wenn in Ihrem Land/Ihrer Region dieser Service nicht verfügbar ist.

## **Übersicht manuell herunterladen**

- **1** Drücken Sie die Windows Media Center-Starttaste auf der Fernbedienung, oder klicken Sie auf der Windows-Taskleiste auf die Schaltfläche **Start** und dann auf **Windows Media Center**.
- **2** Klicken Sie im Aufgabenmenü auf **Einstellungen**, **Allgemein**, **Automatischer Download: Optionen** und dann auf **Manueller Download**.
- **3** Wählen Sie **Jetzt herunterladen** und dann **OK**.
- **4** Wenn die Meldung "Programmlisten erfolgreich heruntergeladen" erscheint, wählen Sie **OK**.

**HINWEIS:** Wenn die Fernsehprogramm-Übersicht aus dem Internet heruntergeladen wird, kann das je nach Datenmenge und Geschwindigkeit Ihrer Internetverbindung zwischen 1 und 30 Minuten in Anspruch nehmen.

### **Eingeben einer Postleitzahl, um die korrekte Programmübersicht zu erhalten**

- **1** Drücken Sie die Windows Media Center-Starttaste auf der Fernbedienung, oder klicken Sie auf der Windows-Taskleiste auf die Schaltfläche **Start** und dann auf **Windows Media Center**.
- **2** Klicken Sie im Aufgabenmenü auf **Einstellungen**, **TV**, **Übersicht** und **Programmlisten bearbeiten**.
- **3** Klicken Sie auf **Weiter**.
- **4** Wählen Sie **Ja** und dann **Weiter**.
- **5** Wählen Sie **Ja** und dann **Weiter**.
- **6** Wählen Sie **Ich stimme zu** und dann **Weiter**.
- **7** Geben Sie Ihre Postleitzahl ein und wählen Sie **Weiter**, damit Windows Media Center feststellen kann, welche TV-Programmlisten für Ihr Land/Ihre Region verfügbar sind.
- **8** Wählen Sie den TV-Signalanbieter und dann **Weiter**. Der Download der Übersicht kann einige Minuten in Anspruch nehmen.
- **9** Wählen Sie **Weiter** und dann **Fertig stellen**.

## **Fehlende Kanäle zur Übersicht hinzufügen**

Wenn Kanäle in der Übersicht fehlen, können Sie sie hinzufügen. Gehen Sie folgendermaßen vor, um die Namen und Nummern der fehlenden Kanäle hinzuzufügen oder die Verbindung zwischen Kanalnummern und der Liste zu ändern:

- **1** Drücken Sie die Windows Media Center-Starttaste auf der Fernbedienung, oder klicken Sie auf der Windows-Taskleiste auf die Schaltfläche **Start** und dann auf **Windows Media Center**.
- **2** Wählen Sie im Aufgabenmenü **Einstellungen**, **TV**, **Übersicht** und dann **Fehlende Kanäle hinzufügen**, um die Namen und Nummern der fehlenden Kanäle hinzuzufügen.
- **3** Klicken Sie auf **Kanal hinzufügen**.
- **4** Verwenden Sie das Nummernfeld Ihrer Fernbedienung oder Tastatur, um die Nummer des fehlenden Kanals einzugeben, und wählen Sie dann **Weiter**.
- **5** Geben Sie die korrekte Kanalnummer ein, und wählen Sie dann **Hinzufügen**.
- **6** Wählen Sie **Kanal zuweisen**, um eine neue Kanalnummer zuzuweisen.

*Oder*

Wählen Sie **Kanal freigeben**, um die Kanalnummer mit einem anderen Kanal zu teilen.

- **7** Wiederholen Sie die Schritte 3 bis 6, um weitere Kanäle hinzuzufügen.
- **8** Klicken Sie auf **Fertig**, wenn Sie alle Kanäle hinzugefügt haben.

#### **Kanäle in der Programmübersicht bearbeiten und löschen**

Manche Kanäle können in der Programmübersicht falsch erscheinen. Um Kanalnummern zu korrigieren, die für Ihren Anbieter falsch sind, gehen Sie folgendermaßen vor:

- **1** Drücken Sie die Windows Media Center-Starttaste auf der Fernbedienung, oder klicken Sie auf der Windows-Taskleiste auf die Schaltfläche **Start** und dann auf **Windows Media Center**.
- **2** Wählen Sie im Aufgabenmenü **Einstellungen**, **TV**, **Übersicht** und dann **Kanäle bearbeiten**, um die momentan von Windows Media Center zugewiesenen Kanalnummern zu bearbeiten.
- **3** Wählen Sie **Bearbeiten**.
- **4** Markieren Sie den zu entfernenden Kanal und drücken Sie auf der Fernbedienung die OK-Taste oder auf der Tastatur die Eingabetaste, um den Kanal aus der Liste zu löschen.

Wählen Sie **Kanal zuweisen**, um eine neue Kanalnummer zuzuweisen.

*Oder*

Wählen Sie **Kanal freigeben**, um die Kanalnummer mit einem anderen Kanal zu teilen.

**5** Verwenden Sie die Zehnertastatur auf der Fernbedienung oder Ihrer Tastatur, um die Nummer des korrekten Kanals einzugeben, und drücken Sie dann auf der Fernbedienung die OK-Taste oder auf der Tastatur die Eingabetaste.

Wählen Sie **Kanal zuweisen**, um eine neue Kanalnummer zuzuweisen.

*Oder*

Wählen Sie **Kanal freigeben**, um die Kanalnummer mit einem anderen Kanal zu teilen.

- **6** Klicken Sie auf **Speichern**, wenn Sie alle Kanäle bearbeitet haben.
- **7** Wenn Sie die von Windows Media Center automatisch zugewiesenen Kanalnummern wiederherstellen wollen, dann wählen Sie **Standards wiederherstellen** und anschließend **Ja**.

## **Suche nach Fernsehprogrammen**

Um ein Fernsehprogramm zu suchen, können Sie mit der Fernbedienung oder mit Tastatur und Maus einen Titel oder ein Schlüsselwort eingeben oder in der Übersicht eine Kategorie wählen.

- **1** Drücken Sie die Windows Media Center-Starttaste auf der Fernbedienung, oder klicken Sie auf der Windows-Taskleiste auf die Schaltfläche **Start** und dann auf **Windows Media Center**.
- **2** Wählen Sie vom Menü TV + Filme aus **Suchen**.

**HINWEIS:** Sie können mithilfe der Kategorien beispielsweise alle Fußballspiele suchen. Eine Titel- oder Schlüsselwortsuche zeigt alle Programme, deren Titel oder Beschreibung das Wort Fußball enthält.

Die TV-Suchergebnisse schließen keine vorher aufgenommenen Fernsehprogramme ein.

**3** Wählen Sie **Titel**. Verwenden Sie die Zehnertastatur auf der Fernbedienung oder auf Ihrer Tastatur, um ein Programmtitelwort einzugeben, und drücken Sie dann auf der Fernbedienung die OK-Taste bzw. auf der Tastatur die Eingabetaste.

*Oder*

Wählen Sie **Schlüsselwort**. Verwenden Sie die Zehnertastatur auf der Fernbedienung oder auf Ihrer Tastatur, um einen passenden Begriff einzugeben, der im Titel oder der Beschreibung vorkommen könnte, und drücken Sie dann auf der Fernbedienung die OK-Taste bzw. auf der Tastatur die Eingabetaste.

**HINWEIS:** Zum Löschen von Buchstaben können Sie die Löschtaste (Clear) auf der Fernbedienung, die Schaltfläche "Löschen" auf dem Bildschirm oder die Rücktaste auf der Tastatur verwenden.
- **4** Um die Suchergebnisse durchzugehen, verwenden Sie die Pfeiltasten zur Auswahl eines Programms und drücken dann auf OK. Wenn mehrere Zeiten für das Programm angegeben werden, wählen Sie eine Zeit und drücken dann OK.
- <span id="page-180-0"></span>**5** Um das Programm im Vollbildmodus zu starten, wählen Sie es aus und drücken dann OK. Wenn das Programm zurzeit nicht gesendet wird, wählen Sie **Aufnahme** oder **Serie aufzeichnen** und drücken dann OK.

# **Mit Kategorien nach Fernsehprogrammen suchen**

Sie können die Übersicht nach einem Programm durchsuchen, indem Sie eine Kategorie auswählen. Manche Kategorien sind nicht in allen Ländern/Regionen verfügbar.

- **1** Drücken Sie die Windows Media Center-Starttaste auf der Fernbedienung, oder klicken Sie auf der Windows-Taskleiste auf die Schaltfläche **Start** und dann auf **Windows Media Center**.
- **2** Wählen Sie vom Menü TV + Filme aus **Suchen**.
- **3** Wählen Sie **Kategorien**.
- **4** Wählen Sie eine Programmkategorie, wie etwa **Filme**.
- **5** Wählen Sie eine Kategorie aus, z. B. **Drama**.
- **6** Wählen Sie eine Sortieroption, z. B. **Nach Datum sortieren** oder **Nach Name sortieren**.
- **7** Gehen Sie die Suchergebnisse mit den Pfeiltasten durch und suchen Sie ein Programm. Drücken Sie dann auf der Fernbedienung die OK-Taste bzw. auf der Tastatur die Eingabetaste, um das Programm zu wählen.
- **8** Wählen Sie eine Option, um mehr über das Programm zu erfahren, das Programm anzusehen, eine Aufzeichnung zu programmieren oder andere Sendezeiten des Programms anzuzeigen.

# **Fernsehprogramme aufzeichnen**

<span id="page-181-0"></span>Windows Media Center gestattet Ihnen, Fernsehprogramme aufzuzeichnen, sodass Sie diese zu geeigneter Zeit ansehen können. Sie können das Programm aufzeichnen, das Sie gerade ansehen, oder Sie können eine zukünftige Sendung oder Serie aus der Fernsehprogramm-Übersicht, der Suchfunktion oder dem Fenster *TV-Aufzeichnungen* im Menü TV + Filme aufzeichnen. Wenn Ihr Computer zwei TV-Tuner mit dem gleichen Eingangssignaltyp besitzt (nur bei bestimmten Modellen), können Sie zwei Programme gleichzeitig aufzeichnen.

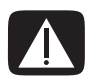

<span id="page-181-1"></span>**ACHTUNG: Wenn Sie Ihren Computer ausschalten, kann Windows Media Center keine programmierten Fernsehsendungen aufnehmen. Der Computer muss eingeschaltet sein oder sich im Standbymodus befinden, um Fernsehprogramme aufzuzeichnen. Wenn Windows Media Center offen ist, geht der Computer nicht automatisch in den Standbymodus über.**

**Denken Sie daran, den Monitor auszuschalten und die Lautstärke niedrig oder auf Null zu stellen, wenn Sie eine Aufzeichnung mitten in der Nacht einprogrammiert haben und nicht gestört werden wollen.**

Wenn ein Aufnahmefehler auftritt, wird das Programm nicht aufgezeichnet, es sei denn der Konflikt wird behoben. Wenn Sie versuchen, eine Aufzeichnung einzuplanen und für den gleichen Zeitraum bereits eine andere Aufzeichnung vorgesehen ist, erscheint eine Konfliktwarnung und gibt Ihnen die Option, das neue oder das vorher eingeplante Programm aufzuzeichnen.

Um sicherzustellen, dass Ihr Programm aufgezeichnet wird, wählen Sie **TV + Filme**, **TV-Aufzeichnungen** und dann **Geplante Aufzeichnungen anzeigen**. Das Aufnahmesymbol erscheint auch während der Aufzeichnung neben dem Programm in der Programmübersicht. Wenn die Aufzeichnung fertig ist, verschwindet das Aufnahmesymbol.

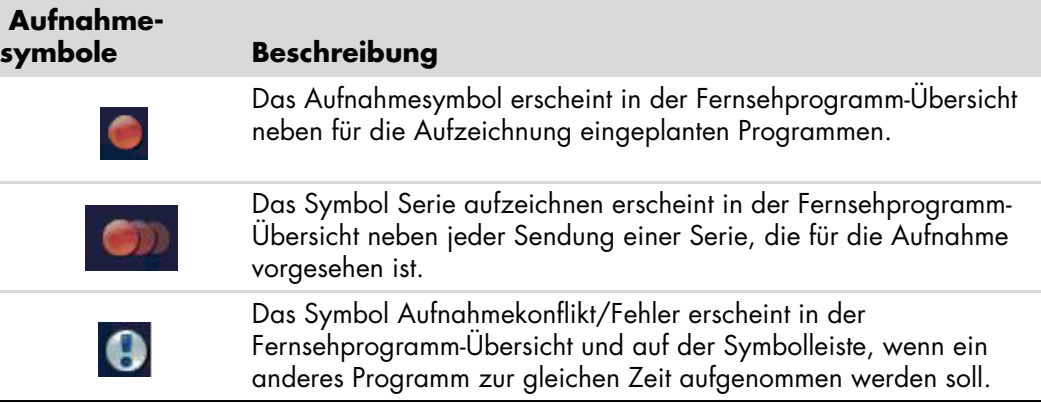

"Serie aufzeichnen" bedeutet, dass Sie jede Episode dieses Programms auf einem Kanal aufnehmen. Windows Media Center nimmt Episoden nicht doppelt auf. Windows Media Center sucht auch nach Alternativzeiten, um eine Episode aufzunehmen, wenn ein Aufnahmeterminkonflikt vorliegt.

**HINWEIS:** Weitere Informationen über Aufzeichnungen auf Ihr HP Personal Media Drive finden Sie in ["Aufzeichnung von TV auf das HP Media Drive"](#page-186-0).

# <span id="page-182-1"></span>**TV-Aufzeichnungen unter Verwendung dieser Übersicht**

So zeichnen Sie ein(e) aktuelle(s) oder zukünftige(s) Programm oder Serie von der Programmübersicht aus auf:

- <span id="page-182-0"></span>**1** Drücken Sie die Windows Media Center-Starttaste auf der Fernbedienung, oder klicken Sie auf der Windows-Taskleiste auf die Schaltfläche **Start** und dann auf **Windows Media Center**.
- **2** Wählen Sie **TV + Filme** und dann **Übersicht**.
- **3** Um das aufzunehmende Programm zu finden, verwenden Sie die Pfeiltasten auf der Fernbedienung und wählen Sie dann das Programm aus. Sie können auch die Kanalnummer mit der Zehnertastatur auf der Fernbedienung oder der Tastatur eingeben. Drücken Sie die rechte Pfeiltaste in der Übersicht, um ein Programm zu wählen, das in der Zukunft ausgestrahlt wird.
- **4** Klicken Sie auf das Programm, um es auszuwählen, und klicken Sie dann auf **Aufnahme** oder **Serie aufzeichnen**.

*Oder*

Drücken Sie auf der Fernbedienung die Aufnahmetaste (Record).

Neben dem Programm erscheint in der Programmübersicht das Aufnahmesymbol . Drücken Sie die Aufnahmetaste (Record) zweimal, um eine Serie aufzuzeichnen.

Das Symbol "Serie aufzeichnen" **WA** erscheint, um anzuzeigen, dass es sich um eine Serie handelt. Drücken Sie die Aufnahmetaste (Record) erneut, um die Aufzeichnung abzubrechen.

- **5** Um zum vorherigen Fenster zurückzukehren, drücken Sie auf der Fernbedienung die Zurück-Taste (Back) oder auf der Tastatur die Rücktaste.
- **6** Wenn ein Aufnahmekonflikt vorliegt, zeigt Windows Media Center eine entsprechende Warnung und lässt Sie wählen, welches Programm Sie aufnehmen wollen.

# <span id="page-183-0"></span>**Programme ohne die Übersicht manuell aufnehmen**

Zur Aufnahme von Fernsehsendungen müssen Sie die Fernsehprogramm-Übersicht nicht unbedingt verwenden. Sie können ein Fernsehprogramm aufzeichnen, indem Sie auf der Fernbedienung die Aufnahmetaste (Record) drücken, während Sie Live-TV ansehen, oder Sie können in Windows Media Center ein bestimmtes Datum, einen Kanal und eine Aufzeichnungsperiode angeben.

Bei manchen Programmen sollten Sie die Aufnahme vor dem geplanten Start und nach dem geplanten Ende des Programms laufen lassen.

**HINWEIS:** Aufgenommene Fernsehprogramme, die auf eine DVD kopiert wurden, können auf dem Computer und manchen DVD-Playern abgespielt werden.

Aufgenommene Fernsehprogramme können als Teil einer Sicherungskopie des Systems gespeichert und auf dem gleichen HP Computer, aber nicht auf anderen Computern wiederhergestellt werden.

So zeichnen Sie ein Programm manuell auf:

**1** Drücken Sie die Windows Media Center-Starttaste auf der Fernbedienung, drücken Sie die Taste "Live TV" und schließlich die Aufnahmetaste (Record), um Ihr Programm aufzuzeichnen.

*Oder*

Klicken Sie auf der Windows-Taskleiste auf **Start** und dann auf **Windows Media Center**, oder drücken Sie die Windows Media Center-Starttaste auf der Fernbedienung, wählen Sie **TV + Filme**, **TV-Aufzeichnungen** und dann **Aufzeichnung hinzufügen**.

**2** Wählen Sie **Kanal und Zeit**.

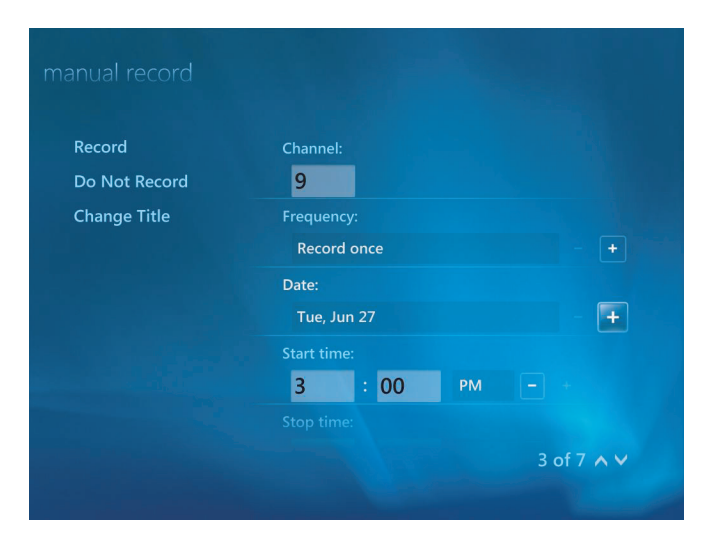

- **3** Wählen Sie das Kanalnummer-Feld und geben Sie mit der Zehnertastatur auf der Fernbedienung oder der Tastatur die Kanalnummer ein.
- **4** Wählen Sie die Taste (**+**) oder (**–**) und drücken Sie dann auf der Tastatur die Eingabetaste oder auf der Fernbedienung die OK-Taste, um die Optionen durchzugehen und die Aufnahmehäufigkeit, Datum, Anfangs- und Endzeit sowie Speicher- und Qualitätsoptionen einzugeben.
- **5** Um die Aufzeichnung festzulegen und zum Fenster TV-Aufzeichnungen zurückzukehren, wählen Sie **Aufnahme** im Fenster und drücken auf der Fernbedienung die OK-Taste oder auf der Tastatur die Eingabetaste.
- **6** Um zum vorherigen Fenster zurückzukehren, drücken Sie auf der Fernbedienung die Zurück-Taste (Back) oder auf der Tastatur die Rücktaste.

# **Aufnahmequalität und Festplattenspeicherplatz**

Der für die Aufnahme von Fernsehprogrammen verfügbare Speicherplatz hängt von der Größe der Festplatte, dem Anteil des für TV-Aufzeichnung reservierten Festplattenspeichers und den Qualitätseinstellungen für die Aufzeichnung ab.

Um die maximale Aufnahmezeit zu erhalten, sollten Sie die Aufnahmequalität von der Standardeinstellung Beste auf "Ordentlich" ändern.

So ändern Sie diese Einstellungen:

- **1** Öffnen Sie Windows Media Center.
- **2** Wählen Sie im Aufgabenmenü **Einstellungen**, **TV**, **Rekorder** und **Aufnahmespeicher**.
- **3** Wählen Sie unter *Aufnahmequalität*, *Maximale TV-Grenze* (Speicher für TV-Aufnahmen) die Einstellungen, indem Sie neben dem Objekt, das Sie ändern möchten, auf (**+**) oder (**–**) klicken.
- **4** Klicken Sie auf **Speichern**.
- **5** Wählen Sie im Aufgabenmenü **Einstellungen**, **TV**, **Rekorder** und dann **Aufnahme-Standardwerte**.
- **6** Wählen Sie die Einstellungen, indem Sie neben dem Objekt, das Sie ändern wollen, auf (**+**) oder (**–**) klicken.
- **7** Klicken Sie auf **Speichern**.

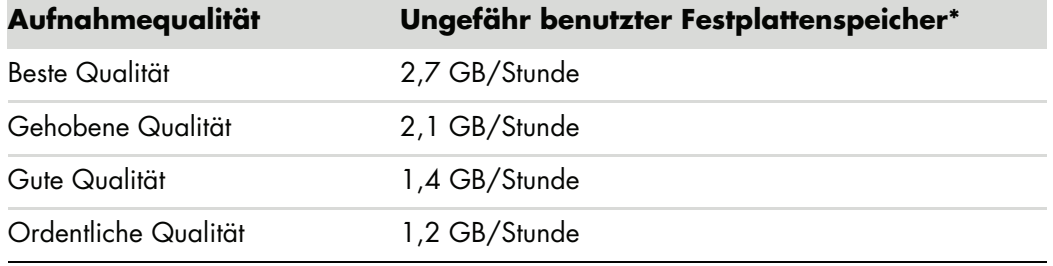

\*Diese Tabelle zeigt die ungefähren Größen aufgezeichneter TV-Programmdateien. Manche Dateien können größer oder kleiner sein. 1 GB = 1 Milliarde Bytes, bezogen auf die Festplattenkapazität. Die tatsächliche formatierte Kapazität ist geringer.

# **Auf dem HP Media Drive gespeicherte Fernsehprogramme ansehen**

**HINWEIS:** In Hilfe und Support finden Sie weitere Informationen über Aufzeichnungsfehler, erweiterte Aufzeichnungsfunktionen und TV-Einstellungen.

Um auf Ihrem HP Media Drive gespeicherte TV-Aufzeichnungen wiederzugeben, müssen Sie folgendermaßen vorgehen:

- **1** Schließen Sie das HP Media Drive an den ausgeschalteten Computer an.
- **2** Schalten Sie den Computer an und öffnen Sie Windows Media Center.
- **3** Wählen Sie im Aufgabenmenü **Einstellungen**, **TV**, **Rekorder** und dann **Aufnahmespeicher**.
- **4** Wählen Sie unter *Aufzeichnen auf Laufwerk* **HP Media Drive** und dann **Speichern**. Es wird der Ordner TV-Aufzeichnungen erstellt und in Ihrem HP Media Drive abgelegt. Aufgezeichnete Fernsehprogramme müssen in diesem Ordner gespeichert werden, damit sie über Windows Media Center aufgerufen werden können.

**HINWEIS:** Sie müssen Windows Media Center vor dem Entfernen oder Anschließen des HP Media Drive schließen, damit die gespeicherten TV-Dateien richtig aktualisiert werden.

- **5** Wählen Sie unter *Aufzeichnen auf Laufwerk* Ihre lokale Festplatte und dann **Speichern**.
- **6** Verschieben oder kopieren Sie Ihre aufgezeichneten Fernsehprogramme in den Ordner TV-Aufzeichnungen auf Ihrem HP Media Drive. Jetzt können Sie Ihre gespeicherten Fernsehprogramme in Windows Media Center anzeigen oder auf die Datei doppelklicken und das Programm in Windows Media Player ansehen.
- **7** Schließen Sie Windows Media Center, bevor Sie das Laufwerk entfernen.

Wenn Sie Ihr Laufwerk anschließen, erscheinen die gespeicherten TV-Dateien einige Sekunden nach dem Öffnen von Media Center.

# <span id="page-186-0"></span>**Aufzeichnung von TV auf das HP Media Drive**

Ihr Computer kann unter Verwendung von Windows Media Center Fernsehprogramme auf Ihre lokale Festplatte aufnehmen. Es ist möglich, den Speicherpfad zu einem HP Media Drive zu ändern, es können jedoch mehrere Fehler auftreten, wenn das Laufwerk plötzlich oder unsachgemäß entfernt wird.

Es wird empfohlen, dass Sie Fernsehsendungen auf Ihrer lokalen Festplatte aufnehmen und dann die Dateien auf Ihr HP Media Drive kopieren.

Wenn Sie sich entscheiden, den Speicherpfad zum HP Media Drive zu ändern, sollten Sie Folgendes bedenken:

- Der TV-Speicherpfad verweist nach dem Entfernen des HP Media Drive nicht automatisch auf die lokale Festplatte. Das bedeutet, dass geplante Aufzeichnungen eventuell nicht durchgeführt werden. Wenn die Meldung *Ungenügender Speicherplatz* erscheint, wird das Programm nicht aufgezeichnet. Weitere Informationen über das Ändern der Einstellungen des Festplattenspeichers finden Sie in ["Festplattenspeicher](#page-188-0)  [für die Aufzeichnung von Fernsehprogrammen ändern".](#page-188-0)
- <span id="page-186-1"></span>- Wenn das Laufwerk entfernt wurde, beträgt die Laufwerkszuordnung für TV-Aufzeichnungen 10 %, und Ihre aufgezeichneten Programme können verloren gehen, falls Sie die Einstellung **Beibehalten, bis Speicherplatz benötigt wird** gewählt haben. Weitere Informationen über die Änderung der Zuweisung finden Sie in ["Festplattenspeicher für die Aufzeichnung von Fernsehprogrammen ändern"](#page-188-0).
- Wenn Sie das Laufwerk entfernen, während Live-TV läuft, kann ein Videofehler auftreten.
- Wenn das Laufwerk entfernt wird, werden TV-Aufzeichnungen nicht in Windows Media Center aktualisiert.
- Eventuell wird dem Laufwerk ein anderer Laufwerksbuchstabe zugewiesen, sodass Windows Media Center den Aufzeichnungspfad oder die TV-Aufzeichnungen nicht mehr erkennt.

Wenn Sie den TV-Aufzeichnungspfad auf Ihr HP Media Drive legen, speichert Windows Media Center den Aufnahmepuffer für das Pausieren von Live-TV auf Ihrem Laufwerk. Wenn also Live-TV spielt, können Sie das Laufwerk nicht sicher entfernen.

Um dies zu vermeiden, sollten Sie den Aufnahmepfad wieder auf Ihre lokale Festplatte legen und dann den Computer neu starten, bevor Sie das HP Media Drive entfernen.

# **Aufzeichnung von Fernsehprogrammen auf das HP Media Drive**

- 1 Ändern Sie den TV-Aufnahmepfad zum HP Media Drive. Siehe ["Änderung des TV-](#page-187-0)[Aufnahmepfads zum HP Media Drive".](#page-187-0)
- **2** Öffnen Sie Windows Media Center.
- **3** Nehmen Sie Fernsehprogramme auf. Ihre Programme werden auf das HP Media Drive aufgezeichnet.
- **4** Bevor Sie das Laufwerk entfernen:
	- Überprüfen Sie, dass keine geplanten oder laufenden Aufzeichnungen vorhanden sind, um Datenverlust zu vermeiden.
	- Ändern Sie den Aufnahmepfad zurück zu Ihrer lokalen Festplatte. Siehe ["Änderung des TV-Aufnahmepfads zur lokalen Festplatte".](#page-188-1)
- **5** Trennen Sie das HP Media Drive sicher. Siehe "Trennen der Verbindung des [Laufwerks".](#page-84-0)

# <span id="page-187-0"></span>**Änderung des TV-Aufnahmepfads zum HP Media Drive**

Wenn Sie Ihren Aufnahmepfad direkt auf das HP Media Drive legen, erstellt Windows Media Center auf dem Laufwerk den Ordner TV-Aufzeichnungen:

- **1** Weisen Sie dem HP Media Drive einen Laufwerksbuchstaben zu. Siehe ["Erkennen des](#page-81-0)  [Laufwerks und Zuweisen eines Laufwerksbuchstabens."](#page-81-0)
- **2** Öffnen Sie Windows Media Center.
- **3** Wählen Sie im Aufgabenmenü **Einstellungen**, **TV**, **Rekorder** und dann **Aufnahmespeicher**.
- **4** Wählen Sie unter *Aufzeichnen auf Laufwerk* (**+**), um das **HP Media Drive** zu wählen. Sie können in diesem Fenster auch die Datenträgerzuweisung und die Aufnahmequalität festlegen.

**HINWEIS:** HP empfiehlt Folgendes:

- Nehmen Sie Fernsehprogramme direkt auf die lokale Festplatte auf und übertragen Sie dann ggf. die Programme auf das HP Media Drive.
- - Merken Sie sich den zugewiesenen Laufwerksbuchstaben und die Kapazität des HP Media Drive.

### **5** Klicken Sie auf **Speichern**.

Um den TV-Aufnahmepfad wieder auf Ihre lokale Festplatte zu legen, befolgen Sie diese Schritte und wählen in Schritt 4 des vorherigen Vorgangs Ihre Festplatte aus.

# <span id="page-188-1"></span>**Änderung des TV-Aufnahmepfads zur lokalen Festplatte**

So ändern Sie den TV-Aufnahmepfad von Windows Media Center zur lokalen Festplatte:

- **1** Öffnen Sie Windows Media Center.
- **2** Wählen Sie im Aufgabenmenü **Einstellungen**, **TV**, **Rekorder** und dann **Aufnahmespeicher**. Sie können in diesem Fenster auch die Datenträgerzuweisung und die Aufnahmequalität festlegen.
- **3** Wählen Sie Ihre lokale Festplatte (**C:**).
- **4** Klicken Sie auf **Speichern**.

# **Ordner TV-Aufnahmen so hinzufügen, dass Media Center ihn findet**

- **1** Öffnen Sie Windows Media Center.
- **2** Wählen Sie im Aufgabenmenü **Einstellungen**, **TV**, **Rekorder** und dann **Weitere TV-Speicherorte**.
- **3** Wählen Sie **Zu beobachtenden Ordner hinzufügen**, und klicken Sie dann auf **Weiter**.
- **4** Wählen Sie den Ordner, indem Sie auf das (**+**) neben dem Laufwerk oder Ordner klicken, und klicken Sie dann auf **Weiter**.
- **5** Klicken Sie auf **Fertig stellen**.

# <span id="page-188-0"></span>**Festplattenspeicher für die Aufzeichnung von Fernsehprogrammen ändern**

Wenn die Meldung *Ungenügender Speicherplatz* erscheint und Sie die Datenträgerzuweisung auf einen höheren Prozentwert für Ihr HP Media Drive einstellen wollen, gehen Sie folgendermaßen vor:

- <span id="page-188-2"></span>**1** Öffnen Sie Windows Media Center.
- **2** Wählen Sie im Aufgabenmenü **Einstellungen**, **TV**, **Rekorder** und dann **Aufnahmespeicher**.
- **3** Ändern Sie unter *Maximale TV-Grenze* die Menge an Speicherplatz für das Speichern von TV-Aufzeichnungen, indem Sie die Schaltfläche (**+**) oder (**–**) wählen.
- **4** Wählen Sie im Aufgabenmenü **Einstellungen**, **TV**, **Rekorder** und dann **Aufnahme-Standardwerte**.
- **5** Wählen Sie die Einstellungen, indem Sie neben dem Objekt, das Sie ändern wollen, auf (**+**) oder (**–**) klicken.
- **6** Klicken Sie auf **Speichern**.

# **Liste der TV-Aufzeichnungen nach dem Entfernen des HP Media Drive aktualisieren**

So aktualisieren Sie die Liste der TV-Aufzeichnungen nach dem Entfernen des Laufwerks:

- **1** Schließen Sie Windows Media Center.
- **2** Öffnen Sie Windows Media Center.
- **3** Falls die Dateien dadurch nicht aktualisiert werden, starten Sie den Computer neu.

# **Systemanforderungen, um TV-Aufzeichnungen auf anderen Computern anzusehen**

Um TV-Aufzeichnungen (.dvr-ms Dateien), die auf Ihrem HP Computer aufgenommen wurden, auf einem anderen Computer ohne Windows Media Center abzuspielen, muss dieser Computer Folgendes installiert haben:

- -Betriebssystem Windows Vista oder Windows XP.
- -Windows XP Service Pack 1 (nur für Windows XP erforderlich).
- **Nedia Player 9 oder neuer.** The Media Player 9 oder neuer.
- -Software zum Abspielen von DVDs.
- - Die Audio- und Video-Codec-Datei, die es Windows Media Player ermöglicht, aufgezeichnete Fernsehprogramme (.dvr-ms Dateien) abzuspielen. Sie können diese Datei in Windows Update finden. Klicken Sie auf der Windows-Taskleiste auf **Start**, wählen Sie **Alle Programme**, und klicken Sie dann auf **Windows Update**. Weitere Informationen über diese Codec-Datei (QB10243) finden Sie auf der Microsoft-Website: **<http://www.microsoft.com>**

# **Aufgenommene Fernsehprogramme auf DVD oder CD kopieren**

Sie können Fernsehprogramme in Windows Media Center auf DVD oder CD aufzeichnen, um eine Sicherungskopie zu erstellen oder Speicherplatz auf der Festplatte zu sparen, indem Sie folgendermaßen vorgehen. Diese DVDs oder CDs können auf einem HP Computer und manchen kompatiblen DVD-Playern abgespielt werden.

**HINWEIS:** Fernsehprogramme, die vom Sender verschlüsselt (geschützt) wurden, können von keinem anderen Abspielgerät als dem HP Computer, der das Programm aufgenommen hat, kopiert und wiedergegeben werden.

Der HP Computer besitzt mehrere weitere Aufnahmeprogramme, mit denen Sie CDs und DVDs erstellen können. Sie können mit Roxio MyDVD das aufgezeichnete Fernsehprogramm in einem Format aufnehmen, das von einem HP Computer und manchen kompatiblen DVD-Playern wiedergegeben werden kann.

Weitere Informationen über die Aufnahme von CDs und DVDs finden Sie auf der HP Support-Website: **<http://www.hp.com/support>**

So kopieren Sie ein aufgezeichnetes Fernsehprogramm auf CD oder DVD:

- **1** Drücken Sie die Windows Media Center-Starttaste auf der Fernbedienung, oder klicken Sie auf der Windows-Taskleiste auf die Schaltfläche **Start** und dann auf **Windows Media Center**.
- **2** Wählen Sie im **Aufgabenmenü CD/DVD brennen**.
- **3** Legen Sie einen leeren, beschreibbaren Datenträger ein, der mit dem CD- oder DVD-Aufnahmegerät kompatibel ist.
- **4** Klicken Sie auf **Audio-CD/DVD** oder **Daten-CD/DVD**, und klicken Sie dann auf **Weiter**.
- **5** Geben Sie mit der Zehnertastatur der Fernbedienung oder der Tastatur einen Titel für die DVD ein und wählen Sie dann **OK**.
- **6** Klicken Sie auf **TV-Aufzeichnungen**.
- **7** Wählen Sie die TV-Aufzeichnungen, die Sie auf CD oder DVD kopieren wollen.
- **8** Wählen Sie **DVD anzeigen** oder **CD anzeigen**.
- **9** Wählen Sie **DVD erstellen** oder **CD erstellen**.
- **10** Klicken Sie auf **Ja**.
- **11** Folgen Sie den Anweisungen auf dem Bildschirm, um Ihr Fernsehprogramm auf CD/ DVD zu brennen.

## **Medien-Kopierschutz**

Medieninhalte wie DVDs oder Fernsehprogramme schränken eventuell das Recht zum Kopieren oder Verbreiten des Inhalts ein, je nachdem, was der Copyright-Inhaber zulässt. Derartige Einschränkungen schützen urheberrechtlich geschützte Mediendateien vor illegaler Vervielfältigung und Verwendung. Wenn Sie versuchen, ein Programm aufzunehmen, das derartige Beschränkungen enthält, wird die folgende Meldung angezeigt: *Aufnahme abgebrochen. Die manuelle Aufnahme ist nicht durchführbar*. Einschränkungen des Anbieters und/oder des Erstellers dieses Inhalts lassen eine Aufnahme dieses Programms nicht zu. Wenn Sie bestimmte Musik- oder Videodateien aufnehmen, besitzen diese eventuell einen Kopierschutz, der eine Kopie oder Verbreitung verhindert, darunter auch Technologien, die Medieninhalte verschlüsseln und/oder den Zugriff auf Personen beschränken, die eine Lizenz zum Abspielen des Inhalts besitzen.

# **Aufgezeichnete Fernsehprogramme abspielen**

<span id="page-191-1"></span>Im Fenster *TV-Aufzeichnungen* in Media Center können Sie auf alle Ihre aufgezeichneten Programme zugreifen. Im Fenster *TV-Aufzeichnungen* können Sie Ihre Programme nach Name, Datum oder Kategorie sortieren. Sie können auch ein aufgezeichnetes Programm oder eine Serie von Programmen löschen und nach Aufnahmefehlern suchen.

Ihre TV-Aufzeichnungen werden automatisch auf Ihrem primären Festplattenlaufwerk in einem öffentlichen Ordner gespeichert.

So finden Sie Ihre TV-Aufzeichnungen auf dem Festplattenlaufwerk und geben sie wieder:

- **1** Klicken Sie auf der Windows-Taskleiste auf die Schaltfläche **Start** und anschließend auf **Computer**.
- **2** Doppelklicken Sie die **Lokale Festplatte**.
- **3** Klicken Sie auf **Benutzer**, **Öffentlich** und dann auf **TV-Aufzeichnungen**.
- **4** Doppelklicken Sie Ihr aufgezeichnetes Fernsehprogramm. Windows Media Center wird geöffnet und beginnt mit der Wiedergabe Ihres Programms.

So geben Sie Ihre aufgezeichneten Fernsehprogramme in Windows Media Center wieder:

- **1** Drücken Sie die Windows Media Center-Starttaste auf der Fernbedienung, oder klicken Sie auf der Windows-Taskleiste auf die Schaltfläche **Start** und dann auf **Windows Media Center**.
- **2** Wählen Sie vom Menü TV + Filme aus **TV-Aufzeichnungen**.
- **3** Wählen Sie zum Organisieren aller vorher aufgezeichneten Programme **Aufnahmedatum** oder **Titel**.
- <span id="page-191-0"></span>**4** Um das Programm anzusehen, wählen Sie die gewünschte Aufzeichnung und drücken dann auf der Fernbedienung die OK-Taste oder auf der Tastatur die Eingabetaste.

Windows Media Center speichert die aufgezeichneten Fernsehprogramme im Ordner "TV-Aufzeichnungen" im Ordner "Gemeinsame Dokumente" auf Ihrer Festplatte.

# **Wiedergabe von DVDs in Windows Media Center**

Im Fenster *TV + Movies* in Media Center können Sie eine DVD zum Abspielen in Ihrem DVD-Laufwerk auswählen.

- **1** Drücken Sie die Windows Media Center-Starttaste auf der Fernbedienung, oder klicken Sie auf der Windows-Taskleiste auf die Schaltfläche **Start** und dann auf **Windows Media Center**.
- **2** Legen Sie eine DVD in das DVD-Laufwerk ein.
- **3** Wenn gerade kein anderes Medium abgespielt wird, wird die DVD automatisch abgespielt. Wird gerade ein anderes Medium abgespielt, zeigt Windows Media Center ein Dialogfeld mit der Option an, mit dem Abspielen der DVD zu starten.

# **Index**

### **A**

Abspielen von Musik-CDs [115](#page-124-0), [121](#page-130-0) Aktualisieren, System [15](#page-24-0) Aktualisierungen von Compaq, verwenden [2](#page-11-0) Aktualisierungen von HP, verwenden [2](#page-11-0) Anpassen der Tasten [25](#page-34-0) Antivirenprogramm, installieren [18](#page-27-0) aufzeichnen Fernsehprogramme [172](#page-181-0) Aufzeichnung stoppen [172](#page-181-1) Optionen [173](#page-182-0) Radioprogramme [112](#page-121-0) Videos von einer digitalen Videokamera [127](#page-136-0), [148](#page-157-0) Ausschalten des PCs [10](#page-19-0) Aus-Taste, siehe PC ausschalten [10](#page-19-0) Austauschen der Maustastenfunktionen [29](#page-38-0) Automatischer Bildlauf [28](#page-37-0)

### **B**

**Batterien** in Fernbedienung einsetzen [36](#page-45-0) Typ für die Fernbedienung [36](#page-45-0) Benutzerkonten erstellen [16](#page-25-0) Bilder [133](#page-142-0) anzeigbare Bildformate [137](#page-146-0) bearbeiten [138](#page-147-0) Bild nicht angezeigt [137](#page-146-0) Bilder auf CD kopieren [141](#page-150-0) Bildschirmpräsentation mit Musik anzeigen [136](#page-145-0) drehen [140](#page-149-0) Drucken [138](#page-147-0) Bilder und Videos [133](#page-142-0) Bilder, anzeigen [135](#page-144-0) Bilder, Beschriftungen ein- und ausschalten [135](#page-144-1) Bilder, Bilder als Bildschirmpräsentation anzeigen [136](#page-145-1) Bildlauf mit der Maus [28](#page-37-0)

Bildschirmpräsentation Bilder anzeigen [136](#page-145-1) Informationen über Bilder anzeigen [136](#page-145-2) mit Musik anzeigen [136](#page-145-1) Brennen Audio- und Daten-Discs [124](#page-133-0)–[129](#page-139-0) CDs, DVDs [123](#page-132-0)–[127](#page-136-1)

### **C**

CDs Eine Musik-CD in Musik erstellen [104,](#page-113-0) [106](#page-115-0) in Musik abspielen [99](#page-108-0), [101](#page-110-0) wiederbeschreibbare löschen [124](#page-133-1) [Chronisches Überlastungssyndrom \(RSI\), siehe](#page-14-0) *Handbuch für sicheres und angenehmes Arbeiten* Computer Dateien übertragen [18](#page-27-1) Computer-Playback [156](#page-165-0) Cursorgeschwindigkeit [29](#page-38-1)

### **D**

Dateityp Bild [137,](#page-146-1) [145,](#page-154-0) [146](#page-155-0) Musik [97,](#page-106-0) [146](#page-155-1) Video [143](#page-152-0), [145](#page-154-1), [146](#page-155-2) Desktop von Media Center aus umschalten [84](#page-93-0) Digitalbild [63](#page-72-0), [133](#page-142-1) Digitalbilder [133](#page-142-1) digitale Videokamera Videos aufnehmen [127](#page-136-0), [148](#page-157-0) digitale Videokamera-Aufnahme [148](#page-157-0) **Discs** Funktionen und Kompatibilität [60](#page-69-0) Laufwerkkompatibilität [59](#page-68-0) wiederbeschreibbare löschen [124](#page-133-1)

Dokumentation, online [1](#page-10-0) DV Kameraufnahme [148](#page-157-0) DVD Play, Funktionen [47](#page-56-0) DVD-Filme ändern Audioeinstellungen [120](#page-129-0) Sprache [118](#page-127-0) Wiedergabe in Media Center [116](#page-125-0) DVDs wiederbeschreibbare löschen [124](#page-133-1)

### **E**

Einstellungen Allgemein [91](#page-100-0) Fernbedienung und Sensor [36](#page-45-1) für Sound [91](#page-100-0) Internetverbindungen [91](#page-100-1)

### **F**

Fehler reduzierte Aufnahmegeschwindigkeit [125](#page-134-0) Fehlerbehebung Sensor [36](#page-45-1) Fehlermeldungen Bild kann nicht angezeigt werden [137](#page-146-0) Der Download ist unvollständig [165](#page-174-0) Die aktuelle Auflistung und/oder der aktuelle Speicherort, die/der für die Übersicht ausgewählt wurde(n), wird/werden nicht unterstützt [165](#page-174-1) Die Suche ist nicht verfügbar, weil keine Programminformationen vorhanden sind. [165](#page-174-2) Die TV-Programminformationen sind beschädigt oder nicht vorhanden [165](#page-174-3) häufige Aufzeichnungsfehler [182](#page-191-0) Kanalinformationen nicht verfügbar [165](#page-174-4) Keine Daten verfügbar [165](#page-174-5) Ungenügender Speicherplatz [177,](#page-186-1) [179](#page-188-2) Fenster Radio [108](#page-117-0) FM-Sender abspielen [108](#page-117-1) Radioprogramme aufnehmen [112](#page-121-0) Sendervoreinstellungen organisieren [112](#page-121-1) Wiedergabe von Radio in Media Center [108](#page-117-0) Fernbedienung für TV + Filme verwenden [163](#page-172-0) Reichweite [35](#page-44-0) Tasten [32](#page-41-0) verwenden [35](#page-44-0) zu verwendende Batterien [36](#page-45-0)

Fernsehprogramm aufnehmen Standbymodus [86](#page-95-0) Fernsehprogramme aufzeichnen einzelne Sendung oder Serie, abbrechen [172](#page-181-1) manuell [174](#page-183-0) wenn zwei zur gleichen Zeit ausgestrahlt werden [173](#page-182-1) Fernsehprogramme sortieren nach Datum [182](#page-191-1) nach Kategorie [182](#page-191-1) nach Name [182](#page-191-1) Fernsehprogramm-Übersicht anzeigen [166](#page-175-0) Download-Methode einrichten [167](#page-176-0) Fernsehprogramme aufzeichnen [173](#page-182-1) Keine Daten verfügbar [165](#page-174-6) Suche nach Fernsehprogrammen [170](#page-179-0) Taste Weitere Informationen verwenden [166](#page-175-1) Fernsehsendungen aufzeichnen sicherstellen, dass eine Sendung aufgezeichnet wird [172](#page-181-1) unter Verwendung der Übersicht [173](#page-182-0) FireWire [149](#page-158-0) FireWire (IEEE 1394) [148](#page-157-1) FM-Radio [108](#page-117-2) FM Antenna In [110](#page-119-0) FM Tuner In [108](#page-117-1) Online-Radiosender [113](#page-122-0) Radio-Tuner-Eingang [108](#page-117-1) TV-Signal [109](#page-118-0) Voreingestellte Radiosender [111](#page-120-0), [112](#page-121-1), [113](#page-122-1) [FM-Radio, siehe Radio](#page-117-0)

### **G**

Geschwindigkeit des Cursors ändern [29](#page-38-1)

### **H**

Handbuch für sicheres und angenehmes Arbeiten [5](#page-14-0) Heimvideos [127,](#page-136-0) [148](#page-157-0) Herunterfahren des PCs [10](#page-19-0) Hilfe und Support [2](#page-11-1) Hinzufügen CD-Titel zur Musikbibliothek [96](#page-105-0) Musikdateien zur Musikbibliothek vom Festplattenlaufwerk [95](#page-104-0) HP Photosmart Essential [47](#page-56-1) HP Totale Pflege Zentral [18](#page-27-2)

HP Personal Media Drive [69](#page-78-0) Aktivitäts- und Netzstromanzeigen [70](#page-79-0) automatische Ein-/Ausschaltung [70](#page-79-1) Erkennen und Laufwerksbuchstabe [72](#page-81-1) Trennen der Verbindung des Laufwerks [75](#page-84-1) HP Pocket Media Drive [69](#page-78-0) HPMedia Drive Einsetzen eines Laufwerks [70](#page-79-2)

## **I**

Internet Security [8](#page-17-0), [44](#page-53-0) Internetsicherheit [106](#page-115-1)

#### **K**

Karpaltunnelsyndrom [5](#page-14-0) Kartenlesegerät [133](#page-142-2) Aktivitätsanzeige [67](#page-76-0) Beheben von Fehlern [68](#page-77-0) Kartentypen [63](#page-72-0) verwenden [63](#page-72-0) Kennwörter erstellen [17](#page-26-0) Komfortables Arbeiten [5](#page-14-0) Kürzel Tastatur [25](#page-34-1)

### **L**

Landes-/Regionalcodes [116](#page-125-1) Lautstärke Regler [24](#page-33-0) Lesegerät, Speicher [63](#page-72-0) Löschen, wiederbeschreibbare Discs [124](#page-133-1)

### **M**

magicSpot [151](#page-160-0) **Maus** Automatischer Bildlauf [28](#page-37-0) Cursorgeschwindigkeit [29](#page-38-1) Schwenken [29](#page-38-2) Tastenfunktionen austauschen [29](#page-38-0) Media Center Abspielen von DVDs [116](#page-125-0) Fenstergröße ändern [84](#page-93-0) Menüleisten [84](#page-93-0) mit einem anderen offenen Programm verwenden [84](#page-93-0) mit Fernbedienung öffnen [35](#page-44-0) Möglichkeiten in Musik [93](#page-102-0) in Radio [108](#page-117-1) navigieren [84](#page-93-1)

Musik [93](#page-102-0) Abspielen mit Windows Media Player [115](#page-124-1), [120](#page-129-1) ein Album abspielen [99](#page-108-0), [101](#page-110-1) ein Album suchen und abspielen [101](#page-110-1) Musik auf CD kopieren [104](#page-113-0), [106](#page-115-0) Musik aus der Musikbibliothek löschen [97](#page-106-1) Musik wiedergeben [98](#page-107-0) Titel abspielen [100](#page-109-0) unterstützte Dateitypen [97](#page-106-2) Warteschlangenliste erstellen [100](#page-109-1) Musikbibliothek CD-Titel hinzufügen [96](#page-105-0) erstellen [95](#page-104-1) muvee autoProducer Bilder hinzufügen [147](#page-156-0), [151](#page-160-1) Bilder im Uhrzeigersinn drehen [151](#page-160-2) Einstellungen ändern [152](#page-161-0) Erste Schritte [147](#page-156-1) Erstellen eines Films [154](#page-163-0) Formatvorlage auswählen [152](#page-161-1) grundlegende Schritte zur Produktion eines Films [145](#page-154-2) Musik hinzufügen [147](#page-156-2) Musik wiederholen [152](#page-161-2) Titel/ Ehrungen hinzufügen [147](#page-156-3) Upgrade [158](#page-167-0) Verwendung der magicMoments-Funktion [150](#page-159-0) Video hinzufügen [147,](#page-156-4) [149](#page-158-1) Video und Bilder wiederholen [152](#page-161-3) Videolänge festlegen [152](#page-161-4) muvee fein einstellen [155](#page-164-0) muvee autoProducer Video von Kamera erfassen [147](#page-156-5) muvee autoProducer Film-Vorschau [154](#page-163-1) muveeautoProducer einen Film auf Datenträger kopieren [157](#page-166-0) Funktionen [48](#page-57-0)

### **N**

nach Programmen suchen [170](#page-179-1) Norton Internet Security konfigurieren [44](#page-53-1) registrieren [44](#page-53-1)

### **O**

Optimierungseinstellung [81](#page-90-0), [92](#page-101-0) Optische Laufwerke, Übersicht [61](#page-70-0) Ordner "Gemeinsame Videos" [141](#page-150-1)

#### **P**

PC Ausschalten [10](#page-19-0) PC-Hilfe und -Tools [2](#page-11-2) [Programmübersicht, siehe Fernsehprogramm-Übersicht](#page-173-0)

### **R**

Radio Antenne an PC anschließen [108](#page-117-0) empfangen [108](#page-117-1) Sendervoreinstellungen organisieren [112](#page-121-0) RealPlayer, Funktionen [47](#page-56-2) Roxio Creator Discs löschen [124](#page-133-1)

### **S**

Schwenken mit der Maus [29](#page-38-2) Sensor [36](#page-45-1) verwenden [35](#page-44-1) Sicherheitswarnungen [5](#page-14-1) Softwareprogramme DVD Play [47](#page-56-0) Windows Movie Maker [49](#page-58-0) Speicherkarte, formatieren [67](#page-76-1) Standbymodus-Taste [22](#page-31-0) Startmenü Media Center [82](#page-91-0) Support Meldungen [2](#page-11-3) SVCD [157](#page-166-0)

### **T**

Tastatur Kürzel [25](#page-34-1) Tasten anpassen [25](#page-34-0) Tastentypen [19](#page-28-0) verwenden [19](#page-28-1) **Tastaturtasten** anpassen [25](#page-34-0) Tasten Aus, siehe PC ausschalten [10](#page-19-0) Fernbedienung [32](#page-41-0) Mediensteuerung oder Wiedergabe [24](#page-33-1) Teletext-Tasten, Verwendung von [34](#page-43-0) Titel abspielen Option Musik kaufen [102](#page-111-0) Option Visualisierung [102](#page-111-1) Ton-aus-Taste [24](#page-33-2)

#### TV

Aufgezeichnete Fernsehprogramme wiedergeben [182](#page-191-1) Aufnahmesymbole [172](#page-181-0) beim Fernsehen digitalen Videorekorder verwenden [162](#page-171-0) erweiterte Aufnahmeoptionen [173](#page-182-0) Fehlende Kanäle zur Übersicht hinzufügen [169](#page-178-0) Fehlermeldungen der Fernsehprogramm-Übersicht [165](#page-174-7) Fernsehprogramme ansehen [161](#page-170-0) Fernsehprogramme aufzeichnen [172](#page-181-0) gucken [161](#page-170-1) Kanäle aus der Übersicht löschen [169](#page-178-1) Kanäle in der Programmübersicht bearbeiten [169](#page-178-2) Mit Kategorien nach Fernsehprogrammen suchen [171](#page-180-0) Programme sortieren [182](#page-191-1) Suche nach Fernsehprogrammen [170](#page-179-1) TV manuell aufzeichnen [174](#page-183-0) TV über die Übersicht aufzeichnen [173](#page-182-0) Übersicht manuell herunterladen [167,](#page-176-0) [168](#page-177-0) Verwendung der Fernbedienung [162](#page-171-0) Wiedergabe, zeitversetztes Fernsehen [162](#page-171-0) zeitversetztes Fernsehen [162](#page-171-0)  $TV +$  Filme  $159$ TV-Aufzeichnungen [182](#page-191-1)

### **U**

[Übersicht, siehe Fernsehprogramm-Übersicht](#page-173-0) Übertragen von Daten auf den neuen Computer [18](#page-27-1) Update, Windows Vista [15](#page-24-0)

### **V**

VCD [157](#page-166-0) Abspielen mit Windows Media Player [121](#page-130-1) Videobearbeitung Erste Schritte mit muvee autoProducer [147](#page-156-1) Videoerfassung aufgenommenes Video [148](#page-157-2) live [148](#page-157-3) Videofilme übertragen [144](#page-153-0) übertragen und aufnehmen [143](#page-152-1) Videos [141](#page-150-2) CD oder DVD erstellen [144](#page-153-0) digitale Videos abspielen [142](#page-151-0) Videos übertragen [143](#page-152-1) Wiedergabe [141](#page-150-1) Visualisierungseinstellungen [99](#page-108-1)

**W**

Warteschlangenliste in Musik erstellen [100](#page-109-1) Web-Streaming [156](#page-165-1) Wiederbeschreibbare Discs, löschen [124](#page-133-1) Wiedergabe digitale Musikdateien [98](#page-107-0) digitale Videos [142](#page-151-0) DVDs in Media Center [116](#page-125-0) Musik-CDs in Media Center [98](#page-107-0) Wiedergabeliste in Musik erstellen [103](#page-112-0) Wiedergeben Titel in Musik [100](#page-109-2) Windows Media Center Abspielen von Videos [141](#page-150-1) Bilder anzeigen [135](#page-144-0) Möglichkeiten in TV + Filme [159](#page-168-1), [160](#page-169-0) Windows Media Player Abspielen von DVDs [120](#page-129-1) Abspielen von Musik-CDs [115](#page-124-1) Abspielen von Video-CDs [121](#page-130-2) als Standard-Player einstellen [97](#page-106-2) Dateitypen [97](#page-106-2) Windows Movie Maker, Funktionen [49](#page-58-0) Windows Vista Update [15](#page-24-0)

Part number: 5991-6977 Part number: 5991-7120